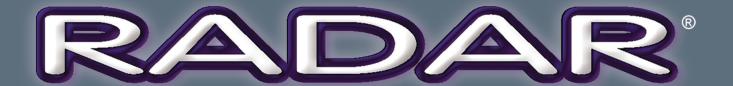

## **Operator's Manual**

**Software Version** 

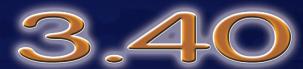

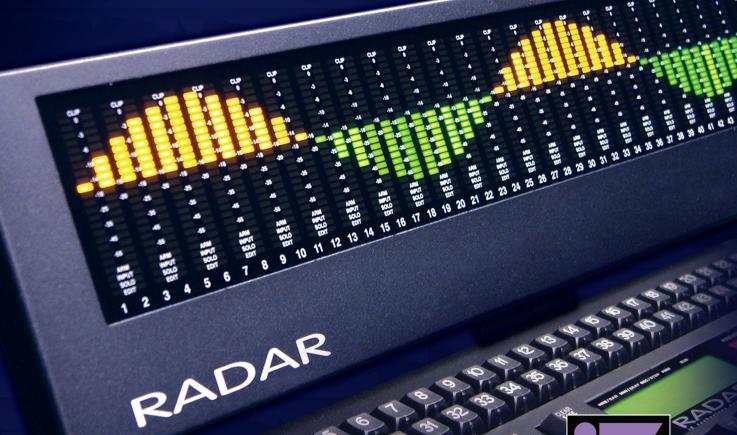

technology izcorp.com

# RADAR

## **Operator's Manual**

**Software Version** 

3.40

## **PREFACE**

### END USER SOFTWARE LICENSE AGREEMENT

#### NOTICE: READ THIS BEFORE USING THE SOFTWARE PROGRAM INSTALLED ON THIS PRODUCT.

BY USING THE SOFTWARE PROGRAM AS PART OF THIS PRODUCT YOU AGREE THAT YOU HAVE READ THIS LICENSE, THAT YOU ARE BOUND BY ITS TERMS AND THAT IT IS THE ONLY AGREEMENT BETWEEN YOU AND IZ TECHNOLOGY CORPORATION REGARDING THE PROGRAM AND DOCUMENTATION. USE OF THE SOFTWARE INDICATES YOUR ACCEPTANCE OF THESE TERMS AND CONDITIONS. IF YOU DO NOT ACCEPT THESE TERMS, YOU MUST DISCONTINUE USE OF THE PRODUCT AND CONTACT THE MERCHANT PROVIDING YOU THE PRODUCT FOR A REFUND.

PLEASE NOTE THAT YOU MAY NOT USE, COPY, MODIFY OR TRANSFER THE PROGRAM OR DOCUMENTATION OR ANY COPY, EXCEPT AS EXPRESSLY PROVIDED IN THIS AGREEMENT.

LICENSE: This program and documentation are licensed, not sold to you. You have a non-exclusive and nontransferable right to use the enclosed program and documentation. This program can only be used on the single device it came installed on, located in the country to which this software is legally exported. You agree that the program and documentation belong to iZ Technology and its licensors. You agree to use your best efforts to prevent and protect the contents of the program and documentation from unauthorized disclosure or use. iZ Technology and its licensors reserve all rights not expressly granted to you.

LIMITATIONS ON USE: You may not rent, lease, sell or otherwise transfer or distribute copies of the program or documentation to others. You may not modify or translate the program or the documentation without the prior written consent of iZ Technology. You may not reverse assemble, reverse compile or otherwise attempt to create the source code from the program.

LIMITED TRANSFER: You may only transfer this program as incorporated in the device in which the program was delivered to you, and only in connection with your transfer of the device itself. You may not retain any copies and you may not sublicense the program, and except as described above, you may not assign, delegate or otherwise transfer this license or any of the related rights or obligations for any reason. Any attempt to make any such sublicense, assignment, delegation or other transfer by you shall be void.

COPYRIGHT: The program and related documentation are copyrighted. You may not copy any documentation. You may not copy the program. Any and all other copies of the program made by you are in violation of this license.

OWNERSHIP: You agree that you neither own nor hereby acquire any claim or right of ownership to the program and documentation or to any related patents, copyrights, trademarks or other intellectual property. You own only the device, magnetic or other physical media on which the program and related documentation are recorded or fixed. iZ Technology and its licensors retain all right, title and interest in and to the documentation and all copies and the program recorded on the original media and all subsequent copies of the program at all times, regardless of the form or media in or on which the original or other copies may subsequently exist. This license is not a sale of the original or any subsequent copy.

WARRANTY DISCLAIMER: IZ TECHNOLOGY AND ITS LICENSORS PROVIDE THE PROGRAM AND THE DOCUMENTATION "AS IS" WITHOUT WARRANTY OF ANY KIND EITHER EXPRESS, IMPLIED OR STATUTORY, INCLUDING BUT NOT LIMITED TO THE IMPLIED WARRANTIES OF TITLE, MERCHANTABILITY, FITNESS FOR A PARTICULAR PURPOSE AND NON-INFRINGEMENT.

Some provinces, states or countries do not allow the exclusion of implied warranties, so the above exclusion may not apply to you. This warranty gives you specific legal rights and you may also have other rights, which vary from province to province, state to state and country to country.

The copy of the software may have been delivered to you bundled with third party software applications not owned by iZ Technology. SUCH THIRD PARTY SOFTWARE IS PROVIDED TO YOU "AS IS" AND WITHOUT WARRANTY OF ANY KIND BY IZ TECHNOLOGY EITHER EXPRESS, IMPLIED OR STATUTORY, INCLUDING BUT NOT LIMITED TO THE IMPLIED WARRANTIES OF TITLE, MERCHANTABILITY, FITNESS FOR A PARTICULAR PURPOSE AND NON-INFRINGEMENT. Your rights and warranties, if any, regarding such third party software are governed by such third party's own end user license agreement and not by iZ TECHNOLOGY.

LIMITATION OF REMEDIES: IN NO EVENT WILL IZ TECHNOLOGY OR ITS LICENSORS BE LIABLE FOR ANY INDIRECT DAMAGES OR OTHER RELIEF ARISING OUT OF YOUR USE OR INABILITY TO USE THE PROGRAM OR ANY THIRD PARTY APPLICATIONS INCLUDING, BY WAY OF ILLUSTRATION AND NOT LIMITATION, LOST PROFITS, LOST BUSINESS OR LOST OPPORTUNITY, OR ANY SPECIAL, INCIDENTAL OR CONSEQUENTAL DAMAGES ARISING OUT OF SUCH USE OR INABILITY TO USE THE PROGRAM OR ANY THIRD PARTY APPLICATIONS, EVEN IF IZ TECHNOLOGY AND ITS LICENSORS OR AN AUTHORIZED IZ TECHNOLOGY DEALER, DISTRIBUTOR OR SUPPLIER HAS BEEN ADVISED OF THE POSSIBILITY OF SUCH DAMAGES, OR FOR ANY CLAIM BY ANY OTHER PARTY.

Some provinces, states or countries do not allow the exclusion or limitation of incidental or consequential damages so the above limitation or exclusion may not apply to you.

GOVERNING LAW: This license will be governed by the laws of Canada.

### **RADAR SAFETY INSTRUCTIONS**

#### 1. READ AND RETAIN INSTRUCTIONS

Read, understand and follow all safety instructions. Keep safety and operating instructions for future reference.

#### 2. HEED WARNINGS

Heed all warnings for the use of the RADAR® contained in the safety and operating instructions.

#### 3. PREVENT OBJECT AND LIQUID ENTRY

To reduce the risk of electric shock, do not expose this device to dripping or splashing. No objects filled with liquids, shall be placed on the device.

#### 4. ALLOW FOR VENTILATION

The device should be positioned so that it can maintain proper ventilation. There should be no objects or fabrics blocking any of the ventilation openings. Also, the device should not be placed inside a fully enclosed equipment rack or shelf unless the rack or shelf is well ventilated and the inside air temperature can be kept within the environmental conditions stated in the device specifications.

#### 5. ABOUT SERVICING

The user should not attempt to service the device beyond what is described in the operating instructions. All other service should be referred to unless under the guidance of qualified personnel.

#### **6. REPLACING LITHIUM BATTERY** (Motherboard CMOS Battery)

Replace only with the same or equivalent type.

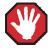

**CAUTION:** Danger of explosion if battery is incorrectly replaced.

See www.izcorp.com Support Technical Memos for full instructions.

## TABLE OF CONTENTS

| SECTION 1                              |                |
|----------------------------------------|----------------|
| INTRODUCTION                           | 1              |
| How to Use This Manual                 | 1              |
| Conventions                            | 2              |
| Overview                               | 3              |
| Front Panel                            |                |
| Rear Panel                             |                |
| Near raner                             |                |
| SECTION 2                              |                |
| SYSTEM SETUP                           | -              |
| Installation                           | ····· <u>'</u> |
| Installation                           |                |
| Making Connections                     |                |
| RADAR® Back Panel                      |                |
| A.C. Power                             |                |
| SCSI                                   | 9              |
| Sync Reference                         |                |
| Positional Reference                   | 12             |
| Audio Cabling                          | 13             |
| Session Controller                     | 14             |
| KC-24                                  |                |
| Monitor (optional)                     | 15             |
| RADARLink™                             | 15             |
| Ethernet                               |                |
| Machine Control                        | 16             |
| Machine Control                        | 10             |
| Section 3                              |                |
| CONFIGURATION                          | 17             |
| Operating Level                        |                |
| Sync Reference                         | 19             |
| Digital I/O                            |                |
| Digital I/O                            | 24             |
| Timecode                               | 24             |
| Machine Control                        |                |
| Networking                             | 31             |
| Preferences                            |                |
| Software                               | 38             |
| Section 4                              |                |
| SECTION 4                              |                |
| OPERATIONS  Powering On and Off RADAR® | 41             |
| Powering On and Off RADAR®             | 41             |
| Display                                | 42             |
| RADARView™                             | 42             |
| Session Controller Display             | 43             |
| Indicators                             |                |
| Waveform Display                       | 44             |
| On Screen Help                         | 45             |
| Entering Values                        |                |
| Numeric Keypad                         |                |
| Arrow Keys                             |                |
| Jog/Shuttle Wheel                      |                |
|                                        |                |

| Section 4                      |     |
|--------------------------------|-----|
| OPERATIONS (con't)             |     |
| Navigating Menus               | 49  |
| Menu/Prev                      |     |
| Keyboard Shortcuts             | 49  |
| Cancelling a Selection         | 49  |
| Menus                          |     |
| Sub-Menus                      | 49  |
| Dialogs                        | 50  |
| Direct Access Keys             | 50  |
| Disk Management                | 50  |
| Mounting, Unmounting and       |     |
| Selecting Disks                | 50  |
| Show Disk Space                |     |
| Reclaim Space                  | 52  |
| Make Disk Portable             |     |
| Erase All Audio                | 54  |
| Initialize Disk                |     |
| Disk Mode                      |     |
| Dual Disk Mode                 | 57  |
| Record 24 Tracks at 192 kHz    |     |
| (Adrenaline Plus Card Only)    |     |
| Seamless 64K                   | 59  |
| Clone RADAR® Disk              |     |
| Disk Notes                     |     |
| Enable Disk ID                 |     |
| Disk Diagnostics               | 60  |
| Scan SCSI Bus                  |     |
| Check Disk                     |     |
| Repair Disk                    |     |
| Check Project                  |     |
| Realtime Errors                |     |
| Verify Hard Disks              |     |
| RADAR® Debug                   | 64  |
| Project Management             | 66  |
| Virtual Tracks                 |     |
| Project Notes                  |     |
| GoTo Project                   |     |
| Project Templates              |     |
| New Project                    |     |
| Copy Project                   |     |
| Delete Project                 |     |
| Name Project                   |     |
| Renumber ProjectI/O Management | 72  |
| Input Routing                  |     |
| Output Routing                 | 72  |
| Reset Routing                  |     |
| Track Management               |     |
| Naming Tracks                  |     |
| Track Notes                    | 7/  |
| File Management                |     |
| File Compatibility             |     |
| Sample Rate/Bit Resolution     | , ¬ |
| Conversion                     | 74  |
| Backup                         |     |
|                                |     |

| SECTION 4                        |     |
|----------------------------------|-----|
| OPERATIONS (con't)               |     |
| File Management (con't)          |     |
| Restore                          | 79  |
| Flatten Project                  |     |
| Export                           | 81  |
| Clip Export                      | 85  |
| Import                           | 87  |
| File Import                      |     |
| Clip Import                      |     |
| File Management (Browse)         | 91  |
| Burn a Data CD-R/DVD-R           |     |
| Burn an Audio CD                 | 90  |
| Finalize an Audio CD             | 100 |
| Delete an Image File             |     |
|                                  |     |
| Macros (Session Controller only) |     |
| Mix Automation Settings          | 102 |
| File Prefs                       | 103 |
| Write Verify                     |     |
| Transport Operations             | 108 |
| Transport Keys                   |     |
| Jog/ Shuttle Wheel               | 109 |
| Mouse Jog (KC-24 Only)           | 109 |
| Auto Locate Markers              | 109 |
| Auto Play                        | 112 |
| Auto Punch                       |     |
| Cycle                            | 112 |
| Pre Roll                         |     |
| Foot Switches                    | 113 |
| Recording                        | 113 |
| Record Prefs                     | 113 |
| Monitoring and Track Status      | 115 |
| Auto Punch                       |     |
| Undo/Redo                        |     |
| Foot Switch (optional)           | 118 |
| Vari-Speed                       |     |
| Editing                          |     |
| Overview                         |     |
| The Clipboard                    | 120 |
| Editing Crossfades               |     |
| Marking a Time Region            |     |
| Editing Functions                | 123 |
| Macro Keys                       |     |
| QWERTY Keyboard                  |     |
| RADARLink™                       | 132 |
| Software Versions                |     |
| ID Numbers                       | 133 |
| RADARLink™ Enable/Disable        |     |
| Link Mode                        |     |
| RLink Solo Mode                  |     |
| Project Numbers Must Match       |     |
| Synchronization                  | 136 |
| Editing in Link Mode             | 136 |

| 37<br>37<br>38<br>39<br>39<br>41<br>42<br>44<br>45                   |
|----------------------------------------------------------------------|
| 37<br>38<br>39<br>39<br>41<br>42<br>44                               |
| 37<br>38<br>39<br>39<br>41<br>42<br>44<br>45                         |
| 38<br>39<br>39<br>41<br>42<br>44<br>45                               |
| 39<br>41<br>42<br>44<br>45                                           |
| 39<br>41<br>42<br>44<br>45                                           |
| 41<br>42<br>44<br>45                                                 |
| 42<br>44<br>45                                                       |
| 42<br>44<br>45                                                       |
| 44<br>45                                                             |
| 45                                                                   |
|                                                                      |
| 45                                                                   |
| 45                                                                   |
|                                                                      |
|                                                                      |
| 45                                                                   |
| 47                                                                   |
| 47                                                                   |
| 47                                                                   |
| 48                                                                   |
| 49                                                                   |
| 49                                                                   |
| <del>5</del> 0                                                       |
| 53                                                                   |
| 53                                                                   |
| 53<br>54                                                             |
| J4                                                                   |
|                                                                      |
| 57                                                                   |
|                                                                      |
| J/                                                                   |
| J/                                                                   |
|                                                                      |
| 59                                                                   |
| 59<br>59                                                             |
| 59<br>59<br>61                                                       |
| 59<br>59<br>61<br>61                                                 |
| 59<br>59<br>61<br>61                                                 |
| 59<br>59<br>61<br>61<br>62                                           |
| 59<br>59<br>61<br>61<br>62<br>64                                     |
| 59<br>59<br>61<br>61<br>62<br>64<br>71                               |
| 59<br>59<br>61<br>61<br>62<br>64<br>71                               |
| 59<br>59<br>61<br>61<br>62<br>64<br>71                               |
| 59<br>59<br>61<br>61<br>62<br>64<br>71                               |
| 59<br>59<br>61<br>61<br>62<br>64<br>71<br>77<br>80<br>87             |
| 59<br>59<br>61<br>61<br>62<br>64<br>77<br>80<br>87                   |
| 59<br>59<br>61<br>61<br>62<br>64<br>71<br>77<br>80<br>87<br>91       |
| 59<br>59<br>61<br>61<br>62<br>64<br>77<br>80<br>87<br>91<br>03       |
| 59<br>59<br>61<br>61<br>62<br>64<br>77<br>80<br>87<br>91<br>03       |
| 59<br>61<br>61<br>62<br>64<br>77<br>80<br>87<br>91<br>03<br>04       |
| 59<br>61<br>61<br>62<br>64<br>77<br>80<br>87<br>91<br>03<br>04<br>04 |
| 59<br>61<br>61<br>62<br>64<br>77<br>80<br>87<br>91<br>03<br>04       |
| 59<br>61<br>61<br>62<br>64<br>77<br>80<br>87<br>91<br>03<br>04<br>04 |
|                                                                      |

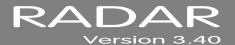

## SECTION 1

## INTRODUCTION \_

Welcome to RADAR®, the best multi-track in the business. Please take a few minutes to familiarize yourself with this manual. It is a valuable resource that will provide plenty of information to get the most out of a new RADAR®.

## HOW TO USE THIS MANUAL

This manual is organized into the following sections:

- 1. INTRODUCTION
- 2. SYSTEM SETUP
- 3. CONFIGURATION
- 4. OPERATIONS
- 5. APPLICATIONS
- 6. TROUBLESHOOTING
- 7. REFERENCE
- 8. INDEX
- 9. ADDENDUMS
- 10. RELEASE NOTES

The SYSTEM SETUP section goes through the physical placement and connection of the unit and any configuration work that may be required to integrate RADAR® with additional equipment in a particular setup.

The *Configuration* section provides the necessary software settings required to integrate RADAR<sup>®</sup> with the rest of a particular system setup.

The *OPERATIONS* section provides all of the information necessary to quickly become a RADAR<sup>®</sup> power user.

The *APPLICATIONS* section provides instructions for using RADAR® in various common scenarios.

The *Troubleshooting* section provides troubleshooting tips for RADAR<sup>®</sup>.

The *REFERENCE* section gives detailed descriptions of the menu structure, menu functions and the direct access keys.

The *Addendums* & *Release Notes* sections are for adding any Addendums, as well as any other RADAR® documents and for adding Release Notes.

#### OTHER IZ TECHNOLOGY INFORMATION RESOURCES

#### **WEBSITE**

Additional resources are available at the iZ website, <u>www.izcorp.com</u>. Browse to the Support section for Support document downloads, software downloads and release notes, tech tips, etc.

#### **IZ FORUM**

Please join the iZ Forum. It is a dynamic group of RADAR® users and iZ staff and is a medium which will provide timely and intelligent replies to questions. Access the iZ Forum by accessing <a href="https://www.izcorp.com">www.izcorp.com</a> and browsing to the Forum section of the site.

#### **CONTACT IZ**

For any questions about RADAR® please contact iZ Technology Corporation Support department, toll-free:

Email support@izcorp.com

North America 1-800-776-1356

International 800-2747-2744

Please note that an International Direct Dialing prefix must be entered before dialing the International contact phone number. For a complete list of IDD prefixes, browse to the <a href="https://www.izcorp.com">www.izcorp.com</a> Contact page.

#### **CONVENTIONS**

The following text conventions are used throughout this manual. This information applies to both the **Session Controller** and the **KC-24** remote keyboard.

- Remote keys: ENTER
- Remote keys with a shifted function: PASTE (LISTEN), that is, press and hold modifier keystroke: SHIFT + PASTE (LISTEN)
- Menu paths: MAIN MENU / PROJ MENU / SAMPLE RATE
- Menu selections and dialogs: SAMPLE RATE: 48 KHZ
- Enter or type the following: for example user name
- Object Names: Session Controller
- Rear panel labels and connectors: WORDCLOCK
- Manual references: OPERATIONS: ENTERING VALUES

#### **NOTE SYMBOLS**

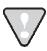

**IMPORTANT NOTE:** This symbol is followed by important information.

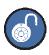

**TIP / TRICK:** This symbol is followed by a tip or trick.

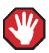

**WARNING NOTE:** This symbol is followed by a warning.

#### OVERVIEW \_\_\_\_

RADAR® is a 24-track hard disk recorder with a reputation for reliability, ease of use and exceptional audio quality. RADAR® out of the box has instant functionality; turn on the power switch, arm the tracks and press record. Both the **KC-24** keyboard and the **Session Controller** professional remote provide rugged transport controls and intuitive, one-key access to most RADAR® functions. RADAR® allows users to focus on the creative aspect of recording, without technology getting in the way.

#### Features:

- Superb analog I/O using the iZ Technology 24-channel Classic 48 kHz, Nyquist 96 kHz or S-Nyquist 192 kHz board sets.
- 24-channel digital I/O using the iZ Technology AES/EBU, TDIF, ADAT® Lightpipe or MADI cards.
- Seamless/gapless punch-in and punch-out recording on all 24 tracks.
- Non-destructive audio recording and editing with up to 99 levels of undo.
- Degradation-free copy and transfer of digital audio.
- Import and export RADAR® audio to the industry-standard BWAV (Broadcast Wave) format.
- Integrated SVGA video output RADARView™ provides important project information, project timeline overview and high-performance real-time audio waveforms.
- Integrated Gigabit Ethernet for server backup, export and file transfer.
- Factory installed backup device (DVD Combo Multi-Drive, REV Drive, internal archive drive) for archiving RADAR® projects.
- 2-channel AES/EBU, S/PDIF digital audio I/O.
- Full compliment of professional sync options including Wordclock/Video Sync, balanced LTC and Sony<sup>®</sup> 9-pin.

#### **FRONT PANEL**

RADAR® has a simple front panel layout due to the product's remote-centric design philosophy.

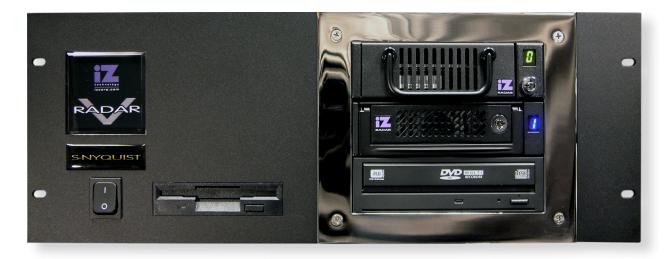

#### RADAR<sup>a</sup> V Front Panel Controls & Indicators

#### POWER ON/OFF SWITCH

RADAR units manufactured prior to July 2007 have a marked on/off toggle power switch. To turn RADAR on, push the top of the power switch to the "1" position. To properly power down RADAR® choose **SHUTDOWN RADAR** from the *MAIN MENU* and then push the bottom of the power switch to the "0" position.

RADAR units manufactured after July 2007 have an unmarked momentary soft power switch. To turn RADAR on, push and release the top of the power switch briefly. To properly power down RADAR choose **SHUTDOWN RADAR** from the *MAIN MENU* and then hold the bottom of the power switch for 5 seconds until RADAR powers off. This 5 second delay is a safety feature that prevents inadvertent power down.

DRIVE BAY 1

Holds a single high-capacity hard disk drive in a removable carrier.

DRIVE BAY 2

Holds a single high-capacity hard disk drive in a removable carrier.

DRIVE BAY 3

Holds a DVD multi-drive.

REMOVABLE MEDIA SLOT

Holds floppy drive, REV drive, or eSATA port.

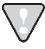

System software has been pre-installed on the internal hard disk. It is not necessary to put the supplied system software CD into the multi-drive. Please keep the supplied CD in a safe place in case it becomes necessary to re-install the system software in the future.

#### **REAR PANEL**

The rear panel of the RADAR® provides a wealth of professional sync and audio I/O options.

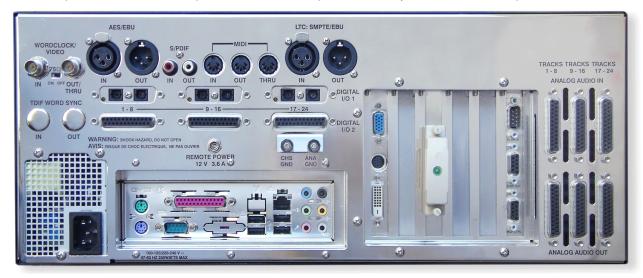

#### RADAR<sup>a</sup> Rear Panel Labeling

(unit shown with optional multi-channel AES/EBU, ADAT and analog I/O boards)

#### SYNC REFERENCE

Sync reference signals are input via the **WORDCLOCK/VIDEO**, **TDIF WORD SYNC**, the 2-channel **AES/EBU** or **S/PDIF** connector or the connectors of any installed multi-channel digital I/O boards. See *Configuration: Sync Reference* for detailed information.

#### DIGITAL I/O

All RADAR® units are equipped with 2 channels of digital audio I/O that can utilize either the **AES/EBU** or **S/PDIF** interface formats. Optional multi-channel I/O cards are available for the **AES/EBU**, **TDIF**, **ADAT**® **LIGHTPIPE** and **MADI** formats. See *CONFIGURATION: DIGITAL I/O* for detailed information.

#### **POSITIONAL (TIMECODE) SYNC**

Both **MTC** (MIDI Timecode) and **LTC** (SMPTE) can be used for positional synchronization. See *Configuration: Timecode* for detailed information.

#### **CARD CAGE**

The card cage contains the SVGA, external SCSI, 9-pin and RADARLink™ connectors. See *SYSTEM SETUP: MAKING CONNECTIONS* for detailed information.

#### **MOTHERBOARD I/O**

The motherboard includes onboard Gigabit Ethernet, (4) USB 2.0, (2) PS/2 connectors and (2) Serial remote ports.

#### ANALOG I/O

The optional analog I/O boards use six female 25-pin D-Sub connectors to provide 24 channels of balanced audio I/O. See System Setup: Making Connections for detailed information.

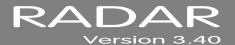

## SECTION 2

## SYSTEM SETUP \_\_\_\_

This section of the manual will help get RADAR® up and running as quickly as possible.

#### **INSTALLATION**

Once the RADAR® is unpacked please make sure to keep the box and all of the associated packaging materials. In the event that the unit needs to be returned for upgrade, service or repair, the use of the original shipping box will ensure that RADAR® returns to iZ in good condition.

Make sure to consider the following before installation:

- Power supply fans and hard drives make a certain amount of noise; installing the main RADAR<sup>®</sup> unit outside of the control room is ideal.
- Leave space around the front and the rear of the RADAR® to allow adequate air circulation.
- AES/EBU digital lines and the Session Controller extension cable can be run at a length of approximately 33 meters.
- ADAT<sup>®</sup> optical and TDIF digital audio connections will limit the distance between RADAR<sup>®</sup> and the mixing console to approximately 10 meters.
- If using a monitor, an SVGA monitor will be required, and a high quality SVGA extension cable if the RADAR<sup>®</sup> will be located in a machine room.
- Make sure that the RADAR<sup>®</sup> has a reliable, properly grounded A.C. power source. An Uninterruptible Power Supply (UPS) is highly recommended.

## **MAKING CONNECTIONS** —

High quality cabling can be obtained through a local dealer or from iZ Technology. Wiring diagrams for interfacing RADAR® are available on the Support section of the iZ Technology website at www.izcorp.com.

## **RADAR® BACK PANEL**

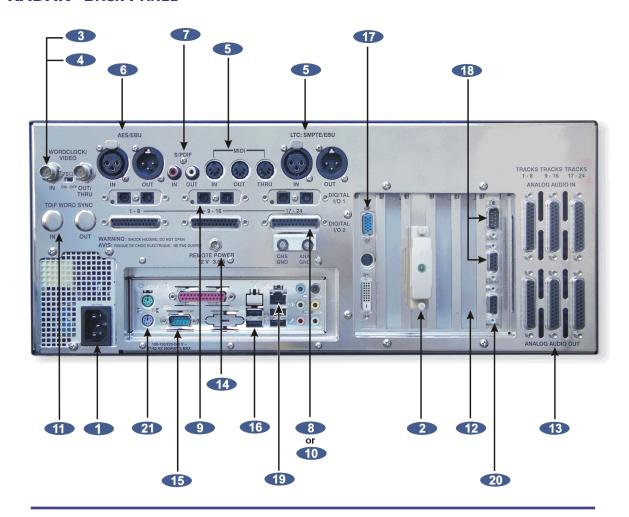

- A.C. Power
- AES/EBU Multi-Channel
- **15** Session Controller Data

- 2 SCSI
- 9 ADAT

16 USB

- Wordclock
- 10 TDIF

**17** VGA Video Monitor

- Video
- TDIF Word Sync
- 18 RADARLink
  19 Ethernet

- 5 SMPTE/MTC
- 12 MADI Slot
- 20 Machine Control

S/PDIF 2-Channel

6 AES/EBU 2-Channel 13 Analog

- 4 Session Controller Power 2 PS/2 Port for
  - PS/2 Port for Mouse & Keyboard

#### A.C. POWER

Connect RADAR® to the A.C. mains using the supplied power cord. The power switch is located on the left side of the front panel. See *Introduction: Overview: Front Panel*.

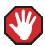

The ATX Power Supply in the RADAR® will internally auto switch depending on the voltage output in one's region.

#### SCSI

Ensure that the **Active Terminator** is attached securely to the external **SCSI connector** on the rear of the unit. If additional external SCSI devices are used, remove the terminator, connect the devices and place the terminator on the last device in the chain.

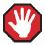

Make sure that the last device in the SCSI chain is terminated using the supplied active terminator. Incorrect termination can produce unpredictable results leading to problems with current and previously recorded material.

#### **SYNC REFERENCE**

Sync (clock) reference is one of the keys to reliable digital audio interfacing. There are 11 possible formats (depending on what multi-channel digital I/O card(s) is installed) that can be used as the clock source for the RADAR®.

The current selection in *MAIN / SYNC MENU / SYNC REFERENCE* determines which format will be used as the sync source.

- Use the MENU/PREV key, the and keys and the ENTER key to go to the MAIN / SYNC MENU / SYNC REFERENCE and press the ENTER key.
- Use the ♠ and ▼ keys to select a sync source and press the ENTER key.

#### WORDCLOCK

The **WORDCLOCK / VIDEO IN BNC** connector accepts either a wordclock or a video sync source using a coaxial cable.

Wordclock is a clock signal running at the same frequency as the sampling frequency of the digital audio being transferred or recorded. Syncing enables multiple digital devices to be locked together so that audio can be reproduced, transferred and recorded without any digital noise or interference.

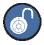

The wordclock frequency value displayed in the **SYNC REFERENCE** dialog will depend on the sampling rate of the current project **not** the rate of the incoming wordclock signal.

Wordclock signal supplied to the **WORDCLOCK/VIDEO IN** can be passed on to other devices using the **WORDCLOCK/VIDEO OUT/THRU** connector. In situations where RADAR® should act as the clock master, wordclock can also be output from the **WORDCLOCK/VIDEO OUT/THRU** connector. The function of the **OUT/THRU** connector can be changed in the **MAIN / SYNC MENU / SYNC REF OUTPUT** setting.

To switch between wordclock out and thru:

- Use the MENU/PREV key, the ♠ and ▼ keys and the ENTER key to go to the MAIN / SYNC MENU / SYNC REF OUTPUT and press the ENTER key.
- Use the 

  and 

  keys to select WORDCLK or THRU and press the ENTER key.

#### **VIDEO**

Video sync, also known as house sync or black burst, is used to ensure a known and accurate synchronization relationship exists between RADAR® and all the other devices in the studio, especially video equipment.

If syncing the RADAR® to video, connect a proper 75-Ohm cable from the video source output to the **WORDCLOCK/VIDEO IN** connector at the rear of the RADAR®.

The 75-Ohm switch provides video signal termination. This is only required to be **ON** if RADAR<sup>®</sup> is the last device in a video signal chain where a video signal and video sync are in use on the same cable. Termination does **not** affect the video sync signal. If termination is **ON**, it is active even when the RADAR<sup>®</sup> is powered off.

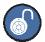

The video sync frequency value displayed in the **SYNC REFERENCE** dialog will depend on the timecode rate setting of the **SYNC MENU not** the rate of the incoming video sync signal.

#### **SMPTE / MTC**

Although SMPTE and MTC are primarily positional synchronization references, in some situations it is necessary for RADAR® to track less than ideal timing sources such as a 2" multi-track recorder or MIDI sequencer. In this instance RADAR® uses the incoming timecode as a clock reference as well. When referenced to SMPTE or MTC the RADAR® will flawlessly track any variations in the speed of the master.

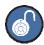

The timecode frequency value displayed in the **SYNC REFERENCE** dialog will depend on the timecode rate setting of the **SYNC MENU not** the rate of the incoming timecode signal.

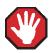

MIDI Timecode is a high distortion, slow lock speed format and is not recommended as a sync reference.

#### **AES/EBU 2-CHANNEL AND S/PDIF 2-CHANNEL**

The **AES/EBU** connectors or the **S/PDIF** connectors on the rear panel are available for transferring digital audio. They can also be used to receive a clock signal from a master clock or another digital audio device as well as transmit the master clock signal. Only one set of connectors is enabled at a time.

To switch between AES/EBU 2-Channel and S/PDIF 2-Channel:

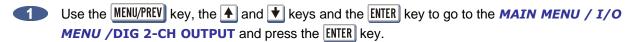

Use the 

and 

keys to select AES/EBU or S/PDIF and press the ENTER key.

#### **AES/EBU MULTI-CHANNEL**

The optional AES/EBU multi-channel connectors on the rear panel are available for transferring digital audio. They can also be used to receive a clock signal from a master clock or another digital audio device as well as transmit the master clock signal.

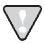

If there are no AES/EBU cards installed an alert dialog will state: **NO AES MULTI-CH CARD INSTALLED**.

#### **ADAT**

The optional ADAT optical connectors on the rear panel are available for transferring digital audio. They can also be used to receive a clock signal from a master clock or another digital audio device as well as transmit the master clock signal.

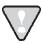

If there are no ADAT cards installed an alert dialog will state: **NO ADAT CARD**INSTALLED.

#### **TDIF**

The optional **TDIF** connectors on the rear panel are available for transferring digital audio. They can also be used to receive a clock signal from a master clock or another digital audio device as well as transmit the master clock signal. The clock embedded in the TDIF audio signal is a different clock than TDIF Word Sync.

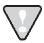

If there are no TDIF cards installed an alert dialog will state: **NO TDIF CARD**INSTALLED. Purpose built TDIF cables must be used; pin-to-pin cables will **not** work.

#### **TDIF WORD SYNC**

The **TDIF WORD SYNC** 75-Ohm, BNC connectors on the rear panel are available to provide a more reliable clock source when transferring digital audio between devices using TDIF. This clock is similar to a wordclock but differs in its phase relationship to the data signal. It should not be confused with the embedded L/R data clock in the TDIF digital audio signal.

#### **MADI**

MADI is an optional I/O card available to transfer multi-channel audio through Coaxial or Optical interface. Either interface can be used to receive a clock signal from a master clock or another digital audio source. Both MADI Optical and MADI COAXIAL will always output clock and data.

To switch between MADI Optical and MADI COAXIAL Input format:

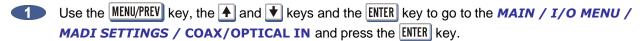

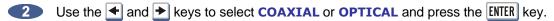

#### **POSITIONAL REFERENCE**

Positional (timecode) reference is the key to reliable positional (time line) synchronization of multiple devices.

SMPTE or MTC (MIDI Timecode) formats are used for positional synchronization reference with RADAR<sup>®</sup>. All the industry standard frame rates, 30 Non-drop, 30 Drop, 29.97 Non-drop, 29.97 Drop, 25, 24 and 23.976 are supported.

The current selection in *MAIN / SYNC MENU / TC SETTINGS /* TC FORMAT determines which format will be used as the timecode source.

- Use the MENU/PREV key, the and keys and the ENTER key to go to the MAIN / SYNC MENU / TC SETTINGS / TC FORMAT and press the ENTER key.
- Use the 

  and 

  keys to select a timecode format and press the ENTER key.

  ENTER key.

#### **SMPTE**

SMPTE, also known as LTC or Longitudinal Timecode, is connected using the XLR LTC: SMPTE/EBU IN and OUT connectors on the rear panel. The LTC inputs and outputs can be either balanced or unbalanced. The LTC input has a sensitivity ranging between 100mV and 20V. The output is 1V peak to peak. This will produce a –7 VU meter reading on a +4 device like a professional analog tape machine.

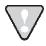

When using unbalanced lines, pin 3 should be left floating.

#### **MTC**

MIDI timecode is input and output using the **MIDI IN** and **MIDI OUT** connectors on the rear panel of the RADAR<sup>®</sup>.

#### **AUDIO CABLING**

It is recommended to always use the highest quality cables with RADAR<sup>®</sup>. High quality cabling can be obtained through a local dealer or from iZ Technology. Wiring diagrams for interfacing RADAR<sup>®</sup> are available on the Support section of the iZ Technology website at www.izcorp.com.

#### **ANALOG**

Analog cables for RADAR® use the Tascam format, and share the same wiring scheme as analog cables for Digidesign's Pro Tools, and other popular modular digital multi-track recorders. The RADAR® end of each analog cable is a 25-pin D-sub connector that carries eight independent, balanced, line level audio signals. Altogether there are six cables required, three for input and three for output, for 24 channels of ultra-high quality analog audio I/O.

The other end of each analog cable typically breaks out to individual XLR or TRS connectors for connection to a console's Tape Inputs and Buss Outputs. Another often-used approach is to wire directly into a patch bay for the ultimate in routing flexibility.

#### **DIGITAL**

There are several digital I/O options available for RADAR® and each one has different cabling requirements.

#### **AES/EBU 2-CHANNEL**

The cable required for the AES/EBU 2-channel interface is an XLR terminated 110-ohm digital audio cable. One cable is required for 2 channels of input and an additional cable is required for 2 channels of output.

#### S/PDIF 2-CHANNEL

The cable required for the S/PDIF 2-channel interface is an RCA terminated 110-ohm digital audio cable. One cable is required for 2 channels of input and an additional cable is required for 2 channels of output.

#### **AES MULTI-CHANNEL**

The optional RADAR® AES/EBU multi-channel I/O uses the same wiring scheme as the Digidesign Pro Tools and other popular modular digital multi-track recorders. Both ends of each AES/EBU multi-channel cable are terminated with 25-pin D-sub connectors. Each cable carries eight channels of input and eight channels of output. Altogether there are three cables required for 24 channels of digital I/O at sample rates up 96 kHz. Another available cabling option breaks out to 4 male (8 outputs) and 4 female (8 inputs) XLR connectors. This type of cable is necessary for connecting to some types of mixers and certain digital audio workstations.

#### **ADAT**

Lightpipe connections can be made with any optical fiber that is approved for use with the Alesis ADAT® system. Each fiber carries eight channels of digital audio. Three input and three output Lightpipe fibers provide 24 channels of ADAT® I/O at 48 kHz. 96 kHz is also available in dual-wire mode for up to 12 tracks of transferable digital audio.

#### **TDIF**

**Audio:** The optional RADAR<sup>®</sup> TDIF I/O uses the same wiring scheme as TASCAM and other popular modular digital multi-track recorders. Both ends of each TDIF cable are terminated with a 25-pin D-sub connector. Each cable carries eight channels of input and eight channels of output. Altogether there are three cables required for 24 channels of digital I/O at sample rates up to 48 kHz. 96 kHz is also available in dual-wire mode for up to 12 tracks of transferable digital audio.

**Sync:** In addition to the TDIF audio cabling requirements there is a **TDIF WORD SYNC** connection that may be necessary for interfacing under certain circumstances. This connection can be made using a 75-Ohm, BNC terminated cable.

#### **MADI**

The optional MADI (Multi-channel Audio Digital Interface) I/O Card has the ability to transfer 24 channels of digital audio at sample rates up to 96 kHz. Audio and clock information is transferable through either BNC or optical connectors. The Coaxial I/O uses a 75-Ohm, BNC terminated cable which has a maximum length of 200m. The Optical I/O uses a MADI Optical cable which has a maximum length of 2000m.

#### **SESSION CONTROLLER**

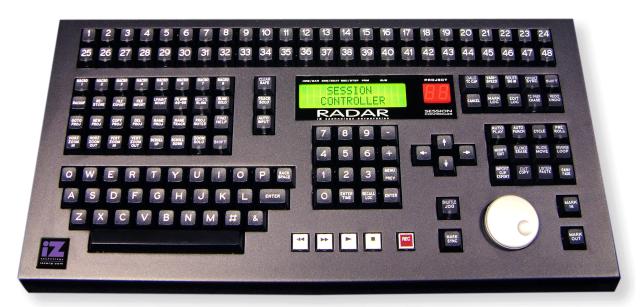

There are two connections required on the back panel of RADAR® to attach the Session Controller remote cable.

**Power:** Insert the barrel plug of the **Session Controller** cable into the power receptacle labeled **REMOTE POWER** on the rear of the unit.

**Data:** Attach the 9-pin D-sub connector of the **Session Controller** cable to the 9-pin receptacle labeled **SESSION CONTROLLER** on the Motherboard I/O.

#### **KC-24**

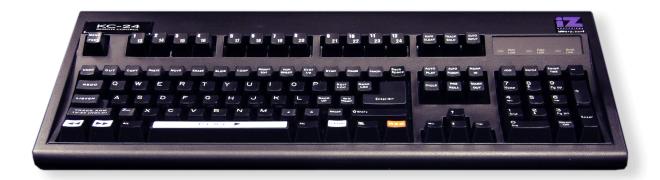

The KC-24 attaches to the RADAR® using the keyboard's USB connector plug. The keyboard USB receptacle is located on the left side of the back of the RADAR® labeled USB.

#### MONITOR (OPTIONAL)

Any standard SVGA monitor capable of either 800x600 or 1024x768 resolution can be attached directly to the RADAR<sup>®</sup>. The monitor connection is a 15-pin D-sub connector located on the far left of the card cage section on the back panel.

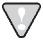

The default resolution is 1024x768. Anytime the default resolution is switched, the RADAR® must be rebooted for the change to take effect.

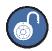

Only the VGA DB-15 and the DVI outputs are active. The s-video output is not active.

#### **RADARLINK™**

RADARLink™ allows multiple RADAR® units to be synchronized so that they can be operated together as a single machine. The 9-pin D-sub RLINK IN and RLINK OUT connectors used for RADARLink™ are located on the far right hand side of the card cage section at the rear of the unit. Connection between two units can be made using the cable supplied with a multiple unit purchase or by using any 9-pin D-sub cable that is wired pin-to-pin. These can be purchased from iZ Technology or from an electronics or computer retailer.

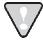

Make sure that the cable is wired fully populated and pin-to-pin. Some 9-pin cables have modified pin-outs and will not work for this application.

#### **ETHERNET**

RADAR® ships with a Gigabit Ethernet connection built into the Motherboard. This can be used for backing up, restoring, importing and exporting files. The RADAR® can connect to a server-based network, or directly to a PC or Mac.

#### MACHINE CONTROL

RADAR® supports two formats of machine control, Sony 9-pin (RS-422) and MMC (MIDI Machine Control). These control protocols allow RADAR® to be controlled from other equipment like synchronizers, video decks, mixers, computer workstations, etc.

Sony 9-pin uses a 9-pin D-sub terminated cable to transmit transport, record status and other control information. Use the MACH CTRL port located at the back of the RADAR® and directly below the RLINK IN/OUT connectors to connect a proper Sony 9-pin cable to.

MMC uses the standard 5-pin DIN connection and only requires the **MIDI IN** to be connected in order to receive MMC commands from the controller.

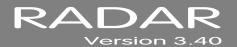

## SECTION 3

## **CONFIGURATION**

This section is a guide to configuring system settings and ensuring they are set correctly. This can vary depending on the studio setup. The configuration settings covered in this section are; Operating Level, Sync Reference, DIG I/O, Timecode, Machine Control, Networking, Preferences, and Software.

#### OPERATING LEVEL

The input and output levels of RADAR® can be matched with the input and output levels of other pieces of equipment in the studio. Although the inputs and outputs can be adjusted independently, all inputs share the same operating level. The same holds true for all of the outputs.

Because a zero meter reading on a digital recorder represents the absolute maximum level (dBFS – decibel Full Scale) that can be recorded, a much lower nominal level should be specified.

With analog VU meters, 0 VU (+4dBu) represents this nominal level and above that is *headroom*, which allows for dynamic surges and peak transients.

Setting RADAR®'s analog audio input and output levels can be done by setting the level in dBu at which RADAR® will reach full scale (0 dBFS), **or** by setting the level in dBFS that a 0 VU (+4dBu) signal will meter on RADAR®'s meterbridge. The **ANALOG I/O LEVEL** dialog in the **I/O MENU**, will have a prompt of either **0 DBFS** or **+4 DBU** as the reference.

Choosing a reference of **0 DBFS** will display a prompt for setting the full scale input and output levels (0 dBFS), as a dBu value between +18 and +24 dBu.

Choosing a reference of **+4 DBU** will display a prompt for setting where a signal at **+4dBu** will register on RADAR<sup>®</sup>'s meters in dBFS. This will be a value between -14 and -20 dBFS. This value is commonly referred to as *headroom*.

To set the input and output operating levels:

- Use the MENU/PREV key, the ♠ and ▶ keys and the ENTER key to go to the MAIN MENU / I/O

  MENU / ANALOG I/O LEVEL and press the ENTER key.
- Use the and keys to reference either 0 DBFS or +4 DBU.
- Use the and keys to select the desired input operating level and press the ENTER key.
- Use the and keys to select the desired output operating level and press the ENTER key.

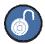

If a reference is selected of **0 DBFS** the prompt will ask to set the full scale input and output levels as a dBu value between +18 and +24 dBu.

If a reference is selected of **+4 DBU** the prompt will ask to set the value between -14 and -20 dBFS. This value is commonly referred to as headroom.

#### SYNC REFERENCE

The sync reference setting will vary widely depending on the application and the configuration of a system. It will also depend on whether or not RADAR® is the master or slave in a particular setup. Access the sync settings using the SYNC key on the Session Controller and the KC-24.

To configure RADAR <sup>®</sup> as the digital audio sync master using the wordclock output:

- Ensure that a wordclock cable is connected to the WORDCLOCK/VIDEO OUT/THRU connector.
- Press the SYNC key on the Session Controller or KC-24 or use the MENU/PREV key, the A and keys and the ENTER key to go to the MAIN MENU / SYNC MENU / SYNC REFERENCE menu and press the ENTER key.
- Use the ♠ and ▼ keys to select SYNC REFERENCE: INTERNAL and press the ENTER key.
- Use the MENU/PREV key, the ♠ and ♥ keys and the ENTER key to go to the MAIN MENU / SYNC MENU / SYNC REF OUTPUT and press the ENTER key.
- Use the ♠ and ♥ keys to select **WORDCLK** and press the ENTER key.

For digital audio transfers to a digital mixer or other digital audio device a reliable clock source is necessary. Without proper data synchronization digital audio will exhibit pops, clicks and other undesirable artifacts.

In a film or video post environment video sync is usually distributed to all the video, audio and clock devices in the studio to ensure that everything is synchronous with the video signal right down to the sample level.

When synchronizing with analog tape decks that exhibit fluctuations in transport speed, RADAR® can reference to the incoming SMPTE signal. In this configuration RADAR® will fluctuate right along with the analog master ensuring perfect synchronization at all times.

To slave RADAR® to external wordclock:

- Ensure that a wordclock source is connected to the **WORDCLOCK/VIDEO IN** connector.
- Verify that the project sample rate in the **MAIN MENU / PROJECT MENU / SAMPLE RATE** dialog matches the incoming wordclock frequency.

RADAR 3.40 CONFIGURATION

Press the SYNC key on the Session Controller or KC-24 or use the MENU/PREV key, the A and keys and the ENTER key to go to the MAIN MENU / SYNC MENU / SYNC REFERENCE menu and press the ENTER key.

Use the ♠ and ▼ keys to select SYNC REFERENCE: WORDCLCK: XX KHZ and press the ENTER key.

If wordclock will be passing through the RADAR® make sure that the function of the **OUT/THRU** connector is set to **THRU** in the **MAIN MENU / SYNC MENU / SYNC REF OUTPUT** dialog.

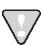

The wordclock frequency value displayed in the **SYNC REFERENCE** dialog will depend on the **SAMPLE RATE** of the current project **not** the rate of the incoming wordclock signal.

To slave RADAR® to external video sync:

- Ensure that a video sync source is connected to the **WORDCLOCK/VIDEO IN** connector. Make sure that the project's timecode rate in the **MAIN MENU / SYNC MENU / TC SETTINGS /**TC RATE menu matches the incoming video sync frequency.
- Press the SYNC key on the Session Controller or KC-24 or use the MENU/PREV key, the A and keys and the ENTER key to go to the MAIN MENU / SYNC MENU / SYNC REFERENCE menu and press the ENTER key.
- Use the ♠ and ♥ keys to select SYNC REFERENCE: VIDEO: NTSC or PAL and press the ENTER key.

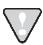

The video sync frequency value displayed in the **SYNC REFERENCE** dialog will depend on the **TC RATE** setting of the **SYNC MENU not** the rate of the incoming video sync signal.

To slave RADAR® to SMPTE timecode or MTC:

- Ensure that a valid SMPTE timecode source is connected to the LTC: SMPTE / EBU connector using a balanced or unbalanced XLR terminated cable. Connect an MTC source to the MIDI IN using a MIDI cable.
- Use the MENU/PREV key, the 1 and 1 keys and the ENTER key to go to the MAIN MENU / SYNC MENU / TC SETTINGS / TC RATE menu and make sure that the timecode rate matches the incoming timecode signal.
- Press the SYNC key on the Session Controller or KC-24 or go to MAIN MENU / SYNC MENU / SYNC REFERENCE and press the ENTER key.

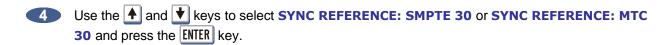

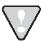

The timecode frequency value displayed in the **SYNC REFERENCE** dialog will depend on the **TC RATE** setting of the **SYNC MENU not** the rate of the incoming timecode signal.

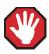

MIDI Timecode is a high distortion, slow lock speed format and is not recommended as a sync reference.

To slave RADAR® to an external AES/EBU clock source:

- Connect an AES/EBU source to the **AES/EBU IN** connector using an XLR terminated digital audio cable.
- Press the SYNC key on the Session Controller or KC-24 or use the MENU/PREV, the 1 and 1 keys and ENTER key to go to the MAIN MENU / SYNC MENU / SYNC REFERENCE menu and press the ENTER key.
- Use the ♠ and ▼ keys to select SYNC REFERENCE: AES 2CH SYNC and press the ENTER key.

To slave RADAR® to an external S/PDIF clock source:

- Connect the S/PDIF source to the **S/PDIF IN** connector using an RCA terminated digital audio cable.
- Press the SYNC key on the Session Controller or KC-24 or use the MENU/PREV, the 1 and 1 keys and ENTER key to go to the MAIN MENU / SYNC MENU / SYNC REFERENCE menu and press the ENTER key.
- Use the ♠ and ♥ keys to select SYNC REFERENCE: S/PDIF 2CH SYNC and press the ENTER key.

To slave RADAR® to an external AES/EBU multi-channel clock source:

- Connect the AES/EBU multi-channel source to the desired 25-pin D-sub **AES/EBU IN** connector using the appropriate digital audio cable.
- Press the SYNC key on the Session Controller or KC-24 or use the MENU/PREV, the 1 and 1 keys and ENTER key to go to the MAIN MENU / SYNC MENU / SYNC REFERENCE menu and press the ENTER key.

RADAR 3.40 CONFIGURATION

Use the ♠ and ▶ keys to select SYNC REFERENCE: AES MULTI-CH and press the ENTER key.

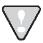

If AES/EBU cards are not installed then a dialog display: **NO AES MULTI-CH CARD INSTALLED**.

To slave RADAR® to an external ADAT clock source:

- Connect the ADAT source to the desired optical **ADAT IN** connector using a light pipe cable.
- Press the SYNC key on the Session Controller or KC-24 or use the MENU/PREV key, the ♠ and ★ keys and the ENTER key to go to the MAIN MENU / SYNC MENU / SYNC REFERENCE menu and press the ENTER key.
- 3 Use the ♠ and ★ keys to select SYNC REFERENCE: ADAT and press the ENTER key.

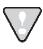

If ADAT cards are not installed then a dialog will display: **NO ADAT CARD INSTALLED**.

To slave RADAR® to an external TDIF L/R clock source:

- Connect the TDIF source to the desired 25-pin D-sub **TDIF** connector using the appropriate digital audio cable.
- Press the SYNC key on the Session Controller or KC-24 or use the MENU/PREV key, the A and keys and the ENTER key to go to the MAIN MENU / SYNC MENU / SYNC REFERENCE menu and press the ENTER key.
- Use the ♠ and ▼ keys to select SYNC REFERENCE: TDIF L/R IN and press the ENTER key.

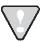

If TDIF cards are not installed then a dialog will display: **NO TDIF CARD INSTALLED**. Use purpose built TDIF cables, pin-to-pin cables will not work.

To slave RADAR® to external TDIF Word Sync:

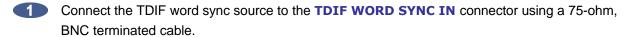

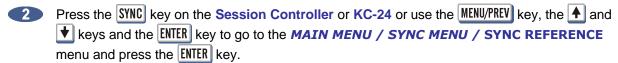

Use the ♠ and ▶ keys to select SYNC REFERENCE: TDIF WORD SYNC and press the ENTER key.

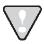

If TDIF cards are not installed then a dialog will display: **NO AES TDIF CARD INSTALLED**.

To slave RADAR® to an external MADI clock source:

- Connect the MADI source to either **BNC** or **OPTICAL CABLE** connector using the appropriate digital audio cable.
- Press the SYNC key on the Session Controller or KC-24 or use the MENU/PREV key, the A and keys and the ENTER key to go to the MAIN MENU / SYNC MENU / SYNC REFERENCE menu and press the ENTER key.
- Use the ♠ and ♥ keys to select SYNC REFERENCE: MADI and press the ENTER key.

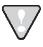

If MADI cards are not installed then a dialog will display: NO MADI CARD INSTALLED.

## DIGITAL I/O

The digital I/O formats available for selection will depend on the type and number of digital interface options installed in the RADAR®. All units ship with built in AES/EBU and S/PDIF 2-channel interfaces. The 24 channel digital I/O options available include: AES/EBU, ADAT, TDIF and MADI.

It is important to note that once a digital format is selected, an appropriate clock source must be selected as well. Many times they are one and the same thing, but not always. For instance, an AES transfer may be required but the sync reference for all digital devices in the studio may be a wordclock generator referenced to video sync. The RADAR® may also act as clock master and all other digital equipment will clock to the RADAR® in which case **SYNC REFERENCE** would be set to internal.

RADAR 3.40 CONFIGURATION

To select a digital I/O format:

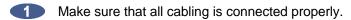

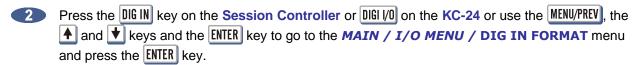

Use the ♠ and ▼ keys to select the digital format of and press the ENTER key.

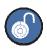

When a digital input format is specified one track must always be set to digital. To return all 24 tracks to analog input select **NONE**.

#### **NONE**

This selection returns all 24 inputs to analog input.

#### **AES/EBU 2-CH**

This 2-channel format uses a single cable for 2 channels of digital audio transmission. It is unidirectional so one cable is required for input and one for output.

#### S/PDIF 2-CH

S/PDIF also uses a single cable for 2 channels of digital audio transmission. It is unidirectional as well so one cable is required for input and one for output. It is essentially a consumer version of AES/EBU.

#### **AES MULTI-CH**

With multi-channel AES/EBU each cable carries eight channels. This format is bi-directional so only three cables are required for 24 channels of digital audio I/O.

#### **TDIF**

This format also uses three bi-directional cables carrying eight channels of audio each, for a total of 24 channels of digital I/O.

#### **ADAT**

Lightpipe optical fibers carry eight channels of digital audio. This format is unidirectional so three input and three output Lightpipe "cables" for 24 channels of ADAT® I/O will be required.

#### **MADI**

Each BNC connector or Optical connector carries 24 channels of audio each. You must choose either **COAXIAL** or **OPTICAL** in the **SYNC MENU** depending on the inputs/outputs of the external device.

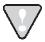

If a particular card is not installed a dialog will display: **NO \_\_\_\_\_ CARD INSTALLED**.

To select tracks for digital input:

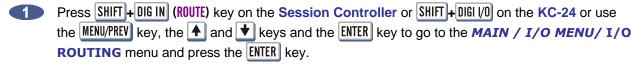

- Use the ♠ and ▶ keys to select **DIGITAL INPUTS** and press the ENTER key.
- 3 Use the 

  and 

  keys to select ALL or SELECT and press the ENTER key.
- Use the Track Arm keys to select digital inputs.

To select source and destination tracks for the digital 2-channel I/O:

- Press SHIFT + DIG IN (ROUTE) key on the Session Controller or SHIFT + DIGI I/O on the KC-24 or use the MENU/PREV key, the and keys and the ENTER key to go to the MAIN / I/O MENU/ I/O ROUTING menu and press the ENTER key.
- Use the ♠ and ♥ keys to select DIG 2-CH ROUTING and press the ENTER key.
- Use the ◀, ▶, ♠ and ▼ keys to select IN L, IN R, OUT L or OUT R fields, enter the desired track numbers in each one and press the ENTER key.

## TIMECODE \_

There are two distinct protocols of positional timecode that are supported by RADAR®: SMPTE/EBU and MIDI timecode (MTC). Both support all industry standard frame counts and rates. While chasing timecode it is normal practice to reference RADAR®'s clock either directly to the incoming timecode signal or to an external wordclock or video sync source. These clock sources are set separately in the *MAIN MENU / SYNC MENU / SYNC REFERENCE* menu.

Because there are many variables when synchronizing devices in a recording studio or broadcasting facility RADAR® has been designed to be very flexible in this regard.

RADAR® can chase either SMPTE or MTC (MIDI timecode) and synchronize its internal clock to video sync, wordclock, active digital I/O connections or even to an incoming SMPTE or MTC signal. This allows RADAR® to synchronize with other audio recorders, video tape recorders and sequencers in the real world.

When slaved to an analog tape machine it is critical that RADAR® follow any deviation in speed introduced by the tape transport. In this scenario the incoming timecode is smoothed and averaged to create a stable reference signal for the internal clock of the RADAR®. Because the internal clock will constantly match the incoming clock source in this configuration, RADAR® will follow the master exactly, even if vari-speed is used.

RADAR 3.40 CONFIGURATION

In other applications where all the devices in a system are referenced to video sync i.e. black burst or house sync, RADAR® can be referenced to video sync directly or to a wordclock generator that is in turn referenced to the video sync source. A system wide sync source is critical for video and film production and post-production work because it creates a known relationship between the positional timecode and the timing information present in the video signal. For more information on video sync refer to APPLICATIONS: LIVE RECORDING: CHASING TIMECODE AND CLOCK SYNCRONIZING and APPLICATIONS: PLAYBACK: CHASING TIMECODE AND CLOCK SYNCRONIZING.

Offsets between RADAR® and other machines can be captured or set manually.

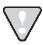

For more information on sync reference, refer to *Configuration: Sync Reference* earlier in this section.

#### **SYNC**

One of the keys to accurate positional synchronization is reference synchronization. The reference sync signal provides a clock that enables RADAR® to lock with other devices without drifting over time. Please refer to *Configuration: Sync Reference* for information on this important topic.

#### **CHASE**

The main function of this key is to enable or disable chase mode on the RADAR<sup>®</sup>. When the CHASE (TC PREF) key is pressed on the Session Controller or the CHASE key is pressed on the KC-24 the RADAR<sup>®</sup> will locate to the current incoming timecode position, lock and then begin to play. Prior to using the chase function, make sure the proper TC SETTINGS have been set in the SYNC menu.

#### **CHASE MODE**

**CHASE MODE** determines the chase behavior of RADAR<sup>®</sup>. When set to **RECHASE**, RADAR<sup>®</sup> will locate, lock and begin playback, continually comparing its position with that of the incoming timecode. When set to **LOCK-AND-DROP**, RADAR<sup>®</sup> will locate, lock, begin playback and immediately switch back to internal clock. When set to **NUDGE**, if the timecode drifts, the clock speed will temporarily adjust (override) to bring the timecode back in sync.

Both the SYNC REFERENCE and POSITION reference will switch to INTERNAL (CHASE and SYNC LEDs will switch off) if set to SMPTE or MTC. If the RADAR® is required to stop manually and rechase to the incoming timecode, the CHASE key must be pressed (and SYNC key if also using SMPTE or MTC as a SYNC REFERENCE) in order for RADAR® to rechase again (SYNC and CHASE LEDs flashing). This lock and release behavior is sometimes required for transfers from media with poor/damaged timecode or during a live recording etc.

There are three options for handling the situation where the clock (sync) source and the timecode (chase) are not in sync with each other:

**LOCK-AND-DROP** Chase to the incoming timecode initially, but once positional chase is

established, stop looking at the timecode (turn **CHASE** off); therefore, rely only on the clock source and ignore any timecode drift (this is the former

**RECHASE DISABLED** mode).

**RECHASE** If the timecode drifts, cue RADAR® again and reestablish positional chase;

therefore, rely on both the clock source and the timecode source.

**NUDGE** If the timecode drifts, this option will temporarily adjust (override) the clock

speed to bring the timecode back in sync; therefore, rely primarily on the

timecode source.

By pressing SHIFT+CHASE (TC PREF) timecode preferences can be accessed. Changing these settings will have a direct effect on chase operation. These preferences can also be accessed using the MAIN / SYNC MENU / TC SETTINGS / TC FORMAT dialog.

#### **TC PREFERENCES**

To set RADAR® timecode preferences for **CHASE**:

- Press the SHIFT + CHASE (TC PREF) keys on the Session Controller or the SHIFT + CHASE keys on the KC-24. These preferences can also be accessed in the MAIN / SYNC MENU / TC SETTINGS / TC FORMAT menu dialog.
- Use the 

  and 

  keys to select either SMPTE or MTC as the timecode format and press the 

  ENTER key.
- Select a timecode rate from the **TC RATE** dialog. The ♠, ♥, ← and ▶ keys display the available rates. The available rates are:

23.976

24 25

29.97ND 29.97DF 30ND 30DF

Use the  $\blacksquare$  and  $\blacksquare$  keys to make a selection from the current dialog page and press the ENTER key.

RADAR 3.40 CONFIGURATION

#### SYNC DRIFT

When RADAR® is required to **CHASE LTC** or **MTC**, it can display the amount of **SYNC DRIFT** between RADAR® and the external timecode. When enabled, **DRIFT: X SMPLS** will be displayed in the **OFFSET** window on **RADARView**™.

To enable/disable **SHOW SYNC DRIFT**:

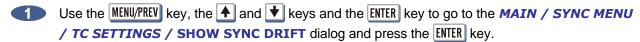

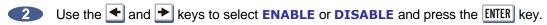

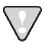

In a situation when RADAR® is required to chase LTC or MTC yet SYNC REFERENCE is set to INTERNAL, SYNC DRIFT will occur and, provided RECHASE MODE is ENABLED, RADAR® will eventually lose CHASE (play/record will stop), re-cue and begin chasing again. Therefore, it is important to establish a proper Master for both timecode and clock rate. If possible, have RADAR® act as master but, if the current setup doesn't allow for that, set both SYNC REFERENCE and CHASE to SMPTE or MTC.

#### SYNC THRESHOLD

The amount of sync drift that RADAR® can accommodate during **CHASE** mode before dropping out and re-syncing can be determined by the **SYNC THRESHOLD**. This is to accommodate extremely wild, fluctuating incoming timecode. Normally, RADAR® can maintain chase mode if the incoming timecode rate/position fluctuates between 0 and 128 samples relative to the sample clock rate.

To determine the sync drift threshold:

- Use the MENU/PREV key, the ♠ and ▼ keys and the ENTER key to go to the MAIN MENU / SYNC MENU / TC SETTINGS / SYNC THRESHOLD dialog and press the ENTER key.
- Use the and keys to select **NORMAL** or **WILD** and press the **ENTER** key. **WILD** is 10x **NORMAL** mode.

#### **OFFSET**

When synchronizing machines that have differing timecode positions, an offset can be calculated and set on the RADAR® to bring them into alignment. Offsets are in the HH:MM:SS:FF format and can be positive or negative.

To set an offset:

- Press SHIFT + SYNC (OFFSET) on the Session Controller or SHIFT + SYNC on the KC-24.
- Use the ♠ and ▶ keys, the Jog/Shuttle Wheel or the numeric keypad to enter the offset starting on the right hand side with the frames field (or subframes if enabled). Use the ♠ and ▶ keys to move between the fields.
- Make the offset positive or negative using the + and keys and press the ENTER key.

To clear an offset:

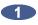

After pressing the SHIFT + SYNC (OFFSET) keys, pressing the 1 and 1 keys simultaneously will clear the offset.

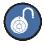

Regardless of the offset, RADAR® timecode output will always reflect the actual project time.

#### TC CAPTURE (Session Controller Only)

Timecode Capture allows the ability to automatically calculate an offset for the project using the incoming timecode.

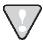

For exact calculations of offsets, it is important that the device supplying the incoming timecode has the ability to generate a static frame location. A VITC reader, 9-pin machine control feed, static TC out from a non-linear video editor, DAW or other stand alone HDR will be required. For approximate offsets that will be tweaked, a static timecode feed is not required.

To capture an offset using the TC CAP (CALC) key:

- Locate the timecode master to a specific timecode location.
- Use any transport or locate method to position the RADAR® at the desired point in the project.
- Press the TC CAP (CALC) key on the Session Controller.
- The offset is calculated and stored as a positive or negative number in the HH:MM:SS:FF format and displayed in the RADARView™ offset window. It can also be displayed in the Session Controller display by pressing SHIFT + SYNC (0FFSET).

Another feature that works well in conjunction with the TC CAP (CALC) key is the INT/EXT SMPTE display mode option. In this mode the display in the Session Controller will show the project's time on the top line and the external timecode position on the second line in place of the current locate point. A + or – sign in the display indicates a positive or a negative offset.

On the **RADARView™** screen, only the incoming external timecode will be shown on the positional display. All range and locate points will still be displayed using internal project times.

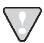

The external time that is displayed is actually the project time plus the offset. This includes a sub-frame value that is not part of the incoming SMPTE signal. Since there is a small delay before RADAR® drops out of **CHASE MODE** there may be a slight discrepancy between the times displayed on the master and slave units.

RADAR 3.40 CONFIGURATION

To change the display mode of a project to **INT/EXT**:

Use the MENU/PREV key, the and keys and the ENTER key to go to the MAIN MENU / PROJ

MENU / DISPLAY MODE selection and press the ENTER key.

Use the ♠ and ▶ keys to select the INT/EXT option and press the ENTER key.

#### **CALCULATOR** (Session Controller Only)

This key brings up an offset calculator that can be very helpful when calculating an offset from a predetermined set of timecode locations such as an EDL (Edit Decision List). For example: If the timecode location of a visual event on a VTR and the timecode location of the corresponding audio event on RADAR® is known, this feature can calculate the offset required.

To calculate and assign an offset using the TC CAP (CALC) key:

Press SHIFT + TC CAP (CALC) key on the Session Controller to display the following dialog.

00:00:00:00:00 00:00:00:00:00 EX

- The top line will display the current position of the RADAR®. To enter a new timecode location use the and keys, the Jog/Shuttle Wheel or the numeric keypad. Use the and keys to move between the fields.
- The bottom line, labeled **EX** will display an external timecode value if one has been captured. This value can be modified or cleared and entered manually.
- Press the ENTER key and the offset between the two positional values will be calculated and stored as the current offset. The offset is displayed in the RADARView™ offset window and can also be displayed in the Session Controller display by pressing SHIFT + SYNC (OFFSET) keys.

#### **CHASE ON POWERUP**

When this feature is enabled, RADAR® will automatically start chasing timecode when it is started up. This feature's default setting is **DISABLED**.

To set RADAR® to chase on powerup:

- Use the MENU/PREV key, the and keys and the ENTER key to go to the MAIN MENU / SYNC MENU / TC SETTINGS / CHASE ON POWERUP dialog and press the ENTER key.
- Use the ▶ key to select **ENABLED** and press the ENTER key.

# MACHINE CONTROL

RADAR® can be configured to be externally controlled via Sony 9-pin or MMC (MIDI Machine Control). **9-PIN SETTINGS** and **MMC SETTINGS** are available to help configure the RADAR® to seamlessly integrate with a wide variety of professional products that provide 9-pin and/or MMC control protocols.

### 9-Pin Settings:

- Use the MENU/PREV key, the ♠ and ▼ keys and the ENTER key to go to the MAIN MENU / SYNC MENU / MACHINE CONTROL and press the ENTER key.
- Use the ♠ and ▶ keys to choose **SELECT TYPE** and press the ENTER key.
- 3 Use the 

  and 

  keys to select 9-PIN and press the ENTER key.

### To enable or disable 9-Pin Machine Control:

- Press SHIFT + RLINK (MCH CTL) on the Session Controller or use the MENU/PREV key, the A and keys and the ENTER key to go to the MAIN MENU / SYNC MENU / MACHINE CONTROL and press the ENTER key.
- Use the the ♠ and ▶ keys till ENABLE/DISABLE is displayed.
- If machine control is disabled pressing the ENTER key will enable it. If machine control is enabled pressing the ENTER key will disable it.

## MIDI Machine Control (MMC) Settings:

- Use the MENU/PREV key, the and keys and the ENTER key to go to the MAIN MENU / SYNC MENU / MACHINE CONTROL and press the ENTER key.
- Use the ♠ and ♥ keys to choose SELECT TYPE and press the ENTER key.
- 3 Use the ◀ and ▶ keys to select MMC and press the ENTER key.

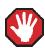

The default **MMC DEVICE ID** is set to **127(7F)** = **ALL CALL**. This does not need to be altered unless advised by the MMC Manufacturer or iZ Support.

### To enable or disable MIDI Machine Control:

- Press SHIFT + RLINK (MCH CTL) on the Session Controller, or use the MENU/PREV key, the A and keys and the ENTER key to go to the MAIN MENU / SYNC MENU / MACHINE CONTROL and press the ENTER key.
- Use the ▲ and ▼ keys till ENABLE/DISABLE is displayed.
- If machine control is disabled pressing the ENTER key will enable it. If machine control is enabled pressing the ENTER key will disable it.

RADAR 3.40 CONFIGURATION

# **NETWORKING** -

RADAR® ships with a Gigabit Ethernet interface built onto the motherboard. With the appropriate hardware and properly configured software RADAR® can backup, restore, export and import files using an Ethernet connection to a Windows, Linux, or Mac OS, FTP or CIFS (Common Internet File System) server. Once RADAR® is configured for networking, it can also be controlled by RADAR® Network Control software — a Java runtime program that can be installed on any standard computer.

The goal of RADAR® networking is to configure the unit for integration into an existing network or for connection to a personal computer. The concept of networking is very extensive; this section of the manual only addresses the networking configuration settings to be used with RADAR®. Please refer additional networking questions to the iZ Support department. For instructions on how to import/export files see *Operations: File Management: Export* and *Operations: File Management: Import* sections.

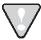

**DISCLAIMER:** iZ Technology cannot offer advice on networking and security issues that do not directly pertain to the RADAR<sup>®</sup> system. For further assistance please consult a networking professional or make use of the extensive resource materials available on the Internet.

### **FTP**

FTP stands for File Transfer Protocol. It is used to transfer data from one computer to another.

RADAR® has a built in FTP (File Transfer Protocol) server. This feature enables the transfer of files between RADAR®'s internal IDE drive (e.g., **D:ARCHIVE**) and a network-connected computer via Ethernet. Any files on RADAR®'s audio drive must first be exported to the internal IDE drive (e.g., **D:ARCHIVE**). Once on the internal IDE drive, any Mac or PC FTP client software can be used to download/upload the files. For instructions on how to configure RADAR® for FTP refer to **CONFIGURE RADAR® FOR NETWORKING** below. For details on how to export/import files please refer to the *OPERATIONS: FILE MANAGEMENT: EXPORT* and *OPERATIONS: FILE MANAGEMENT: IMPORT* sections.

### RADAR<sup>â</sup> IP ADDRESS SETUP

RADAR® can connect to a PC or Mac via Ethernet with the appropriate cabling and software.

To setup RADAR® for FTP, CIFS and/or RADAR® network control:

- Use the MENU/PREV key, the and keys and the ENTER key to go to MAIN / PREFERENCES

  MENU / NETWORK PREFS / INTERFACE PREFS and press the ENTER key.
- At the INTERFACE PREFS: dialog, use the and keys to select HOST NAME and press the ENTER key.
- At the **HOST NAME:** prompt, use the QWERTY keys to enter a unique name for the RADAR® and press the ENTER key.

At the **DHCP SERVER:** dialog, use the and keys to **ENABLE** or **DISABLE DHCP** and then press the **ENTER** key. If **DHCP** is enabled then proceed to step 11. Do NOT enable **DHCP** if when using a crossover cable to connect directly with a Mac or Windows-based computer.

At the LOCAL IP ADDRESS prompt, use the numeric keypad and the And keys to enter a unique IP address and press the ENTER key. When using a crossover cable to connect directly with a Windows or Mac-based computer, the RADAR® IP address should have the same first three numbers but the last number has to be different. E.g., Windows computer IP is 192.168.1.1 therefore the RADAR® IP can be 192.168.1.2 or 192.168.1.3 or 192.168.1.4, etc.

The Internet Assigned Numbers Authority has set certain IP address ranges for use in private networking applications:

Class A 10.0.0.0—10.255.255.255

Class B 172.16.0.0—172.31.255.255

Class C 192.168.0.0—192.168.255.255

In a self-contained peer-to-peer network that never sees the outside world any IP address range may be used. However, care should be taken when assigning IP addresses to avoid potential security risks and IP address conflicts. For further information visit the Internet Assigned Numbers Authority site at <a href="http://www.iana.org">http://www.iana.org</a>.

- At the SUBNET MASK: prompt, use the numeric keypad and the and keys to enter a SUBNET MASK value and press the ENTER key. The standard default is 255.255.255.0. The SUBNET MASK value must match the subnet mask value of the computer/server the RADAR® is connecting to.
- A GATEWAY entry is only required if when connected to a WAN (wide area network) such as the Internet. At the GATEWAY: prompt, use the numeric keypad and the and keys to enter a gateway IP address and press the ENTER key.
- The **PRIMARY DNS** address for the server is only required for connecting to a client-server network. At the **PRIMARY DNS**: prompt, use the numeric keypad and the and keys to enter a **PRIMARY DNS** value and press the **ENTER** key.
- 9 The **SECONDARY DNS** address only applies if there is a secondary server on a client-server network. At the **SECONDARY DNS**: prompt, use the numeric keypad and the ★ and ★ keys to enter a **SECONDARY DNS** value and press the ENTER key.
- At the FTP SERVER: dialog, use the 4 and 4 keys to ENABLE or DISABLE FTP SERVER and then press the ENTER key. The following menu items will only appear selecting ENABLE FTP SERVER.
- The FTP LOGIN NAME is required for accessing RADAR®'s internal system drive (e.g., D:ARCHIVE) via FTP. At the FTP LOGIN NAME: dialog, use the QWERTY keys and the and keys to enter a login name and press the ENTER key. This login name will be required by the FTP client software installed on the computer networked to the RADAR®.

RADAR 3.40 CONFIGURATION

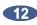

The FTP PASSWORD is also required for accessing the RADAR® via FTP. At the FTP PASSWORD: dialog, use the QWERTY keys and the | ♠ | and | ♦ | keys to enter a PASSWORD and press the ENTER key. This password will be required by the FTP client software installed on the computer networked to the RADAR®.

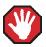

If FTP SERVER is left enabled and the RADAR® is connected to another computer or network it is possible for someone to gain unauthorized access to the machine. This would give an intruder the ability to modify or delete files on the RADAR®.

#### **FILE SHARING**

RADAR® has a built-in FTP (File Transfer Protocol) and CIFS client that can communicate with an FTP server or CIFS server to facilitate file sharing.

### RADAR® FTP CLIENT NETWORK SETUP WITH WINDOWS 2000/XP/VISTA SERVER

For MAC setup instructions skip to the next section.

These instructions are for setting up a Network between RADAR® and a PC (Windows). To use RADAR®'s FTP client a 3<sup>rd</sup> party FTP Server is needed such as "FileZilla Server". This allows greater flexibility such as multiple users and unique paths.

If connecting from the PC to the RADAR®, an FTP client is recommended (such as Smart FTP www.smartftp.com)

Connect an Ethernet crossover cable between your RADAR® and your PC. Crossover cables are available at most computer stores. A crossover Ethernet cable is different then a standard (straight through) Ethernet cable, where the crossover cable has different wiring. Crossover cables are usually yellow in colour. If the RADAR® and PC are connected through a router, standard Ethernet cables may be used. RADAR® can also be integrated into a network environment; contact the network administrator for specific settings.

PC IP Address and Firewall setup for Windows XP: (for Vista see steps following Windows XP)

- Click the **START** menu and click **CONTROL PANEL**.
- Click on WINDOWS FIREWALL then click the GENERAL TAB shut off the Firewall and click the **OK** button.
- Click on NETWORK CONNECTIONS in CONTROL PANEL.
- Right click on LOCAL AREA CONNECTION and choose PROPERTIES.
- Click on INTERNET PROTOCOL (TCP/IP) and then click PROPERTIES.

- 6 Click **USE THE FOLLOWING IP ADDRESS** and enter a unique IP Address (i.e. 192.168.1.2).
- For **SUBNET MASK** enter: 255.255.255.0
- Leave all other fields blank.
- Click the OK button.

### PC IP Address and Firewall setup for Vista:

- Click the **START** menu and click **CONTROL PANEL**.
- Click on WINDOWS FIREWALL then click the GENERAL TAB shut off the Firewall and click the OK button.
- In the CONTROL PANEL click on NETWORK AND INTERNET, then NETWORK AND SHARING CENTER and click to select MANAGE NETWORK CONNECTIONS from the list of tasks.
- Right click on LOCAL AREA CONNECTION and choose PROPERTIES.
- Select USE THE FOLLOWING IP ADDRESS and enter a unique IP Address (i.e., 192.168.12.
- 6 For **SUBNET MASK** enter: 255.255.255.0.
- Leave all other fields blank.
- Click the OK button.

### PC FTP Server Username and Password:

- Open FTP Server.
- Click on **EDIT** then click **USERS**.
- Click the GENERAL tab and then click ADD.
- Type in a username and password.
- Click the SHARED FOLDERS tab and add a drive or directory to import/export to.
- Highlight the DIRECTORY added and check all the boxes under FILES AND DIRECTORIES.

## RADAR® FTP client setup:

- Use the MENU/PREV key, the 1 and 1 keys and the ENTER key to go to MAIN/PREFERENCES

  MENU/NETWORK PREFS/SERVER PREFS and press the ENTER key. Press the ENTER key

  again on NETWORK PROTOCOL
- 2 At the **NETWORK PROTOCOL:** prompt, press the **ENTER** key on **FTP**.

RADAR 3.40 CONFIGURATION

At the **SERVER IP ADDR:** prompt, use the numeric keypad and the 

→ and → to enter the PC's server IP address and press the ENTER key. (i.e. 192.168.1.2)

- At the **SERVER NAME:** prompt, use the QWERTY keyboard to enter a name for the FTP Server. (i.e. Win XP) (Note: This is display only, and should not impact functionality.)
- At the SAVE CHANGES: prompt, press the ENTER key on YES.

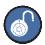

Once FTP/CIFS server Information has been entered it is a good idea to test the connection. To do this, go to *MAIN / DIAGNOSTICS MENU / PING IP ADDRESS*. This provides a way to test communication by sending small packets of data across the network. By default the **SERVER IP** will be entered in this field. Press ENTER at the **PING IP ADDRESS**: prompt. **REPLY RECEIVED** means the server is reachable. If the message **NO REPLY** is displayed, recheck the networking settings on both the RADAR® and Server.

### RADAR® FTP client use:

- When performing IMPORT/EXPORT/BACKUP/RESTORE/FILE BROWSER, when prompted for a drive, there will be the option N:[SERVER NAME].
- Press the ENTER key on N:[SERVER NAME]
- At the **USER NAME:** prompt, use the QWERTY keyboard and enter the FTP login user name (case sensitive).
- At the **USER PASSWORD:** prompt, use the QWERTY keyboard and enter the FTP login password (*case sensitive*).
- Use the + and keys to go in and out of folders.
- 6 Press the ENTER key to select folder.

### Windows FTP client use:

- Perform a **FILE EXPORT** or **BACKUP** to **D:ARCHIVE** on RADAR<sup>®</sup>.
- Start the FTP CLIENT.
- Enter the RADARa'S IP ADDRESS... 192.168.1.1
- Enter the LOGIN NAME... radar (lower case).
- 5 Enter the **PASSWORD**... radar (lower case).
- 6 Click CONNECT.
- The client should connect immediately (less than 1 sec); if it doesn't something is set incorrectly.
- 8 Locate the folder exported to. Drag and drop the files from the RADAR® to the PC HD.
- 9 To transfer files using Window's Explorer; type: ftp://radar:radar@192.168.1.1/../../Archive in the ADDRESS BAR.

## RADAR<sup>a</sup> FTP CLIENT NETWORK SETUP WITH A MAC OS X SERVER

These instructions are for setting up a Network between RADAR® and a MAC (OS X). To use RADAR®'s FTP client a 3<sup>rd</sup> party FTP Server is recommended such as *Pure FTP Manager*. This allows greater flexibility such as multiple users and unique paths.

If connecting from the MAC to the RADAR®, an FTP client is recommended (*such as Fetch* www.fetchsoftworks.com)

Connect an Ethernet cable between the RADAR® and Mac. RADAR® can also be integrated into a network environment; contact the network administrator for specific settings.

Mac IP Address setup:

- Open SYSTEM PREFERENCES and then click on NETWORK.
- 2 At SHOW, select BUILT IN ETHERNET and select the TCP/IP tab.
- At CONFIGURE IPV4: choose MANUALLY.
- On IP ADDRESS enter a unique IP ADDRESS (i.e. 192.168.1.2).
- 5 For **SUBNET MASK** enter: 255.255.255.0
- Click APPLY NOW button.

Mac FTP Server setup:

- Open SYSTEM PREFERENCES.
- Click on SHARING.
- Click on the SERVICES tab.
- Click on the FTP check box.
- Click on the FIREWALL tab.
- Click the STOP button.

The Mac will use the Mac user account login short name and password for FTP access.

Mac FTP Server Username and Password:

- Open SYSTEM PREFERENCES.
- Click on ACCOUNTS.
- The FTP USER NAME is the MY ACCOUNT'S, SHORT NAME.
- The FTP USER NAME is the MY ACCOUNT'S, PASSWORD.

RADAR 3.40 CONFIGURATION

### RADAR® FTP client setup:

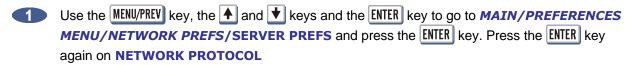

- At the **NETWORK PROTOCOL:** prompt, press the **ENTER** key on **FTP**.
- At the **SERVER IP ADDR:** prompt, use the numeric keypad and the 

  → and → to enter the Mac's server IP address and press the ENTER key. (i.e. 192.168.1.2)
- At the **SERVER NAME:** prompt, use the QWERTY keyboard to enter a name for the FTP Server. (i.e. Mac Pro) (Note: This is display only, and should not impact functionality.)
- At the SAVE CHANGES: prompt, press the ENTER key on YES.

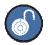

Once FTP/CIFS Server Information has been entered it is a good idea to test the connection. To do this, go to *MAIN / DIAGNOSTICS MENU / PING IP ADDRESS*. This provides a way to test communication by sending small packets of data across the network. By default the **SERVER IP** will be entered in this field. Press **ENTER** at the **PING IP ADDRESS:** prompt. **REPLY RECEIVED** means the Server is reachable. If the message **NO REPLY** is displayed, recheck the networking settings on both the RADAR® and Server.

### RADAR® FTP client use:

- When performing IMPORT/EXPORT/BACKUP/RESTORE/FILE BROWSER, when prompted for a drive, there will be the option N:[SERVER NAME].
- Press the ENTER key on N:[SERVER NAME]
- At the **USER NAME:** prompt, use the QWERTY keyboard and enter the Mac's login user name (case sensitive).
- At the **USER PASSWORD:** prompt, use the QWERTY keyboard and enter the Mac's login password (*case sensitive*).
- The Mac FTP Server automatically connects to the default path of /USERS/[ACCOUNT SHORT NAME]. Use the + and keys to go in and out of folders. All other drives mounted on Mac will show in the Volumes folder.

#### Mac FTP client use:

- Perform a File Export or Backup to D:Archive on RADAR®.
- 2 Start the FTP CLIENT.
- Enter the RADARa'S IP ADDRESS... 192.168.1.1
- Enter the LOGIN NAME... radar (lower case).
- 5 Enter the **PASSWORD**... radar (*lower case*).
- 6 Click CONNECT.
- The client should connect immediately (less than 1 sec); if it doesn't something is set incorrectly.
- 8 Locate the folder exported to. Drag and drop the files from the RADAR® to the PC HD.
- 9 To transfer files using Safari; type: ftp://radar:radar@192.168.1.1/../Archive in the ADDRESS BAR.

# **PREFERENCES**

Every time a new project is created, there a number of settings that are used by the RADAR®; sample rate, bit depth, TC format etc. In order to save time and effort, RADAR® assigns these values automatically using the current values selected in the **PREFERENCES MENU**.

To set the preferences for newly created projects:

- Use the MENU/PREV key, the ♠ and ♥ keys and the ENTER key to go to the MAIN MENU / PREFERENCES MENU / PROJ PREFS and press the ENTER key.
- 2 Review and modify the settings in the sub-menus to desired specifications.

# **SOFTWARE** \_

Although RADAR® is shipped with the latest version of RADAR® software, it can be kept up to date by downloading new versions of the software as they become available. iZ is constantly working to add new features and to improve the performance and reliability of RADAR®. Software updates and downloading instructions are available from the iZ website at <a href="www.izcorp.com">www.izcorp.com</a>. or can be obtained from an iZ authorized dealer, or iZ Technology.

RADAR 3.40 CONFIGURATION

### **INSTALL PROCEDURE**

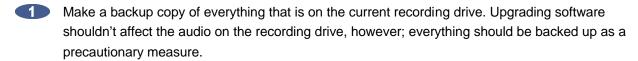

- Insert the RADAR® install CD into the RADAR® CD-R/DVD-R Multi-drive or copy the RADAR\_v3.41.0.zip file to any media attached to RADAR® (ie N:NETWORK, D:ARCHIVE, CD-R, REV DISK).
- Use the MENU/PREV key, the and keys and the ENTER key to go to the MAIN MENU / SYSTEM MENU / UPDATE SOFTWARE and press the ENTER key.
- At the UPDATE S/W FROM: prompt select either WEB:IZCORP.COM (WAN Access Required), N:NETWORK, D:ARCHIVE, B:CD, 4: REV and press the ENTER key.
- At the INSTALL VER 3.41?: prompt use the and keys to select YES and press the ENTER key.
- At the **REBOOT RADAR TO INSTALL SOFTWARE** prompt, power off RADAR® and power back on.
- When RADAR® has finished rebooting, the iZ logo will appear on the screen with the following message below it:

# INSTALL RADAR VX.XX? ENTR/CNCL

To not proceed with the upgrade, press the **CANCEL** key. Press the **ENTER** key and RADAR<sup>®</sup> will begin reading the software install file, and the message will change to:

# INSTALLING RADAR VX.XX DISK 1

Once the software is successfully installed RADAR® will start up in the new version and all projects will automatically be upgraded to the new software version format. This operation may take a few seconds per project.

8 Power off RADAR® and reboot to complete the setup of new drivers.

### RADAR<sup>a</sup> NETWORK CONTROL SOFTWARE FOR PC

The RNC (RADAR® Network Control) program allows the control of one or more RADAR® machines over the Ethernet using a standard computer with Java Runtime Environment installed (version 1.4.2 or higher). A 30 day trial version of the RNC program is located on the software install CD included with RADAR®. Please contact a local dealer or our sales department, <a href="mailto:izsales@izcorp.com">izsales@izcorp.com</a> or 1.800.776.1356, if you would like to purchase the full version.

Some of the RADAR® features included in RNC are:

| RWD    | <b>GOTO PROJECT</b> | MARK IN/OUT/SYNC       | SYNC REFERENCE         |
|--------|---------------------|------------------------|------------------------|
| FFWD   | NEW PROJECT         | MARK/EDIT/RECALL LOC   | TC PREFS               |
| PLAY   | NAME PROJECT        | ENTER TIME             | SYNC OFFSET            |
| STOP   | DELETE PROJECT      | FILE MANAGEMENT BROWSE | CHASE                  |
| RECORD | TRACK NAME          | FILE IMPORT            | I/O ROUTING            |
| CUT    | TRACK SOLO          | MOUNT/UNMOUNT          | DIG IN FORMAT          |
| COPY   | TRACK MUTE/UNMUTE   | RADARLINK              | DIG IN TRACKS          |
| PASTE  | TRACK ARM           | SHUTDOWN               | <b>ERASE ALL DISKS</b> |
| ERASE  | AUTO INPUT          | SET TIME/DATE          |                        |

For instructions on using the RNC software, please refer to the help files located within the RNC folder on the software install CD.

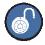

If you are using a **KC-24** connected to your computer to control RNC, the left-of-spacebar ALT key = **FFWD** and the right-of-spacebar ALT key = **STOP**.

To enable RADAR® to be controlled via RADAR® Network Control software:

- Configure the RADAR® for networking using the **INTERFACE PREFS** within the **NETWORK PREFS** of the **PREFERENCES MENU**. Refer to *Configuration: Networking* earlier in this section for detailed instructions.
- Use the MENU/PREV, the ♠ and ▼ keys and the ENTER key to go to the MAIN / PREFERENCES

  MENU / NETWORK PREFS / NETWORK CONTROL and press the ENTER key.
- Use the → key to move the cursor to **ENABLED** in the **NETWORK CONTROL** dialog and press the **ENTER** key.
- A confirmation prompt **NETWORK CONTROL SLAVE ID** = **X** indicates that the RADAR<sup>®</sup> can now be controlled by using the slave id given.

To disable RADAR® from being controlled via RADAR® Network Control software:

- Use the MENU/PREV, the ♠ and ▼ keys and the ENTER key to go to the MAIN / PREFERENCES

  MENU / NETWORK PREFS / NETWORK CONTROL and press the ENTER key.
- Use the key to move the cursor to **DISABLED** in the **NETWORK CONTROL** dialog and press the **ENTER** key.
- A confirmation prompt **NETWORK CONTROL SLAVE DISABLED** indicates that RADAR<sup>®</sup> will no longer be controllable by RNC (RADAR<sup>®</sup> Network Control).

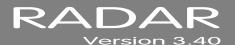

# **SECTION 4**

# **OPERATIONS**

This section of the manual is dedicated to providing a quick reference that can answer questions about displays, key functionality, menus, entering values, project management, backup and restore.

RADAR® is a robust, dependable and easy-to-use multi-track recorder. The remote interface is intuitive with dedicated function buttons. Just arm a track and drop into record.

All aspects of RADAR® performance are designed to meet and exceed the performance requirements of a professional recorder. All professional recorder functions are available such as the ability to record, punch in and out, jog/shuttle and vari-speed.

# Powering On and Off RADAR —

RADAR units manufactured prior to July 2007 have a marked on/off toggle power switch. To turn RADAR on, push the top of the power switch to the "1" position. To properly power down RADAR® choose **SHUTDOWN RADAR** from the *MAIN MENU* and then push the bottom of the power switch to the "0" position.

RADAR units manufactured after July 2007 have an unmarked momentary soft power switch. To turn RADAR on push and release the top of the power switch briefly. To properly power down RADAR choose **SHUTDOWN RADAR** from the *MAIN MENU* and then hold the bottom of the power switch for 5 seconds until RADAR powers off. This 5 second delay is a safety feature that prevents inadvertent power down.

When RADAR powers up, a power on self test (POST) is performed, and proceeds to load the RADAR application. During the RADAR application launch, the iZ logo will appear followed by a black screen for a few seconds, followed by the RADAR logo, followed by the RADARview operating screen. When the RADARview screen appears, RADAR will automatically mount the previously mounted audio drive and load the previously loaded project.

For RADAR units manufactured after July 2007, RADAR pauses for 5 seconds to allow the user to a select the iZ File Manager by pressing the down arrow and then enter using a KC-24 or PC keyboard, prior to launching the RADAR application. See the iZ File Manager addendum for a detailed explanation. If the iZ File Manager is not selected, RADAR will launch automatically.

# **DISPLAY**

While most RADAR<sup>®</sup> users connect an SVGA monitor and make use of the **RADARView™** display, it is important to note that a monitor is not required with the *optional* **Session Controller**. The **Session Controller** makes RADAR<sup>®</sup> exceptionally portable and ideally suited for remote applications

Both the **Session Controller** and the **RADARView™** display the current position within a project. This information can be viewed in several different ways:

**FEET/FRAMES** This is used for specific film applications.

**BARS/BEATS** The RADAR® tempo setting is used to calculate and display

positions based on musical notation. This can be handy when

working with a locked MIDI sequencer.

**SMPTE** SMPTE (Society of Motion Picture and Television Engineers) is the

most common format and for RADAR® is the default display. SMPTE is displayed in *Hours:Minutes:Seconds:Frames* plus sub-

frames display.

**INT/EXT SMPTE** While in chase, the **Session Controller** will display the project's

current time above the master machines current timecode position.

The RADARView™ display shows only the master machine's

timecode position in this mode.

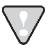

RADAR® Sub-frames are not SMPTE bits. Each sub-frame is a 100<sup>th</sup> of a frame. Sub-frames are only accessible if the **SHOW SUB-FRAMES** preference is selected in the *MAIN / PREFS MENU / SHOW SUB-FRAMES* dialog.

To change the display mode of a project:

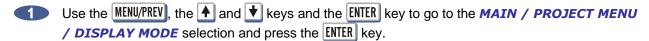

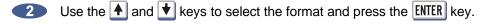

### **RADARV**IEW<sup>™</sup>

With an SVGA monitor attached, RADAR® gives users a substantial display of the following information (clockwise from top):

- 24 channels of metering with status and clip LED's.
- Large, easy to read positional display.
- RADAR<sup>®</sup> Model and Software Version

- Sync Status Display:
  - Sample rate and bit depth.
  - Current timecode rate and incoming TC rate.
  - Sync status and reference sync source.
  - Chase status and TC format.
  - Svnc offset.
- Transport Status Display:
  - Vari-speed indicator and percentage display.
  - Cycle, Auto Input, Auto Punch and Auto Play indicators.
  - Pre-Roll status and current value.
  - Post-Roll current value.
- Edit Status Display:
  - Crossfade value.
  - Last Edit display.
  - Undo/Redo Level setting.
- RADARLink/ Locator Display:
  - RADARLink ID and status.
  - Start, Mark In, Mark Sync, Mark Out, Range values.
  - Display (counter) format.
- Project Name
- Locate List
- Record time remaining.
- Disk Mode.
- SCSI activity indicator.
- Track display for audio waveform data.
- Track naming area, inputs, outputs.
- Current digital I/O format display.
- Date and Time Display

## **SESSION CONTROLLER DISPLAY**

The **Session Controller** has a 2 x 16 character display that is used to display the current timecode position in the project, all RADAR® menus and dialogs. The default display shows the current timecode location in the standard *Hours:Minutes:Seconds:Frames* plus sub-frames format. When menu functions are accessed using the MENU/PREV key or by pressing a direct access key, the display becomes the central navigation system for RADAR®. The contents of this display are mirrored on RADARView™ with the exception of the default display.

### **INDICATORS**

Metering and other indictors are provided on the RADARView<sup>™</sup> display and also on the optional Meterbridge 24 and Meterbridge 48, either of which can be connected to the Session Controller professional remote.

#### **METERING**

Input signal is displayed on 20 segment LED meters with a scale ranging from below –55 to 0 dBFS (decibels Full Scale), which is the maximum input level. A clip LED with variable hold time is also provided to help warn of impending digital distortion. The clip LED hold time setting can be changed in the *MAIN* / *PREFS MENU* / CLIP HOLD TIME dialog.

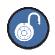

To clear clipped meters when **CLIP HOLD TIME** is set to **-1** use **SHIFT+CANCEL**.

### **STATUS**

Additional LED indicators provided on each channel of the Meterbridge 24 and Meterbridge 48 include:

ARM Red-flashing LED indicators identify tracks that are armed and ready for recording.

**INPUT** Steady-state yellow LED indicators identify tracks currently in input monitoring mode.

**SOLO** Steady-state green LED indicators identify tracks that are currently soloed.

**EDIT** Red-flashing LED indicators identify tracks that are selected for the current editing operation.

### **WAVEFORM DISPLAY**

There are several options for controlling the current view of the waveforms displayed on RADARView™. These options are accessed via the Session Controller or the KC-24 keyboard.

### **SESSION CONTROLLER**

The **Session Controller** has dedicated buttons for horizontal zoom, vertical zoom, scrolling and a special function key called **ZOOM SOLO**.

HORZ ZOOM IN and HORZ ZOOM OUT Control the amount of time currently displayed.

VERT ZOOM IN and VERT ZOOM OUT Control the number of tracks currently displayed.

SCROLL UP and SCROLL DOWN Used to adjust the current track(s) displayed when using VERT ZOOM IN

ZOOM SOLD Used to select viewable tracks using the track arming keys. The tracks will fill the track display in groups of one, two, four, eight, twelve or twenty-four, depending on the number of tracks selected.

### **KC-24 KEYBOARD**

The KC-24 uses different keystrokes for horizontal zoom, vertical zoom and scrolling.

HORZ ZOOM IN and HORZ ZOOM OUT

VERT ZOOM IN Hold the ☑ key and use the + and - keys to adjust.

VERT ZOOM IN Hold the ☑ key and use the + and - keys.

SCROLL UP Hold the ☑ key and use the ↑ and ▼ keys to adjust.

and SCROLL DOWN

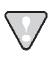

**ZOOM SOLO** is not available from the **KC-24**.

### **ON SCREEN HELP**

The HELP key or the *MAIN MENU* / HELP menu launches the PDF viewer and loads either the manual or the latest release notes for viewing on the RADARView<sup>™</sup> display.

To launch the help viewer:

- Press the HELP key on the Session Controller or use the MENU/PREV, the A and keys and the ENTER key to go to the MAIN MENU / HELP menu and press the ENTER key.
- 2 Select either the manual or the release notes and press the ENTER key.

The following table contains the keystrokes for controlling and navigating the RADAR® PDF viewer.

| ACTION                                           | KC24                                                                  | SESSION<br>CONTROLLER |
|--------------------------------------------------|-----------------------------------------------------------------------|-----------------------|
| Start Viewer                                     | H                                                                     | HELP or H             |
| Return to RADARView™                             | REDD (to highlight iZ logo), then press (Play) or mouse click iZ logo | CANCEL or Track Arm 1 |
| Select different PDF file (in Viewer)            | None, select from RADARView™                                          | HELP                  |
| Start Viewer (focus on find Control)             | None                                                                  | SHIFT]+ HELP          |
| Change Focus<br>(Bookmarks -> Text -> Bookmarks) | REDO or SHIFT+REDO                                                    | MENU/PREV             |
| Change items in Bookmarks                        | <b>♠</b> or <b>♥</b>                                                  | ♠ or ♥                |

| ACTION                                              | KC24                | SESSION<br>CONTROLLER                                |
|-----------------------------------------------------|---------------------|------------------------------------------------------|
| Change Views<br>(Bookmarks -> Page Numbers -> None) | ALT+B, ALT+L, ALT+H | Track Arm 3, 4, and 5                                |
| Expand Bookmark                                     | REDO+→              | ENTER                                                |
| Collapse Bookmark                                   | REDO+◆              | ENTER                                                |
| Zoom in viewer                                      | AIT++               | HORZ ZOOM IN or VERT ZOOM IN or Track Arm 18         |
| Zoom out viewer                                     | ALT+-               | HORZ ZOOM OUT or<br>VERT ZOOM OUT or<br>Track Arm 19 |
| Forward 10 pages                                    | None                | (Fast Forward) or Track Arm 8                        |
| Back 10 pages                                       | None                | (Rewind) or Track Arm 7                              |
| Scroll page forward                                 | •                   | •                                                    |
| Scroll page backward                                | <b>A</b>            | <b>A</b>                                             |
| Next Page                                           | MARK OUT            | Play) or Track Arm 10                                |
| Previous Page                                       | MARK IN             | (Stop) or<br>Track Arm 11                            |
| Last Page                                           | None                | SHIFT+ (Fast Forward) or Track Arm 9                 |
| First Page                                          | None                | SHIFT+◀ (Rewind) or Track Arm 6                      |
| Back in page History                                | AIT+                | Track Arm 12                                         |
| Forward in Page History                             | AIT+→               | Track Arm 13                                         |
| Fit to page width                                   | ALT+SHIFT+SHUTTLE   | Track Arm 14                                         |
| Fit to page                                         | ALT + ENTER TIME    | Track Arm 15                                         |
| Rotate document clockwise                           | None                | Track Arm 16                                         |

| ACTION                            | KC24                | SESSION<br>CONTROLLER           |
|-----------------------------------|---------------------|---------------------------------|
| Rotate document counter clockwise | None                | Track Arm 17                    |
| Focus on Find Control             | REDO                | Qwerty Keys or<br>Track Arm 20  |
| Focus on Goto Page Control        | REDO                | Numeric Keys or<br>Track Arm 22 |
| Find – Search                     | ENTER               | ENTER or Track Arm 21           |
| Find – Search Again               | ALT+F               | ENTER or Track Arm 21           |
| About Dialog                      | None                | Track Arm 23                    |
| Goto Page                         | ALT+G               | ENTER                           |
| Dismiss dialogs or popup messages | (Play) (with focus) | CANCEL                          |

# ENTERING VALUES \_\_\_\_\_

### **NUMERIC KEYPAD**

The numeric keypad has several key functions important to RADAR® operation.

- Single keystroke recall of locates 0-9 using the numeric keys 0 9.
- The RECALL LOC and numeric keys 0 − 9 for recall of locates 10-99.
- Numeric keys 0 9 and ENTER for entering times and values in menu dialogs.
- The MENU/PREV and the ENTER keys for menu navigation and dialog selection.
- The ENTER TIME key, numeric keys 0 9 and ENTER key for entering an address and locating to it.
- The + and keys for incrementing or decrementing times and values in RADAR<sup>®</sup> dialogs as well as selecting next or previous directories at a SELECT FOLDER: dialog.

### **ARROW KEYS**

The ♠, ▼, ♠, and ▶ are used for navigating the menu system. They also have special functions depending on the current state of the RADAR<sup>®</sup>.

#### **WITHIN A MENU**

- Select menus and subsequent sub-menus.
- Move between fields or selections in menu dialogs.

#### WITHIN A NAME FIELD

Use ♠ and/or ▼ for entering the following symbols:

/ . - , + \* ) ( ' & % \$ # ? ! BLANK { | } ? ? > = < ; :

as well as for scrolling through the numbers/letters.

Use 

 and/or 

 for moving the cursor to the next/previous adjacent character field.

### IN CONJUNCTION WITH A DIRECT KEY

 Certain direct key and menu dialogs use the ▲ and ▼ keys for incrementing and decrementing values.

### AS AN EXTENSION OF THE TRANSPORT

- Locates directly to the MARK IN point.
- Locates directly to the MARK OUT point.
- Auditions the audio between the selected MARK IN and MARK OUT points.

### AS AN EXTENSION OF THE TRANSPORT WITH PRE ROLL ENGAGED

- Locates directly to the MARK IN point with pre roll.
- Locates directly to the MARK OUT point with pre roll.
- Auditions the audio between the selected MARK IN and MARK OUT points without pre roll.

# JOG/SHUTTLE WHEEL (SESSION CONTROLLER ONLY)

The purpose of the **Jog/Shuttle Wheel** is providing a means for manually jogging and shuttling audio. The **Jog/Shuttle Wheel** can be used as an alternative to the numeric and arrow keys for navigation and data entry. This includes menu and sub-menu selection, selection of options and value entry.

# **NAVIGATING MENUS**

For complete coverage of the menu system see the section of this manual entitled *REFERENCE: MENU TREE OVERVIEW* and *REFERENCE: MENU ITEM QUICK REFERENCE*.

# MENU/PREV

The MENU/PREV key is used to enter MAIN MENU MODE, go to previous [/PREV] dialogs, menu and submenu selections and exit MAIN MENU MODE. The display on the Session Controller and/or the optional RADARView<sup>TM</sup> screen will indicate the current menu selection.

### **KEYBOARD SHORTCUTS**

Once in **MAIN MENU MODE** the QWERTY keyboard can be used to quickly select menu items based on the first letter of the menu name. For example, in the **MAIN MENU**, pressing the \$\infty\$ key repeatedly will cycle between the **SYSTEM MENU**, **SYNC MENU** and the **SHUTDOWN RADAR** selections.

### **CANCELLING A SELECTION**

While in the menu system, pressing the CANCEL key will exit the current dialog. The Session Controller LCD will return to the default time and locate display and the menu window in the RADARView™ display will disappear.

### **MENUS**

Once the MENU/PREV key is pressed and MAIN MENU MODE is active any of the navigation and/or short cut keys can be used to scroll through the available selections in the top level of the menu structure. This level is called the MAIN MENU. To exit the MAIN MENU MODE, press either the MENU/PREV or CANCEL keys. To make a selection, locate the desired menu item using the A and keys or the QWERTY keyboard and press the ENTER key. This will navigate to another level down in the menu structure to the SUB-MENUS.

### **SUB-MENUS**

The **SUB-MENUS** are selected in a manner identical to the menus in the **MAIN MENU**. Each **MAIN MENU** item has a number of related **SUB-MENUS**. These **SUB-MENUS** may also have their own **SUB-MENUS** to choose from, depending on the selected item.

Example:

Press the MENU/PREV key once

MAIN MENU:
SYSTEM MENU

Then press the ENTER key to access the
SUB-MENUS within SYSTEM MENU

Finally, press the ENTER key to access the
SUB-MENU selection

MAIN MENU:
SYSTEM MENU

MAIN/SYS MENU:
SYSTEM INFO

RADAR SOFTWARE
VERSION: X.XX

# **DIALOGS**

Upon arriving at the end of any given menu tree, the user will be presented with some sort of selection or a set of fields for entering values. Values can be entered using any of RADAR®'s data entry methods including the numeric keys, arrow keys and the Jog/Shuttle Wheel.

# **DIRECT ACCESS KEYS**

Both the **Session Controller** and the **KC-24** have a wide range of keys that offer one-key access to a particular function. Most of the direct access keys are short cuts to menu items but there are a few that are only accessible using the direct access keys.

# **DISK MANAGEMENT**

RADAR<sup>®</sup> uses SCSI, SATA or PATA hard disks in removable drive carriers for audio recording. Hard disks are a fairly robust recording and storage medium, but proper care should be taken when handling, storing or transporting them. As drives are mechanical devices that wear over time, scheduled replacement is recommended for best reliability. Please take note of the following important points:

- Use only iZ drives and carriers which can be purchased directly from iZ or from one of our authorized dealers.
- Newly purchased drives are initialized for native BWAV recording, but can be initialized for a different format using the MAIN MENU / DISK MENU / INIT DISK menu dialog before use.

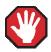

Initializing a disk erases any existing data permanently. Use with caution.

- Properly initialized external SCSI backup drives connected via the 68-pin SCSI connector on the back of the RADAR® must be connected and powered up before booting the system.
- Any valid recording drive on the default SCSI ID will automatically be mounted upon boot up.

# MOUNTING, UNMOUNTING AND SELECTING DISKS

The RADAR® mount and un-mount commands allow carriers containing recording drives to be exchanged, drives to be copied/cloned, and a different recording drive selected from the current mount volume.

To mount valid recording drives OR switch to a different valid recording drive:

Press the MOUNT key on the Session Controller or use the MENU/PREV, the A and keys and ENTER key to go to the MAIN MENU / DISK MENU/ MOUNT/UNMOUNT dialog and press the ENTER key.

At the **FILESYSTEM:** dialog, use the or key to select **MOUNT** and then press the **ENTER** key.

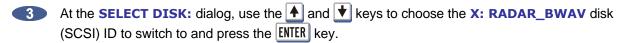

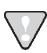

To switch disk IDs using the MOUNT key a drive must be already mounted...

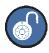

When a drive is already mounted press the MOUNT key to switch to a drive ID from 0 to 6.

To unmount the current recording drive:

Press the SHIFT + MOUNT (UNMNT) key on the Session Controller or use the MENU/PREV, the ♠ and ♥ keys and the ENTER key to go to the MAIN / DISK MENU / MOUNT/UNMOUNT dialog and press the ENTER key.

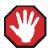

Failure to unmount recording hard drives before removing them from the system may result in permanent data loss and damage to the RADAR® system. Always unmount before hot swapping drives.

### SHOW DISK SPACE

This menu item displays the remaining recording time left on the currently mounted recording drives in the hours, minutes and seconds format. This information is also available on the **RADARView™** display but the calculated recording time remaining is displayed in minutes. These values are "track minutes"; in other words, the displayed time will vary depending on the number of tracks selected using the track arming keys.

To calculate the remaining time for a given number of tracks:

- Press the Track Arm keys to select the number of tracks to be used in the remaining time calculation.
- Consult the REC TIME display on the bottom right of RADARView™ to view the minutes remaining or use the MENU/PREV, the ♠ and ♥ keys and the ENTER key to go to the MAIN MENU / DISK MENU / SHOW DISK SPACE dialog and press the ENTER key to view the same information in the hours, minutes and seconds format.

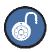

SHOW DISK SPACE can also be displayed by simultaneously pressing the 4 and very son the Session Controller or the KC-24.

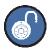

To display the remaining space in megabytes, hold SHIFT and press B then BROWSE to the appropriate drive and press the SPACEBAR (SPACE key on the KC-24).

### **RECLAIM SPACE**

The **RECLAIM SPACE** function frees up disk space by deleting "orphaned" audio files that are no longer referenced by any RADAR<sup>®</sup> project play list. There is also an additional option that allows the user to keep or delete any audio files that are referenced in the current undo lists.

RADAR® also has an **AUTO RECLAIM** feature. This feature differs from **RECLAIM SPACE** in that it only frees up orphaned files in a particular project. In other words it will not delete any audio files that were previously shared between projects. **RECLAIM SPACE** is a global function that will examine **all** projects and delete any audio files that are no longer in use for any reason. **AUTO RECLAIM** is enabled by default and works automatically in the background to ensure the most efficient use of disk space. It can be disabled in the **MAIN MENU / PREFERENCES MENU / AUTO RECLAIM** dialog.

To reclaim disk space:

- Before reclaiming space ensure every project on the recording drive is backed up. **RECLAIM SPACE** is a global disk function and may affect audio in projects other then the current project.
- Use the MENU/PREV, the and keys and the ENTER key to go to the MAIN MENU / DISK

  MENU / RECLAIM SPACE dialog and press the ENTER key.
- 3 Select YES at the RECLAIM SPACE? prompt and press the ENTER key.
- Select the **NO** or **YES** option to keep or lose the **UNDO LIST** audio references and press the **ENTER** key. If selecting **YES**, all undo possibilities for every project currently on the drive will be lost. Proceed with CAUTION.
- Select YES at the ARE YOU SURE? prompt and press the ENTER key.

### MAKE DISK PORTABLE

This feature should be used when a Non-BWAV audio disk will be used on other RADAR® units running previous versions of software or when using a Non-BWAV RADAR® disk in a RADAR® II. MAKE

PORTABLE can also be a request each time SHIFT + MOUNT (UNMNT) is pressed. This preference can be set in the MAIN MENU / PREFERENCES MENU / UNMOUNT PORTABLE dialog.

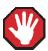

Mounting a BWAV audio drive in a RADAR® 24/V running software pre 3.35 or on a RADAR® II will destroy all the data on that drive.

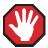

In order to allow audio disks to be accessible to RADAR®II and RADAR®24 units running 3.26 or older software, verify that NO projects exist above number 99. Projects numbered 100 or greater may be lost. Renumber all projects to a number less than 100 and/or BACKUP before proceeding.

### To make a disk portable:

- Use the MENU/PREV, the and keys and the ENTER key to go to the MAIN MENU / DISK

  MENU / MAKE PORTABLE dialog and press the ENTER key.
- At the MAKE PORTABLE DISK? prompt, select YES and press the ENTER key.

If the audio disk contains one or more projects greater than 99, the following dialog will be displayed:

PROJ>99:USE ONLY IN 3.30 OR ABOVE

After this display, press the **ENTER** key and the following will be displayed:

MAY LOSE AUDIO IN 3.26 OR BELOW

Press the **ENTER** key to continue or **CANCEL** to stop the process.

Depending on how many projects are on the audio disk, the **MAKE PORTABLE DISK** may take a while as this feature involves a conversion of each project to a RADAR<sup>®</sup> software independent format. During this time, the LCD **RADARView**™ will display:

FILESYSTEM: + CONVERT PROJXX +

Once complete, the drive will be unmounted and the display will indicate **DISK IS NOW**PORTABLE. Press any key to continue.

### To disable/enable MAKE PORTABLE on UNMOUNT:

- Use the MENU/PREV, the ♠ and ▼ keys and the ENTER key to go to the MAIN MENU /
  PREFERENCES MENU / UNMOUNT PORTABLE dialog and press the ENTER key.
- At the **UNMOUNT PORTABLE NO ASK** prompt, use the 4 and 4 keys to select the appropriate response and press the ENTER key.

### **ERASE ALL AUDIO**

Use **ERASE ALL AUDIO** to clear all of the recording drives connected to the system.

To erase all recorded audio:

- Use the MENU/PREV, the and keys and the ENTER key to go to the MAIN MENU / DISK

  MENU / ERASE ALL AUDIO dialog and press the ENTER key.
- Select YES at the ERASE ALL AUDIO? prompt and press the ENTER key.
- 3 Select YES at the LOSE ALL AUDIO? prompt and press the ENTER key.
- Select YES at the ARE YOU SURE? prompt and press the ENTER key.

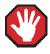

**ERASE ALL AUDIO** cannot be undone, use with caution.

### **INITIALIZE DISK**

**INIT DISK** is used to completely erase a recording drive and re-write the file allocation table (FAT). Since this menu item will erase audio it must be used with extreme caution.

It is possible to export and import WAV and BWAV files to/from drives in FAT32 or Mac HFS Standard formats connected to the RADAR® SCSI bus. For details on how to export/import files please refer to the OPERATIONS: FILE MANAGEMENT: EXPORT and IMPORT sections.

For waveforms of the recorded audio to appear on the RADARView<sup>™</sup> display, the recording disk must be initialized for waves. This creates a special file on the disk that holds all of the waveform data for the recordings on the drive. If the disk is not initialized for waves RADARView<sup>™</sup> will display recorded segments as blue bars.

Once initialized, the drive can be used for recording audio, archiving (backup/restore) or export/import (FAT32 or MAC HFS Standard).

To initialize a disk:

- Use the MENU/PREV, the and keys and the ENTER key to go to the MAIN MENU / DISK MENU / INIT DISK dialog and press the ENTER key.
- Select the SCSI ID number of the disk to initialize or, select **B** to initialize a DVD-RAM or Blu-Ray disk.
- When prompted with the question **INIT DISK X?** use the and keys to select **YES** and press the **ENTER** key.
- At the INIT VOLUME FOR: dialog, use the and keys to select one of the options and then press the ENTER key.

**AUDIO:** RADAR\_BWAV This is a proprietary RADAR® audio format for the recording drive.

**AUDIO: !RADAR!** This is the legacy proprietary RADAR® audio format for the recording

drive.

**BACKUP: !ARCHIVE!** This is a proprietary RADAR® archive format for backup/restore.

EXPORT: FAT32 This standard FAT32 format allows file export/import between RADAR®

and a PC.

**EXPORT: MAC HFS** The Mac HFS (OS Standard) format allows file export/import strictly

with Mac computers.

To initialize a drive as **AUDIO: RADAR\_BWAV** proceed to step 1, for **AUDIO: !RADAR!** proceed to step 3 otherwise, skip to step 6.

Initializing disk for RADAR BWAV:

- At the INIT FOR WAVES? prompt, use the 

  and 

  keys to select NO or YES and then press the ENTER key. To see waveforms displayed in RADARView™ select YES otherwise select NO.
- Before initializing takes place the **ERASE OLD DATA?** prompt appears as a last warning to confirm this operation. Select **YES** and press the **ENTER** key to proceed with the initialization.

## Initializing disk for !RADAR!:

- At the INIT FOR CLUSTER SIZE: dialog, choose from the 3 cluster sizes 32, 64, OR 128K.

  128K is the standard Pre-BWAV RADAR® cluster size.
  - Use the 

     and 

     keys to select 32, 64 or 128K and then press the ENTER key.
- At the INIT FOR WAVES? prompt, use the 

  and 

  keys to select NO or YES and then press the ENTER key. To see waveforms displayed in RADARView™ select YES otherwise select NO.
- Before initializing takes place the **ERASE OLD DATA?** prompt appears as a last warning to confirm this operation. Select **YES** and press the ENTER key to proceed with the initialization.

Initializing disk for BACKUP:!ARCHIVE!/EXPORT:FAT32/EXPORT:MAC\_HFS:

- 6 Choose the desired backup format.
- Before initializing takes place the **ERASE OLD DATA?** prompt appears as a last warning to confirm this operation. Select **YES** and press the **ENTER** key to proceed with the initialization.

### **DISK MODE**

The **DISK MODE** menu is **potentially dangerous** and should only be used if the feature is completely understood. Use of this feature is ONLY necessary if recording in dual disk mode (**DUAL DISK**), spanning multiple drives during a recording (**SPAN ALL MODE**) and/or specifying the number of tracks that are recorded per hard disk (**CUSTOM MODE**). There are four possible **DISK MODE** configurations:

SINGLE DISK mode records 24 tracks per disk. This is the default mode for RADAR®.

**DUAL DISK** recording is available with an Adrenaline<sup>®</sup> Plus RADAR<sup>®</sup> system. Recording drives can be initialized for mirrored (dual disk recording). In Dual Disk Mode, audio is recorded simultaneously to both disks.

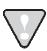

If Adrenaline<sup>®</sup> Plus is not installed when attempting to enable dual disk mode the RADAR<sup>®</sup> will display the message: **DUAL DISK NEEDS ADRENALINE PLUS**.

**SPAN ALL** mode records 24 tracks per disk and allows audio to spill over to the next SCSI recording disk when the current recording drive is full.

**CUSTOM** mode allows the user to specify the number of tracks per disk. This enables the user to separate tracks across multiple disks. This was sometimes required to get the required performance from slower hard disks. With modern drive technology this is not necessary and unadvisable unless recommended by iZ Support.

To use disk mode (For **DUAL DISK** mode setup skip to the next section):

- Use the MENU/PREV, the ♠ and ▼ keys and the ENTER key to go to the MAIN MENU / DISK MENU / DISK MODE dialog and press the ENTER key.
- At the **CONFIGURE DISKS**: dialog, use the and tkeys to select **SINGLE DISK**, **DUAL DISK** (requires Adrenaline<sup>®</sup> Plus), **SPAN ALL** or **CUSTOM** and press the **ENTER** key.

If **CUSTOM** is selected, proceed to step 3 otherwise skip ahead to step 6.

Choose the desired cluster size using the 

and 

keys and press the ENTER key.

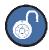

Smaller cluster sizes result in faster cueing times but may also reduce system performance.

If additional drives are connected, choose the number of tracks to group together on each disk and press the ENTER key.

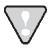

This number must equally divide into 24 e.g., 8, 12 etc.

Assign the grouped tracks to an individual disks SCSI ID by using the A and keys to select the SCSI ID and the A and keys or the QWERTY keyboard to select the group assignment letters. Once the selection(s) are made, press the ENTER key.

The following example shows three groups of 8 tracks, A, B and C, assigned to disks on SCSI ID's 0, 1, and 2. Use the letter X to denote un-assigned drive ID's.

SCSI IDS: 0123456 GROUPING: ABCXXXX

To confirm the changes select **YES** in the **CHANGE MAY LOSE AUDIO** dialog and press the **ENTER** key.

# **DUAL DISK MODE** (ADRENALINE® PLUS CARD ONLY)

**DUAL DISK MODE** is only available to RADAR® systems with two recording drives and Adrenaline® Plus. It allows audio to be recorded simultaneously to both recording drives.

To enable/disable **DUAL DISK MODE**:

- Use the MENU/PREV, the A and V keys and the ENTER key to go to the MAIN / DISK MENU / DISK MODE / DUAL DISK dialog and press the ENTER key.
- At the MASTER DISK: 0 prompt use the 1 and 1 keys to select the disk ID of the master.
- Use the ◀ and ▶ keys to select SLAVE DISK: 0 then use the ♠ and ▼ keys to select the disk ID of the slave.
- 4 At the ARE DISKS EXACT COPIES? prompt, select NO and press the ENTER key.
- 4 the INIT DRIVE X+Y prompt, select YES and press the ENTER key.

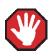

If using drives that are of different sizes, the smaller drive must be made the master.

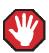

Initing drives will erase all data.

Entering **DUAL DISK MODE** without initializing both hard drives is only possible in two scenarios:

- a. The two drives were previously initialized and used in **DUAL DISK** mode and have not been mounted individually since that time;
- b. One drive is an exact clone of the other (i.e. it was made using the SECTOR-BY-SECTOR COPY option in the CLONE RADAR DISK menu. In both these cases, follow the same steps used to enable DUAL DISK MODE in the directions above except at the ARE DISKS EXACT COPIES?" prompt, select YES and press the ENTER key.

After recording in **DUAL DISK MODE**, and performing an **UNMOUNT DISKS** or **SHUTDOWN RADAR**, RADAR® will remember. To re-enable **DUAL DISK MODE**:

- The next time disks are mounted, a prompt will ask to **CONFIG DISKS AS** either **SINGLE** or **DUAL**.
- Provided the disks have not changed, select **DUAL**.
- At the prompt: ARE DISKS EXACT COPIES? select YES.
- At the prompt: **ARE YOU SURE?** select **YES**.

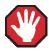

If dual disk mode is enabled with a pair of drives that don't fit either of these criteria, the audio on the secondary disk will be damaged.

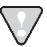

Dual disk mode is for recording only. To edit, backup or flatten files, the disks must be remounted in single disk mode. To go back into dual disk mode at a later time, it is necessary to initialize or clone the drive so that it fits one of the criteria above.

## RECORD 24 TRACKS AT 192 KHZ (ADRENALINE® PLUS CARD ONLY)

With this mode enabled, 24 tracks can be recorded at 192 kHz, however crossfades will not be processed until the transport is stopped. During this time the LCD will display the **+working+** message.

RADAR® is able to process 12 tracks seamlessly (in real time) at 192 kHz. If real-time crossfades are required, disable the 24 track mode and select the 12 tracks to record.

To enable/disable 24 TRKS AT 192K:

- Use the MENU/PREV, the ♠ and ♥ keys and the ENTER key to go to the MAIN / DISK MENU / 24 TRKS AT 192K DIALOG and press the ENTER key.
- 2 Choose ENABLE/DISABLE and press the ENTER key.
- If **DISABLE** is selected the RADAR® will prompt to **SELECT TRACKS**. Choose from:**1-12 13-24 SELECTED** (using the **Track Arm** keys, select the desired tracks)
- 4 After making a selection, press the ENTER key.

### SEAMLESS 64K

This function allows users to have 24 tracks of seamless recording during punch ins/outs when using a 64k cluster initialized drive. This mode will prevent any time delay between recordings.

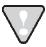

With **SEAMLESS 64K** enabled, recording and punching in/out without editing requires a minimum 7200 RPM drive whereas a heavily edited project requires a minimum 10,000 RPM drive.

To enable or disable seamless 64k mode:

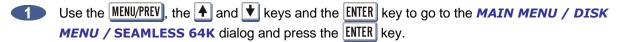

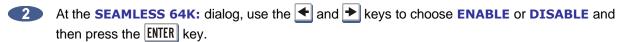

## **CLONE RADAR® DISK**

This function provides an easy way to copy data from one hard drive to another.

To clone a disk:

- Unmount the drive by pressing SHIFT + MOUNT (UNMNT) key on the Session Controller or use the MENU/PREV, the ♠ and ♥ keys and the ENTER key to go to the MAIN MENU / DISK MENU / MOUNT/UNMOUNT dialog and press the ENTER key.
- Use the MENU/PREV, the ♠ and ▶ keys and the ENTER key to go to the MAIN MENU / DISK MENU / CLONE RADAR DISK dialog and press the ENTER key.
- Use the 

  and 

  keys to switch between the SOURCE ID and the COPY ID fields. Use the

  and 

  keys to select the desired SCSI ID for both the source and destination drives and press the ENTER key.
- To clone a drive, select **YES** in the **SECTOR-BY-SECTOR COPY** dialog and press the **ENTER** key. Selecting **NO** will perform a file based disk copy (not recommended).

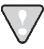

A sector-by-sector copy will copy the entire drive whether there is audio present or not. This may take a significant amount of time with large capacity hard drives. A file-based copy will duplicate the data and directory information to the new drive but will store the data in different physical sectors on the hard disk platters. This approach can be much faster for small amounts of data.

A final dialog will prompt **ARE YOU SURE?** Select **YES** and press the **ENTER** key to continue.

### **DISK NOTES**

When an audio drive is mounted in RADAR<sup>®</sup>, a disk info file will automatically be created in the *Disk Info File* folder on RADAR<sup>®</sup>'s system drive. This file will contain information about the drive capacity, the projects on the drive, and the contents of the **USER** folder.

When an audio drive is unmounted, the disk info file will be removed from the system drive, and placed in the **USER** folder on the audio drive itself. The disk info file is also included in the backup folder whenever a project is backed up.

The disk info file can be saved to another location using the **DISK NOTES** selection in the **DISK MENU**. This selection also gives the option to **VIEW** the disk notes on the **RADARView™** screen. **DISK NOTES** may also be accessed by pressing SHIFT and then the PROJ NOTES button.

### **ENABLE DISK ID**

An eSATA drive port can be installed in place of the floppy drive to provide the option to connect an external SATA drive to RADAR<sup>®</sup>. To avoid long timeouts during mounting when there isn't a drive connected, the **ENABLE DISK ID** setting is available in the **DISK MENU**. If an external SATA port is installed, but a drive is not plugged in, change the **ENABLE** flag for disk **ID** 2 from **Y** to **N**.

DISK ID: 0123456 ENABLE: YYNYYYY

# **DISK DIAGNOSTICS** \_

RADAR® has a variety of diagnostic tools to help the user with trouble-shooting and configuration. If experiencing problems with the record drive, the first and best course of action is to call iZ Support at 1-800-776-1356 or email us at <a href="mailto:support@izcorp.com">support@izcorp.com</a>.

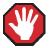

Repairing or altering a disk directory structure in any way may result in the loss of audio data. Many of the following functions should only be used under the guidance of iZ Support. Exercise extreme caution when using them.

### **SCAN SCSI BUS**

The **SCAN SCSI BUS** menu item is not dangerous and will not alter the disk or data in any way. It simply displays all connected and recognized devices on the SCSI bus.

To scan the SCSI bus:

- Use the MENU/PREV, the ♠ and ♦ keys and the ENTER key to go to the MAIN MENU / DIAGNOSTICS MENU / SCAN SCSI BUS dialog and press the ENTER key.
- Use the and keys to view the list of detected devices.
- Press the MENU/PREV or CANCEL keys to return to normal operation.

### **CHECK DISK**

The **CHECK DISK** routine performs a check of the selected SCSI ID drive and reports any errors found in the file system including the FAT and directory structure of the disk. This function is safe and will not alter the data on the selected disk at all. The resulting report can be viewed in either the **Session Controller** or **RADARView™** displays and can also be output to a text file as a part of the debug file. See *Operations: DISK DIAGNOSTICS: RADAR® DEBUG* for more details.

To check a disk on a SCSI ID:

- Use the MENU/PREV, the ♠ and ♥ keys and the ENTER key to go to the MAIN MENU / DIAGNOSTICS MENU / CHECK DISK dialog and press the ENTER key.
- Use the ♠ and ▼ keys to select the SCSI ID that corresponds to the drive and press the ENTER key.
- 3 Select YES to the CHECK DISK X? prompt, and press the ENTER key.
- The check will proceed. The disk will be un-mounted and re-mounted and a report will be generated and displayed in the **DISK ERRORS**: dialog. To view the details use the sequence will be keys to scroll through the list. This information will be stored in the debug file that can be saved and sent to iZ Support if required. See *Operations*: *DISK DIAGNOSTICS*: *RADAR*® *DEBUG* for more details.
- Press the CANCEL key to resume normal operation.

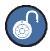

To check a DVD-RAM or BD-RE disk in the multi-drive select YES to check DISK B.

# REPAIR DISK

The **REPAIR DISK** function will correct any inconsistencies that were found in the FAT and/or directory structure on the selected disk after using the **CHECK DISK** function. If experiencing technical issues please call iZ Support at 1-800-776-1356 or email us at <a href="mailto:support@izcorp.com">support@izcorp.com</a> before using this feature.

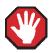

Using this feature could result in audio data being lost so exercise caution.

To repair a SCSI or SATA disk:

- Use the MENU/PREV, the ♠ and ♥ keys and the ENTER key to go to the MAIN MENU / DIAGNOSTICS MENU / REPAIR DISK dialog and press the ENTER key.
- Use the ♠ and ▶ keys to select the SCSI ID that corresponds to the drive and press the ENTER key.
- Select YES at the REPAIR DISK X? prompt to confirm and press the ENTER key.
- The disk will be un-mounted and re-mounted and a report will be generated and displayed in the **DISK ERRORS:** dialog. To view the details use the A and V keys to scroll through the list. This information will be stored in the debug file that can be saved and sent to iZ Technical Support if required. See *Operations: Disk Diagnostics: RADAR® Debug* for more details.
- Press the CANCEL key to resume normal operation.

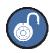

To repair a DVD-RAM or BD-RE disk in the multi-drive select YES to repair DISK B.

### **CHECK PROJECT**

The **CHECK PROJECT** function analyzes a selected RADAR® project and checks for playlist errors.

To check a project for playlist errors:

- Use the MENU/PREV, the ♠ and ♥ keys and the ENTER key to go to the MAIN MENU / DIAGNOSTICS MENU / CHECK PROJECT dialog and press the ENTER key.
- Use the ♠ and ♥ keys to select the project to check and press the ENTER key.
- The resulting dialog will display the overall errors if any are found. Use the 1 and 1 keys to scroll through the results for each individual track.
- 4 Press the ENTER or CANCEL key to resume normal operation.

### **REALTIME ERRORS**

There are several different types of realtime errors that can occur during recording and playback:

**READ** Indicates that requested data was not retrieved from the disk.

WRITE Indicates that data was not written successfully to the disk.

**PLAY** Indicates that a playlist error occurred during playback.

**RECORD** Indicates that a playlist error was experienced during recording.

486 Indicates that the host CPU is not responding fast enough. May indicate a large quantity of error messages.

ASSERT Indicates that a condition while RADAR® was running that was expected to be true was found to be false. These Assert errors are stored in the debug file and can be of great help to iZ Support while trying to diagnose a problem. See *Operations: Disk Diagnostics: RADAR® Debug* for more details on saving the debug file.

The causes of these errors can vary greatly and if they are experienced they should be diagnosed immediately by iZ Support staff. Critical errors will be indicated by a red flashing SMPTE counter in RADARView™ and/or a flashing !ERR! message in the Session Controller display.

### **VERIFY HARD DISKS**

The **VERIFY DISKS** function does a check of all of the sectors on the selected hard disk(s). This diagnostic procedure is time consuming and **cannot be cancelled**. Make sure to allot a few hours for it to complete before a session starts.

To verify hard disks:

- Use the MENU/PREV, the ♠ and ♥ keys and the ENTER key to go to the MAIN MENU / DIAGNOSTICS MENU / VERIFY HARD DISKS dialog and press the ENTER key.
- Select ALL or the SCSI ID number of the connected disk to verify using the and keys and press the ENTER key to begin. For the multi-drive, select ID B.
- The changing sector address display and the percentage indicator on both the Session

  Controller and the RADARView™ display will indicate this function's progress. Any errors will be displayed as they are encountered.
- If errors are detected during the verify this indicates that RADAR® is unable to read and/or write to one or more sectors of the hard drive. If encountering errors, it is recommended to backup all the data on the defective drive and replace it. This will avoid any problems during a critical recording.
- 5 Press the CANCEL key to resume normal operation.

# RADAR<sup>â</sup> DEBUG

RADAR® creates a new debug log every time it is turned on. This log contains a significant amount of user and system information and is very useful when diagnosing a problem with the RADAR®.

During the operation of the RADAR®, the debug log can be displayed in RADARView™ by holding the SHIFT key down and pressing the BACKSPACE key. This will switch the waveform view to a text view displaying the debug lines. To scroll through the debug line by line, hold the SHIFT key down and press the ↑ and ↑ keys. To scroll through the debug page by page, hold the SHIFT key down and press the ↑ and ↑ keys. Hold the SHIFT key down and then press the BACKSPACE key to return to the waveform view.

#### **CONFIGURE DEBUG**

The **CONFIGURE DEBUG** dialog has options to filter the data that is output to the **DEBUG** files. This is provided to isolate problems on the RADAR® by filtering out unnecessary data.

The available filtering options are:

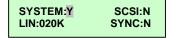

**SYSTEM** Include or exclude system data (default set to yes).

**SCSI** Include or exclude SCSI data.

**LIN:020K** Set the maximum number of lines in the debug file. The default setting is 20,000 lines.

**SYNC** Include or exclude sync data.

To configure the debug output:

- Use the MENU/PREV, the ♠ and ▼ keys and the ENTER key to go to the MAIN MENU / DIAGNOSTICS MENU / CONFIGURE DEBUG dialog and press the ENTER key.
- Use the 

  and 

  keys to move between the fields and the 

  and 

  keys to change the field's value. Selecting 

  for a filtering field includes that data in the debug file output.
- Press ENTER or CANCEL to resume normal operation.

### **SAVE DEBUG - SAVING DEBUG LOGS**

The **SAVE DEBUG** option in the **DIAGNOSTICS MENU** allows the user to select the current log, the last 5 logs, last 20 logs, all logs, or selections of logs. These logs can be saved in text format or as a zip file to any disk or network drive.

### To **SAVE DEBUG**:

- Use the MENU/PREV, the A and keys and the ENTER key to go to the MAIN / DIAGNOSTICS MENU / SAVE DEBUG dialog and press the ENTER key.
- At THE SAVE DEBUG: prompt select SELECTED, CURRENT LOG, LAST 5 LOGS, LAST 20 LOGS, ALL LOGS and press the ENTER key.

- At the SAVE AS: prompt select TXT or ZIP and press the ENTER key.
- At the SAVE TO: prompt, use the and keys to select the device to save to, and press the ENTER key. This list will include D:ARCHIVE (RADAR® internal system drive partition),

  N:NETWORK, A:FLOPPY, B: (DVD-RAM, DVD-R or CD-R), REV DISK and any FAT32 or HFS Standard formatted SCSI drives connected to the RADAR®.
- At the **SELECT FOLDER:** prompt, select the destination folder using the and keys and press the ENTER key.

### **EMAIL DEBUG LOGS**

If RADAR® is connected to the internet, the logs can be sent directly to iZ Technology Support using the **EMAIL DEBUG** option. To assist the support process, RADAR®'s serial number, current software version, and information about the installed memory and processor will automatically be included in the email.

### To **EMAIL DEBUG**:

- Use the MENU/PREV, the ♠ and ▼ keys and the ENTER key to go to the MAIN /DIAGNOSTICS

  MENU / EMAIL DEBUG dialog and press the ENTER key.
- At the EMAIL DEBUG: prompt choose SELECTED, CURRENT LOG, LAST 5 LOGS, LAST 20 LOGS, ALL LOGS and press the ENTER key.
- At the prompt for **DESCRIPTION** enter a description of the problem that occurred.
- Follow the other prompts and fill in:

ENTER YOUR NAME
PHONE NUMBER
COMPANY NAME
LOCATION

At the prompt for **REPLY EMAIL** enter an email address that an iZ Support Agent can reply to.

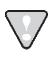

When entering an email address, use the # and & keys to enter the '@' and '.'.

- 6 At the prompt for **SEND EMAIL NO/YES** prompt select **YES** and press the **ENTER** key.
- A confirmation email will be sent to the **REPLY EMAIL** address that the email has been sent.

# PROJECT MANAGEMENT

RADAR® uses projects as a way to manage audio recordings. RADAR® can store up to 999 projects depending on the available hard disk space. Each project has a 24 hour timeline.

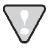

Since the **Session Controller** only has a 2-digit LED display for the project number, it will only show the last two digits. The **SCROLL PROJ LED** can be enabled in the **PREFERENCES** menu.

To set the **SCROLL PROJ LED** preference:

- Use the MENU/PREV, the ♠ and ▶ keys and the ENTER key to go to the MAIN MENU /
  PREFERENCES MENU / SCROLL PROJ LED selection and press the ENTER key.
- At the **SCROLL PROJ LED** prompt, use the 4 and 4 keys to select **3X** or **CONTINUOUS** and then press the ENTER key. **3X** will scroll a project number, 100 or higher, three times before remaining fixed on the last two digits and is the factory default.

# **VIRTUAL TRACKS**

Audio data can be freely copied and pasted between projects without using more disk space. This opens up a lot of creative possibilities, for example, a powerful implementation of *virtual* or *comp* tracks.

To create project based virtual tracks:

- Create a stereo or mono sub-mix of the tracks in a project.
- Copy and paste the sub-mixed tracks into a brand new project.
- Record multiple takes of an instrument or vocal, using the sub-mix as a reference.
- 4 Edit together a comp (composite track) of all the best overdub performances.
- 5 Copy the composite track or tracks back into the original project.

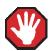

Older versions of RADAR® software are not able to access projects beyond 99. If needing to downgrade software, or use an audio drive on RADAR® II and RADAR® 24 units running 3.26 or older software, all projects should first be renumbered to a number less than 100. Higher number projects may be lost when using pre-3.30 software.

#### **PROJECT NOTES**

With the PROJ NOTES key general notes can be typed about the project, as well as specific notes about each track and then saved along with other project info (e.g., the locate list) as a printable text file.

#### To edit **PROJECT NOTES**:

- Use the MENU/PREV, the A and keys and the ENTER key to go to the MAIN / PROJECT MENU / PROJECT NOTES dialog and press the ENTER key or press the PROJ NOTES key on the Session Controller.
- At the **PROJECT NOTES:** prompt select **EDIT** and press the **ENTER** key.
- 3 At the **NOTES LINE:XX** prompt, select a line to write to using the ♠ and ♥ keys.
- To type information to be stored in the general notes, and then use the very key to go to the next line. Press the ENTER key to exit **PROJECT NOTES**.
- To enter track notes, press a **Track Arm** key 1 through 24 while in edit mode. At the **NOTES FOR TRK:XX** prompt, enter details about that specific track. Press MENU/PREV to return to the general notes, or ENTER to exit **PROJECT NOTES**.

#### To save the **PROJECT NOTES**:

- Use the MENU/PREV, the ♠ and ♥ keys and the ENTER key to go to the MAIN / PROJECT MENU / PROJECT NOTES dialog and press the ENTER key or press the PROJ NOTES key on the Session Controller.
- At the PROJECT NOTES: prompt select SAVE AS and press the ENTER key.
- At the SAVE TO: prompt, use the and keys to select the device to save to, and press the ENTER key. This list will include D:ARCHIVE (RADAR® internal system drive partition),

  N:NETWORK, A:FLOPPY, B: (DVD-RAM, DVD-R or CD-R), REV DISK, and any FAT32 or HFS Standard formatted SCSI drives connected to the RADAR®.
- At the **SELECT FOLDER:** prompt, select the destination folder using the and keys and press the ENTER key.

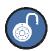

Project notes are also saved automatically on the audio drive. A project notes text file is automatically included whenever a File Flatten, backup or a mono export is executed.

OPERATIONS RADAR 3.40

#### **GoTo Project**

To go to a new project:

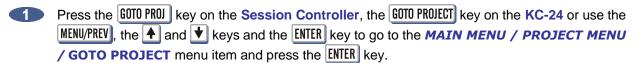

Select the project number to go to using the numeric keys, the 1 and 1 keys or the Jog/Shuttle Wheel and press the ENTER key.

# **PROJECT TEMPLATES**

To create projects using existing settings (sample rate, track names, etc) and optionally include audio, using a template can simplify the process. Use the following options to create and manage templates.

To create a new template based on the current loaded project:

- Go to the *MAIN MENU / PROJECT MENU / TEMPLATE MENU/* MAKE TEMPLATE selection and press the ENTER key.
- At the **NAME TEMPLATE** prompt using the QWERTY keyboard enter the template name and press the ENTER key.
- At the **INCLUDE AUDIO IN TEMPLATE** prompt choose **YES** to include the audio and press the **ENTER** key.
- At the **INCLUDE UNDO IN TEMPLATE** prompt choose **YES** to include the audio and press the **ENTER** key.

To set a default template to be used for all new projects:

- Go to the MAIN MENU / PROJECT MENU / PROJECT PREFS / NEW PROJ SETTINGS selection and press the ENTER key.
- At the **NEW PROJ SETTINGS** prompt choose **TEMPLATE** and press the **ENTER** key.
- Use the ♠ and ▼ keys and choose from *CURRENT*, **DEFAULT** or a previously created template and press the ENTER key.

To set RADAR® to **ASK** which template to use each time a project is created:

- Go to the MAIN MENU / PROJECT MENU / PROJECT PREFS / NEW PROJ SETTINGS selection and press the ENTER key.
- At the **NEW PROJ SETTINGS** prompt choose **ASK** and press the **ENTER** key.
- 3 Create a new project and the prompt **SELECT TEMPLATE** will display. Use the ♠ and ♥ keys and choose from **CURRENT**, **DEFAULT** or a previously created template and press the ENTER key.

To export a template to be used on another RADAR®:

Go to the MAIN MENU / PROJECT MENU / TEMPLATE MENU and press the ENTER key.

- Use the ♠ and ▶ keys, select **EXPORT TEMPLATE** and press the ENTER key.
- At the **EXPORT TEMPLATE** prompt choose **ALL TEMPLATES** or **SELECT TEMPLATES** and press the **ENTER** key. If selecting **ALL TEMPLATES** skip to step 5.
- If choosing **SELECT TEMPLATES** use the and keys to select templates and the to mark them to be exported. Once the desired templates are selected press the ENTER key.
- At the **EXPORT TO:** prompt use the and keys to select the device to save to, and press the **ENTER** key. This list will include **D:ARCHIVE** (RADAR® internal system drive partition), **N:NETWORK**, **A:FLOPPY**, **B:** (DVD-RAM, DVD-R or CD-R), **REV DISK** and any FAT32 or HFS Standard formatted SCSI drives connected to the RADAR®.

To import a template from another RADAR®:

- Go to the MAIN MENU / PROJECT MENU / TEMPLATE MENU and press the ENTER key.
- 2 Use the ♠ and ★ keys, select EXPORT TEMPLATE and press the ENTER key.
- At the IMPORT TO: prompt use the and keys to select the device to save to, and press the ENTER key. This list will include D:ARCHIVE (RADAR® internal system drive partition),

  N:NETWORK, A:FLOPPY, B: (DVD-RAM, DVD-R or CD-R), REV DISK and any FAT32 or HFS

  Standard formatted SCSI drives connected to the RADAR®. Once the template folder is selected press the ENTER key.
- At the IMPORT TEMPLATE prompt choose ALL TEMPLATES or SELECT TEMPLATES and press the ENTER key. If selecting ALL TEMPLATES skip to step 6.
- If choosing **SELECT TEMPLATES** use the and keys to select templates and the mark them to be exported. Once the desired templates are selected press the ENTER key.
- 6 At the XX FLS/ XXMB PROCEED? select YES and press the ENTER key.

To delete a template from RADAR<sup>®</sup>:

- Go to the MAIN MENU / PROJECT MENU / TEMPLATE MENU and press the ENTER key.
- Use the ♠ and ♥ keys, select DELETE TEMPLATE and press the ENTER key.
- Use the ♠ and ▼ keys to select templates and the + to mark them to be exported. Once the desired templates are selected press the ENTER key.
- 4 At the XX FLS/ XXMB PROCEED? select YES to confirm deletion and press the ENTER key.

OPERATIONS RADAR 3.40

#### **NEW PROJECT**

Press the NEW PROJ key on the Session Controller or use the MENU/PREV, the 1 and 1 keys and the ENTER key to go to the MAIN MENU / PROJECT MENU / NEW PROJECT selection and press the ENTER key.

A new project will be created at the next available location. Using the QWERTY keyboard type a name for the new project and press the ENTER key. Change the sample rate and bit-depth of the project if required. See Reference: Menu ITEM QUICK REFERENCE: PROJECT MENU for further information.

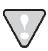

If **NEW PROJECT** settings is set to **ASK** in the **PROJECT PREFS** the prompt will display **SELECT TEMPLATE: DEFAULT** or **CURRENT**.

# **COPY PROJECT**

To copy a project:

- Press the COPY PROJ key on the Session Controller or use the MENU/PREV, the 1 and 1 keys and the ENTER key to go to the MAIN MENU / PROJECT MENU / COPY PROJECT selection and press the ENTER key.
- At the **COPY PROJ XX TO XX?** prompt, name the file using the QWERTY keyboard or the and weekeys or accept the default file name and then press the ENTER key. If an identical project name already exists, the project name will automatically receive a version number at the end of the name (e.g., **SONG1 V-2**).

# **DELETE PROJECT**

To delete a project:

- Press the DEL PROJ key on the Session Controller or use the MENU/PREV, the A and keys and the ENTER key to go to the MAIN MENU / PROJECT MENU / DELETE PROJECT selection and press the ENTER key.
- Select the project number of the project to delete using the numeric keys, the and keys or the Jog/Shuttle Wheel and press the ENTER key.
- Choose YES at the DEL PROJ? prompt and press the ENTER key.
- To confirm this select **YES** at the **ARE YOU SURE?** prompt and press the ENTER key.

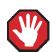

This function cannot be undone. Double check that all necessary projects have been backed up.

#### **NAME PROJECT**

To name or rename a project:

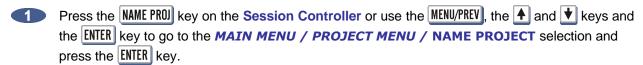

Use numeric keys, the 1 and 1 keys or the Jog/Shuttle Wheel to select the project number to rename.

Use the 

key to switch to the name field and type in a new name and press the ENTER key.

# **RENUMBER PROJECT**

To renumber a project:

Use the MENU/PREV, the and keys and the ENTER key to go to the MAIN MENU / PROJECT MENU / RENUMBER PROJECT selection and press the ENTER key.

Use the numeric keys, the and keys or the Jog/Shuttle Wheel to select the new project number and press the ENTER key.

a. If the new project number is already used for an existing project the prompt will display the following: SWAP XXX WITH XXX NO YES

**b.** If the new project number is unused the prompt will display the following:

RENUM XXX TO XXX
NO YES

Use the N and Y keys on the keyboard or the ← and ← keys to make the selection and press the ENTER key.

# I/O MANAGEMENT -

RADAR® allows the input-track-output routing assignment to be user defined. Aside from the default routing of one to one, the user may choose to route an input to a different track or multiple tracks, as well as routing a specific track to a different output. However, routing multiple inputs to one track or multiple tracks to an output is not an option.

The I/O routing feature is saved on a per project basis so, as a result, the following menu options are also available through the **PROJECT MENU**.

# **INPUT ROUTING**

To assign a specific input to a track(s):

- Use the MENU/PREV, the ♠ and ♦ keys and the ENTER key to go to the MAIN / I/O MENU / I/O ROUTING / INPUT ROUTING and press the ENTER key.
- Use the numeric keys, the and keys or the Jog/Shuttle Wheel to select the physical input (source) number.
- Use the Track Arm key(s) to select the destination track(s) and then press the ENTER key.

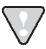

NOTE 1: Flashing Red on the RADARView™ track and meter LEDs as well as the Session Controller TK ARM and Meterbridge EDIT indicators reveal the designated track for the current selected input.

NOTE 2: Solid Red on the RADARView™ track and meter LEDs as well as the Session Controller TK ARM and Meterbridge EDIT indicators signify that a track has a different source input than the default 1:1.

**NOTE 3:** Override a previous track input routing designation simply by pressing the **TK ARM** key. This will reassign the track to the current selected input.

# **OUTPUT ROUTING**

To assign a track to a specific output:

- Use the MENU/PREV, the and keys and the ENTER key to go to the MAIN / I/O MENU / IO

  ROUTING / OUTPUT ROUTING and press the ENTER key.
- Use the numeric keys, the ♠ and ▶ keys or the Jog/Shuttle Wheel to select the track (source) number.
- Use the Track Arm key(s) to select the destination physical output and then press the ENTER key.

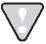

**NOTE 1:** Flashing Red on the **RADARView™** track and meter LEDs as well as the **Session Controller TK ARM** and **Meterbridge EDIT** indicators show the designated output for the current selected track.

NOTE 2: Solid Red on the RADARView™ track and meter LEDs as well as the Session Controller TK ARM and Meterbridge EDIT indicators illustrate that an output has a different source track than the default 1:1.

**NOTE 3:** Override a previous track output routing designation simply by pressing the **TK ARM** key. This will reassign the output to the current selected track.

# **RESET ROUTING**

To reset the I/O configuration back to the default 1:1:

- Use the MENU/PREV, the ♠ and ♥ keys and the ENTER key to go to the MAIN / I/O MENU / IO

  ROUTING / RESET ROUTING and press the ENTER key.
- Use the 

  and 

  keys to select IN, OUT or BOTH and then press the ENTER key.

  ENTER key.

# TRACK MANAGEMENT \_\_\_\_\_

Each RADAR® project contains 24 discrete tracks for recording audio. Each track has its own user-defined input and output with the default set to **1:1**. There is no need to assign voices or assign recording directories. In fact none of the track management chores required by digital audio workstations apply at all. RADAR® takes care of all the details so work can be done guickly and easily.

#### **NAMING TRACKS**

Track names are displayed in RADARView™ along the left-hand side beside each track number.

To name a track:

- Press the NAME TRACK key or use the MENU/PREV, the A and keys and the ENTER key to go to the MAIN / PROJ MENU / NAME TRACK selection and press the ENTER key.
- Use the Track Arm keys or the ♠ and ▼ keys to select a track.
- Use the key to move to the name field and type in a name using the keyboard and press the ENTER key.

# **TRACK NOTES**

With the **PROJ NOTES** key track-specific notes about each track can be saved along with other project info (e.g., the locate list) as a printable text file.

#### To edit TRACK NOTES:

- Use the MENU/PREV, the ♠ and ▼ keys and the ENTER key to go to the MAIN / PROJECT MENU / PROJECT NOTES dialog and press the ENTER key or press the PROJ NOTES key on the Session Controller.
- Press a Track Arm key 1 through 24 while in edit mode. At the NOTES FOR TRK:XX prompt, enter details about that specific track. Press MENU/PREV to return to the general notes, or ENTER to exit PROJECT NOTES.

# FILE MANAGEMENT \_

File management is available to manage **BACKUP**, **RESTORE**, **EXPORT**, **IMPORT**, **MOVE**, **COPY**, **PASTE** and **ERASE** of files and projects.

#### **FILE COMPATIBILITY**

RADAR® can **IMPORT** and **EXPORT** WAV, BroadcastWave and Red Book (CD-DA) files. BroadcastWave is an extension of the standard audio WAV file format in that additional information is embedded within the file such as the SMPTE time stamp. Red Book (CD-DA) is the Sony/Philips ECMA-130 standard that defines the CD Audio disc format.

# SAMPLE RATE/BIT RESOLUTION CONVERSION

RADAR<sup>®</sup> incorporates sample rate and bit resolution conversion when importing files as well as exporting stereo CD audio files. A **REFORMAT QUALITY** file preference enables a user to select the default conversion quality/speed. The three possible settings are **Q1**, **Q2** or **Q3**. **Q1** represents the fastest processing time and lowest quality conversion while **Q3** is the slowest and highest quality conversion. Regardless of the quality selected, dithering is always performed if bit reduction is required.

#### **BACKUP**

#### PREPARING TO BACKUP

To find out how long a backup will take or how much space it will use, choose to display either the backup time or the backup size in the *PREFERENCES MENU/ FILE PREFS/* SHOW SIZE dialog. With this dialog activated, RADAR<sup>®</sup> will prompt just before it begins the backup in case one needs to make adjustments for the backup to fit into the time or space available.

To reduce the size or time required for a backup the undo list can be cleared off the RADAR® or the projects grouped in a set. The undo list must be cleared **before** beginning a backup of a project or by selecting **FLAT BACK** to achieve a reduction in backup size. This undo list may still reference audio that has been deleted from the project. When removing the undo list references to deleted audio, the RADAR® archiving engine will ignore it. This will save back up time and disk space. When backing up several projects that share a lot of the same audio, space and time can also be saved by backing them up as a set. This is actually a part of the backup sequence. By grouping projects as a set any shared audio is only backed up once instead of being copied fresh for each individual project. Follow the backup instructions later in this section for more details on grouping projects.

To reduce project size by clearing the undo list:

- Make sure that no recording or editing needs to be undone on the material being backed up.
- Use the MENU/PREV, the and keys and the ENTER key to select the MAIN MENU / PROJ

  MENU / UNDO LEVEL and press the ENTER key.
- Use the A and keys to set the undo level to zero and press the ENTER key. This will instantly wipe out all undo information and reduce the project size accordingly.
- Use the MENU/PREV, the A and V keys and the ENTER key to immediately reselect the MAIN MENU / PROJ MENU / UNDO LEVEL and press the ENTER key.
- Use the ♠ and ♥ keys to set the undo level back to the previous setting and press the ENTER key.

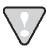

Clearing the Undo list is not necessary when using the **BWAV (NO UNDO)** backup type.

#### **BACKING UP A PROJECT**

When backing up RADAR® projects there are 4 options available: **BWAV**, **RADAR**, **BOTH** or **DSET**. Projects backed up from an audio drive initialized for **RADAR\_BWAV** cannot be restored on an audio drive initialized as **!RADAR!**.

If attempting to restore a non-BWAV on a BWAV audio drive the RADAR<sup>®</sup> will display: **CAN'T RESTORE NON BWAV AUDIO**.

And vice versa when attempting to restore a BWAV project on a Non-BWAV drive the RADAR® will display: **CAN'T RESTORE BWAV AUDIO**.

It is possible to restore backups from RADAR® I or II onto a current generation RADAR®. To do this the audio drive must be initialized for !RADAR! and CLUSTER SIZE: 128K.

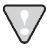

To mount a Non-BWAV drive from a RADAR<sup>®</sup> using 3.XX software onto RADAR<sup>®</sup> I or II one must choose **MAKE PORTABLE** before attempting to mount the drive.

For the greatest level of flexibility and compatibility multiple backup devices can be connected to the RADAR® simultaneously. This allows the ability to restore from one format and archive to another if needed. Follow the backup instructions below for details on selecting the current archival device.

BWAV (NO UNDO) Selecting BWAV at the BACKUP TYPE: prompt will back up the selected projects in Broadcast WAVE (BWAV) format. The BWAV files in the Audio Files sub-folder of the flat backup will be named according to the FILE NAME FORMAT specified in the FILE PREFS. Backing up in this format can also replace FILE EXPORT and useful

when needing to backup multiple projects.

RADAR (WITH UNDO) Selecting RADAR at the BACKUP TYPE: prompt will back up the selected projects in RADAR®'s proprietary format and include all undo levels.

**BOTH (BWAV & RADAR)** Selecting **BOTH** at the **BACKUP TYPE:** prompt will perform 2 separate backups: **BWAV** and **RADAR**.

**DSET (LEGACY)** Backup in RADAR<sup>®</sup>'s legacy **DSET** format for compatibly with software versions 3.35 - 3.39.

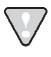

Selecting **BOTH** (**BWAV** & **RADAR**) will approximately double the size of the backup.

To backup one or more projects:

- Insert the archive media if necessary and press the BACKUP key on the Session Controller or KC- 24 or use the MENU/PREV, the ♠ and ▼ keys and the ENTER key to go to the MAIN MENU / FILE MENU / BACKUP selection and press the ENTER key.
- Use the A and keys to select the device to use for backup in the BACKUP TO: dialog and press the ENTER key. This list will include D:ARCHIVE (RADAR® internal system drive partition), N:NETWORK, B: (DVD-RAM, DVD-R or CD-R), REV DISK, and SCSI backup drives connected to the RADAR®.
- 3 Select a destination folder in the **SELECT FOLDER** dialog using one of the following methods:
  - a. Use the ♠ and ▶ keys to select <ROOT DIRECTORY> and press the ENTER key.
  - b. Use the ♠ and ▼ keys to select an existing folder name and press the ENTER key.
  - c. Use the ♠ and ▶ keys to select < NEW FOLDER> and press the ENTER key to create a new one. At the FOLDER NAME dialog use the QWERTY keyboard to type in a name for the folder and press the ENTER key. The SELECT FOLDER: dialog will display the new folder name as the current selection. Press the ENTER key to accept this folder as the destination.

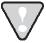

Backups of audio drives formatted as **RADAR\_BWAV** can only be restored on pre 3.40 software. If a DSet (Legacy) type of backup is done, however, the audio files from BWAV backups can be imported using version 3.30 or later. Backups of audio drives initialized as **!RADAR!** (32, 64 or 128K clusters) always use the **DSET** (**LEGACY**) format and can be restored using any version of RADAR® software.

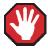

RADAR®II and older versions of RADAR® software CANNOT restore backups within folders on DVD-RAM, Blu-Ray and SCSI disks. If these backups need to be restored on a RADAR®II or RADAR®24 running older software, they should be backed up to the **<ROOT DIRECTORY>**.

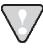

<ROOT DIRECTORY> must be selected at the SELECT FOLDER: dialog within the BACKUP menu if using removable media (DVD-RAM or Blu-Ray) and the backup size is larger then one side of the chosen media.

At the BACKUP PROJ: dialog, use the ♠ and ▶ keys to select ALL PROJECTS, CURRENT PROJECT or SELECTED PROJS and press the ENTER key.

- When using either the **SELECTED PROJS** or **ALL PROJECTS** option, the way in which the projects are organized within the backup must be chosen.
  - Grouping archives by PROJECT means that each project will be backed up separately and can therefore be restored separately.
  - Grouping by SET means that all the projects selected will be backed up as a data set, and must be restored as a set. Backup size may be reduced if audio is shared between projects in the same group.

At the **BACKUP GROUPING:** dialog, select **PROJECT** or **SET** and press the **ENTER** key.

When using the **SET** option a name must also be chosen for the backup. At the **BACKUP NAME:** dialog, use the keyboard to enter a new name in the name field or accept the default name and press the **ENTER** key. Backups grouped as a **SET** will automatically use the **DSET** backup type.

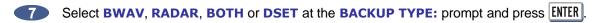

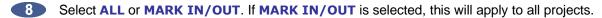

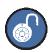

When **MARK IN/OUT** is selected, projects with only a **MARK IN** point, will be backed up from the mark in point up to the end of the last piece of audio. Projects with only a **MARK OUT** point will be backed up from the first piece of audio up to the mark out point.

- At the BACKUP NAME: use the QWERTY keyboard and enter a name for the backup.
- When backing up to removable media, the **BACKUP MODE:** dialog will appear asking to **APPEND** or **OVERWRITE**. **APPEND** will add the new project backup data to the existing archive. **OVERWRITE** will erase all existing archive data on the disk and replace it with the new backup. If selecting to **OVERWRITE** the **ERASE EXISTING TAPE?** Or **ERASE EXISTING DISK?** prompt will appear just to make sure. This prompt will also appear with **APPEND** if the disk is formatted with a different file system or cluster size. Use the and keys to select **APPEND** or **OVERWRITE** from the **BACKUP MODE:** dialog and press the **ENTER** key.

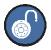

The **ERASE EXISTING DISK?** prompt means that the disk chosen for backup is formatted as an archive disk and may contain archived data. The **ERASE AUDIO DISK?** prompt means that the disk chosen for backup is formatted as an audio drive and may contain audio data. The **ERASE EXPORT DISK?** prompt means that the disk selected for backup is formatted as an export drive and may contain BWAV (Broadcast Wave) or .wav format files. Answer **YES** to confirm and erase everything that is currently on the disk. The overwrite option will reformat the disk and there is no way to recover previous data once it has been done.

The **BACKUP TO DISK** dialog will appear while RADAR® processes the files. Next, a confirmation dialog displaying either the backup time required or the size of the export in megabytes may appear asking to proceed. This estimate is based on the typical throughput of the backup device chosen. As the backup progresses, RADAR® monitors the actual throughput and continuously updates the time and the number of megabytes remaining. After selecting yes the backup will proceed. When it is finished the **BACKUP COMPLETE PRESS ANY BUTTON** dialog will appear. Press any key to dismiss the dialog and return to normal operation.

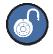

A backup may be cancelled at any time by pressing the CANCEL key.

#### RESTORE

To restore a RADAR® project:

- Press the RESTORE key on the Session Controller or use the MENU/PREV, the A and the ENTER key to go to the MAIN MENU / FILE MENU / RESTORE selection and press the ENTER key.
- At the **RESTORE FROM:** dialog, use the and keys to select the device to restore from and press the **ENTER** key. This list will include **D:ARCHIVE** (RADAR® internal system drive partition), **N:NETWORK**, **B:** (DVD-RAM, DVD-R or CD-R), **REV DISK**, and SCSI backup drives connected to the RADAR®.
- Use the ♠ and ▼ keys to select the folder containing the backup(s) to restore and press the ENTER key.
- Use the ♠ and ▶ keys to select ALL or SELECTED from the restore menu and press the ENTER key.
- With the **SELECTED** option use the ♠ and ▼ keys in conjunction with the + and keys on the numeric keypad to add or remove individual projects from the restore list.
- Press the ENTER key. If the restore cannot fit into the remaining disk space, the prompt will alert AUDIO DRIVE FULL.
- When the restore is complete the display will read **RESTORE COMPLETE PRESS ANY BUTTON**.

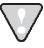

To cancel a restore at any time press the CANCEL key. When canceling a project that is partially restored there will be the option to **SALVAGE PARTIAL PROJECT.** Choose **NO** for RADAR® to automatically reclaim the disk space.

#### **FLATTEN PROJECT**

When initializing the recording drive for **AUDIO:RADAR\_BWAV**, the drive will now be compatible with any Mac or PC computer. To access the audio from a mounted RADAR BWAV drive on a Mac or PC select **FLATTEN PROJECT** in the **FILE** menu. This function consolidates all of the punch ins into continuous files and puts them into a user folder that is easily accessed from a Mac or PC.

To flatten a project on a RADAR\_BWAV disk:

- Use the MENU/PREV, the ♠ and ♥ keys and the ENTER key to go to the MAIN / FILE MENU / FLATTEN PROJECTS dialog and press the ENTER key.
- At the prompt **FILL SILENCE?**: The options will be:
  - NO (EACH region will be one file)
  - GAP (each track will be one file with potentially different start times)
  - ALL (each track will be one file with the same start time)

then press the **ENTER** key.

- At the FLATTEN PROJ: dialog, use the and keys to select ALL PROJECTS, CURRENT PROJECT or SELECTED PROJS and press the ENTER key.
- If GAP or ALL is selected and additional disk space will be consumed to fill the gaps then the prompt XXX MB REQUIRED PROCEED? will be displayed. Select YES and press the ENTER key.
- The prompt CANT CANCEL/UNDO PROCEED? will be displayed to indicate that it is a destructive process. All undo levels of this project will be lost. Select YES and press ENTER.
- The drive can now be mounted on a Mac or PC and the consolidated files and project notes will be located in a new folder titled after the project name within the **USER** directory.
- Copy this project folder over to a DAW recording drive for DAW manipulation.

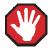

RADAR® drives are read only on Mac or PC.

Do not write, erase or modify any data on the RADAR® drive with a Mac or PC. Performing this will corrupt the RADAR® drive.

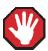

After flattening a project, if the original project within RADAR® is deleted, or any record punches or edits are made the project automatically becomes unflattened, and the corresponding folder in the **USER** directory will be automatically deleted.

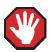

On a PC or Mac, the flattened project's folder in the **USER** directory is locked. If this folder and/or files are deleted or changed, the corresponding RADAR® project will lose audio and have errors.

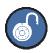

Only projects that don't contain edits (e.g., paste, erase, loop, etc), can be flattened. **EXPORT** or use **BWAV** backup to the **Audio Recording Drive** for the same functionality as file flattening. The drive can be mounted on a Mac or PC and the files will be in its own project folder in the user directory.

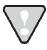

Do not export to a flattened project's folder in the **USER** directory. Within the **USER** directory create a new folder called **EXPORTS** and export to this folder.

# **EXPORT**

RADAR<sup>®</sup> has the capability of exporting Wave, Broadcast Wave or Red Book (CD Audio) files or pieces of files (clips) to a variety of destinations. These include **D:ARCHIVE** (RADAR<sup>®</sup> internal system drive partition), **N: NETWORK** a shared folder on a network, **DVD-RAM**, **DVD-R**, **CD-R**, **HFS** (Mac OS Standard) and **FAT 32** formatted drives.

To create a Red Book audio CD select **EXPORT** directly to the CD as a one-time burn or choose to **FINALIZE** later consequently allowing one to add additional tracks over time before closing (finalizing) the CD. Another option is to **EXPORT STEREO CDAUDIO** files to a folder on the internal IDE system drive (e.g., **D:ARCHIVE**). This folder can be used to store **CDAUDIO** files as the source for burning and finalizing an audio CD.

Exporting for the purpose of creating an audio CD requires selecting **STEREO** as the export format in order to access the **CDAUDIO** option. Also, if the project being exported has a sample rate and/or bit resolution other than 16 bit/44.1kHz, there will be an option to select a **RESAMPLE QUALITY**. The three **Q** settings determine the speed and quality of the conversion with **Q3** representing the slowest speed but highest quality.

There are two ways to initiate a file export from the RADAR®:

 Using the EXPORT MENU, which is available using both the Session Controller and the KC-24.

Using the FILE EXPORT or CLIP EXPORT keys on the Session Controller.

To export one or more files (tracks):

- First, choose a project to export from as the current project. Use the GOTO PROJ key to load the project.
- Press the FILE EXPORT key or use the MENU/PREV, the and keys and the ENTER key to go to the MAIN MENU / FILE MENU / EXPORT selection and press the ENTER key.
- At the **EXPORT:** dialog, use the  $\blacktriangleleft$  and  $\blacktriangleright$  keys to select **MONO** or **STEREO** and press the **ENTER** key.
- At the FILE FORMAT: dialog, use the And keys to select WAV, BWAV or CDAUDIO (CDAUDIO will only be available if STEREO was selected in the previous step) and press the ENTER key.

To set the default as **WAV** or **BWAV** when exporting, change the **FILE FORMAT** preference. This will bypass the prompt when files are exported.

To set the file format preference:

- a. Use the MENU/PREV, the A and keys and the ENTER key to go to the MAIN MENU / FILE MENU / FILE PREFS / EXPORT FORMAT selection and press the ENTER key.
- If selecting **WAV** or **BWAV**, skip to step 7.
- If selecting **CDAUDIO** and the project sample rate and/or bit resolution is **NOT** 16 bit/44.1kHz, it will prompt with a **REFORMAT QUALITY** dialog. Use the and keys to select **Q1**, **Q2** or **Q3** and press the ENTER key.

To set the **REFORMAT QUALITY**: preference:

- a. Use the MENU/PREV, the ♠ and ▶ keys and the ENTER key to go to the MAIN MENU / FILE MENU / FILE PREFS / REFORMAT QUALITY selection and press the ENTER key.
- b. Use the ◀ and ▶ keys to select Q1, Q2 or Q3 and then press the ENTER key. The factory default setting is Q3.

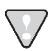

**Q3** represents the slowest speed but highest quality.

At the **EXPORT TO:** dialog, use the and keys to select the device to export to and press the **ENTER** key. This list will include **D:ARCHIVE** (RADAR® internal system drive partition),

N: (network shares) (**DVD-RAM**, **DVD-R** or **CD-R**) and any **FAT32** or **HFS STANDARD** formatted **SCSI** drives connected to the RADAR® SCSI bus.

If selecting **B:DVD BLANK DISK**, proceed to step 9.

- 8 Use one of the following methods to select a destination folder in the **SELECT FOLDER**: dialog:
  - a. Use the ♠ and ▼ keys to select an existing folder name and press the ENTER key.
  - b. Select **NEW FOLDER** and press the **ENTER** key to create a new one. The RADAR® will display a **FOLDER NAME:** dialog. Type in a name for the folder and press the **ENTER** key. This will return to the **SELECT FOLDER** dialog with the new folder name as the current selection. Press the **ENTER** key to accept this folder as a destination.

To create a folder within a folder, follow these steps:

- At any SELECT FOLDER: dialog, select < NEW FOLDER > and press the ENTER key.
- RADAR<sup>®</sup> will display a FOLDER NAME: dialog. Type in a name for the folder (e.g., EXPORTS) and press the ENTER key.
- This will return to the SELECT FOLDER dialog with the new folder name as the current selection. Using the previous example, the display would look like this:

SELECT FOLDER: EXPORTS/

- Use the + key to access the next level of folders. This will enter the new folder just created.
- Repeat the previous four steps. For example, if the second new folder was Song 1, the display would look like this:

SELECT FOLDER: SONG 1/

SELECT FOLDER: EXPORTS/SONG 1/

At the TIME RANGE: prompt, use the and keys to select either ALL or MARK IN/OUT and press the ENTER key. Selecting ALL selects the entire project from the project start time to the end of recorded audio. MARK IN/OUT uses the MARK IN and MARK OUT location markers to select a range of audio for export.

If exporting for the purpose of burning an audio CD, proceed to step 11.

Select a **FILL SILENCE** option. **FILL SILENCE** is a method that allows a track with gaps (blank spaces between recorded sections) to be exported as a single file. This is accomplished by filling the gaps with zero data thus creating a file that spans the length of the current project. This increases conversion and transfer time but it reduces effort when the files are imported in a DAW application as there will only be one file per track to *spot* to a start time. Most workstations have a *strip silence* option that can be used to remove any unwanted silence between recordings. If selecting **NO** at the **FILL SILENCE** prompt, the directory will contain the individual recording files ordered by track and start time. Once the selection is made press the **ENTER** key.

Turn on or off the fill silence option by setting the FILL SILENCE preference to NO or YES.

To set the **FILL SILENCE** preference:

- a. Use the MENU/PREV, the ♠ and ▶ keys and the ENTER key to go to the MAIN MENU / FILE MENU / FILE PREFS / FILL SILENCE selection and press the ENTER key.
- b. At the FILL SILENCE prompt, use the 4 and keys to select NO, GAPS, ALL or ASK and then press the ENTER key. The factory default setting is ASK.
- At the **EXPORT: TRACKS** dialog, select the tracks to export using **TRACK ARM** keys 1 through 24 or choose the **ALL** option and then press the **ENTER** key.

If exporting a stereo file for the purpose of burning an audio CD, use the **EXPORT:TRACKS LEFT:00 RIGHT:00** dialog to define the two tracks to use to create the stereo [interleaved] audio track. When finished selecting the track(s), press the **ENTER** key.

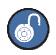

To only burn one track, select the same track for both left and right.

If exporting for the purpose of burning an audio CD, proceed to step 13.

The **EXPORT TO DISK** dialog will appear while RADAR® marks the files. Next, a confirmation dialog displaying the size or estimated time of the export may appear asking to proceed, depending on the **SHOW SIZE** preference in the **FILE PREFS** menu. Select **YES** and press the **ENTER** key to proceed.

To set the **SHOW SIZE** preference:

- a. Use the MENU/PREV, the ♠ and ▶ keys and the ENTER key to go to the MAIN MENU / FILE MENU / FILE PREFS / SHOW SIZE selection and press the ENTER key.
- b. Use the 

  And 

  keys to select OFF, MBYTES or TIME and then press the ENTER key.

  The factory default setting is MBYTES.

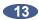

The final stages of the **CDAUDIO** export will contain the following:

a. If burning directly to a CD, it will prompt the user at the **FINALIZE CD** dialog. If finalize now is selected, additional tracks **CANNOT** be added at a later time. Use the 

★ and ★ keys to select **NO** or **YES** and then press the **ENTER** key.

b. If exporting to a folder/directory for the purpose of burning an audio CD at a later time, it will prompt the user at the FILE NAME: dialog. Use the keyboard to type in a name and then press the ENTER key. The default file name given consists of PROJECT NAME-STEREO.WAV. For example: THE DRUDDS-STEREO.WAV. If the same file name exists within the folder/directory, the OVERWRITE FILE? NO YES dialog will appear. If NO is selected, it will return to the FILE NAME: dialog where the name can be changed in order to export the file. If YES is selected, the previous file will be overwritten and will NOT be recoverable.

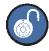

To finalize (close) the CD at any time, use the **FINALIZE CD** option located at **MAIN MENU / FILE MENU / FINALIZE CD**.

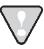

When attempting to **BROWSE**: or **EXPORT TO**: a CD that hasn't been finalized but has had one or more tracks burned to it the display will indicate **B:CD-R OPEN**.

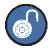

Once CD burn begins the procedure becomes a background task and cannot be cancelled. However, the RADAR® can still be used for record/playback/edit.

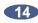

The export is complete once the **EXPORT COMPLETE PRESS ANY BUTTON** dialog appears or CD burn is finished. If finalize CD is selected, the CD will eject once the burn completes. If finalize the CD is not selected, the CD will remain in the drive.

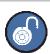

Cancel a folder/directory export at any time by pressing the CANCEL key.

# **CLIP EXPORT**

This feature is only available via the **Session Controller** and was designed to create a more efficient process for those who are exporting quite often while working within one project. For example, during the comp of a lead vocal where pitch correction is being added via third-party software on a different workstation. After completing the first export, each subsequent clip export will bypass the **FILE FORMAT:**, **EXPORT TO:** and **SELECT FOLDER:** dialogs thereby eliminating redundant parameter selections.

To export a clip (region) of audio:

Press the CUP EXPORT key on the Session Controller. If this is the first export since powering up the RADAR®, proceed to step 2 otherwise, skip ahead to step 5.

At the **FILE FORMAT:** dialog, use the  $\blacktriangleleft$  and  $\blacktriangleright$  keys to select **WAV**, **BWAV** or **CDAUDIO** and press the ENTER key.

If always using **WAV** or **BWAV** when exporting, the **FILE FORMAT** preference can be set to avoid this prompt each time an export is done.

To set the **FILE FORMAT** preference:

- a. Use the MENU/PREV, the ♠ and ▼ keys and the ENTER key to go to the MAIN MENU / FILE MENU / FILE PREFS / EXPORT FORMAT selection and press the ENTER key.
- b. At the FILE FORMAT: prompt, use the 1 and 1 keys to select WAV or BWAV and then press the ENTER key. The factory default setting is ASK.
- At the **EXPORT TO:** dialog, use the and keys to select the device to export to and press the ENTER key. This list will include **D:ARCHIVE** (RADAR® internal system drive partition), **N:** (network shares), **B:** (DVD-RAM, DVD-R or CD-R) and any FAT32 or HFS Standard formatted SCSI drives connected to the RADAR® SCSI bus.

If selecting **B:DVD BLANK DISK**, proceed to step 5.

- 4 Use one of the following methods to select a destination folder in the **SELECT FOLDER**: dialog:
  - a. Use the ♠ and ▼ keys to select an existing folder name and press the ENTER key.
  - b. Select **NEW FOLDER** and press the **ENTER** key to create a new one. At the **FOLDER NAME** dialog type in a name for the folder and press the **ENTER** key. This will return to the **SELECT FOLDER** dialog with the new folder name as the current selection. Press the **ENTER** key to accept this folder as a destination.
- Select a **FILL SILENCE** option. **FILL SILENCE** is a method that allows a track with gaps (blank spaces between recorded sections) to be exported as a single file. This is accomplished by filling the gaps with zero data thus creating a file that spans the length of the current project. This increases conversion and transfer time but it reduces effort when the files are imported in a DAW application as there will only be one file per track to *spot* to a start time. Most workstations have a *strip silence* option that can be used to remove any unwanted silence between recordings. If **NO** is chosen for the **FILL SILENCE** option, the directory will contain the individual recording files ordered by track and start time. Once the selection is made, press the **ENTER** key.

Turn on or off the fill silence option by setting the **FILL SILENCE** preference to **NO** or **YES**.

To set the **FILL SILENCE** preference:

- a. Use the MENU/PREV, the ♠ and ♦ keys and the ENTER key to go to the MAIN MENU / FILE MENU / FILE PREFS / FILL SILENCE selection and press the ENTER key.
- b. At the FILL SILENCE prompt, use the ◀ and ▶ keys to select NO, GAPS, ALL or ASK and then press the ENTER key. The factory default setting is ASK.

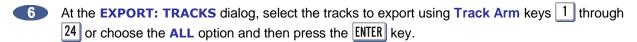

The **EXPORT TO DISK** dialog will appear while RADAR® marks the files. Next, a confirmation dialog displaying the size or estimated time of the export may appear asking to proceed, depending on the **SHOW SIZE** preference in the **FILE PREFS** menu. Select **YES** and press the **ENTER** key to proceed.

To set the **SHOW SIZE** preference:

- a. Use the MENU/PREV, the A and keys and the ENTER key to go to the MAIN MENU / FILE MENU / FILE PREFS / SHOW SIZE selection and press the ENTER key.
- b. Use the ◀ and ▶ keys to select **OFF**, **MBYTES** or **TIME** and then press the **ENTER** key. The factory default setting is **MBYTES**.
- The export is complete once the **EXPORT COMPLETE PRESS ANY BUTTON** dialog appears or the CD burn is finished.

#### **IMPORT**

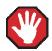

Make sure that the DVD-R or CD-R being importing from has been written as an ISO 9660 format on a Mac or PC.

RADAR® has the capability of importing Wave and/or Broadcast Wave files into the clipboard or into a new project from a variety of devices. These devices include **D:ARCHIVE** (RADAR® internal IDE system drive), **N: NETWORK**, **DVD-R**, **CD-R**, **RED BOOK AUDIO CD**, **FAT32** formatted DVD-RAM and any Mac HFS or FAT32 drives internally and/or externally connected to the RADAR® SCSI bus.

If the project sample rate and bit resolution do **NOT** match the incoming file(s), there is an option to convert the audio to the bit depth and sample rate of the current project based on the **REFORMAT QUALITY** preference. If the project sample rate and bit resolution match the incoming file(s) and won't be required to reformat.

To set the **REFORMAT QUALITY** preference:

- a. Use the MENU/PREV, the ♠ and ▶ keys and the ENTER key to go to the MAIN MENU / FILE MENU / FILE PREFS / REFORMAT QUALITY selection and press the ENTER key.
- b. At the **REFORMAT QUALITY:** prompt, use the ♠ and ♦ keys to select **Q1**, **Q2** or **Q3** and then press the ENTER key.

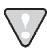

O3 represents the slowest speed but highest quality.

There are two ways to initiate a file import from the RADAR®:

 Using the MAIN MENU / FILE MENU / IMPORT, which can be accessed using both the Session Controller and the KC-24.

Using the FILE IMPORT or CLIP IMPORT keys on the Session Controller.

# **FILE IMPORT**

To import audio into a new project:

- Press the FILE IMPORT key on the Session Controller or use the MENU/PREV, the A and keys and the ENTER key to go to the MAIN MENU / FILE MENU / IMPORT selection and press the ENTER key.
- At the **IMPORT FROM:** dialog, use the **1** and **1** keys to select the device to import from and press the **ENTER** key.
- At the SELECT FOLDER: dialog, use the and keys to locate the folder or <ROOT DIRECTORY> to import from. Move in and out of a folder/directory using the and keys. Press the ENTER key to select the folder/directory to import from.

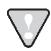

When importing from a Red Book audio CD, there are two folders in the list to choose from, **CDDA** and **WAV**. Select the **WAV** folder.

- 4 If using the FILE IMPORT key on the Session Controller, skip to step 6.
- If the import was started by selecting **IMPORT** from the **FILE MENU**, use the and keys to select **PROJECT** from the **IMPORT TO:** dialog and press the **ENTER** key.
- Use the ♠ and ♥ keys to select either ALL FILES or SELECTED FILES from the IMPORT FILES: dialog and press the ENTER key.
- When using either the **ALL FILES** or **SELECTED FILES** option the RADAR<sup>®</sup> will prompt with one of the following dialogs (the numbers and file names used are strictly for example):

PCM 48/24 FORMAT REFORMAT ACCEPT

MULTIPLE FORMATS REFORMAT VIEW

PCM 48/24 TRK: T01-KICK-00H01M32S2 This prompt will follow the **ALL FILES** selection provided every file contains the same sample rate/bit resolution format.

This prompt will follow the **ALL FILES** selection when the folder/directory contains varying sample rate/bit resolution formats.

This prompt will follow the **SELECTED FILES** selection from step 6 as well as the **VIEW** selection from the **MULTIPLE FORMATS** prompt.

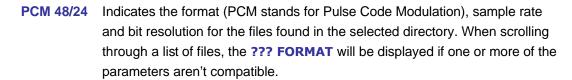

- **REFORMAT** Allows the user to define a new sample rate and bit resolution along with the conversion quality to be used during the import process.
  - **ACCEPT** Will import the file(s) into a new project using the original file(s) sample rate/bit resolution to define the project settings.
    - VIEW Will allow the user to scroll through the list of files selected for importing and deselect any file(s) that aren't appropriate for the current import.
- a. Use the ♠ and ▼ keys to select **REFORMAT**, **ACCEPT** or **VIEW** and then press the ENTER key.
- b. If SELECTED FILES was chosen use the ♠ and ♥ keys in conjunction with the + and keys, or the MARK IN and MARK OUT keys, to add or remove individual files from the PCM XX/XX TRK: dialog. The Track Arm keys 1 through 24 may also be used to select which track the file will import to. When finished making the selection(s) press the ENTER key.

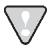

When importing stereo files RADAR® will split the file into two mono files to be placed on two adjacent RADAR® tracks.

The **IMPORT** dialog will appear while RADAR® processes the files. When the operation is finished the **MAKING WAVES** dialog will appear while RADAR® processes the waveform files. When it is finished the **IMPORT COMPLETE** dialog will appear. Press any key to dismiss the dialog and return to normal operation.

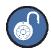

Cancel an import at any time by pressing the CANCEL key.

#### CLIP IMPORT

To import audio into an existing project:

- Press SHIFT + CLIP EXPORT (IMPORT) key on the Session Controller or use the MENU/PREV, the A and keys and the ENTER key to go to the MAIN MENU / FILE MENU / IMPORT selection.
- At the **IMPORT FROM:** dialog, use the and keys to select the device to import from and press the ENTER key.
- At the **SELECT FOLDER:** dialog, use the and keys to locate the folder or **ROOT**DIRECTORY> to import from. Move in and out of a folder/directory using the and keys.

  Press the ENTER key to select the folder/directory to import from.

- If using the SHIFT + CLIP EXPORT (IMPORT) key on the Session Controller, skip to step 6.
- If the import was started by selecting **IMPORT** from the **FILE MENU**, use the  $\begin{center} \begin{center} \b$
- Use the ♠ and ♥ keys to select either ALL FILES or SELECTED FILES from the IMPORT FILES: dialog and press the ENTER key.
- When using either the **ALL FILES** or **SELECTED FILES** option the RADAR<sup>®</sup> will prompt with one of the following dialogs (the numbers and file names used are strictly for example):

PCM 48/24 FORMAT REFORMAT ACCEPT This prompt will follow the **ALL FILES** selection provided every file contains the same sample rate/bit resolution format.

MULTIPLE FORMATS REFORMAT VIEW

This prompt will follow the **ALL FILES** selection when the folder/directory contains varying sample rate/bit resolution formats.

PCM 48/24 TRK: T01-KICK-0H01M32S2 This prompt will follow the **SELECTED FILES** selection from step 6 as well as the **VIEW** selection from the **MULTIPLE FORMATS** prompt.

PCM 48/24 Indicates the format (PCM stands for Pulse Code Modulation), sample rate and bit resolution for the files found in the selected directory. When scrolling through a list of files, the ??? FORMAT will be displayed if one or more of the parameters aren't compatible.

**REFORMAT** Allows the user to define a new sample rate and bit resolution along with the conversion quality to be used during the import process.

**ACCEPT** Will import the file(s) into a new project using the original file(s) sample rate/bit resolution to define the project settings.

VIEW Will allow the user to scroll through the list of files selected for importing and deselect any file(s) that aren't appropriate for the current import.

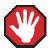

The files are imported to an existing project so ensure the sample rate and bit resolution match the current project.

- a. Use the ♠ and ♥ keys to select **REFORMAT**, **ACCEPT** or **VIEW** and then press the ENTER key.
- b. If SELECTED FILES was chosen use the ♠ and ▶ keys in conjunction with the + and 

  keys, or the MARK IN and MARK OUT keys, to add or remove individual files from the PCM

  XX/XX TRK: dialog. The Track Arm keys 1 through 24 may also be used to select which track the file will import to. When finished making the selection(s) press the ENTER key.

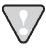

When importing stereo files RADAR® will split the file into two mono files to be placed on two adjacent RADAR® tracks.

The **IMPORT** dialog will appear while RADAR® processes the files. When the operation is finished the **MAKING WAVES** dialog will appear while RADAR® processes the waveform files. When it is finished the **IMPORT COMPLETE** dialog will appear. Press any key to dismiss the dialog and return to normal operation. All of the imported files will be placed into the clipboard of the current project.

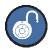

When importing BWAV(Broadcast Wave) format audio to the clipboard, if all the files are the same length and time stamp they may paste to the original time using the **ORIGINAL TIME PASTE** function. For more detailed information on using this feature see *OPERATION: EDITING: EDITING FUNCTIONS*.

# FILE MANAGEMENT (BROWSE)

The **FILE MANAGEMENT** menu item allows extensive control over files on all drives connected to RADAR<sup>®</sup>, including the ability to, **COPY**, **MOVE** and **PASTE** files from one drive to another.

For example, a project can be backed up to the internal system drive and later, the **COPY** and **PASTE** features can be used to create a second copy of the backup on a CD-R, DVD-R or DVD-RAM or to the **N:NETWORK**.

To browse files and folders:

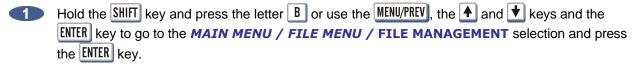

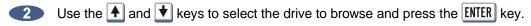

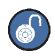

When scrolling through the list of drives, the size of the disk (if available) will be displayed.

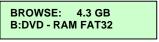

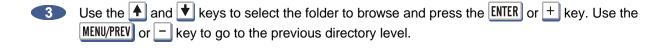

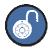

If a folder name is shown, it will be followed by a / and #=MB will appear. This means pressing the # key on the Session Controller or KC-24 will calculate the size of the folder (this may take several seconds). Pressing the # key a second time will indicate the number of files in the folder. If a file name is shown, the size will automatically be displayed. If the file contains WAV or BWAV PCM audio, then pressing the # key will display the format, sample rate and bit resolution. The size will be remembered until the main menu is exited in case the user wishes to scroll back to that folder or file.

Use the 

and 

keys to view names that are too long to fit in the Session Controller LCD display and/or the menu window of RADARView™.

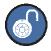

Pressing the SPACEBAR on the Session Controller or the SPACE key on the KC-24 will indicate space available on the current drive.

- 4 At the file level (lowest directory), the following will be evident:
  - a. The keyboard and numeric keys, the ♠ and ♥ keys or the Jog/Shuttle Wheel will browse the individual file(s).
  - b. Pressing the ENTER key or + key will return a **NO MORE LEVELS**, **PRESS ANY BUTTON** prompt.

To copy and paste files and/or folders:

- Hold the SHIFT key and press the letter B or use the MENU/PREV, the A and keys and the ENTER key to go to the MAIN MENU / FILE MENU / FILE MANAGEMENT selection and press the ENTER key.
- Use the ♠ and ▶ keys to select the drive to browse (copy from) and press the ENTER key.
- Use the keyboard and numeric keys, the ♠ and ♥ keys, Jog/Shuttle Wheel as well as the +, and ENTER keys to navigate to the file or folder to copy and then press the COPY key. The top right corner of the Session Controller LCD and/or menu window of the RADARView™ display will specify the size. The + symbol indicates that it has been selected. For example:

COPY: 6.6MB+ MY SONG/

To add additional files and/or folders to the copy list, use the A and V keys to navigate to the file and/or folder and press the COPY key. The additional files and/or folders must reside within the current directory.

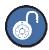

Pressing the # key on the Session Controller or KC-24 will toggle between the following:

- a. number of files and size of the current folder or, file format, sample rate and bit resolution of the current file
- **b.** number of files/folders and size of the current copy selection(s)
- When finished selecting the file(s) and/or folder(s) to copy, press the ENTER key to complete the selection process. This will transfer the items to a clipboard at which point the display will show the number of files and size along with the prompt BROWSE TO PASTE before returning to the browse display.

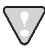

If selecting only one folder with one file inside to copy, the display will indicate **2 FLS** at the **PROCEED?** dialog since the folder and the file within are being copied.

- Use the keyboard and numeric keys, the ♠ and ♥ keys, Jog/Shuttle Wheel as well as the +, and ENTER keys to navigate to the drive/directory to paste to and then press the PASTE key.
- A confirmation prompt will show the number of files/folders and the total size. Use the arrow keys to select **YES** and then press the ENTER key to proceed. For example:

1 FLS/108MB PROCEED? NO YES

Press ENTER =

COPY FILES: D -> D + 1 OF 1 +

COPY FILES: D -> D + WORKING +

COPY COMPLETE PRESS ANY BUTTON

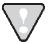

The display shows the drive that the file(s) are being copied from and to. For example, if copying from **D:ARCHIVE** to a **DVD-RAM**, the display would show **COPY FILES D -> B.** 

This process does not remove the file(s) and/or folder(s) from their original location. The file(s) and/or folder(s) can still be pasted to another location if needed. The file(s) and/or folder(s) will remain on the copy clipboard until either a different file(s) and/or folder(s) to copy is selected or the RADAR® is shutdown.

To move files and/or folders:

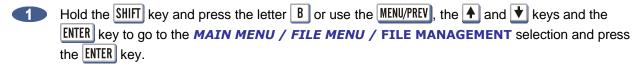

- Use the A and keys to select the drive that contains the file(s) and/or folder(s) to move and press the ENTER key.
- Use the keyboard and numeric keys, the ♠ and ♥ keys, Jog/Shuttle Wheel as well as the +,
  and ENTER keys to navigate to the file or folder to move and then press the MOVE key. The top
  right corner of the Session Controller LCD and/or menu window of the RADARView™ display
  will specify the size. The + symbol indicates that it has been selected. For example:

MOVE: D: 6.6MB+ MY SONG/

To add additional files and/or folders to the move list, use the A and keys to navigate to the file and/or folder and press the MOVE key. The additional files and/or folders must reside within the current directory.

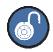

Pressing the # key on the **Session Controller** or **KC-24** will toggle between the following:

- a. number of files and size of the current folder or, file format, sample rate and bit resolution of the current file
- **b.** number of files/folders and size of the current copy selection(s)
- When finished selecting the file(s) and/or folder(s) to move, press the ENTER key to complete the selection process. This will transfer the items to a clipboard at which point the display will show the number of files and size along with the prompt BROWSE TO PASTE before returning to the browse display.
- Use the keyboard and numeric keys, the ♠ and ▼ keys, Jog/Shuttle Wheel as well as the +, and ENTER keys to navigate to the drive/directory to move to and then press the PASTE key.

A confirmation prompt will show the number of files/folders and the total size. Use the arrow keys to select **YES** and then press the ENTER key to proceed. For example:

25 FLS/6.6MB PROCEED? NO YES Press ENTER =

MOVE FILES: D -> D + 1 OF 1 +

MOVE FILES: D -> D + WORKING +

MOVE COMPLETE PRESS ANY BUTTON

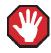

This process **removes** the file(s) and/or folder(s) from their original location.

To delete files and/or folders:

- Hold the SHIFT key and press the letter B or use the MENU/PREV, the A and keys and the ENTER key to go to the MAIN MENU / FILE MENU / FILE MANAGEMENT selection and press the ENTER key.
- Use the 1 and 1 keys to select the drive that contains the file(s) and/or folder(s) to delete and press the ENTER key.
- Use the keyboard and numeric keys, the ♠ and ▼ keys, Jog/Shuttle Wheel as well as the +, and ENTER keys to navigate to the file or folder to delete and then press the ERASE key. The top right corner of the Session Controller LCD and/or menu window of the RADARView™ display will specify the size. The + symbol indicates that it has been selected. For example:

DELETE: D: 6.6MB+ MY SONG/

- To add additional files and/or folders to the erase list, use the and teys to navigate to the file and/or folder and press the ERASE key. The additional files and/or folders must reside within the current directory.
- When finished selecting the file(s) and/or folder(s) to erase, press the ENTER key.
- A confirmation prompt will show the number of files/folders and the total size. Use the arrow keys to select **YES** and then press the **ENTER** key to proceed. For example:

1 FLS/108MB PROCEED? NO YES Press ENTER =

CANNOT BE UNDONE PROCEED? NO YES

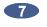

The next prompt warns that this process cannot be undone. Use the arrow keys to select YES and then press the ENTER key to proceed.

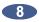

The process is complete once the display reads:

**DELETE COMPLETE** PRESS ANY BUTTON

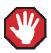

The deletion cannot be undone. There is no way to recover file(s) and/or folder(s) once they have been erased.

# **BURN A DATA CD-R/DVD-R**

This feature allows the user to burn backups and/or exports that have been stored on the internal system drive (e.g., **D:ARCHIVE**) to **A DVD-R** or **CD-R**. A multi-drive must be installed in the RADAR<sup>®</sup> in order to make use of this feature.

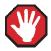

Make sure that all projects/files to be burned are placed into the same folder on D:ARCHIVE.

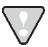

These steps are not necessary unless burning files on the **D:ARCHIVE**. If burning current projects refer to the previous section *Operations: File Management*.

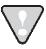

To backup and/or export projects/files to **D:ARCHIVE** refer to the *OPERATIONS: FILE* MANAGEMENT sections of the manual for the specific steps.

96

To burn backups and/or exports to DVD-R or CD-R:

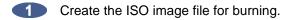

- a. Use the MENU/PREV, the and keys and the ENTER key to go to the MAIN MENU /

  FILE MENU / MAKE DVDCD IMAGE and press the ENTER key.
- b. Use the A and keys and the and keys to navigate to the folder that contains the backup and/or export file(s) and press the ENTER key.
- c. At the XX MB CONTINUE? NO YES prompt, confirm that the image MB size will fit the destination DVD-R or CD-R select YES and press the ENTER key. If the image file is too large, use the FILE MANAGEMENT BROWSE: feature along with CUT, COPY, MOVE and/or PASTE in order to create a folder that contains the appropriate projects/files that fits the destination DVD-R or CD-R.

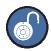

Standard sizes are: DVD-R 4.3 GB

CD-R 700 MB

d. At the **NAME IMAGE FILE** prompt, create an image name or use the default **UNTITLED** and press the **ENTER** key.

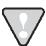

A **CREATING XXXX.IMG ISO FILE** background window will appear at the bottom of **RADARView™** indicating the progress of the ISO image creation.

A **DISK IMAGES** folder is automatically added to the internal system drive the first time an **.IMG** file is created. Subsequent **.IMG** files will be stored in the same folder.

This process works in the background and the RADAR® can returned to normal use during this operation.

- Use the MENU/PREV, the and keys and the ENTER key to go to the MAIN MENU / FILE MENU / BURN DATA CD/DVD selection and press the ENTER key.
- Press the ENTER key at the BURN TO: B: CD-R BLANK or B: DVD BLANK selection.
- At the **SELECT DVD IMAGE** prompt, use the and keys to navigate to the **.IMG** file to burn and press the **ENTER** key.

OPERATIONS RADAR 3.40

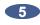

4 At the XX.IMG PROCEED? NO YES prompt, verify that this is the image file to burn by selecting YES and pressing the ENTER key. The burning process will begin and cannot be stopped until the image is written and the media finalized.

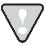

A background window will appear at the bottom of RADARView™ indicating the burn progress. During the finalizing process, the taskbar doesn't indicate progress but may take up to 15 minutes to complete. Finalizing time is dependant on the image file size and media format (DVD-R or CD-R). It is safe to continue working with RADAR® while the DVD-R or CD-R image is written and finalized.

#### **BURN AN AUDIO CD**

With a multi-drive installed, one or more stereo exports can be burned as a Red Book CD-DA file that can be played in any CD player. RADAR® will automatically convert the audio to 16 bit/44.1 KHz when selecting CDAUDIO at the FILE FORMAT: dialog during an export. The quality of the conversion is based on the REFORMAT QUALITY option under the FILE MENU / FILE PREFS.

To set the **REFORMAT QUALITY** preference:

- Use the MENU/PREV, the ♠ and ♥ keys and the ENTER key to go to the MAIN MENU / FILE MENU / FILE PREFS / REFORMAT QUALITY selection and press the ENTER key.
- At the **REFORMAT QUALITY:** prompt, use the ♠ and ♥ keys to select **Q1**, **Q2** or **Q3** b. and then press the ENTER key.

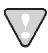

Q3 represents the slowest speed but highest quality.

The order of the tracks will be determined by one of the following:

- The sequence that the **CDAUDIO** files were exported directly to the CD.
- The sequence that the **CDAUDIO** files were exported into the destination folder/directory.
- The list created at the **SELECT FILES**: submenu of **BURN AUDIO CD**.

See the OPERATIONS: FILE MANAGEMENT: EXPORT section of this manual for specific details.

The length of time between audio tracks is fixed at two seconds.

To create an audio CD:

Insert a blank CD-R into the multi-drive.

Use one of the following methods:

- **a.** Export directly to **B:CD-R BLANK**. Do **NOT** proceed to step 3. Instead, refer to the *Operations: File Management: Export* section of this manual for specific details.
- b. Use the MENU/PREV, the ♠ and ▶ keys and the ENTER key to go to the MAIN MENU / FILE MENU / BURN AUDIO CD dialog and press the ENTER key. Proceed to step 3.

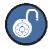

Either method allows the CD to be finalized immediately after the burn is complete or at a later time. If **NO** is selected at the **FINALIZE CD** prompt, RADAR<sup>®</sup> will display the CD as **B:CD-R OPEN**.

- At the **BURN FROM:** dialog, use the and keys to select the drive that contains the folder/directory of **STEREO CDAUDIO** files and press the **ENTER** key.
- At the **SELECT FOLDER:** dialog, use the  $\spadesuit$  and  $\blacktriangledown$  keys and the  $\dotplus$  and  $\lnot$  keys to locate the folder or **<ROOT DIRECTORY>** to burn from and then press the ENTER key.
- At the BURN FILES: dialog, use the A and keys to select ALL FILES or SELECTED FILES and press the ENTER key. This step will determine the order of the tracks on the CD. If ALL FILES is selected, the CD track order will reflect the sequence that the files were exported. If SELECTED FILES is chosen, the track order will be based upon the selected list created under the SELECT FILES: dialog.

If **ALL FILES** is selected, proceed to step 7.

SELECT FILES: T01 PROJECT1\_STEREO.WAV

When finished making the selection(s), press the **ENTER** key.

At the FINALIZE CD dialog, choose to finalize now or later. If YES is selected, additional tracks CANNOT be added at a later time. If NO is selected, use the MAIN MENU / FILE MENU / FINALIZE CD option to close (finalize) the disk when finished exporting/burning all the audio tracks onto the CD. Use the And keys to select NO or YES and then press the ENTER key.

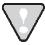

Once CD burn begins the procedure becomes a background task and cannot be cancelled. However, the RADAR® can still be used for recording/playback/editing.

OPERATIONS RADAR 3.40

#### FINALIZE AN AUDIO CD

This feature allows the user to close (finalize) an audio CD in order for the disk to be played in a standard CD player. RADAR® allows exporting of **STEREO CDAUDIO** (CD-DA) files for the purpose of creating a Red Book (audio) CD. If **CDAUDIO** files are added over time to a CD, the **FINALIZE CD** option will need to be used once all the tracks (**CDAUDIO** files) are added to the disk.

#### To finalize a CD:

- Insert a CD into the multi-drive that already has **CDAUDIO** files exported/burned to it from RADAR®.
- Use the MENU/PREV, the ♠ and ♥ keys and the ENTER key to go to the MAIN MENU / FILE MENU / FINALIZE CD dialog and press the ENTER key.
- At the **FINALIZE**: dialog, use the **B:CD-R OPEN** display to verify that the correct disk is inserted and then press the **ENTER** key. If there is anything other than an **OPEN CD** inserted, the disk will be ejected and the error message **INSERT OPEN CD-R DISK** will be displayed.
- The FINALIZE CD? prompt is the last prompt to confirm this task. Once the finalizing begins, it CANNOT be cancelled. Use the and keys to select NO or YES and then press the ENTER key.

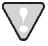

Once CD burn begins the procedure becomes a background task and cannot be cancelled. However, the RADAR® can still be used for recording/playback/editing. The CD will be ejected once the process is completed.

# **DELETE AN IMAGE FILE**

**DEL IMG FILE** allows the user to permanently delete old and/or unwanted ISO image files from the internal system drive that had been created for the purpose of burning a DVD-R and/or CD-R.

To delete an image file:

- Use the MENU/PREV, the A and keys and the ENTER key to go to the MAIN MENU / FILE MENU / DEL IMG FILE dialog and press the ENTER key.
- At the **DELETE DVD IMAGE** prompt, use the and keys to select the .IMG file to remove from the internal system drive and press the ENTER key.

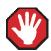

The deletion **cannot** be undone. There is no way to recover file(s) and/or folder(s) once they have been erased.

100

# MACROS (SESSION CONTROLLER ONLY)

RADAR® macro keys allow users single keys to perform multi-step functions.

To record and use a macro:

- Hold SHIFT and press a MACRO key.
- Perform a key sequence on the **Session Controller**, the macro key will flash indicating the macro is being recorded.
- Press the MACRO key to end recording of the sequence.
- Press the MACRO key to trigger RADAR® to perform saved key sequence.

#### **LOAD**

The **LOAD** feature allows the user to import macros from a file on a floppy disk, the internal hard drive or a connected SCSI drive.

To load a macro:

- Use the MENU/PREV, the ♠ and ♥ keys and the ENTER key to go to the MAIN MENU / FILE MENU / MACROS menu item and press the ENTER key.
- Use the 

  And 

  keys to select LOAD from the MACRO KEYS: dialog and press the ENTER key.
- Use the 

  and 

  keys to select FLOPPY, HARD or SCSI in the LOAD FROM: dialog and press the ENTER key.
- Use the ♠ and ▼ keys to select the macro file to load in the LOAD MACROS: dialog and press the ENTER key.
- When the load is complete the display will read MACROS LOADED PRESS ANY BUTTON.

# **SAVE**

The **SAVE** feature allows the user to export macros to a file on a floppy disk, the internal hard drive or a connected SCSI drive.

To save a macro:

- Use the MENU/PREV, the ♠ and ♥ keys and the ENTER key to go to the MAIN MENU / FILE MENU / MACROS menu item and press the ENTER key.
- Use the 

  and 

  keys to select SAVE from the MACRO KEYS: dialog and press the ENTER key.
- Use the 

  and 

  keys to select FLOPPY, HARD or SCSI in the SAVE TO: dialog and press the ENTER key.
- Use the keyboard to type a name for the macro file to save in the **NAME THE MACRO**: dialog and press the ENTER key.
- When the save is complete the display will read MACROS SAVED PRESS ANY BUTTON.

#### **DELETE**

The **DELETE** feature allows the user to delete macro files on a floppy disk, the internal hard drive or a connected SCSI drive.

To delete a macro:

- Use the MENU/PREV, the ♠ and ▼ keys and the ENTER key to go to the MAIN MENU / FILE MENU / MACROS menu item and press the ENTER key.
- Use the 

  And 

  keys to select DELETE from the MACRO KEYS: dialog and press the ENTER key.
- Use the 

  and 

  keys to select FLOPPY, HARD or SCSI in the DELETE FROM: dialog and press the ENTER key.
- Use the ♠ and ▼ keys in the **DELETE MACROS**: dialog to select the macro file to delete and press the ENTER key.
- When the save is complete the display will read MACROS DELETED PRESS ANY BUTTON.

# **MIX AUTOMATION SETTINGS**

This option allows the user to store Sony DMX-R100 mixer automation settings with a RADAR<sup>®</sup> project from a floppy disk, or restore those same settings to a floppy to get them back into the DMX-R100.

To save automation settings with a project:

- Use the MENU/PREV, the A and keys and the ENTER key to go to the MAIN MENU / FILE MENU / MIX AUTOMATION / DMXR100 menu item and press the ENTER key.
- 2 Insert a floppy disk with automation settings and use the ENTER key to select PROJECT.
- When the save is complete the display will read **AUTOMATION FILE COPIED TO PROJECT**.

To copy automation settings to a floppy:

- Use the MENU/PREV, the A and keys and the ENTER key to go to the MAIN MENU / FILE MENU / MIX AUTOMATION / DMXR100 menu item and press the ENTER key.
- Insert a floppy disk and use the ENTER key to select FLOPPY.
- When the save is complete the display will read **AUTOMATION FILE COPIED TO FLOPPY**.

#### FILE PREFS

### **SHOW SIZE**

This preference allows the user to choose the information displayed prior to a backup or export procedure.

To modify the information displayed prior to a backup or export:

- Use the MENU/PREV, the ♠ and ▶ keys and the ENTER key to go to the MAIN MENU /FILE MENU/FILE PREFS/SHOW SIZE and press the ENTER key.
- Use the 

  and 

  keys to select OFF, MBYTES or TIME in the SHOW SIZE: dialog and press the ENTER key.

#### **EXPORT FORMAT**

This preference allows the user to choose the default setting for the file format that will be used for exporting from the RADAR<sup>®</sup>.

To select the default file format setting for export:

- Use the MENU/PREV, the ♠ and ♥ keys and the ENTER key to go to the MAIN MENU / FILE MENU / FILE PREFS / EXPORT FORMAT and press the ENTER key.
- Use the ← and → keys to select wav, Bwav or Ask in the FILE FORMAT: dialog and press the ENTER key. If selecting the Ask option then RADAR® will prompt the user to choose the file format each export.

#### **FILL SILENCE**

This preference allows the user to choose the default setting for **FILL SILENCE**, which determines whether or not non-audio regions are filled with silence to create contiguous files for export or backup.

To select the default setting for **FILL SILENCE**:

- Use the MENU/PREV, the ♠ and ♥ keys and the ENTER key to go to MAIN MENU / FILE MENU / FILE PREFS / FILL SILENCE and press the ENTER key.
- Use the 

  and 

  keys to select NO, GAPS, ALL or ASK in the FILL SILENCE: dialog and press the ENTER key. If selecting the ASK option then RADAR<sup>®</sup> will prompt the user to choose the FILL SILENCE option each export or BWAV backup.

#### **REFORMAT QUALITY**

This preference allows the user to choose the default setting for **REFORMAT QUALITY**, which determines the speed and quality of any sample rate/bit resolution conversion required during import or export.

To select the default setting for **REFORMAT QUALITY**:

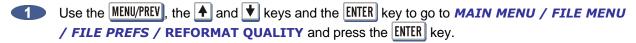

Use the 

and 

keys to select Q1, Q2 or Q3 in the REFORMAT QUALITY: dialog and press the ENTER key. Q3 is the slowest but highest quality conversion and is factory default setting.

#### **FILE NAME FORMAT TEMPLATES**

The BWAV files in the **AUDIO FILES** sub-folder of a **BWAV** backup or export are named according to the **FILE NAME FORMAT** specified in the **FILE PREFS**. There are two options for file name format: **PRESET** and **CUSTOM**.

If **PRESET** is selected, choose from the following pre-defined naming conventions:

TRK-NAME-STAMP E.g. T01-TrkName-01h22m36s12f00.WAV

This format consists of the track number, up to 12 characters of the track name, and the time stamp. This is the default format.

TRK-PROJ-STAMP E.g. T01-ProjName-01h22m36s12f00.WAV

This format consists of the track number, up to 12 characters of the project name, and the time stamp.

TRK-REGION-NAME E.g. T01-0001-TrackName.WAV

This format consists of the track number, region number, and track name.

TRK-REGION-PROJ E.g. T01-0001-ProjectName.WAV

This format consists of the track number, region number, and project name.

PROJ-TRK-REGION E.g. ProjectName-T01-0001.WAV

This format consists of project name, track number and region.

TRK-REGION (DOS) E.g. T01-0001.WAV

This simple format containing the track and region number conforms to the DOS 8.3 file naming convention.

If **CUSTOM** is selected, choose from the following options to create and manage custom file name templates:

Create a new export template to be used on all exports or BWAV backups:

- Go to MAIN MENU / FILE MENU / FILE PREFS / FILE NAME FORMAT and press the ENTER key.
- 2 Use the 

  and 

  keys, select CUSTOM and press the ENTER key.
- At the **CUSTOM FORMAT:** prompt use the and keys, select **MAKE TEMPLATE** and press the **ENTER** key.
- Use the ♠ and ▶ keys at the CHOOSE SEPARATOR SELECT: prompt to scroll through the options or use the ▶ key to select NONE then press the ENTER key.
- Use the 

  and 

  keys at the CHOOSE EXTENSION: prompt to choose .WAV or OTHER. If selecting other choose the desired extension and press ENTER.
- Use the A and V keys at the FIRST FIELD prompt to scroll through the options and press the ENTER key.
- If **FIXED TEXT** is selected, at the **TEXT**: prompt enter a name for the first field and press the **ENTER** key.
- At the ADD ANOTHER FIELD? prompt use the and keys to choose YES or NO and press ENTER.
- At the NAME TEMPLATE: prompt enter a name and press the ENTER key.
- At the **SELECT TEMPLATE:** prompt use the  $\blacksquare$  and  $\blacksquare$  keys to choose **YES** or **NO** and press the **ENTER** key.

Edit an existing template:

- Use the MAIN MENU / FILE MENU / FILE PREFS / FILE NAME FORMAT / CUSTOM / EDIT TEMPLATE and press the ENTER key.
- Use the and keys at the CHOOSE SEPARATOR SELECT: prompt to scroll through the options or use the key to select NONE then press the ENTER key.
- Use the 

  and 

  keys at the CHOOSE EXTENSION: prompt to choose .WAV or OTHER. If selecting other choose the desired extension and press ENTER.
- Use the ♠ and ♥ keys at the FIRST FIELD prompt to scroll through the options and press the ENTER key.
- If **FIXED TEXT** is selected, at the **TEXT:** prompt enter a name for the first field and press the **ENTER** key.
- At the ADD ANOTHER FIELD? prompt use the 4 and 4 keys to choose YES or NO and press the ENTER key.

| At the <b>NAME TEMPLATE</b> : prompt enter a name and press the <b>ENTE</b> |
|-----------------------------------------------------------------------------|
|-----------------------------------------------------------------------------|

At the **SELECT TEMPLATE:** prompt use the 4 and 4 keys to choose **YES** or **NO** and press the ENTER key.

Select an already created template:

- Use the MAIN MENU / FILE MENU / FILE PREFS / FILE NAME FORMAT / CUSTOM / SELECT TEMPLATE and press the ENTER key.
- At the **SELECT TEMPLATE:** prompt use the **1** and **1** keys to select a template and press the **ENTER** key.

To export a template to be used on another RADAR®:

- Go to the *MAIN MENU / FILE MENU / FILE PREFS / FILE NAME FORMAT* and press the ENTER key.
- Use the 

  and 

  keys, select CUSTOM and press the ENTER key.
- At the **CUSTOM FORMAT:** prompt use the and keys, select **EXPORT TEMPLATE** and press the **ENTER** key.
- At the **EXPORT TEMPLATE** prompt choose **ALL TEMPLATES** or **SELECT TEMPLATES** and press the **ENTER** key. If selecting **ALL TEMPLATES** skip to step 5.
- If choosing **SELECT TEMPLATES** use the and keys to select templates and the to mark them to be exported. Once the desired templates are selected press the ENTER key.
- At the **EXPORT TO:** prompt use the and keys to select the device to save to, and press the **ENTER** key. This list will include **D:ARCHIVE** (RADAR® internal system drive partition), **N:NETWORK**, **A:FLOPPY**, **B:** (DVD-RAM, DVD-R or CD-R), **REV DISK** and any FAT32 or HFS Standard formatted SCSI drives connected to the RADAR®.

To import a template from another RADAR®:

- Go to the *MAIN MENU / FILE MENU / FILE PREFS / FILE NAME FORMAT* and press the ENTER key.
- 2 Use the ← and → keys, select CUSTOM and press the ENTER key.
- At the **CUSTOM FORMAT:** prompt use the and keys, select **IMPORT TEMPLATE** and press the **ENTER** key.

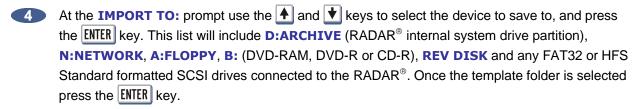

- At the IMPORT TEMPLATE prompt choose ALL TEMPLATES or SELECT TEMPLATES and press the ENTER key. If selecting ALL TEMPLATES skip to step 6.
- If choosing **SELECT TEMPLATES** use the **1** and **1** keys to select templates and the **1** to mark them to be exported. Once the desired templates are selected press the **ENTER** key.
- At the XX FLS/ XXKB PROCEED? select YES and press the ENTER key.

To delete a template from RADAR®:

- Go to the **MAIN MENU / FILE MENU / FILE PREFS / FILE NAME FORMAT** and press the ENTER key.
- Use the 

  and 

  keys, select CUSTOM and press the ENTER key.
- At the **CUSTOM FORMAT:** prompt use the and keys, select **DELETE TEMPLATE** and press the **ENTER** key.
- Use the 1 and 1 keys to select templates and the + to mark them to be deleted. Once the desired templates are selected press the ENTER key.
- At the XX FLS/ XXKB PROCEED? select YES to confirm deletion and press the ENTER key.

# WRITE VERIFY

**WRITE VERIFY** is used during backup or export to removable media (e.g. DVD-RAM). This preference determines whether or not the backup process verifies the data after it is written. It is highly recommended that this preference is left set to **ENABLED** (factory default setting). However, with **WRITE VERIFY ENABLED** the backup time takes twice as long. To create an unverified DVD-RAM backup that will decrease the backup time, set this preference to **DISABLED**.

To select the default setting for WRITE VERIFY:

- Use the MENU/PREV, the ♠ and ♥ keys and the ENTER key to go to MAIN MENU / FILE MENU / FILE PREFS / WRITE VERIFY and press the ENTER key.
- Use the and keys to select **DISABLED** or **ENABLED** in the **WRITE VERIFY** dialog and press the **ENTER** key.

# **TRANSPORT OPERATIONS**

RADAR<sup>®</sup> transport operation is based on a professional tape recorder. Transport RADAR<sup>®</sup> applies the best features of the tape machine auto-locator and combined them with the incredible power of non-linear digital recording.

# **TRANSPORT KEYS**

RADAR® uses industry standard transport keys for both the **Session Controller** and the **KC-24** keyboard:

# **REWIND**

Simulates the transport rewind function of a tape machine. Double keying the (Rewind) key enters a fast rewind mode that is 3 times the current rewind speed. The default speed for rewind is 8 times normal playback speed. Fast-forward and rewind speeds can be changed with the preferences listed below.

#### **FAST-FORWARD**

Simulates the fast-forward transport function of a tape machine. Double keying the (Fast Forward) key enters a fast forward mode that is 3 times the current fast forward speed. Default fast forward speed is 8 times playback speed. Fast forward and rewind speeds can be changed with the preferences listed below.

To change fast wind speeds:

- Use the MENU/PREV, the ♠ and ♥ keys and the ENTER key to go to the MAIN MENU /
  PREFERENCES MENU / FFWD & REW RATE menu selection and press the ENTER key.
- Use the ♠ and ♥ keys to select a value and press the ENTER key.

#### **PLAY**

Begins audio playback from current location. Pressing (Play) while recording cancels record without stopping playback. Pressing (Play) and (Rewind) together enters reverse play mode.

#### **STOP**

Cancels all transport operations including record and puts RADAR® into ready mode.

# **REC**

Drops all record enabled tracks into record mode. The default mode requires both the (Play) and REC keys to be pressed simultaneously to enter record mode. If the 1-BUTTON RECORD mode is enabled, pressing the REC key is all that is required.

108

To change the operation of the transport controls for recording:

Use the MENU/PREV, the ♠ and ▼ keys and the ENTER key to go to the MAIN MENU /
PREFERENCES MENU / RECORD PREFS menu selection and press the ENTER key.

Use the ♠ and ♥ keys to select 1-BUTTON RECORD and press the ENTER key.

Use the 

and 

keys to select either **DISABLED** or **ENABLED** and press the **ENTER** key.

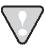

This menu also contains the **TRACK ARM ACTION** preference setting for the track arming keys. See the *Operations: Recording: Record Prefs* section of this manual for more information on this feature.

# **JOG/ SHUTTLE WHEEL**

The RADAR® **Jog/Shuttle Wheel** provides a solid, responsive control suitable for professional audio editing and also functions as an intuitive data entry device.

Jogging is the equivalent of rocking recorded audiotape back and forth across the playback head of an analog tape machine to locate an edit point. Shuttling is similar but once the audio is set "in motion" with the wheel, playback will continue at its current playback speed and direction indefinitely.

To engage the wheel for jogging audio simply press the JOG (SHUTTLE) key located to the upper left of the jog wheel. To engage the wheel for shuttling audio press SHIFT + JOG (SHUTTLE).

# Mouse Jog (KC-24 ONLY)

To jog or shuttle with the mouse press either the JOG or SHUTTLE keys located in the numeric keypad grouping on the KC-24 keyboard.

#### **AUTO LOCATE MARKERS**

One of the greatest features of a professional recorder transport is the Auto-Locator. RADAR®'s **AUTO-LOCATOR** provides the usual transport controls, a timecode based positional display and a number of preset locations that can be cued up automatically with a couple of keystrokes.

#### **SETTING AND RECALLING**

RADAR® provides 99 location markers that can be set or "dropped" using the MARK LOC key on both the Session Controller and the KC-24. Once set, these location markers can be recalled, allowing the user to cue instantly to various points in the project. Location markers can be set and recalled regardless of the transport function. Locates cannot be set or recalled when the RADAR® is in MENU MODE.

The first ten locates can be accessed with a single keystroke using the numeric keypad digits through . Locate is always the project start time. The other ninety, two-digit locate points are addressable by using the RECALL LOC key, numeric keys into into interpretable start time.

To mark and recall a location using the MARK LOC key:

When the transport is located at the desired location press the MARK LOC key on the Session Controller or KC-24.

- To recall the first ten locate markers use the 1 to 9 keys on the numeric keypad.
- To recall locate markers 10 through 99, use the RECALL LOC key and the 0 to 9 keys on the numeric keypad to input the desired two-digit locate number. Press the ENTER key.

# **EDITING LOCATE MARKERS**

Once a locate marker has been set it can be edited in several ways using the EDIT LOC key on the Session Controller or the KC-24.

#### **EDIT**

This option is used to select the location marker to edit and change its name or position.

To select a location marker for editing:

- Press the EDIT LOC key on the Session Controller or KC-24.
- Use the 

  and 

  keys to select EDIT and press the ENTER key.
- Use the numeric keys, the ♠ and ♥ keys, the MARK IN key, the MARK OUT key, the MARK SYNC key or the Jog/Shuttle Wheel to select a location marker for editing.
- At this point each attribute of the location marker can be modified. The or keys move the cursor from field to field and any of the data entry methods can be used to change the values. For example: A new LOC point will only have a number attached to it. To name the locate point, follow the previous three steps then press the key once. The cursor should now be flashing in the field beside the LOC number. Type the name for the LOC point. Press the ENTER key to complete the edit.
- It will return to the main **EDIT LOC** dialog. To exit, press **CANCEL**, **MENU/PREV** or press the **EDIT LOC** key again.

#### **DEL**

The **DEL** option can be used to delete a single marker, a range of markers or all of the markers in a project.

To delete a single location marker:

- Press the EDIT LOC key on the Session Controller or KC-24.
- Use the 

  and 

  keys to select DEL and press the ENTER key.
- Use the 

  and 

  keys in the SELECT LOCATES dialog to select ONE and press the ENTER key.
- Use the numeric keys, the A and keys, the MARK IN key, the MARK OUT key, the MARK SYNC key or the Jog/Shuttle Wheel to select a location marker for deleting.

- Press the ENTER key to permanently delete the selected location marker.
- It will return to the main **EDIT LOC** dialog. To exit, press **CANCEL**, **MENU/PREV** or press the **EDIT LOC** key again.

To delete a range of location markers between the MARK IN and MARK OUT locate points:

- Press the EDIT LOC key on the Session Controller or KC-24.
- Use the 

  and 

  keys to select DEL and press the ENTER key.
- Use the 

  and 

  keys in the SELECT LOCATES dialog to select RANGE and press the ENTER key.
- A dialog will ask **DEL BETWEEN MARK IN + OUT?** Select **YES** and press the **ENTER** key to continue.
- The display will return to the main **EDIT LOC** dialog. To exit, press **CANCEL**, **MENU/PREV** or press the **EDIT LOC** key again.

To delete all of the location markers in a project:

- Press the EDIT LOC key on the Session Controller or KC-24.
- Use the 

  and 

  keys to select DEL and press the ENTER key.
- Use the 

  and 

  keys in the SELECT LOCATES dialog to select ALL and press the ENTER key.
- A dialog will ask **DEL ALL LOCATE POINTS?** Select **YES** and press the **ENTER** key to continue.
- The display will return to the main **EDIT LOC** dialog. To exit, press **CANCEL**, **MENU/PREV** or press the **EDIT LOC** key again.

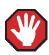

The deletion of location markers is a permanent operation and cannot be undone.

This option can be used to create location markers for a project. Location markers can also be set on the fly using the MARK IN, MARK OUT, MARK SYNC and MARK LOC keys on the Session Controller or the KC-24. See Operations: Transport Operations: Auto Locate Markers for more information.

To create a new location marker:

- Press the EDIT LOC key on the Session Controller or KC-24.
- Use the 

  and 

  keys to select NEW and press the ENTER key.
- Use the numeric keys, the ♠ and ▼ keys or the Jog/Shuttle Wheel to enter a time for the new location marker.
- Use the 

  and 

  keys to move the cursor to the blank name field and type in a name using the keyboard. Press the ENTER key.
- The display will return to the main **EDIT LOC** dialog. To exit, press **CANCEL**, **MENU/PREV** or press the **EDIT LOC** key again.

# **AUTO PLAY**

When the AUTO PLAY key is pressed RADAR® automatically goes into play after a locate marker is recalled. Auto play can be used in conjunction with the PRE ROLL key for automatic playback with the additional amount of pre and post roll specified.

#### **AUTO PUNCH**

The AUTO PUNCH key is used to enable automatic recording between the MARK IN and MARK OUT location markers. In this operational mode recording will only occur once the MARK IN location has been reached. When the MARK OUT point is reached recording is automatically terminated. For more detailed information on using this feature see *Operations: Recording: Auto Punch*.

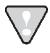

When AUTO PUNCH is enabled manual recording is not possible.

#### **CYCLE**

When the CYCLE key is enabled, RADAR® automatically locates to the MARK IN location marker and goes into play until the MARK OUT location marker is reached. After a small pause this cycle will be repeated indefinitely until cancelled by pressing one of the other transport keys. Cycle can be used in conjunction with the PRE ROLL key for automatic playback with the amount of pre and post roll specified.

### PRE ROLL

The operation of the PRE ROLL key is somewhat unique because it must be pressed twice to engage its function. The first key press prompts the user to enter the pre and post roll values desired. Once modified, or if no change is required, a second key press will enable both pre and post roll. These functions can be used in conjunction with the AUTO PLAY, AUTO PUNCH and CYCLE functions.

#### **FOOT SWITCHES**

Foot switches can be used in conjunction with the **Session Controller** for hands free play/stop, last locate, punch in/out operation and macro assignment. The foot switches should be of the normally open, momentary type.

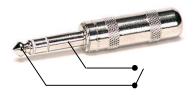

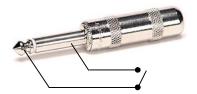

Foot switch plugs showing tip/sleeve wiring for Session Controller operation.

Up to three foot switches can be plugged in to the back of the **Session Controller**. Their default functions are **PLAY/STOP**, **LAST LOC**, and **PUNCH IN/OUT**. Use the **ASSIGN FT-SWITCH** setting in the **PREFERENCES MENU**, to assign macros to any of the foot switches.

To assign a macro to a footswitch port:

- Go to MAIN MENU / PREFERENCES MENU / ASSIGN FT-SWITCH and press the ENTER key.
- At the ASSIGN FT-SWITCH prompt use the 1 and 1 keys to select from 1: PLAY/STOP, 2: LAST LOC, 3: PUNCH IN/OUT.
- Once the footswitch to be changed is selected use the to move the cursor to the function and use the and keys to select the function or MACRO 1-8. Once the function or macro function has been assigned press the ENTER key to confirm the selection.

# RECORDING

With RADAR® recording is as easy as using a professional tape recorder. Arm a track and press **(Play)** and **REC**. Use the following preferences with RADAR® to increase efficiency in your workflow.

# **RECORD PREFS**

Because RADAR® is used in many different professional applications we have added several recording options to help customize RADAR® operation for specific needs.

# **ONE-BUTTON RECORD**

With this feature disabled, press and hold (Play) and then press (REC) on the Session Controller or the KC-24 in order to begin recording. If this feature is enabled, just press (REC) to start recording.

To change the operation of the transport controls for recording:

- Use the MENU/PREV, the ♠ and ▼ keys and the ENTER key to go to the MAIN MENU /
  PREFERENCES MENU / RECORD PREFS menu selection and press the ENTER key.
- Use the ♠ and ♥ keys to select 1-BUTTON RECORD and press the ENTER key.
- Use the 

  and 

  keys to select either DISABLED or ENABLED and press the ENTER key.

#### TRACK ARM ACTION

The track arming keys on the **Session Controller** or the **KC-24** can engage either record **READY** or instant **RECORD** status per track. Instant **RECORD** allows the ability to drop in and out of record by pressing the **Track Arm** keys during playback.

To enable and disable instant **RECORD** via the **Track Arm** keys:

- Use the MENU/PREV, the ♠ and ▼ keys and the ENTER key to go to the MAIN MENU /
  PREFERENCES MENU / RECORD PREFS menu selection and press the ENTER key.
- Use the ♠ and ♥ keys to select TRACK ARM ACTION and press the ENTER key.
- Use the 

  and 

  keys to select either READY or RECORD and press the ENTER key.

#### **RECORD MK IN/OUT**

This preference allows the **MK IN/OUT** locate points to constantly be updated to the last record drop-in/out. This can be especially useful during overdubs in order to provide a very fast playback method of the last punch. Once an overdub is finished, simply press the very to audition the performance.

To enable and disable **RECORD MK IN/OUT**:

- Use the MENU/PREV, the ♠ and ▼ keys and the ENTER key to go to the MAIN MENU /
  PREFERENCES MENU / RECORD PREFS menu selection and press the ENTER key.
- Use the ♠ and ♥ keys to select **RECORD MK IN/OUT** and press the ENTER key.
- At the **UPDATE MK IN/OUT ON RECORD:** dialog, use the 

  and 

  keys to select either **NO** or **YES** and press the ENTER key.

#### **LOW DISK WARNING**

This preference determines the amount of recording minutes, based on your current project sample rate, bit depth and number of tracks armed, remaining in order to produce the **LOW DISK WARNING**.

To set the threshold for the **LOW DISK WARNING**:

- Use the MENU/PREV, the ♠ and ♥ keys and the ENTER key to go to the MAIN MENU /
  PREFERENCES MENU / RECORD PREFS menu selection and press the ENTER key.
- Use the ♠ and ▶ keys to select LOW DISK WARNING and press the ENTER key.
- At the LOW DISK LEVEL WARNING: dialog, use the A and keys to set the number of recording minutes remaining and press the ENTER key. The factory default setting is 05 minutes.

#### **RECORD VERIFY**

This preference determines whether or not RADAR® will operate in a **RECORD VERIFY** mode when recording.

To enable or disable **RECORD VERIFY** during recording:

- Use the MENU/PREV, the ♠ and ♥ keys and the ENTER key to go to the MAIN MENU /
  PREFERENCES MENU / RECORD PREFS menu selection and press the ENTER key.
- Use the ♠ and ▶ keys to select **RECORD VERIFY** and press the ENTER key.
- At the **RECORD VERIFY:** dialog, use the 4 and 4 keys to select either **DISABLED** or **ENABLED** and press the ENTER key. The factory default setting is **DISABLED**.

# **MONITORING AND TRACK STATUS**

During tracking and overdubbing there are two modes for audio that can be referenced, managed and monitored; input (record/input mode) and the recorded signal (repro mode). RADAR® uses the **Track**Arm keys, the AUTO INPUT key and the TRACK SOLD key to create an easy to manage system for switching between these source modes.

#### TRACK ARM KEYS

These keys are used extensively in RADAR® operations as track selection keys. While recording and overdubbing they are used to record enable and disable tracks 1-24 and switch them in and out of input monitoring mode.

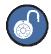

The KC-24 uses a SHIFT key to record enable and disable tracks 13-24.

To monitor an input signal using input mode:

- Press the desired Track Arm keys on the Session Controller or KC-24.
- View the input level to the RADAR<sup>®</sup> using the **Meterbridge 24/48** or **RADARView**<sup>™</sup> as a visual reference.

#### **AUTO INPUT**

**AUTO INPUT** allows the RADAR® to automatically switch between monitoring the input signal and the recorded audio when playback begins and ends. This feature should be used when performing overdubs and punches.

To enable auto input:

- Press the AUTO INPUT key on the Session Controller or KC-24.
- While stopped, the RADAR® will monitor the input signal on all tracks that are readied.
- When playback begins monitoring switches to reproduce mode and all tracks playback audio from the disk.
- 4 Entering record mode begins recording on all armed tracks. RADAR® switches to input mode for monitoring the source signal that's being recorded.

#### **TRACK SOLO**

TRACK SOLO mutes the output of all tracks except the ones selected using the Track Arm keys. TRACK SOLO can also be automatically engaged in tandem with the ZOOM SOLO (Session Controller only) function, which is used to visually solo a track or group of tracks on the RADARView™ display. This preference can be set in the MAIN MENU / PREFERENCES MENU / ZOOM SOLO AUDIO dialog.

To use TRACK SOLO mode:

- Press the TRACK SOLO key on the Session Controller or KC-24.
- 2 Use the Track Arm keys to select the tracks to solo.

# SAFE (CLEAR)

SAFE(CLEAR) puts all tracks into safe mode. In this state no recording can take place under any circumstances. By pressing SHIFT + SAFE (CLEAR) all tracks with record ready status can be cleared.

To use the SAFE (CLEAR) key:

- Press the SAFE (CLEAR) key on the Session Controller or KC-24.
- To clear record ready status on all tracks press SHIFT + SAFE (CLEAR).

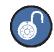

Pressing SAFE while recording prevents accidentally exiting record by ignoring all buttons except (Play) and (Stop).

116

# **AUTO PUNCH**

The AUTO PUNCH key is used to enable automatic recording between the MARK IN and MARK OUT location markers. In this operational mode recording will only occur once the MARK IN location has been reached. When the MARK OUT point is reached recording is automatically terminated.

To use **AUTO PUNCH** mode:

- Press the AUTO PUNCH key on the Session Controller or KC-24.
- Use any locate or transport function to move to a position in the project prior to the current MARK IN point.
- Enter record mode using the (Play)+REC or REC keys.

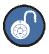

To enable the 1-BUTTON RECORD function, use the MENU/PREV, the ♠ and ▶ keys and the ENTER key to go to the MAIN MENU / PREFERENCES MENU / RECORD PREFS dialog, select 1-BUTTON RECORD and press ENTER and then select ENABLED and press ENTER.

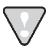

When **AUTO PUNCH** is enabled manual recording is not possible.

# UNDO/REDO

The **UNDO** and **REDO** functions are a good example of the features that non-linear digital recorders have to offer. The undo level value set in the **PROJECT MENU** determines how many levels of undo are available in a project. This value may be set anywhere from 0 (**no** undo levels at all) to 99.

A small indicator window on the right hand side of the **RADARView™** display gives a view of the current **UNDO/REDO** level. Beware of high values for the undo level settings. This could cause previously deleted audio to be saved and backed up with a project. This will cause backup files to be larger than necessary and may add significantly to archival time. Temporarily setting this value to 0 will erase all of the undo information. In certain instances this can save significant time when archiving a project. See *OPERATIONS: FILE MANAGEMENT: BACKUP* for more information.

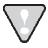

The redo levels are lost when switching to another project or creating a new one. This does not affect the undo levels, which are stored with the project.

To change the number of levels of undo:

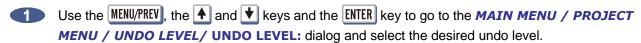

2 Enter a preferred number of undo levels and press the ENTER key.

# Using **UNDO(REDO)**:

- Press the UNDO (REDO) key to undo the last record or editing operation.
- Press SHIFT+UNDO (REDO) to redo the last record or editing operation.

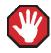

Not all operations are undoable. Only recording and editing operations can be undone and redone with the UNDO (REDO) key.

# FOOT SWITCH (OPTIONAL)

A foot switch can be used in conjunction with the **Session Controller** for hands-free punch in and punch out. The foot switch should be a normally open momentary switch. See *Operations: Transport Operations: Foot Switches* for more information.

# VARI-SPEED

**VARI-SPEED** is used to change the pitch of recording and playback by altering the sample clock. There are many uses for this feature including:

- Lowering the pitch of bed tracks during an overdub session so that a vocalist can sing in a more comfortable range.
- Thickening sounds by recording multiple tracks in altered pitches.
- Matching the tuning of recorded tracks with difficult to tune instruments such as a piano.

The RADAR® **VARI-SPEED** control can be adjusted by a percentage of deviation from normal speed or by cents, which are equal to one hundredth of a semitone. The range is variable from minus 50% or 1200 cents to a maximum of plus 200% or 1902 cents at a sample rate of 48 kHz. The **VARI-SPEED** feature can be used in all transport modes including record.

# **USING VARI-SPEED WITH DIGITAL I/O**

If using ADAT, TDIF, AES/EBU and MADI digital audio interfaces in a setup there are some limitations when using the **VARI-SPEED** feature. Since RADAR® actually modifies its sample clock frequency to produce pitch changes with **VARI-SPEED** it is not possible to use this feature when slaved to another device's sample clock. If RADAR® is made the clock master however, any devices slaved to the system should alter their clock rates accordingly.

The following table shows the cent changes of audio at specific sample rates:

| SAMPLE RATE | PLUS    |           | Minus   |            |
|-------------|---------|-----------|---------|------------|
|             | %       | CENTS     | %       | CENTS      |
| 192         | +6.25%  | 105 cents | -50.00% | 1199 cents |
| 191.808     | +6.35%  | 107 cents | -49.91% | 1197 cents |
| 176.4       | +15.64% | 252 cents | -45.57% | 1052 cents |
| 176.224     | +15.76% | 253 cents | -45.50% | 1051 cents |
| 128         | +59.37% | 807 cents | -25.00% | 497 cents  |
| 96          | +6.25%  | 105 cents | -50.00% | 1199 cents |
| 95.904      | +6.35%  | 107 cents | -49.91% | 1197 cents |
| 88.2        | +15.64% | 252 cents | -45.57% | 1052 cents |
| 88.112      | +15.76% | 253 cents | -45.50% | 1051 cents |
| 64          | +59.37% | 807 cents | -25.00% | 497 cents  |
| 48          | +6.25%  | 105 cents | -50.00% | 1199 cents |
| 47.952      | +6.35%  | 107 cents | -49.91% | 1197 cents |
| 44.1        | +15.64% | 252 cents | -45.57% | 1052 cents |
| 44.056      | +15.76% | 253 cents | -45.50% | 1051 cents |
| 32          | +59.37% | 807 cents | -25.00% | 497 cents  |

Please note that this key is somewhat different due to its double keystroke operation.

- With VARI-SPEED off, the first press displays the VARI-SPEED dialog for entering a value. Immediate changes to the pitch of playback audio can be made from this dialog using either the Jog/Shuttle Wheel or the ↑ and ↑ keys. The numeric keys and the + and ↑ keys can also be used to enter a value but the change will not be reflected in the playback audio until the ENTER key is pressed.
- The second keystroke returns the RADAR® to ready mode with VARI-SPEED engaged.
- With VARI-SPEED on, once again the first press displays the VARI-SPEED dialog for entering or changing a value. At this point the RADAR® can return to ready mode with VARI-SPEED on using the CANCEL key or terminate VARI-SPEED operation by pressing the VARI-SPEED key once again.

To enter a value for **VARI-SPEED**:

Press the VARI-SPEED key on the Session Controller to display the following dialog:

V-SPEED: 00.00% UNITS: PERCENT

To change the units displayed use the ◀ and ▶ keys to move to the UNITS field and use the ♠ and ▼ keys to select either PERCENT or CENTS.

- Use the 

  and 

  keys to return to the V-SPEED field and use the 

  and 

  keys, the 

  Jog/Shuttle Wheel or the numeric keypad to enter a VARI-SPEED value. Use the 

  keys on the numeric keypad to toggle between positive and negative speed change values.
- Press the VARI-SPEED key to return to ready mode with VARI-SPEED enabled.
- To disable press the VARI-SPEED key twice.

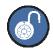

The 1 and 1 keys and/or Jog/Shuttle Wheel will provide instant speed change. When using the numeric keypad the speed change will only occur upon pressing the ENTER key.

# **EDITING**

RADAR® provides a powerful array of non-linear editing capabilities. The editing functions are designed to allow editing that is easy to learn and easy to use.

RADAR<sup>®</sup> editing differs from many digital audio workstations as it is based on a professional remote with dedicated keys and **Jog Wheel**, not mouse and drop down menus. RADAR<sup>®</sup> allows editing without the **RADARView™** display. Some users familiar with workstation style editing might find the approach a little foreign at first, but using RADAR<sup>®</sup>'s editing interface allows editing to be done quickly and efficiently, even in the middle of tracking a session.

#### **OVERVIEW**

Generally RADAR® edits follow a similar pattern:

- Mark a time region for editing using the MARK IN and MARK OUT keys.
- Select an editing function using one of the editing keys or the EDIT MENU.
- Select the tracks to edited using the Track Arm keys.
- Follow the specialized prompts for each type of edit.

#### THE CLIPBOARD

The clipboard is a temporary storage area for digital audio that is used extensively in the editing process. Material on the clipboard does not take up extra disk space and it is retained after the system is shutdown. New selections placed on the clipboard will replace any previously stored material.

Audio can be placed on the clipboard using the **CUT**, **COPY** or **IMPORT** editing commands. Once stored in the clipboard, audio can be auditioned, reversed and pasted in place or to a new location.

To audition the contents of the clipboard:

After defining a track-region and using CUT or COPY, press SHIFT + PASTE (LISTEN) on the Session Controller or use the MENU/PREV, the ↑ and ↑ keys and the ENTER key to select LISTEN from the EDIT MENU. The clipboard material will be played back and displayed in the RADARView™ display.

#### **EDITING CROSSFADES**

When punch-ins, punch-outs and edits are performed on RADAR® small crossfade files are created to prevent clicks and pops from occurring at the punch/edit boundaries. The default setting is 5 milliseconds for recording and editing crossfades, but this value can be changed. The maximum crossfade time for recording and editing crossfades is 9 seconds and 999 milliseconds.

In addition to the crossfade time settings there is a menu for setting the crossfade type. There are three options for crossfade type: **PRE**, **MID** or **POST**. These options set the location of the crossfade point relative to the edit boundary. The default setting is **MID**. With this setting the crossfade straddles edit boundaries and affects audio equally on both sides. The **PRE** and **POST** settings position the crossfade before or after edit boundaries. Only **MOVE**, **ERASE** and **SLIDE** are affected by the **CROSSFADE TYPE** setting. These options were created to allow edits to be more accurate in relation to the mark points.

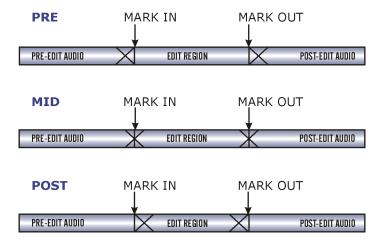

Example: Sometimes when doing an erase with the crossfade set to **MID**, the mark in point would have a tiny slice of audio waveform after it, which represented the last half of the **MID** crossfade. This can now be avoided by setting an erase edit to **PRE**.

To modify the record crossfade:

- Use the MENU/PREV, the and keys and the ENTER key to go to the MAIN MENU / EDIT MENU / REC XFADE TIME menu item and press the ENTER key.
- Use the 

  And 

  keys to select the IN crossfade time. Use the 

  and 

  keys, the numeric keys or the Jog/Shuttle Wheel to set the IN crossfade time.
- Use the 

  and 

  keys to select the OUT crossfade time. Use the 

  and 

  keys, the numeric keys or the Jog/Shuttle Wheel to enter the desired value and press the ENTER key.

To modify the edit crossfade:

Use the MENU/PREV, the ♠ and ♥ keys and the ENTER key to go to the MAIN MENU / EDIT MENU / EDIT XFADE TIME menu item and press the ENTER key.

Use the ♠ and ▼ keys, the numeric keys or the Jog/Shuttle Wheel to set the edit crossfade time and press the ENTER key.

To modify the crossfade type:

- Use the MENU/PREV, the and keys and the ENTER key to go to the MAIN MENU / EDIT MENU / CROSS FADE TYPE menu item and press the ENTER key.
- Use the 

  and 

  keys to select the crossfade type and press the ENTER key.

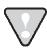

Only MOVE, ERASE and SLIDE are affected by the CROSSFADE TYPE setting.

# **MARKING a TIME REGION**

Time regions are selected for editing using the MARK IN and MARK OUT keys on the Session Controller or the KC-24 keyboard. A SYNC marker may also specify a particular event that is defined in the audio. This SYNC marker can be used as the anchor to paste a track-region. This is very useful for pasting sound effects to spotted video locations.

Example: A door creaks as it slams and is followed by reverberation.

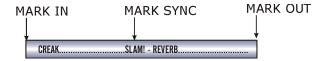

To mark a region for editing:

- Locate the IN point for an edit. Use the Jog/Shuttle Wheel or other transport/locate functions to locate and press the MARK IN key on the Session Controller or the KC-24.
- If required, locate the **SYNC** point for the edit. Use the **Jog/Shuttle Wheel** or other transport /locate functions to locate and press the MARK SYNC key on the **Session Controller** or the **KC-24**.
- Locate the **OUT** point for the edit. Use the **Jog/Shuttle Wheel** or other transport/locate functions to locate and press the MARK OUT key on the **Session Controller** or the **KC-24**.

The time region defined can now be edited using RADAR®'s powerful editing tools.

#### **EDITING FUNCTIONS**

Once a time region has been established, RADAR® editing tools can be used to modify a project. The following editing functions are available:

#### **CUT**

**CUT** removes the defined time region in the same manner as cutting a section of tape and removing it completely. Audio following the cut section will be pulled ahead to join the audio that preceded it.

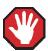

Edits occur on a track-by-track basis so use caution when cuts are done on fewer than 24 tracks.

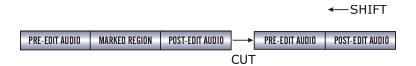

#### To cut audio:

- After marking a time region, press the SHIFT+COPY (CUT) key on the Session Controller or the KC-24 or use the MENU/PREV, the A and keys and the ENTER key to go to the MAIN MENU / EDIT MENU / CUT menu item and press the ENTER key.
- Select the tracks to cut. Use the  $\blacktriangleleft$  and  $\blacktriangleright$  keys to select either **ALL** or **TRACK ARM**. Use the **Track Arm** keys to select individual tracks.
- Press the ENTER key to remove the track-region from the project and place it on the clipboard where it may be modified or pasted to another location.

#### **COPY**

Duplicates the defined track-region and places it on the clipboard.

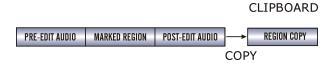

# To copy audio:

- After marking a time region, select the **COPY** function by pressing the **COPY** key on the **Session Controller** or the **KC-24** or by selecting **COPY** from the **EDIT MENU**.
- Select the tracks to copy. Use the and keys to select either ALL or TRACK ARM. Use the Track Arm keys to select individual tracks.
- Press the ENTER key to copy the track-region from the project and place it on the clipboard where it may be modified or pasted to another location.

#### **PASTE**

This editing function pastes the defined time region from the clipboard into the project. As a default, the clipboard audio will be pasted at the current transport location. Use the transport keys, locate functions or the Jog/Shuttle Wheel to cue to the desired paste location or enter the paste position directly using the numeric keypad and press the ENTER key. Alternatively a paste point or points can be marked using the MARK IN and MARK OUT keys. See MULTIPLE PASTE and BACK TIME PASTE below.

There are many pasting options including:

Paste to the same tracks or different tracks.

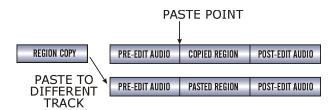

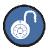

If the clipboard contains multiple tracks a corresponding number of destination tracks must be selected. The destination tracks do not need to be adjacent but the pasted tracks will always be mapped to their target tracks in a lowest-to-lowest, highest-to-highest order.

Example: Track-region copies from tracks 1 and 2 can be pasted to 7 and 13. Note that pasting track 1 to track 13 and track 2 to track 7 cannot be done in a single operation.

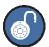

A track can be pasted to multiple tracks, e.g., track 1 to tracks 2, 3, 4 or tracks 1 & 2 to tracks 3 & 4, 5 & 6.

Insert the paste or overwrite existing data.

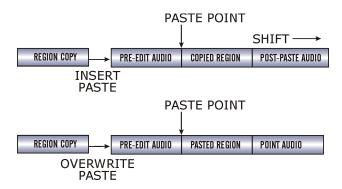

Multiple paste points

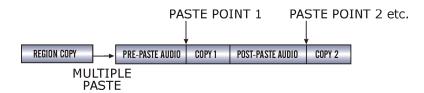

Back Time pasting

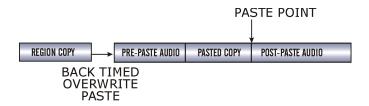

Sync Marker pasting (pasted region must have sync marker)

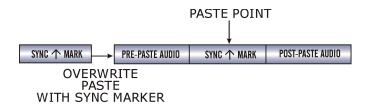

# To paste audio:

- Press the PASTE key on the Session Controller or the KC-24 or use the MENU/PREV, the 1 and keys and the ENTER key to go to the MAIN MENU / EDIT MENU / PASTE menu item and press the ENTER key.
- Select the tracks to paste to. Use the and keys to select either **SAME** or **OTHERS**. Use the **Track Arm** keys to select individual tracks. Press the **ENTER** key.
- Use the 

   and 

   keys to select either the INSERT or OVERWRITE paste modes and press
  the ENTER key.

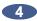

To set a **PASTE TO:** point (s) and paste the track-region select one of the following methods:

- Use any of the transport/locate functions or the Jog/Shuttle Wheel to move to the desired location. Press the ENTER key to paste.
- For an ORIGINAL TIME PASTE, press the RECALL LOC key while in the PASTE TO: dialog and select ORIG TIME. Press the ENTER key to paste. The audio will then be pasted back to its original time location.
- For a BACK TIME PASTE, use any of the transport/locate functions or the Jog/Shuttle
  Wheel to move to the desired location and press the MARK OUT key to place a PASTE TO:
  point. Press the ENTER key to paste. The audio will be pasted so that the end of track-region
  lines up with the PASTE TO: point.
- For MULTIPLE PASTES, use any of the transport/locate functions or the Jog/Shuttle Wheel to move to the desired location and press the MARK IN, MARK OUT or MARK SYNC key to place an initial PASTE TO: point. Reposition the transport and place additional PASTE TO points by pressing the MARK IN, MARK OUT and/or MARK SYNC key. Press the ENTER key to execute the multiple paste.
- For a SYNC MARKER PASTE, use any of the transport/locate functions or the Jog/Shuttle Wheel to move to the desired location and press the MARK SYNC key to place a PASTE TO: point. Press the ENTER key to paste. Any clipboard material that contains a MARK SYNC point will automatically use it for reference and the MARK SYNC point will be aligned to the PASTE TO location.

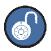

Multiple paste markers can be set during playback.

#### **MOVE**

**MOVE** repositions the audio defined by the track-region and it can also be used to move it to other tracks. The original audio location(s) of the track-region will be left blank just like in an erase procedure. Audio is not transferred to the clipboard during a **MOVE**, so clipboard material will not be replaced. Audio following the moved track-region will be affected differently depending on whether insert or overwrite is used to perform the move.

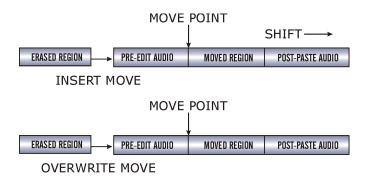

#### To move audio:

- After marking a time region, pressing the MOVE key on the Session Controller or the KC-24 or use the MENU/PREV, the A and keys and the ENTER key to go to the MAIN MENU / EDIT MENU / MOVE menu item and press the ENTER key.
- Select the tracks to move. Use the  $\blacktriangleleft$  and  $\blacktriangleright$  keys to select either **ALL** or **TRACK ARM**. Use the **Track Arm** keys to select individual tracks. Press the **ENTER** key.
- Select the destination tracks. Use the and keys to select either **SAME** or **OTHER**. When selecting **OTHER** use the **Track Arm** keys to select tracks. Press the **ENTER** key.
- Select either the **INSERT** or **OVERWRITE** move modes using the and keys and press the **ENTER** key.
- Use any of the transport/locate functions or the **Jog/Shuttle Wheel** to specify the **MOVE TO:** location.
- Press the ENTER key to move the track-region to the new location.

#### **ERASE**

The **ERASE** function completely erases the audio defined by a track-region. Audio following the moved section will not be affected by this operation.

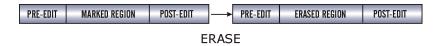

To erase audio:

- After marking a time region, press the ERASE key on the Session Controller or the KC-24 or use the MENU/PREV, the ♠ and ▼ keys and the ENTER key to go to the MAIN MENU / EDIT MENU / ERASE menu item and press the ENTER key.
- Select the tracks to erase. Use the and keys to select either ALL or TRACK ARM. Use the Track Arm keys to select individual tracks.
- Press the ENTER key to erase the track-region from the project.

#### **LOOP**

The **LOOP** function repeatedly pastes the selected track-region relative to the MARK OUT point. Audio following the looped section will moved later in time using **INSERT** mode (shown below) and erased when using **OVERWRITE** mode.

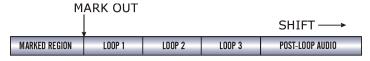

LOOP COUNT = 3 INSERT MODE

To loop audio:

- After marking a time region, press the LOOP key on the Session Controller or the KC-24 or use the MENU/PREV, the ♠ and ▼ keys and the ENTER key to go to the MAIN MENU / EDIT MENU / LOOP menu item and press the ENTER key.
- Select the tracks to loop. Use the and keys to select either ALL or TRACK ARM. Use the Track Arm keys to select individual tracks. Press the ENTER key.
- Use the and keys to select either the **INSERT** or **OVERWRITE** loop modes and press the ENTER key.
- Use the ♠ and ▼ keys or the numeric keypad to enter the number of loops of the track-region to create.
- Press the ENTER key to create the loops and return RADAR® to transport mode.

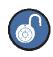

To loop back in the time line use a negative number of loops.

#### **SLIDE**

**SLIDE** repositions the audio defined by the track-region. Although similar to **MOVE**, **SLIDE** is designed for nudging audio in millisecond or SMPTE frame increments. **SLIDE TIME UNITS** can be set in the **PREFERENCES MENU**. **SLIDE** overwrites any previous audio data as it moves forward and backward and leaves empty space behind in its wake.

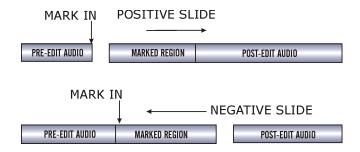

#### To slide audio:

- After marking a time region, press the SHIFT+MOVE (SLIDE) key on the Session Controller or slide on the KC-24 or use the MENU/PREV, the A and V keys and the ENTER key to go to the MAIN MENU / EDIT MENU / SLIDE menu item and press the ENTER key.
- Select the tracks to move. Use the and keys to select either ALL or TRACK ARM. Use the Track Arm keys to select individual tracks. Press the ENTER key.
- Use the 1 and 1 keys, the numeric keys or the Jog/Shuttle Wheel to set the slide time and press the ENTER key.
- Press the ENTER key to nudge the track-region to the new location.

#### **INSERT SILENCE**

The **INSERT SILENCE** function inserts a blank region into selected tracks. Audio following the moved section will be shifted in time like any other insert type edit.

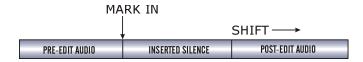

#### To insert a section of silence:

- After marking the insert start point using the MARK IN key, press the SHIFT+ERASE (SILENCE) key on the Session Controller or use the MENU/PREV, the ♠ and ▼ keys and the ENTER key to go to the MAIN MENU / EDIT MENU / INSERT SILENCE menu item and press the ENTER key.
- Select the tracks to insert silence on. Use the display and keys to select either ALL or TRACK ARM. Use the Track Arm keys to select individual tracks. Press the ENTER key.
- Use the numeric keys to enter the amount of silence to insert in the HH:MM:SS:FF format.
- 4 Press the ENTER key to insert the region of silence into the selected tracks.

#### **REVERSE**

Audio placed on the clipboard can be reversed before being re-pasted into the project. This makes "preverb" and reversed solo effects very easy to accomplish.

To reverse clipboard audio:

- After marking a time region, **COPY** or **CUT** the track-region to be reversed on to the clipboard.
- Press the SHIFT + LOOP (REVERSE) key on the Session Controller or select REVERSE from the EDIT MENU.
- Paste the reversed audio to the desired location in the project.

# **GAIN/FADE**

The **GAIN/FADE** functions allow the user to modify the gain of recorded audio. Individual start and end values allow for flexible gain manipulation including the creation of fade ins and fade outs.

To change the gain of recorded audio:

- After marking a time region, press the GAIN/FADE button on the Session Controller or use the MENU/PREV, the A and keys and the ENTER key to go to the MAIN MENU / EDIT MENU / GAIN/FADE menu item and press the ENTER key.
- Select the tracks to modify. Use the  $\blacktriangleleft$  and  $\blacktriangleright$  keys to select either ALL or TRACK ARM. Use the Track Arm keys to select individual tracks. Press the ENTER key.
- Use the 1 and 1 keys, the numeric keys or the Jog/Shuttle Wheel to set the START gain and press the ENTER key.
- Use the ♠ and ▼ keys, the numeric keys or the Jog/Shuttle Wheel to set the END gain.
- Press the ENTER key to calculate the new gain and return the system to READY MODE.

#### **UNDO**

Undo allows the user to undo an edit or record. Undo levels can be set anywhere from 0 to 99. For more information see to *Operations: Recording: Undo/Redo* 

#### **REDO**

Allows the user to redo edits or records that were undone using the **UNDO** function. **REDO** maybe be done as many times as the **UNDO** function were performed. The ability to **REDO** will be lost upon performing new edits, entering record or switching to another project. For more information see *OPERATIONS: RECORDING: UNDO/REDO* 

#### **MODIFY EDIT**

This function provides a quick way to tweak the parameters of the previous edit without having to **UNDO** and **REDO**. In addition, **MODIFY EDIT** allows the ability to change the crossfade time of certain edits for an even greater degree of control. Parameters available for modification include:

- MARK IN
- MARK OUT
- CROSSFADE TIME
- ORIGINAL TRACK (S)
- DESTINATION TRACK (S)
- INSERT OR OVERWRITE
- SLIDE TIME
- LOOP COUNT ETC.

# MACRO KEYS \_\_\_

The macro keys (**Session Controller** only) provide a way to memorize multiple keystrokes and recall them at the touch of a button. Macro sets can be stored and exported to use on other RADAR<sup>®</sup> units. See *Operations: File Management: Macros* for more information.

To store multiple keystrokes as a macro:

- Press SHIFT and then press a MACRO key to program on the Session Controller. The MACRO key will begin to flash.
- Perform the sequence of keystrokes to store and press the MACRO key once again.
- The MACRO is now stored and ready for use.

# QWERTY KEYBOARD

Both the **Session Controller** and **KC-24** remotes have QWERTY keyboards that make managing tracks and projects a lot easier. In addition to naming tracks, projects and other data entry tasks, the keyboard keys provide handy shortcuts to menu items. Cycle through the menu items by pressing the corresponding key on the QWERTY keyboard of the first letter of the name of the desired menu.

# RADARLINK™ .

**RADARLink™** allows multiple RADAR® units to be linked together and controlled from a single **Session Controller**. All slaved RADAR® units are locked to the internal clock of the Master RADAR® so that all recordings made across multiple machines maintain a sample accurate relationship.

While in **RADARLink™** mode, the following operations are available:

- All transport functions including PLAY, RECORD, STOP, FFWD, RWD and JOG/SHUTTLE
- Cue functions including LOCATE and ENTER TIME
- Synchronization
- Editing
- System parameters and preferences
- Mount/Unmount of Record drives
  - When selecting MOUNT or UNMOUNT on a RADARLink™ master, the slave unit will also MOUNT or UNMOUNT.
- Shutdown/power up of master and slave
  - When selecting SHUTDOWN RADAR from the MAIN MENU on the RADARLink™ master, both the master and slave will be prepared for shutdown. When a RADARLink™ master is restarted, it will wait 30 seconds (for the slave to be ready) then automatically attempt to go back into RADARLink™ mode.

**RADARLink™** hookup requires standard, fully populated pin to pin, 9-pin, male to female cables, which are available at most computer stores.

Connect units together with the 9-pin cable running from the master unit's **RLINK OUT** connector to the **RLINK IN** connector on the slave RADAR<sup>®</sup>. If more slave connections are required connect the **RLINK OUT** on the first slave unit to the **RLINK IN** connector on the second slave and so on. The **RLINK** connectors are located on the right side of the back panel.

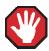

The entire length of cabling between the RADAR® units must be less than 10 meters (30 feet).

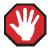

All RADAR<sup>®</sup> units in the **RADARLink™** system must all use the same RADAR<sup>®</sup> software version and RADAR<sup>®</sup> recording engine (Adrenaline<sup>®</sup> or Adrenaline<sup>®</sup> Plus).

#### **SOFTWARE VERSIONS**

All units in a **RADARLink™** configuration should be running identical versions of software. It is always recommended to use the latest version of RADAR<sup>®</sup> software. The latest software releases can be downloaded from the SUPPORT section of our website at <a href="https://www.izcorp.com">www.izcorp.com</a>.

#### **ID NUMBERS**

All units connected using the RADARLink™ protocol must have an ID number. The unit that initiates RADARLink™ communication is automatically designated the master machine and assigned M as its RADARLink™ ID. Each slave must be manually assigned a unique ID.

To assign a RADARLink ID number to a slave machine:

- Use the MENU/PREV, the ♠ and ▼ keys and the ENTER key to go to the MAIN MENU / SYNC MENU / RADARLINK menu and press the ENTER key.
- Use the 1 and 1 keys to select the RADARLINK ID dialog from the menu and press the ENTER key.
- Use the ♠ and ▼ keys to select a unique RADARLink™ ID between 1 and 7 and press the ENTER key.

# RADARLINKTM ENABLE/DISABLE

To enable or disable **RADARLink**™:

- Press either the RLINK or L key on the Session Controller or use the MENU/PREV, the A and keys and the ENTER key to go to the MAIN MENU / SYNC MENU / RADARLINK menu and press the ENTER key.
- Use the ♠ and ♥ keys to locate the ENABLE / DISABLE dialog and press the ENTER key.
- Use the ♠ and ♥ keys to select **ENABLE** or **DISABLE** and press the **ENTER** key.
- 4 Select **YES** at the prompt and press the **ENTER** key.

The system will respond by automatically assigning an ID of **M** to the master unit and scanning for the ID numbers of any connected slave units. The RADAR<sup>®</sup> will notify of any ID conflicts between slave units. ID conflicts must be resolved by changing slave ID numbers on each unit. See *Operations: RADARLINK*<sup>TM</sup>: *ID Numbers* for more information.

If RADARLink™ has just been established, all slave units will cue to the current location of the master machine. If RADARLink™ is re-established following a RLINK SOLO MODE operation all slaves will be cued to the current position of the last soloed unit.

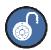

If there is an ID conflict re-enter **RADARLink™** mode after changing the conflicting slave ID number to enable any changes.

It is possible to remove just one machine from RADARLink™ but it requires that a remote be connected to the unit being unlinked. Pressing the CANCEL key on the connected remote will initiate the CANCEL RADARLINK dialog. Note that disabling RADARLink™ on a slave machine in this way only applies to that specific unit and has no effect on the rest of the chain.

# LINK MODE

In **LINK MODE**, the main mode of operation when using **RADARLink™**, the master RADAR® has control over all other RADAR® units in the configuration. **LINK MODE** commands are sent from the master unit to all slave units for simultaneous execution.

When this mode is engaged the master unit forces all slave units to conform to its current settings and system parameters including:

- Sample Rate
- TC Rate
- Crossfade Time
- Pre/Post Roll Time
- Auto-Input, Auto-Play, Auto-Punch, Cycle, Record Safe
- System Preferences, Time/Date
- Project Number
- Locate Points and Labels
- File Flattening

# **RLINK SOLO MODE**

**RLINK SOLO MODE** allows the user to select any single RADAR<sup>®</sup> unit in the **RADARLink™** chain and operate it independently from all of the others.

The following functions will only operate on slave machines when **RLINK SOLO MODE** is engaged:

- Disk functions (diagnostic operation, upgrade system, reclaim space etc.)
- Backups and Restores
- Importing and Exporting
- Digital I/O parameter adjustment

# To solo **RADARLink™** slave:

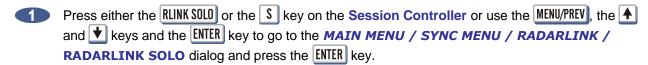

Use the A and keys or the numeric keys to select the desired RADARLINK ID number and press the ENTER key. The master can also be selected by pressing the key on the QWERTY keyboard.

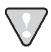

The display will indicate if any machines are offline.

During **RADARLink™** solo operation the ID number of the soloed unit flashes in the upper right hand corner of the display.

#### To exit **SOLO MODE**:

- Press either the RLINK or L key on the Session Controller or use the MENU/PREV, the A and keys and the ENTER key to go to the MAIN MENU / SYNC MENU / RADARLINK / ENABLE DISABLE dialog and press the ENTER key.
- Use the 

  and 

  keys to select ENABLE and press the ENTER key.
- Select YES at the prompt.

# **PROJECT NUMBERS MUST MATCH**

In **LINK MODE** all units must be set to the same **PROJECT NUMBER** at all times. Because of this it may be necessary to manually renumber projects on the slave machines to match the master.

To renumber a project on a slave unit:

- Use the MENU/PREV, the ♠ and ▼ keys and the ENTER key to go to the MAIN MENU / PROJ

  MENU / RENUMBER PROJECT menu and press the ENTER key.
- Use the 1 and 1 keys to select a project number that matches the current project number of the master RADAR®.
- If the new project number is already assigned to an existing project it will prompt to swap to project numbers. Use the 
  and keys to select YES to confirm and swap the project numbers. Press the ENTER key.

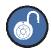

Renumber a project on a slave RADAR<sup>®</sup> by entering solo mode if **RADARLink™** is already enabled.

#### **SYNCHRONIZATION**

When synchronizing a RADARLink™ configuration to an external source such as SMPTE timecode, only the master RADAR® is involved. The master in turn sends its clock data to each of the slave units providing sample accurate synchronization information to the entire system. Because the sample clock is sent through the RADARLink™ cabling, no extra cabling is required between the master and connected slave units.

# **EDITING IN LINK MODE**

When in **LINK MODE**, connected RADAR<sup>®</sup> units act as a single multi-track recorder. There are a few exceptions though. Because the **Session Controller** only has 48 track-arming keys, performing edits using more than 48 tracks requires entering solo mode.

#### To edit in LINK MODE:

- Select the MARK IN and MARK OUT points.
- Use the MENU/PREV, the ♠ and ▶ keys and the ENTER key to go to the MAIN / EDIT MENU or use the direct access keys on the Session Controller or the KC-24 keyboard to select the desired editing function.
- Use the Track Arm keys to select the tracks to include in the edit. In RADARLink™ configurations with more than 48 tracks, each additional RADAR® unit must be soloed to select the tracks that will be included in the edit.

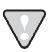

It is not possible to move or paste audio from one RADAR® to another.

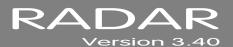

# Section 5

# **APPLICATIONS**

This section of the manual is dedicated to providing setup instructions and suggested RADAR<sup>®</sup> configurations settings in various scenarios and applications. The scenarios and applications covered here are; Post Production, Live Recording, Playback, Studio recording, and Standalone Converters.

# POST PRODUCTION

#### **CONNECTING TO A 9-PIN SYNCHRONIZER**

9-pin is ideal for applications requiring multiple machines to be in sync and controlled from a single interface. RADAR® locks to 9-pin commands solidly and quickly, which is why RADAR® is the choice in Professional Post Production environments.

Connect a 9-pin cable to RADAR® on the **Sync Processor** card labeled **MACH CTRL** to a synchronizer or 9-pin controller. This is the only connection required between RADAR® and the 9-pin synchronizer.

#### To select 9-pin:

- Use the MENU/PREV, the ♠ and ♥ keys and the ENTER key to go to the MAIN / SYNC MENU / MACHINE CONTROL / SELECT TYPE dialog and press the ENTER key.
- Use the 

  and 

  keys to select 9-PIN and press the ENTER key.

# To enable 9-pin:

Use the MENU/PREV, the A and keys and the ENTER key to go to the MAIN / SYNC MENU / MACHINE CONTROL / ENABLE dialog and press the ENTER key.

A flashing **S** will appear in the **Session Controller Window** to show that Sony 9-pin is enabled and waiting for commands. A solid **S** will appear once RADAR<sup>®</sup> is receiving valid 9-pin communication.

#### FILE FLATTENING

When using RADAR® as a dubber, thousands of punch-ins and overdubs can be generated. By using File Flattening each track can be quickly consolidated into one file. With RADAR®'s Native BWAV recording file format and Instant File Flattening, transfers to workstations are quick and easy.

When the recording drive is initialized for **AUDIO:RADAR\_BWAV**, the drive can be read by any Mac or PC computer. To access the audio on a Mac or PC first select the **FLATTEN PROJECT** menu item in the **FILE** menu. This function consolidates all punch ins into continuous files and puts them into a user folder that is easily accessed from a computer.

To flatten a project on a RADAR Broadcast WAV disk:

- Use the MENU/PREV, the ♠ and ♦ keys and the ENTER key to go to the MAIN / FILE MENU / FLATTEN PROJECT dialog and press the ENTER key.
- At the FILL SILENCE?: prompt the options will be:
  - NO (each region will be one file)
  - GAP (each track will be one file with potentially different start times)
  - ALL (each track will be one file with the same start time)

Then press the **ENTER** key.

- At the FLATTEN PROJS?: prompt the options will be:
  - SELECTED PROJS (select multiple projects using + key)
  - CURRENT PROJ (select current project)
  - ALL (select all projects)

Then press the **ENTER** key.

- If GAP or ALL is selected and the regions contain gaps or different start times, RADAR® will need additional drive space. At the XXX MB REQUIRED PROCEED? prompt, select YES and press the ENTER key.
- The CANT CANCEL/UNDO PROCEED? prompt indicates that it is a destructive process. All undo levels will be lost on this project. Select YES and press the ENTER key.
- Use the MENU/PREV, the ♠ and ♥ keys and the ENTER key to go to the MAIN / DISK MENU / UNMOUNT dialog and press the ENTER key.
- Remove the recording drive from RADAR® and plug the drive into a receiver connected to a Mac or PC.
- The workstation computer will mount the drive and the consolidated files and project notes will be located in a new folder titled after the project name within the **USER** directory.

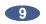

Copy this project folder over to a DAW recording drive or firewire drive for DAW manipulation.

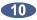

After file copy is complete, safely unmount the drive from the workstation.

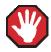

Do not write or delete any files on the RADAR® recording drive when mounted on the Mac or PC. This drive is read only, and any modification will possibly destroy any data on the RADAR® drive.

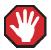

## DON'T WRITE TO RADAR BWAV DRIVES USING NON-RADAR SOFTWARE

Mount/unmount RADAR BWAV audio drives in systems running MacOS, Unix, Windows, Linux, etc, then browse directories and copy files or folders from the RADAR BWAV drive to the other system. Subsequently the RADAR BWAV drive can be used in RADAR® without risk of RADAR® recorded data loss or corruption. However, if any of the following is done to RADAR BWAV disks in another system, there is a risk of loss or corruption of RADAR® recorded data:

- 1. Mount/Unmount RADAR BWAV disks that had been clones in a RADAR® recorded dual disk session and subsequently attempt to mount them as a cloned pair in RADAR®. These disks, having been mounted in another system, are no longer clones. Attempted subsequent Dual Disk use in RADAR® of such disks may cause data loss or corruption.
- **2.** Write files into any directory on a RADAR BWAV drive while mounted on another system.
- **3.** Delete, rename, or modify any existing files or folders on a RADAR BWAV disk or modify the disk in any way using another system. These operations may only be done in RADAR<sup>®</sup>.

## LIVE RECORDING

#### **DUAL DISK**

With a 3-bay RADAR<sup>®</sup> system and Adrenaline<sup>®</sup> Plus record drives can be initialized for mirrored (dual disk) recording. In **DUAL DISK MODE**, audio is recorded simultaneously to both disks.

#### To enable **DUAL DISK MODE**:

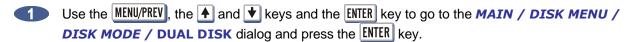

At the MASTER DISK: 0 prompt use the 1 and 1 keys to select the disk ID of the master.

- Use the 

  and 

  keys to select SLAVE DISK: 0 then use the 

  and 

  keys to select the disk ID of the slave then press the ENTER key.
- 4 At the ARE DISKS EXACT COPIES? prompt, select NO and press the ENTER key.
- At the INIT DRIVE X+Y prompt, select YES and press the ENTER key.

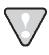

If using drives that are of different sizes, the smaller drive must be the master.

Entering **DUAL DISK MODE** without initializing both hard drives is only possible in two scenarios:

- a) The two drives were previously initialized and used in **DUAL DISK** mode and have not been mounted individually since that time;
- One drive is an exact clone of the other (i.e. it was made using the SECTOR-BY-SECTOR COPY option in the CLONE RADAR DISK menu.

In both these cases, follow the same steps used to enable **DUAL DISK MODE** in the directions above except at the **ARE DISKS EXACT COPIES?** prompt, select **YES** and press the **ENTER** key.

When recording in **DUAL DISK MODE**, and **UNMOUNT DISKS** or **SHUTDOWN RADAR**, RADAR<sup>®</sup> will remember that fact. In this case, to re-enable

#### Dual Disk Mode:

- The next time disks are mounted, the prompt will ask to **CONFIG DISKS AS** either **SINGLE** or **DUAL**.
- Provided the disks have not changed, select DUAL.
- 3 At the prompt: ARE DISKS EXACT COPIES? Select YES.
- 4 At the prompt: ARE YOU SURE? Select YES.

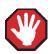

If entering dual disk mode with a pair of drives that don't fit either of these criteria, the audio on the secondary disk will be damaged.

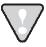

Dual disk mode is for recording only. To edit, backup or flatten files, the drive must be remounted in single disk mode. To go back into dual disk mode at a later time, to the drive must be initialized or cloned so that it fits one of the criteria above.

#### CHASING TIMECODE AND CLOCK SYNCHRONIZING

For audio recorded on RADAR® to line up with video, a time location reference (timecode) is required. Since RADAR® will be chasing an external timecode source, RADAR® should be clocked to the same clock reference (Sync) as the timecode generator. RADAR® will also be in external Chase and external Sync, so for stable live recording the following settings are recommended:

### **LOCK-AND-DROP**

- Use the MENU/PREV, the ♠ and ▼ keys and the ENTER key to go to the MAIN / SYNC MENU / TC SETTINGS/CHASE MODE dialog and press the ENTER key.
- At the **CHASE MODE** prompt use the and keys to select **LOCK-AND-DROP** and press the ENTER key.

#### LOST SYNC IN RECORD

Under this setting, RADAR® will lock to timecode and then ignore it. RADAR® will stay in sync, since the internal clock will be synced to the same video clock source as the timecode generator. This prevents RADAR® from dropping out of record from unstable or loss of timecode.

- Use the MENU/PREV, the ♠ and ♥ keys and the ENTER key to go to the MAIN / SYNC MENU / LOST SYNC IN RECORD dialog and press the ENTER key.
- At the LOST SYNC IN REC prompt use the 4 and 4 keys to select CONTINUE and press the ENTER key.

Under this setting if the external sync source is lost, RADAR® will keep on recording, switch to internal clock, and place a locate marker in the timeline.

To set RADAR® to chase external timecode:

- Connect a timecode source to the input on RADAR<sup>®</sup>.
- Use the MENU/PREV, the A and V keys and the ENTER key to go to the MAIN / SYNC MENU / TC SETTINGS / TC FORMAT press the ENTER key.
- Use the ♠ and ♥ keys to select SMPTE or MTC and press the ENTER key.
- 4 Press the CHASE key on the session controller to go into chase.

To set RADAR® to slave to an external clock source:

- Connect clock reference (sync) to the input on RADAR®.
- Use the MENU/PREV, the A and keys and the ENTER key to go to the MAIN / SYNC MENU / SYNC REFERENCE press the ENTER key. (Pressing the SYNC key on the session controller will go to the same menu.)

- 3 Use the ♠ and ▶ keys to select the clock source and press the ENTER key.
- The Sync light on the Session Controller and RADARView™ screen will flash while awaiting incoming clock, and stay solid when locked to an external sync source.

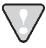

For externally clocking a **RADARLink™** system, only the master machine needs to be synced to an external clock source as all slave machines are clocked to the master machine via the **Rlink** cable.

## FILE FLATTENING

For long straight multi-track live recordings a quick transfer to a workstation or backup may be required. With RADAR®'s Native BWAV recording file format and Instant File Flattening transfers to workstations are quick and easy.

When initializing the recording drive for **AUDIO:RADAR\_BWAV**, the drive will now be compatible to be read only with any Mac or PC computer. To access the audio with a Mac or PC first select the **FLATTEN PROJECT** menu item in the **FILE** menu. File Flattening consolidates all punch ins into continuous files and puts them into a user folder that is easily accessed from a Mac or PC.

To flatten a project on a RADAR Broadcast WAV disk:

- Use the MENU/PREV, the ♠ and ♦ keys and the ENTER key to go to the MAIN / FILE MENU / FLATTEN PROJECT dialog and press the ENTER key.
- At the FILL SILENCE?: prompt the options will be:
  - NO (each region will be one file)
  - GAP (each track will be one file with potentially different start times)
  - ALL (each track will be one file with the same start time)

Then press the **ENTER** key.

- 3 At the **FLATTEN PROJS?:** prompt the options will be:
  - SELECTED PROJS (select multiple projects using + key)
  - CURRENT PROJ (select current project)
  - ALL (select all projects)

Then press the **ENTER** key.

- If GAP or ALL is selected and the regions contain gaps or different start times, RADAR® will need additional drive space. At the XXX MB REQUIRED PROCEED? prompt, select YES and press the ENTER key.
- At the CANT CANCEL/UNDO PROCEED? prompt will indicate that is a destructive process. All undo levels will be lost on this project. Select YES and press the ENTER key.

- Use the MENU/PREV, the ♠ and ♥ keys and the ENTER key to go to the MAIN / DISK MENU / UNMOUNT dialog and press the ENTER key.
- Remove the recording drive from RADAR® and plug the drive into a receiver connected to a Mac or PC.
- The workstation computer will mount the drive and the consolidated files and project notes will be located in a new folder titled after the project name within the **USER** directory.
- 9 Copy this project folder over to a DAW recording drive or firewire drive for DAW manipulation.
- 10 After file copy is complete, safely unmount the drive from the workstation.

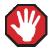

Do not write or delete any files on the RADAR<sup>®</sup> recording drive when mounted on the Mac or PC. This drive is read only, and any modification will possibly destroy any data on the RADAR<sup>®</sup> drive.

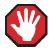

#### DON'T WRITE TO RADAR BWAV DRIVES USING NON-RADAR SOFTWARE

Mount/unmount RADAR BWAV audio drives in systems running MacOS, Unix, Windows, Linux, etc, then browse directories and copy files or folders from the RADAR BWAV drive to the other system. Subsequently the RADAR BWAV drive can be used in RADAR® without risk of RADAR® recorded data loss or corruption. However, if any of the following is done to RADAR BWAV disks in another system, there is a risk of loss or corruption of RADAR® recorded data:

- 1. Mount/Unmount RADAR BWAV disks that had been clones in a RADAR® recorded dual disk session and subsequently attempt to mount them as a cloned pair in RADAR®. These disks, having been mounted in another system, are no longer clones. Attempted subsequent Dual Disk use in RADAR® of such disks may cause data loss or corruption.
- **2.** Write files into any directory on a RADAR BWAV drive while mounted on another system.
- 3. Delete, rename, or modify any existing files or folders on a RADAR BWAV disk or modify the disk in any way using another system. These operations may only be done in RADAR®.

### **RECORD RECOVERY MODE**

Record Recovery mode is designed for live recording only and therefore is disabled by default on RADAR®. While recording, RADAR® writes all the data to the recording drive constantly, but a save state is required once the transport is in stop to update the file lengths and header information. If power is lost during recording, and a save state is not performed, it can be a lengthy procedure to retrieve and rebuild the project. If RADAR®'s **RECORD RECOVERY MODE** is enabled, RADAR® will constantly update the file lengths and header information. Writing this data to the system drive allows a quick procedure to rebuild the project.

To enable record recovery:

- Go to MAIN MENU / PREFERENCES MENU / RECORD PREFS / RECORD RECOVERY and press the ENTER key.
- At the **RECORD RECOVERY** prompt use the and keys to select **ENABLED** and press the **ENTER** key.
- 3 At the SHUTDOWN TO ENABLE CHANGES press the ENTER key.
- At the system shutdown proceed? prompt use the and keys to select **YES** and press the ENTER key. RADAR® will unmount all drives and display **YOU MAY SAFELY TURN OFF POWER**. Reboot from the power switch on RADAR® to enable changes.

If power is lost during recording, upon a reboot:

- At the **UNSAVED DATA RECOVER IGNORE** prompt use the and keys to select **RECOVER** and press the ENTER key.
- At the **SAVE TO** prompt select the volume to save the Record Recovery Information Files to (please note, this is **not** the audio being saved).
- After the files are saved on the selected volume, the user will be prompted to: **CONTACT SUPPORT FOR INSTRUCTIONS**

Do not mount the disk again. The audio drive along with the media that contains the Record Recovery Information Files will need to be sent to iZ Technology for recovery. Call iZ Support for instructions.

## **PLAYBACK**

## **CHASING TIMECODE AND CLOCK SYNCHRONIZING**

For audio recorded on RADAR® to match up with video, a time location reference (timecode) is required. Since RADAR® will be chasing an external timecode source, RADAR® should be clocked to the same clock reference (Sync) as the timecode generator. Since RADAR® will be in external CHASE and external SYNC, for stable live recording the following settings are recommended:

- Use the MENU/PREV, the ♠ and ♥ keys and the ENTER key to go to the MAIN / SYNC MENU / TC SETTINGS/CHASE MODE dialog and press the ENTER key.
- At the **CHASE MODE** prompt use the and keys to select **LOCK-AND-DROP** and press the ENTER key.

Under this setting, RADAR® will lock to timecode and then ignore it. RADAR® will stay in sync, since the internal clock will be synced to the same video clock source as the timecode generator. This prevents RADAR® from dropping out of record because of timecode issues.

## **THEATER MODE PREFERENCES AND LOCATE POINTS**

There are a number of preferences in RADAR® to assist with live playback.

## **ARROW KEY GOTO**

- Use the MENU/PREV, the A and keys and the ENTER key to go to the MAIN/ PREFERENCES / ARROW KEY GOTO dialog and press the ENTER key.
- At the **ARROW KEY GOTO:** prompt use the  $\blacktriangleleft$  and  $\blacktriangleright$  keys to select **IN/OUT** or **LOC LIST** and press the ENTER key.

When **LOC LIST** is selected, the key will locate RADAR® to the previous locate in the list and the key will go to the next locate in the list not including **MARK IN/OUT** markers. If **PREROLL** is enabled, it will add and preset offset to the locate. If **AUTOPLAY** is enabled, then RADAR® will enter **PLAY** mode after locating.

### STOP AT LOCATE FUNCTION

- Use the MENU/PREV, the ♠ and ▼ keys and the ENTER key to go to the MAIN/ PREFERENCES / STOP AT LOCATE dialog and press the ENTER key.
- At the **STOP AT LOCATE** prompt use the and keys to select **DISABLED** or **ENABLED** and press the ENTER key.

- If **ENABLED** is selected: At the **AT LOCATE POINT** prompt use the and keys to select **STOP** or **CUE NEXT**.
  - Selecting STOP will cause RADAR® to stop during play when encountering the next locate on the timeline.
  - Selecting CUE NEXT will cause RADAR® to skip to the next locate and stop when encountering the next locate on the timeline.
  - If PREROLL is enabled, it will add and preset offset to the locate.
  - If AUTOPLAY is enabled, then RADAR® will enter PLAY mode after locating. The status
    of this setting will not affect the operation of other play commands with defined ending
    points such as down arrow or cycle.

### **ASSIGN FT-SWITCH FUNCTION**

- Use the MENU/PREV, the ♠ and ♥ keys and the ENTER key to go to the MAIN/ PREFERENCES /
  ASSIGN FT-SWITCH dialog and press the ENTER key.
- At the **ASSIGN FT-SWITCH:** prompt use the **1** and **1** keys to select the **FOOT SWITCH INPUT**, and then the **2** key to select the function or macro the footswitch will perform.

#### **ASSIGN MMC LOC FUNCTION**

- Use the MENU/PREV, the ♠ and ♥ keys and the ENTER key to go to the MAIN/ PREFERENCES /
  ASSIGN MMC LOC dialog and press the ENTER key.
- At the ASSIGN MMC LOC: prompt use the and keys to scroll though the list of MMC LOCATE INFORMATION FIELD NAMES, 08, 09, 0A, 0B, 0C, 0D, 0E, and 0F and then and scroll to select an item from the list of 8 MACRO BUTTONS, the GOTO PREV LOC or GOTO NEXT LOC function, or the GOTO SYNC MRK function (default) to select the MMC LOCATE ASSIGNMENT and press the ENTER key.

## MIDI MACHINE CONTROL (MMC)

For applications requiring multiple machines to be in sync, and controlled from a single interface, MMC is an option.

Connect a MIDI cable to RADAR® on the **Sync I/O** card labeled **MIDI IN** to a synchronizer or **MIDI Controller** controller.

#### To select MMC:

- Use the MENU/PREV, the ♠ and ♥ keys and the ENTER key to go to the MAIN / SYNC MENU / MACHINE CONTROL/SELECT TYPE dialog and press the ENTER key.
- Use the 

  and 

  keys to select MMC and press the ENTER key.

#### To enable MMC:

Use the MENU/PREV, the ♠ and ▼ keys and the ENTER key to go to the MAIN / DISK MENU / SYNC MENU / MACHINE CONTROL / ENABLE dialog and press the ENTER key.

## STUDIO RECORDING \_

#### **CONNECTING TO A CLOCK MASTER**

When RADAR® is not the only digital device in a studio environment, all digital components must run from the same clock (sync) to avoid pops and clicks. Even though RADAR® has a superior internal clock, it might be required for RADAR® to clock (sync) to an external clock.

RADAR® can clock (sync) to Word Clock, Video Sync, TDIF Word Clock, TDIF Multi-channel, AES 2 Channel, SPDIF, AES Multi-channel, ADAT, MADI Optical, MADI Coaxial, SMPTE, and MTC. When clocking many digital devices together, verify each device is set to the same sample rate.

To set RADAR® to slave to an external clock source:

- Connect one of the above formats to the input on RADAR®.
- Use the MENU/PREV, the ♠ and ▼ keys and the ENTER key to go to the MAIN MENU / SYNC MENU / SYNC REFERENCE press the ENTER key. (or press the SYNC key on the Session Controller.)
- 3 Use the ♠ and ♥ keys to select the clock source and press the ENTER key.
- The Sync light on the Session Controller and RADARView™ screen will flash while awaiting incoming clock, and stay solid when locked to an external sync source.

To use RADAR® as the master clock source:

- Connect a clock cable from RADAR®'s output into the other device's input.
- 2 Set the other device to clock (sync) to external clock.
- 3 Now the other device will be using RADAR®'s internal clock for clocking.

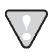

RADAR® always outputs all clock formats, except 2 ch AES and SPDIF.

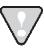

For externally clocking a **RADARLink™** system, only the master machine needs to be synced to an external clock source as all slave machines are clocked to the master machine via the **Rlink** cable.

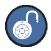

Try using the sync box as a slave distribution box for RADAR<sup>®</sup>'s clock to improve the sound of the other digital gear.

#### SYNCHRONIZATION WITH A DAW

To expand the number of total tracks with another recorder or to include Sequencer tracks a common time location reference (timecode) between devices is required.

## RADAR<sup>a</sup> AS THE MASTER

- Connect a SMPTE or MTC cable and clock cable from RADAR®'s output into the other device's input.
- 2 Set the other device to chasing external timecode and clock to external clock.
- Now the other device will follow RADAR®'s location and position can be controlled using RADAR®'s transport.

## RADAR<sup>a</sup> AS THE SLAVE

Since RADAR® will be chasing an external timecode source, RADAR® should be clocked to the same clock reference (Sync) as the timecode generator.

## RADAR<sup>a</sup> to chase external timecode

- Connect SMPTE or MTC cable to the input of RADAR®.
- Use the MENU/PREV, the ♠ and ▼ keys and the ENTER key to go to the MAIN / SYNC MENU / TC SETTINGS / TC FORMAT press the ENTER key.

- Use the ♠ and ♥ keys to select SMPTE or MTC and press the ENTER key
- 4 Press the CHASE key on the Session Controller to go into chase.

## RADAR<sup>a</sup> to slave to an external clock source

- Connect a clock reference format input on RADAR®.
- Use the MENU/PREV, the A and keys and the ENTER key to go to the MAIN / SYNC MENU / SYNC REFERENCE press the ENTER key. (Pressing the SYNC key on the session controller will go to the same menu.)
- Use the ♠ and ▼ keys to select the clock source and press the ENTER key.
- The Sync light on the Session Controller and RADARView™ screen will flash while awaiting incoming clock, and stay solid when locked to an external sync source.

Now the RADAR® will follow the other device's location and RADAR®'s position can be controlled using the other device's transport.

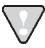

For externally clocking a **RADARLink™** system, only the master machine needs to be synced to an external clock source as all slave machines are clocked to the master machine via the **Rlink** cable.

## **VOCAL COMPS**

Audio data can be freely copied and pasted between projects without using extra disk space. This opens up a lot of creative possibilities, for example, a powerful implementation of *virtual* or *comp* tracks:

To create project based virtual tracks:

- Create a stereo or mono sub-mix of the tracks in a project.
- Copy and paste the sub-mixed tracks into a new project.
- Record multiple takes of an instrument or vocal, using the sub-mix as a reference.
- Edit together a comp (composite track) of all the best overdub performances.
- 5 Copy the composite track or tracks back into the original project.

#### MARK SYNC EDITING

To paste a specific point from one track to a specific point in another track use MARK SYNC EDITING.

To have a specific note in a phrase on Track 1 start on the downbeat of Track 2:

Listening to track 2, use the **Jog/Shuttle Wheel** to locate the downbeat and press the Mark Loc button. Name this locate *Downbeat* 

- On track 1, use the Jog/Shuttle Wheel to locate the desired note in a phrase on track 1 and press the MARK SYNC button.
- Press the MOVE button.
- Select the track to move. Use the and keys to select **TRACK ARM**. Use the **Track Arm** keys to select track 1. Press the **ENTER** key.
- Select the destination track (track 2). Use the 4 and 4 keys to select OTHER. Use the Track Arm keys to select track 2. Press the ENTER key.
- 6 Select **OVERWRITE** by using the 

  and 

  keys and press the ENTER key.
- At the MOVE TO prompt, press the RECALL LOC key.
- 8 Using the ♠ and ♥ keys to select the locate point *Downbeat* and press the ENTER key.
- 9 At the **MOVE TO** prompt, RADAR<sup>®</sup> will now display the time location (e.g., 00:02:34:01) of the locate point *Downbeat*.
- 10 Press the MARK SYNC key.

### **DAW COMPATIBILITY**

RADAR® can read and write audio in industry standard BWAV file format.

#### TRANSFERRING OUT OF RADAR®

Once recording is complete on RADAR<sup>®</sup>, the project can be transferred to a DAW.

Select a File Name Format:

- Use the MENU/PREV, the ♠ and ▼ keys and the ENTER key to go to the MAIN / PREFERENCES

  MENU /FILE PREFS/FILE NAME FORMAT and press the ENTER key.
- Using the 4 and keys select a **CUSTOM FILE NAME FORMAT** to be compatible with a DAW and press the ENTER key.

To transfer the project to a DAW:

- Press the BACKUP key on the Session Controller or use the MENU/PREV, the and keys and the ENTER key to go to the MAIN / FILE MENU/BACKUP and press the ENTER key.
- Use the ♠ and ▶ keys to select the device in the BACKUP TO: dialog press the ENTER key. For direct transfers to the DAW, select N: NETWORK.
- 3 Select the DAW recording drive in the **SELECT FOLDER** dialog and press the **ENTER** key.
- At the **BACKUP PROJ** dialog use the and keys to select **CURRENT PROJECT** and press the **ENTER** key.
- 5 Select **BWAV** at the **BACKUP TYPE:** prompt and press the **ENTER** key.

- 6 Select ALL or MARK IN/OUT and press the ENTER key.
- At the **BACKUP NAME:** type the name of the backup using the QWERTY keyboard and press the **ENTER** key. (This will be the name of the folder written to the DAW recording drive.)
- Use the 

  and 

  keys to select YES at the backup confirmation prompt and press the ENTER key.
- Once the RADAR® backup is complete, on the DAW, open a new session and import the files from the DAW recording drive (*N:DAW RECORDING DRIVE/BACKUPNAME/AUDIO FILES/*) into a project with the option of the DAW to locate each audio file to the time stamp in the BWAV header.

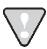

In the folder /BACKUPNAME/PROJECT INFO FILES/ there is a RADAR® Project Notes text file which contains useful information.

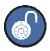

If the project is being sent to another studio with an unknown system, backup directly to a DVD-R disk as a BWAV backup, as this format can be restored to a RADAR® system or imported into any DAW program.

Another option, if the RADAR® project does not contain edits and the undos are not required, is to File Flatten the project:

To flatten a project on a RADAR Broadcast WAV disk:

- Use the MENU/PREV, the ♠ and ▼ keys and the ENTER key to go to the MAIN / FILE MENU / FLATTEN PROJECT dialog and press the ENTER key.
- 2 At the FILL SILENCE?: prompt the options will be:
  - NO (each region will be one file)
  - GAP (each track will be one file with potentially different start times)
  - ALL (each track will be one file with the same start time)

Then press the **ENTER** key.

- 3 At the FLATTEN PROJS?: prompt the options will be:
  - SELECTED PROJS (select multiple projects using + key)
  - CURRENT PROJ (select current project)
  - ALL (select all projects)

Then press the **ENTER** key.

- If GAP or ALL is selected and the regions contain gaps or different start times, RADAR® will need additional drive space. At the XXX MB REQUIRED PROCEED? prompt, select YES and press the ENTER key.
- At the CANT CANCEL/UNDO PROCEED? prompt will indicate that is a destructive process. All undo levels will be lost on this project. Select YES and press the ENTER key.
- Use the MENU/PREV, the ♠ and ♥ keys and the ENTER key to go to the MAIN / DISK MENU / UNMOUNT dialog and press the ENTER key.
- Remove the recording drive from RADAR® and plug the drive into a receiver connected to a Mac or PC.
- The workstation computer will mount the drive and the consolidated files and project notes will be located in a new folder titled after the project name within the **USER** directory.
- 9 Copy this project folder over to a DAW recording drive or firewire drive for DAW manipulation.
- 10 After file copy is complete, safely unmount the drive from the workstation.

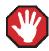

Do not write or delete any files on the RADAR® recording drive when mounted on the Mac or PC. This drive is read only, and any modification will possibly destroy any data on the RADAR® drive.

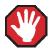

### DON'T WRITE TO RADAR BWAV DRIVES USING NON-RADAR SOFTWARE

Mount/unmount RADAR BWAV audio drives in systems running MacOS, Unix, Windows, Linux, etc, then browse directories and copy files or folders from the RADAR BWAV drive to the other system. Subsequently the RADAR BWAV drive can be used in RADAR® without risk of RADAR® recorded data loss or corruption. However, if any of the following is done to RADAR BWAV disks in another system, there is a risk of loss or corruption of RADAR® recorded data:

- 1. Mount/Unmount RADAR BWAV disks that had been clones in a RADAR® recorded dual disk session and subsequently attempt to mount them as a cloned pair in RADAR®. These disks, having been mounted in another system, are no longer clones. Attempted subsequent Dual Disk use in RADAR® of such disks may cause data loss or corruption.
- **2.** Write files into any directory on a RADAR BWAV drive while mounted on another system.
- **3.** Delete, rename, or modify any existing files or folders on a RADAR BWAV disk or modify the disk in any way using another system. These operations may only be done in RADAR<sup>®</sup>.

## TRANSFERRING INTO RADAR<sup>a</sup>

RADAR® imports BWAV or WAV files and auto-places them to the time location in the BWAV header.

To transfer audio into RADAR®:

- Press the FILE IMPORT key on the Session Controller or use the MENU/PREV, the A and keys and the ENTER key to go to the MAIN / FILE MENU/IMPORT/PROJECT and press the ENTER key.
- Use the ♠ and ▼ keys to select the device in the IMPORT FROM: dialog and press the ENTER key. For direct transfers from the DAW, select N: NETWORK.
- Select the DAW"s consolidated **PROJECT'S AUDIO FILES** folder in the **SELECT FOLDER** dialog and press **ENTER** key.
- Use the ♠ and ▼ keys to select ALL FILES from the IMPORT FILES dialog and press the ENTER key.
- Use the ♠ and ▼ keys to select **ACCEPT** at the **PCM XX/XX FORMAT** dialog and press the ENTER key.

The DAW's audio files will now be imported into a new RADAR® project at the time stamp location.

## **STANDALONE CONVERTERS**

## **ANALOG TO DIGITAL CONVERTERS**

RADAR®'s world class converters can be used as a front end to a DAW system. RADAR® can be equipped with AES, TDIF, ADAT, or MADI digital I/O.

For best quality use RADAR®'s clock as the master clock.

To use RADAR® as an Analog to Digital converter for a DAW system, first set RADAR® as the master clock source:

- Connect a clock cable from RADAR®'s output into the DAW's input.
- 2 Set the DAW to clock (sync) to external clock.
- Now the DAW will be using RADAR®'s internal clock for clocking.

To transfer digital audio:

- Connect digital audio cables between RADAR®'s outputs and the DAW's digital inputs.
- Set the DAW to input these digital inputs
- Input the source into RADAR®'s analog inputs

- Press the Track Arm keys on RADAR<sup>®</sup>.
- 5 Enable the DAW to record.

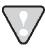

RADAR® always outputs all formats, it is not required to set the output, except for 2 ch AES and SPDIFT.

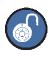

It is not required to have a drive mounted in RADAR® to pass audio.

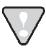

Make sure both the DAW and RADAR® are set to the same sample rate.

## **DIGITAL TO ANALOG CONVERTERS**

RADAR®'s world class converters can be used as a output converter for a DAW system. RADAR® can be equipped with AES, TDIF, ADAT, MADI digital I/O.

For best quality use RADAR®'s clock as the master clock.

To use RADAR® as an Digital to Analog converter for a DAW system, first set RADAR® as the master clock source:

- Connect a clock cable from RADAR®'s output into the DAW's input.
- 2 Set the DAW to clock (sync) to external clock.
- Now the DAW will be using RADAR®'s internal clock for clocking.

To transfer digital audio:

- Connect digital audio cables between RADAR®'s inputs and the DAW's digital outputs.
- Set the DAW to output these digital outputs.
- Press the DIG IN key on the Session Controller or the MENU/PREV, the ♠ and ▶ keys and the ENTER key to go to the MAIN / I/O MENU / DIGITAL INPUTS press the ENTER key.
- Use the ♠ and ▼ keys to select the digital format and press the ENTER key.
- Press the Track Arm keys on the RADAR® Session Controller.

- 6 Enable the DAW to play.
- Route or monitor RADAR®'s analog outputs with a console.

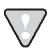

RADAR® always outputs all formats it is not required to set the output.

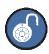

It is not required to have a drive mounted in RADAR® to pass audio.

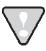

Make sure both the DAW and RADAR® are set to the same sample rate.

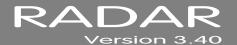

# **SECTION 6**

# **TROUBLESHOOTING**

Below are some basic troubleshooting tips for RADAR® systems. Please contact iZ Support or your iZ Dealer if you are having any problems with your RADAR® system. RADAR® does not contain any user serviceable parts. Do not remove the lid or attempt to repair or replace any components without authorization from iZ Technology.

| CONDITION                                          | CAUSE                                                                                                    | SOLUTION                                                                                                    |
|----------------------------------------------------|----------------------------------------------------------------------------------------------------|----------------------------------------------------------------------------------------------------|
| RADAR® does not power on                           | <ul><li>AC power cable unplugged</li><li>Power not switched on</li><li>No power to outlet</li></ul>                                                                                                 | Check AC cable, connection, and outlet                                                                                                    |
| No display on Video Monitor                        | <ul> <li>Check video cable and monitor</li> <li>Not using the correct video ports</li> </ul>                                                                                                    | <ul> <li>Connect a different monitor and cable</li> <li>Plug video monitor into the VGA input, and not the S-Video or Composite</li> <li>If the session controller is working, it is a monitor problem</li> </ul>                                                                 |
| Session Controller does not display but is powered | <ul> <li>Session Controller cable not plugged into Session Controller</li> <li>Session Controller cable not plugged into the correct port on RADAR®</li> </ul>                                      | Check Session Controller cable is plugged into the port on RADAR® labeled SESSION CONTROLLER                                                                                                    |
| No signal on Analog Input                          | <ul> <li>Faulty Cable or incorrect pin out</li> <li>Tracks are not armed</li> <li>RADAR® Sync not locked</li> <li>Input format not set</li> <li>RADAR® Configured in Dual/Quad wire mode</li> </ul> | <ul> <li>See Wiring Diagrams on <a href="https://www.izcorp.com">www.izcorp.com</a></li> <li>If Sync light is flashing, check sync source, or set RADAR® as master</li> <li>Press DIG IN and select format NONE</li> <li>MAIN MENU/IO MENU/DIG IO SDQ is set to SINGLE</li> </ul> |
| No signal on Digital Input                         | <ul> <li>Faulty Cable or incorrect pin out</li> <li>Tracks are not armed</li> <li>RADAR® Sync not locked</li> <li>Input format not set</li> <li>RADAR® Configured in Dual/Quad wire mode</li> </ul> | <ul> <li>See Wiring Diagrams on www.izcorp.com</li> <li>If Sync light is flashing, check sync source, or set RADAR® as master</li> <li>Press DIG IN and select format NONE</li> <li>MAIN MENU/IO MENU/DIG IO SDQ is set to SINGLE</li> </ul>                                      |

| CONDITION                                                        | CAUSE                                                                                                    | SOLUTION                                                                                                    |
|------------------------------------------------------------------|----------------------------------------------------------------------------------------------------|----------------------------------------------------------------------------------------------------|
| No Signal on Analog Output                                       | Faulty Cable or incorrect pin out     RADAR® Sync not locked                                                                                   | <ul> <li>See Wiring Diagrams on <a href="https://www.izcorp.com">www.izcorp.com</a></li> <li>If Sync light is flashing, check sync source, or set RADAR® as master</li> </ul>                                                                                                    |
| No signal on Digital Output                                      | Faulty Cable or incorrect pin out     RADAR® Sync not locked                                                                                   | See Wiring Diagrams on     www.izcorp.com      If Sync light is flashing, check sync source, or set RADAR® as master                                                                                                    |
| Pop and Clicks on Ins/Outs                                       | RADAR® Sync not locked or faulty     Not enough ventilation for RADAR®                                                                         | If Sync light is flashing, check sync source, or set RADAR® as master     Allow adequate airflow and cooling for RADAR®                                                                                                    |
| Can't mount Recording Drive                                      | <ul> <li>Drive not inserted</li> <li>Drive not locked</li> <li>RADAR® not set to mount that SCSI ID</li> <li>Drive has failed</li> </ul>       | <ul> <li>Check to see that LED beside the drive is a solid 0 or 1, and lock the key</li> <li>Check the MODE display ID # on RADARView™ is set to the same ID # as the drive</li> <li>MAIN MENU/DIAGNOSTICS/SCAN SCSI BUS Is the hard drive detected on the correct ID#?</li> </ul> |
| Flashing Red Timecode or<br>ERR in Session Controller<br>Display | <ul> <li>Recording drive is not rated for high sample rate</li> <li>External SCSI device faulty</li> <li>Drive is failing</li> </ul>           | <ul> <li>Verify using an iZ Technology recording drive for the project sample rate</li> <li>Remove all other SCSI devices except for current recording drive</li> <li>Replace drive</li> </ul>                                                                                     |
| XXX KHz Illegal Message                                          | The incoming AES source doesn't indicate the sample rate which causes RADAR® to mistakenly display a      XXXKHZ ILLEGAL error message         | MAIN MENU / PREFS     MENU/IGNORE AES FLAGS     Enabling the IGNORE AES FLAGS will remove this error message                                                                                                    |
| Can't Mount Network Drive                                        | <ul> <li>Bad or incorrect Ethernet cable</li> <li>Incorrect Networking Settings</li> <li>Firewall or other security blocking access</li> </ul> | <ul> <li>Verify using correct cable by checking that LEDs on network card is lit</li> <li>See Support Documents on <a href="www.izcorp.com">www.izcorp.com</a> for setup</li> <li>Turn off firewall or other security programs</li> </ul>                                          |

**158** www.izcorp.com • 1.800.776.1356

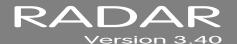

## SECTION 7

## REFERENCE

## MENU TREE OVERVIEW

This section provides an overview of the RADAR® menu structure.

```
SYSTEM MENU ▼
    SYSTEM INFO ▼

RADAR SOFTWARE VER
              SERIAL NUMBER
              RECORDING ENGINE SYNC ENGINE
              INSTALLED RAM
              CPU TYPE
CPU SPEED
              IP ADDRESS
MAC ADDRESS
              ETHERNET TYPE
              ANALOG I/O
              DIGITAL I/O 1
              DIGITAL I/O 2
              DIGITAL I/O 3
              IDE 0 MASTER
              IDE 1 MASTER
              SCSI ID 0
     SET TIME & DATE
    SET SERIAL NUM
     UPDATE SOFTWARE
DISK MENU ▼
     MOUNT/UNMOUNT
    SHOW DISK SPACE
RECLAIM SPACE
    MAKE PORTABLE
ERASE ALL AUDIO
    DISK MODE
    24 TRKS AT 192K
    SEAMLESS 64K
    CLONE RADAR DISK
    DISK NOTES
     ENABLE DISK ID
SYNC MENU ▼
    TC SETTINGS ▼
              TC FORMAT
              TC RATE
SMPTE LOCK SPEED
              FREEWHEEL TIME
              STATIC TC OUT CHASE MODE
              SHOW SYNC DRIFT
              SYNC THRESHOLD
              CHASE ON POWERUP
    SYNC REFERENCE
    RADARLINK ▼
              ENABLE/DISABLE
              RADARLINK SOLO
              RADARLINK ID
    MACHINE CONTROL ▼
ENABLE/DISABLE
              9-PIN SETTINGS ▼
                     DEVICE ID
                     9-PIN CHASE MODE
TRACK ARM MODE
VARISPEED MODE
                     SHUTTLE-0 MODE
                     TC OUT MODE-CUE
TC OUT MODE-PLAY
              MMC SETTINGS ▼
                    DEVICE ID
```

SYNC REF OUTPUT LOST SYNC IN REC

```
I/O MENU ▼
     VO ROUTING ▼
INPUT ROUTING
                OUTPUT ROUTING
               RESET ROUTING
               DIG 2-CH ROUTING
                DIGITAL INPUTS
               8-BUS MODE
     ANALOG I/O LEVEL
     DIG IN FORMAT
DIG I/O SDQ
     DIG 2-CH OUTPUT
     AES SETTINGS ▼
     (IF AES CARD PRESENT)
SAMPLE RATE IN
               EMPHASIS IN
               EMPHASIS OUT
               MULTI-CHNL TYPE
     ADAT SETTINGS ▼
(IF ADAT CARD PRESENT)
               ADAT IN CLOCK
ADAT IN WIDTH
               ADAT IN SMPL PT
ADAT OUT WIDTH
               ADAT OUT USERBIT
               FACTORY DEFAULTS
     TDIF SETTINGS ▼
(IF TDIF CARD PRESENT)
               IN SAMPLE POINT
               SAMPLE RATE IN EMPHASIS IN
               EMPHASIS OUT
               CARD TYPE
     MADI SETTINGS ▼
(IF MADI CARD PRESENT)
               SAMPLE RATE IN
               EMPHASIS IN
               EMPHASIS OUT
               LEGACY MODE (96K)
               INTERLACE (48CH)
```

```
FILE MENU ▼
    BACKUP
    RESTORE
    EXPORT
    IMPORT
FLATTEN PROJECTS
    FILE MANAGEMENT
MAKE DVDCD IMAGE
    BURN DATA CD/DVD
    BURN AUDIO CD
FINALIZE CD
    DEL IMG FILE
    MACROS
    MIX AUTOMATION
    FILE PREFS ▼
SHOW SIZE
             EXPORT FORMAT
             FILL SILENCE
             REFORMAT QUALITY
             WRITE VERIFY
FILE NAME FORMAT ▼
                   PRESET ▼
                         TRK-NAME-STAMP
                         TRK-PROJ-STAMP
                         TRK-REGION-NAME
                         TRK-REGION-PROJ
                         PROJ-TRK-REGION
                         TRK-REGION (DOS)
                   CUSTOM ▼
SELECT TEMPLATE
                         MAKE TEMPLATE
IMPORT TEMPLATE
                         EXPORT TEMPLATE
                         EDIT TEMPLATE
                         DELETE TEMPLATE
             DVD BURN MODE
             DVD BURN SPEED
```

| PRO  | JECT MENU ▼<br>GOTO PROJECT          |
|------|--------------------------------------|
|      | NEW PROJECT                          |
|      | COPY PROJECT                         |
|      | DELETE PROJECT NAME PROJECT          |
|      | RENUMBER PROJECT                     |
|      | SAMPLE RATE<br>BIT RESOLUTION        |
|      | TC FORMAT                            |
|      | TC RATE<br>START TIME                |
|      | SYNC OFFSET                          |
|      | DISPLAY MODE<br>MIDI TEMPO MAP       |
|      | VARISPEED                            |
|      | UNDO LEVEL                           |
|      | WAVE NOISE FLOOR<br>NAME TRACK       |
|      | RENUMBER LOCATES                     |
|      | REBUILD WAVES I/O ROUTING ▼          |
|      | INPUT ROUTING                        |
|      | OUTPUT ROUTING<br>RESET ROUTING      |
|      | DIG 2-CH ROUTING                     |
|      | DIGITAL INPUTS                       |
|      | 8-BUS MODE<br>PROJECT NOTES          |
|      | PROJECT PREFS ▼                      |
|      | NEW PROJ SETTINGS<br>NEW PROJ NUMBER |
|      | DEF SAMPLE RATE                      |
|      | DEF BIT RES<br>DEF TC FORMAT         |
|      | DEF TC RATE                          |
|      | DEF START TIME<br>DEF UNDO LEVEL     |
|      | DEF UNDO LEVEL<br>DEF WAVE NS FLR    |
|      | TEMPLATE MENU ▼                      |
|      | MAKE TEMPLATE IMPORT TEMPLATE        |
|      | EXPORT TEMPLATE                      |
| EDIT | DELETE TEMPLATE  MENU ▼              |
|      | UNDO EDIT                            |
|      | REDO EDIT<br>MODIFY EDIT             |
|      | CUT                                  |
|      | COPY<br>PASTE                        |
|      | MOVE                                 |
|      | ERASE<br>LOOP                        |
|      | SLIDE                                |
|      | INSERT SILENCE<br>REVERSE            |
|      | GAIN/FADE                            |
|      | LISTEN                               |
|      | EDIT XFADE TIME<br>REC XFADE TIME    |
|      | CROSSFADE TYPE                       |
|      | MUTE TRACKS<br>RECORD SAFE           |
| -    |                                      |
| PKE  | FERENCES MENU ▼<br>DEF SMPTE FIELD   |
|      | SHOW SUBFRAMES<br>SCROLL PROJ LED    |
|      | TRACK SOLO MODE                      |
|      | ZOOM SOLO AUDIO                      |
|      | SLIDE TIME UNITS<br>FFWD & REW RATE  |
|      | MAX JOG RATE                         |
|      | PEAK HOLD TIME<br>CLIP HOLD TIME     |
|      | SAVE STATE DELAY                     |
|      | SCRN-SAVER MENU ▼ SAVER DELAY        |
|      | IMAGE EFFECTS                        |
|      | AUTO RECLAIM<br>TRK ARM GROUPING     |
|      | IGNORE AES FLAGS                     |
|      | UNMOUNT PORTABLE                     |
|      | RADARVIEW RES<br>CLOCK MODE          |
|      | MUTE I/O ON STOP                     |

```
PREFERENCES MENU (CONT), ▼
ARROW KEY GOTO
STOP AT LOCATE
      ASSIGN FT-SWITCH
ASSIGN MM LOC
      RECORD PREFS ▼
1-BUTTON RECORD
                   TRACK ARM ACTION
RECORD MK IN/OUT
                   LOW DISK WARNING
                   RECORD VERIFY
RECORD ON CHASE
                   PROJECT PER TAKE
                   RECORD RECOVERY
      FILE PREFS ▼
                   SHOW SIZE
EXPORT FORMAT
                   FILL SILENCE
REFORMAT QUALITY
WRITE VERIFY
                   FILE NAME FORMAT ▼
PRESET ▼
                                    TRK-NAME-STAMP
                                    TRK-PROJ-STAMP
TRK-REGION-NAME
                                     TRK-REGION-PROJ
                                    PROJ-TRK-REGION
TRK-REGION (DOS)
                            CUSTOM ▼
SELECT TEMPLATE
                                    MAKE TEMPLATE
IMPORT TEMPLATE
EXPORT TEMPLATE
                                    EDIT TEMPLATE
DELETE TEMPLATE
                   DVD BURN SPEED
DVD BURN MODE
     PROJECT PREFS ▼

NEW PROJ SETTINGS

NEW PROJ NUMBER

DEF SAMPLE RATE

DEF SAMPLE PRES
                   DEF BIT RES
DEF TC FORMAT
                   DEF TC PORMAT
DEF TC RATE
DEF START TIME
DEF UNDO LEVEL
                   DEF WAVE NS FLR
      NETWORK PREFS ▼
INTERFACE PREFS ▼
                           HOST NAME
DHCP SERVER
                            LOCAL IP ADDRESS
SUBNET MASK
                            GATEWAY
PRIMARY DNS
SECONDARY DNS
                            FTP SERVER
                            FTP LOGIN NAME
FTP PASSWORD
                   SERVER PREFS ▼

NETWORK PROTOCOL
                            SERVER IP ADDR
                            SERVER NAME
SERVER SHARE
                            CLIENT WORKGROUP
                   EMAIL PREFS ▼
COMPANY NAME
                           LOCATION
REPLY EMAIL
                   NETWORK CONTROL
      REMOTE PREFS ▼
REMOTE PORT
```

```
DIAGNOSTICS MENU ▼
SCAN SCSI BUS
     INIT DISK
     CHECK DISK
     REPAIR DISK
     CHECK PROJECT
REALTIME ERRORS
     VERIFY DISKS
     SHOW AUDIO LEVEL
PING IP ADDRESS
     CONFIGURE DEBUG
SAVE DEBUG
     EMAIL DEBUG
     RESTART DESKTOP
     FACTORY SETTINGS
     INSTALL PREV VER
HELP MENU ▼
     RELEASE NOTES
     MANUAL
SHUTDOWN RADAR
```

# MENU ITEM QUICK REFERENCE

## **MAIN MENU**

Pressing the MENU/PREV key on the Session Controller or the KC-24 accesses the MAIN MENU. To enter the sub-menu structure of the currently selected menu item or to accept a selection or value in a menu dialog press the ENTER key. To exit from any level of the menu system, press the MENU/PREV key repeatedly or press the CANCEL key.

## SYSTEM MENU

| MAIN/SYS MENU:<br>SYSTEM INFO       | This menu displays RADAR®'s hardware and software information. |
|-------------------------------------|----------------------------------------------------------------|
| RADAR SOFTWARE<br>VER: X.XX         | Displays the current installed version of RADAR® software.     |
| SERIAL NUMBER: iZRXXXXXXXX          | Displays RADAR®'s serial number.                               |
| RECORDING ENGINE<br>Adrenaline Plus | Displays RADAR®'s Recording Engine installed.                  |
| SYNC ENGINE:<br>SYNC PROC II        | Displays RADAR®'s Sync Engine installed.                       |
| INSTALLED RAM:<br>768 MB            | Displays the amount of RAM installed on RADAR®.                |
| CPU TYPE:<br>Intel (R) Pentium      | Displays the CPU type.                                         |
| CPU SPEED:<br>1131 MHz              | Displays the speed of the installed CPU.                       |
| IP ADDRESS:<br>192.168.XXX.XXX      | Displays RADAR®'s IP Address.                                  |
| MAC ADDRESS: XXXX.XXXX              | Displays RADAR®'s Ethernet card's MAC address.                 |
| ETHERNET TYPE: GIGABIT              | Displays Ethernet card Ethernet card type.                     |

| ANALOG I/O:<br>S-NYQUIST          | Displays RADAR®'s installed Analog card(s)                                                                                                    |
|-----------------------------------|----------------------------------------------------------------------------------------------------|
| DIGITAL I/O 1:<br>ADAT (TYPE II)  | Displays RADAR®'s optional installed Digital I/O.                                                                                                    |
| DIGITAL I/O 2:<br>AES             | Display RADAR®'s second optional installed Digital I/O card.                                                                                                    |
| DIGITAL I/O 3:<br>MADI            | Displays RADAR®'s optional MADI card installed. If a MADI card is not installed, this will display <b>NONE</b> .                                                                    |
| DE 0 MASTER:<br>Radar 24 Be 5GB   | Displays RADAR®'s system drive, volume name(s), and size(s) on the IDE 0 bus.                                                                                                    |
| IDE 1 MASTER:<br>DVD-RAM XX-XXXX  | Displays RADAR®'s multi-drive backup device model number.                                                                                                    |
| SCSI ID 0:<br>XXXXXXXXX           | Displays RADAR®'s SCSI drive model number(s) for each SCSI ID.                                                                                                    |
| MAIN/SYS MENU:<br>SET TIME & DATE | Allows the user to specify local time and date. The time should be set to local time upon receiving the RADAR®.                                                                     |
| MAIN/SYS MENU:<br>SET SERIAL NUM  | Allows the user to set the serial number designated on the back of the RADAR <sup>®</sup> . This is only necessary if installing new software onto a version prior to 3.36.         |
| MAIN/SYS MENU:<br>UPDATE SOFTWARE | Allows the user to update the software from any media attached to RADAR® (CD, Network or the Web). Follow the prompts to verify a proper installation disk before rebooting RADAR®. |

## **DISK MENU**

| MAIN/DISK MENU: MOUNT/UNMOUNT      | Allows mounting and unmounting of record drives, e.g., Exchanging carriers containing recording drives, or switching the current recording drive to a different drive on the SCSI bus. |
|------------------------------------|----------------------------------------------------------------------------------------------------|
| MAIN/DISK MENU:<br>SHOW DISK SPACE | Displays the remaining recording time left on the currently mounted recording drives in hours, minutes and seconds.                                                                    |

| MAIN/DISK MENU:<br>RECLAIM SPACE   | Frees up disk space by deleting audio files that are no longer referenced by any RADAR® project play list.                                                         |
|------------------------------------|----------------------------------------------------------------------------------------------------|
| MAIN/DISK MENU:<br>MAKE PORTABLE   | Converts files on the audio disk for use on other RADAR® units running older versions of software.                                                                 |
| MAIN/DISK MENU:<br>ERASE ALL AUDIO | Clears all of the recording drives connected to the system.                                                                                                    |
| MAIN/DISK MENU:<br>INIT DISK       | This function selects and initializes DVD-RAM and hard disks as one of the five following options:                                                                 |
|                                    | AUDIO (RADAR_BWAV) RADAR® Native Broadcast Wave audio format for the recording drive.                                                                              |
|                                    | AUDIO (!RADAR!) Legacy RADAR® audio format for the recording drive.                                                                                                |
|                                    | BACKUP (ARCHIVE) RADAR® archive format for backup/restore.                                                                                                    |
|                                    | <b>EXPORT (FAT32)</b> FAT32 format for import/export to a PC and/or Mac.                                                                                           |
|                                    | EXPORT (MAC-HFS)  HFS format for import/export to a Mac computer.                                                                                                  |
|                                    | See Operations: DISK Management: Initialize DISK for more information.                                                                                             |
| MAIN/DISK MENU:<br>DISK MODE       | Allows user to select the disk mode for recording. Choose from the following options:                                                                              |
|                                    | <b>DUAL DISK</b> mode audio will be recorded simultaneously to both drives                                                                                         |
|                                    | <b>SPAN ALL</b> mode will span multiple drives during a recording.                                                                                                 |
|                                    | <b>CUSTOM</b> mode and/or specifying the number of tracks that are recorded per hard disk. See <i>OPERATIONS: DISK MANAGEMENT: DISK Mode</i> for more information. |

| MAIN/DISK MENU:<br>24 TRKS AT 192K  | Ability to record all 24 tracks at sample rates up to and including 192 KHz. Seamless punching (real-time crossfades) can be done 12 tracks at a time at 192 KHz, or on all 24 tracks at 96KHz. See OPERATIONS: DISK MANAGEMENT: RECORD 24 TRACKS AT 192 KHZ (ADRENALINE PLUS CARD ONLY) for more information. |
|-------------------------------------|----------------------------------------------------------------------------------------------------|
| MAIN/DISK MENU:<br>SEAMLESS 64K     | Allows users to have 24 tracks of seamless recording during punch ins/outs when using a 64k cluster initialized drive.                                                                                                    |
| MAIN/DISK MENU:<br>CLONE RADAR DISK | Provides an easy way to copy data from one hard drive to another for backup or dual disk mode.                                                                                                    |
| MAIN/DISK MENU:<br>DISK NOTES       | Save or view track information, project name/number, sample rate, bit depth, sync rate, locate points.                                                                                                    |
| MAIN/DISK MENU:<br>ENABLE DISK ID   | When using external SATA this is used to enable or disable the designated disk ID. See <i>Operations: Disk Management: Enable Disk ID</i> more information.                                                                                                    |

## **SYNC MENU**

| MAIN/SYNC MENU:<br>TC SETTINGS | The TC Settings menu provides synchronization options that allow RADAR® to easily integrate into any studio, post or broadcast environment.                                                                                                    |
|--------------------------------|----------------------------------------------------------------------------------------------------|
| TC SETTINGS: TC FORMAT         | Shortcut keys (sets format and rate):  Session Controller  KC-24  SHIFT + CHASE  The TC FORMAT dialog allows the selection of either  SMPTE or MTC as a timecode format. SMPTE is input and output via the LTC connectors on the back panel.  MTC is input and output using the MIDI IN and OUT connectors on the rear panel. |

| TC SETTINGS:<br>TC RATE          | Shortcut keys (sets format and rate):                                                                                                    |
|----------------------------------|----------------------------------------------------------------------------------------------------|
|                                  | Session Controller  KC-24  SHIFT + CHASE (TC PREF)                                                                                                    |
|                                  | Use the <b>TC RATE</b> dialog to select a frame rate for the current project.                                                                                                    |
|                                  | RADAR® supports all standard timecode rates including:                                                                                                    |
|                                  | <ul> <li>30 fps</li> <li>30 fps drop frame</li> <li>29.97 fps</li> <li>29.97 fps drop frame</li> <li>25 fps</li> <li>24 fps</li> <li>23.976 fps</li> </ul>                                                                                                    |
| TC SETTINGS:<br>SMPTE LOCK SPEED | From this dialog choose a fast or slow lock speed when chasing timecode. In most situations the <b>FAST</b> setting we be the best choice. With jittery or poor quality timecode however the <b>SLOW</b> setting provides smoother tracking of the incoming timecode at the expense of lock time. |
| TC SETTINGS:<br>FREEWHEEL TIME   | SMPTE <b>FREEWHEEL</b> time is the number of frames of bad or missing timecode that will be tolerated before dropping out of chase mode. The possible values for this dialog range between 0 and 10 frames.                                                                                       |
| TC SETTINGS:<br>STATIC TC OUT    | This dialog enables and disables the output of a static timecode value when the RADAR® transport is stopped.  STATIC TC OUT is useful in certain situations where other machines need to know the position of the RADAR at all times.                                                             |

| TC SETTINGS:<br>CHASE MODE       | The <b>CHASE MODE</b> setting determines the behavior of RADAR® when in chase. The following options are available:                                                                                                    |
|----------------------------------|----------------------------------------------------------------------------------------------------|
|                                  | In <b>RECHASE</b> mode RADAR <sup>®</sup> will locate, lock and begin playback, continually comparing its position with that of the incoming timecode.                                                                                                    |
|                                  | In <b>LOCK-AND-DROP</b> mode RADAR <sup>®</sup> will locate, lock, begin playback and release. Lock and Drop behavior is recommended when chasing poor or damaged timecode, and for line recording.                                                       |
|                                  | In <b>NUDGE</b> mode if the timecode drifts, the clock speed will be temporarily adjusted to bring the timecode back in sync; therefore, relying primarily on the timecode source. This setting is recommended when chasing MTC and set to internal sync. |
| TC SETTINGS: SHOW SYNC DRIFT     | Displays the number of samples of drift between RADAR®'s clock and the incoming timecode can be displayed within the offset window of RADARView <sup>TM</sup> .                                                                                           |
| TC SETTINGS: SYNC THRESHOLD      | This feature determines the default amount of sync drift that RADAR® can accommodate during <b>CHASE</b> mode, before dropping out and re-syncing. <b>WILD</b> is 10X <b>NORMAL</b> mode.                                                                 |
| TC SETTINGS:<br>CHASE ON POWERUP | Enables RADAR® to automatically start chasing timecode once RADAR® is powered up and a project is loaded.                                                                                                    |

| MAIN/SYNC MENU:<br>SYNC REFERENCE | Shortcut keys:  Session Controller  KC-24  SYNC                                                                                                    |
|-----------------------------------|----------------------------------------------------------------------------------------------------|
|                                   | Digital devices need a clock to operate. For stand-alone operation the device itself usually derives the clock signal from an internal master clock. However, when interconnecting with other digital devices it becomes necessary to have a master clock that provides timing information to all the connected devices so that they can communicate properly. RADAR® provides the following digital synchronization options:. |
|                                   | Possible clock reference sources are:                                                                                                    |
|                                   | <ul> <li>INTERNAL</li> <li>WORDCLOCK</li> <li>VIDEO</li> <li>SMPTE</li> <li>MTC</li> <li>AES 2-CH SYNC</li> <li>S/PDIF 2-CH SYNC</li> <li>AES MULTI-CH</li> <li>ADAT</li> <li>TDIF L/R IN</li> <li>TDIF WORD SYNC</li> <li>MADI (Coaxial or Optical)</li> </ul>                                                                                                    |
|                                   | One of these options can be selected in the <b>SYNC REFERENCE</b> dialog and will remain selected until the unit is powered down or rebooted. For further information refer to <i>Configuration: Sync Reference</i> .                                                                                                    |
| MAIN/SYNC MENU:<br>RADARLINK      | A 9-pin cable allows two or more RADAR® units to be connected and operated as a single unit. See  OPERATIONS: RADARLINK™ for further information.                                                                                                    |
| RADARLINK:<br>ENABLE/DISABLE      | Shortcut keys:  Session Controller  KC-24  RLINK or L                                                                                                    |
|                                   | This dialog is used to enable or disable <b>RADARLink™</b> operation.                                                                                                    |

| RADARLINK: RADARLINK SOLO          | Shortcut keys:  Session Controller KC-24  RADAR LINK SOLO operation is required for editing with more than 48 tracks and certain other machine specific functions like backup, restore, mount and unmount. This dialog allows the selection of a particular slave machine by entering its RADAR LINK ID number. |
|------------------------------------|----------------------------------------------------------------------------------------------------|
| RADARLINK: RADARLINK ID            | Each slave unit in a <b>RADARLink™</b> configuration must have a unique ID number between <b>1</b> and <b>7</b> . The <b>RADARLink™</b> master is automatically assigned an ID of <b>M</b> .                                                                                                    |
| MAIN/SYNC MENU: MACHINE CONTROL    | RADAR® supports both 9-pin serial (RS-422) and MMC, which is the MIDI implementation of machine control. These menus configure RADAR® for use as a machine control slave in a variety of applications.                                                                                                    |
| MACHINE CONTROL:<br>ENABLE/DISABLE | Shortcut keys:  Session Controller  KC-24  N/A  SHIFT + RLINK (MCH CTL)                                                                                                    |
|                                    | This dialog is used to enable or disable <b>9-PIN</b> or <b>MMC</b> , depending on which type of machine control is selected and whether it is currently enabled or disabled.                                                                                                    |
| MACHINE CONTROL:<br>SELECT TYPE    | This dialog allows switching between <b>9-PIN</b> and <b>MMC</b> .                                                                                                    |
| MACHINE CONTROL:<br>9-PIN SETTINGS | These settings can be used to adjust 9-pin preferences.                                                                                                    |
| 9-PIN SETTINGS:<br>DEVICE ID       | The device ID setting allows RADAR® to appear as one of the following to the machine control master:  RADAR RADAR 24 DVR-1000 APR-24 BVU-950 With these various emulations it is possible to control RADAR® from virtually any 9-pin controller.                                                                |

| 9-PIN SETTINGS:<br>9-PIN CHASE MODE | This dialog determines whether transport commands wi<br>be derived locally or from machine control master via<br>9-pin (RS-422)                                                                                                    |
|-------------------------------------|----------------------------------------------------------------------------------------------------|
| 9-PIN SETTINGS:<br>TRACK ARM MODE   | This dialog determines whether track-arming command will be derived locally or from a machine control master via 9-pin (RS-422).                                                                                                    |
| 9-PIN SETTINGS:<br>VARISPEED MODE   | This dialog determines whether vari-speed commands will be derived locally or from a machine control master via 9-pin (RS-422).                                                                                                    |
| 9-PIN SETTINGS:<br>SHUTTLE-0 MODE   | This dialog determines whether a <b>SHUTTLE-0</b> commar from a 9-pin controller will put RADAR® in <b>STOP</b> or <b>SHUTTLE-0</b> .                                                                                                    |
| 9-PIN SETTINGS:<br>TC OUT MODE-CUE  | This setting allows the timecode output while cueing to respond differently for different applications.                                                                                                    |
|                                     | In <b>NORMAL</b> mode, RADAR <sup>®</sup> will cue to a new location and begin outputting timecode upon playback, based or the new position in the project. The small gap in timecode output that occurs when cueing and can cause problem with some older synchronization systems that are expecting an immediate ramp up in timecode output from a slave machine (i.e. tape machine) when a machine control <b>PLAY</b> command is sent. |
|                                     | In <b>TAPE</b> mode, RADAR <sup>®</sup> will immediately begin sending timecode even before the cueing operation is complete. This emulates the behavior of a tape machine and prevents confusion with certain machine control system.                                                                                                    |

| 9-PIN SETTINGS:<br>TC OUT MODE-PLAY | This setting is almost identical to <b>TC OUT MODE-CUE</b> in that it allows the timecode output on playback to respond differently for different applications.                                                                                                    |
|-------------------------------------|----------------------------------------------------------------------------------------------------|
|                                     | In <b>NORMAL</b> mode, RADAR <sup>®</sup> will begin outputting timecode only when in play, based on the new position in the project and will reflect any delay introduced by cueing audio. This delay may cause problems with some older synchronization systems that are expecting a ramp up in timecode output from a slave machine (i.e., tape machine) immediately after a machine control <b>PLAY</b> command is sent. |
|                                     | In <b>TAPE</b> mode, RADAR <sup>®</sup> will immediately begin sending timecode even if cueing is required. This emulates the behavior of a tape machine and prevents confusion with older machine control systems.                                                                                                    |
| MACHINE CONTROL: MMC SETTINGS       | This setting can be used to adjust the MMC preferences.                                                                                                    |
| MMC SETTINGS: DEVICE ID             | This feature allows RADAR® to have a specific <b>DEVICE</b> ID for MIDI Machine Control. RADAR® will then respond to MMC commands that contain this <b>DEVICE ID</b> . The default setting is 127 (7F in Hex) which is the broadcast setting (all call). If running a studio/system where multiple devices are being controlled via MMC, RADAR® will need to be set to a <b>DEVICE ID</b> other than 127 (7F).               |
| MAIN/SYNC MENU:<br>SYNC REF OUTPUT  | The <b>SYNC REF OUTPUT</b> dialog determines whether the <b>WORDCLOCK/VIDEO – OUT</b> connector on the rear of the unit functions as a thru connector for any incoming wordclock signal or as an output for wordclock generated by the internal clock of RADAR <sup>®</sup> . To use the clock of RADAR <sup>®</sup> to drive other devices in the studio choose the <b>WORDCLK</b> option in this dialog.                   |
| MAIN/SYNC MENU:<br>LOST SYNC IN REC | This feature allows RADAR® to automatically switch to internal sync (clock) and continue recording after losing an external sync (clock) source.                                                                                                    |

## I/O MENU

| MAIN/I/O MENU:<br>I/O ROUTING                                   | This allows the analog and digital input-track-output routing assignment to be user defined. Aside from the default routing of one to one, it is possible to route an input to a different track or multiple tracks, as well as routing a specific track to a different output or multiple outputs. The inputs can also be set to all analog or digital or a combination of both. |
|-----------------------------------------------------------------|----------------------------------------------------------------------------------------------------|
| I/O ROUTING:<br>INPUT ROUTING                                   | Select which track(s) to route the current input to                                                                                                    |
| I/O ROUTING:<br>OUTPUT ROUTING                                  | Select which output to route the current track to                                                                                                    |
| I/O ROUTING: RESET ROUTING                                      | Resets input, output or both configurations to the standard default of 1:1                                                                                                    |
| I/O ROUTING: DIG 2-CH ROUTING  DIG IN L: 01 R:02 OUT L: 03 R:04 | This dialog allows the ins and outs of the 2-channel digital I/O to be assigned on tracks 1 through 24. The inputs do not have to be the same as the outputs.                                                                                                    |
| I/O ROUTING: DIGITAL INPUTS                                     | This dialog allows the ability to select which tracks will be fed by the multi-channel digital I/O card defined in the <b>DIG IN FORMAT</b> menu.                                                                                                    |
| I/O ROUTING:<br>8-BUS MODE                                      | Disables inputs 9-24 and mirrors inputs 1-8 to tracks 9-16 and 17-24 while overriding the input routing option.                                                                                                    |
| MAIN/I/O MENU: ANALOG I/O LEVEL  REFERENCE TO: 0 DBFS +4 DBU    | This setting determines the <b>ANALOG I/O LEVEL</b> relative to the reference of <b>0 DBFS</b> or <b>+4DBU</b> . Below are the level settings available depending on reference selection.  0 dBFS = +24 dBu                                                                                                    |

MAIN/I/O MENU: DIG IN FORMAT Shortcut keys:

**Session Controller** 

KC-24

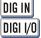

This dialog determines if RADAR® will use digital or analog audio inputs and also allows selection of the digital I/O format. The currently selected digital I/O format is displayed above the track numbers in the

**RADARView™** display. The selections in this dialog are:

- NONE (ANALOG)
- AES/EBU 2-CH
- S/PDIF 2-CH
- AES MULTI-CH
- ADAT
- TDIF
- MADI

MAIN/I/O MENU: DIG I/O SDQ SDQ is an acronym for Single, Dual, and Quad wire. It refers to the way RADAR® handles high sample rate digital audio going to and from external sources via the digital multi-channel I/O. The choices in this menu will vary depending on the sample rate of the current project. At a sample rate of 192 kHz the selections will be:

- SINGLE
- DUAL
- QUAD

It is important to select the appropriate SDQ setting so that RADAR® will display and reproduce the recorded audio correctly.

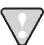

Selecting **DUAL** or **QUAD** disables the RADAR<sup>®</sup>'s analog I/O. Once the audio is recorded however the project can be played back using the analog outputs by selecting an SDQ setting of **SINGLE**.

This only applies when recording from external dual or quad wire sources at 96 or 192 kHz.

MAIN/I/O MENU: DIG 2-CH OUTPUT RADAR® supports both the AES/EBU and S/PDIF 2-channel I/O formats. Use this dialog to switch between the two formats.

| MAIN//O MENU: AES SETTINGS  (IF AES CARD PRESENT) | These settings allow verification of incoming AES specific data as well as setting output emphasis on.                                                                                                    |
|---------------------------------------------------|----------------------------------------------------------------------------------------------------|
| AES SETTINGS:<br>SAMPLE RATE IN                   | This dialog reads the indicator flag for the selected input pair. Use the  and  keys to select an AES/EBU input pair with a valid signal and the sample rate will be displayed in the dialog.                                                                       |
| AES SETTINGS:<br>EMPHASIS IN                      | In the early days of digital, emphasis was used to artificially boost the level of high frequency signal content so that it could be quantized at a higher resolution. The <b>EMPHASIS IN</b> dialog indicates if the incoming AES signal is using emphasis or not. |
| AES SETTINGS: EMPHASIS OUT                        | Use this dialog to turn the emphasis flag on and off for the AES output signal. When it is turned on it indicates to the receiving device that the digital audio stream has been recorded with emphasis and it should be decoded accordingly.                       |
|                                                   | Since RADAR® does not decode emphasis nor store the emphasis flag for audio recorded with emphasis, the emphasis flag should be turned <b>ON</b> if the digital audio recorded has previously been encoded with emphasis.                                           |
|                                                   | Emphasis is rarely, if ever, used in the industry today and these options are included primarily for dealing with legacy recordings.                                                                                                    |
| AES SETTINGS: MULTI-CHNL TYPE                     | The number of channels supported by the installed card. For RADAR® this value will always be 24 channels.                                                                                                    |

| MAIN/I/O MENU: ADAT SETTINGS (IF ADAT CARD PRESENT) | These settings allow verification of incoming ADAT specific data as well as setting output emphasis on.                                                                                                    |
|-----------------------------------------------------|----------------------------------------------------------------------------------------------------|
| ADAT SETTINGS: ADAT IN CLOCK                        | This dialog sets the input group that the ADAT clock information will be derived from. The settings are:  AUTOMATIC FIBER C FIBER B FIBER A For most situations the AUTOMATIC setting will be the best choice. RADAR® will detect any incoming clock from the fiber ports and automatically make the ADAT IN CLOCK assignment.         |
| ADAT SETTINGS: ADAT IN WIDTH                        | These settings can be used to compensate for poor quality optical transceivers that alter the usable pulse width of the digital audio signal. Compensation can be set independently for each fiber port. Increments are displayed in positive and negative hexadecimal units <b>0</b> through <b>F</b> .                               |
| ADAT SETTINGS: ADAT IN SMPL PT                      | Used in conjunction with ADAT IN WIDTH and ADAT OUT WIDTH, ADAT IN SMPL PT can help establish a solid link using Lightpipe by shifting the point in the recovered waveform that RADAR® interprets the data value. Increments are displayed as hexadecimal units, with each unit delaying the sample point by 10 nanoseconds.           |
| ADAT SETTINGS: ADAT OUT WIDTH                       | As in <b>ADAT IN WIDTH</b> , these settings can be used to compensate for poor quality optical transceivers that alter the usable pulse width of the digital audio signal.  Compensation can be set independently for each fiber port. Increments are displayed in positive and negative hexadecimal units <b>0</b> through <b>F</b> . |
| ADAT SETTINGS: ADAT OUT USERBIT                     | The default setting, <b>ENABLED</b> , conforms to the ADAT output specification regarding the userbit (U2) when 96kHz or 192 kHz are selected. However, if experiencing noise when outputting ADAT from RADAR®, try the <b>DISABLED</b> setting.                                                                                       |
| ADAT SETTINGS:<br>FACTORY DEFAULTS                  | Use this function to return all of the RADAR®'s <b>ADAT SETTINGS</b> to the factory default.                                                                                                    |

| MAIN/I/O MENU: TDIF SETTINGS (IF TDIF CARD PRESENT) | These settings allow verification of incoming TDIF specific data as well as setting output emphasis on.                                                                                                    |
|-----------------------------------------------------|----------------------------------------------------------------------------------------------------|
| TDIF SETTINGS:<br>IN SAMPLE POINT                   | Interfacing with some makes and models of TDIF equipped audio gear can be challenging at times, especially with older equipment. The IN SAMPLE POINT dialog allows shifting of the position in the waveform where RADAR® interprets the incoming TDIF digital signal. The choices are: |
|                                                     | <ul> <li>¼ BIT</li> <li>½ BIT</li> <li>¾ BIT</li> </ul>                                                                                                    |
|                                                     | If experiencing difficulties interfacing with another digital audio device using TDIF, experimenting with these settings may be beneficial.                                                                                                    |
| TDIF SETTINGS: SAMPLE RATE IN                       | This dialog reads the indicator flag for the selected input pair. Use the 1 and 1 keys to select a TDIF input pair with a valid signal and the sample rate will be displayed in the dialog.                                                                                            |
| TDIF SETTINGS:<br>EMPHASIS IN                       | In the early days of digital, emphasis was used to artificially boost the level of high frequency signal content so that it could be quantized at a higher resolution. The <b>EMPHASIS IN</b> dialog indicates if the incoming TDIF signal is using emphasis or not.                   |
| TDIF SETTINGS: EMPHASIS OUT                         | Use this dialog to turn <b>EMPHASIS ON</b> and <b>OFF</b> for the TDIF output signal. When it is turned on it indicates to the receiving device that the digital audio stream has been recorded with emphasis and it should be decoded accordingly.                                    |
|                                                     | Since RADAR® does not decode emphasis nor store the emphasis flag for audio recorded with emphasis, the emphasis flag should be turned <b>ON</b> if the digital audio recorded has previously been encoded with emphasis.                                                              |
|                                                     | Emphasis is rarely, if ever, used in the industry today and these options are included primarily for dealing with legacy recordings.                                                                                                    |
| TDIF SETTINGS:<br>CARD TYPE                         | The number of channels supported by the installed card. For RADAR® this value will always be 24 channels.                                                                                                    |

| MAIN/I/O MENU: MADI SETTINGS  (IF MADI CARD PRESENT) | These settings allow verification of incoming MADI specific data as well as setting output emphasis on.                                                                                                    |
|------------------------------------------------------|----------------------------------------------------------------------------------------------------|
| MADI SETTINGS:<br>SAMPLE RATE IN                     | This dialog reads the indicator flag for the selected input pair. Use the 1 and 1 arrow keys to select an MADI input pair with a valid signal and the sample rate will be displayed in the dialog.                                                                   |
| MADI SETTINGS:<br>EMPHASIS IN                        | In the early days of digital, emphasis was used to artificially boost the level of high frequency signal content so that it could be quantized at a higher resolution. The <b>EMPHASIS IN</b> dialog indicates if the incoming MADI signal is using emphasis or not. |
| MADI SETTINGS: EMPHASIS OUT                          | Use this dialog to turn emphasis flag on and off for the MADI output signal. When it is turned on it indicates to the receiving device that the digital audio stream has been recorded with emphasis and it should be decoded accordingly.                           |
|                                                      | Since RADAR® does not decode emphasis nor store the emphasis flag for audio recorded with emphasis, the emphasis flag should be turned <b>ON</b> if the digital audio recorded has previously been encoded with emphasis.                                            |
|                                                      | Emphasis is rarely, if ever, used in the industry today and these options are included primarily for dealing with legacy recordings.                                                                                                    |
| MADI SETTINGS:<br>LEGACY MODE (96K)                  | Allows the user to select MADI modes. <b>NON-LEGACY</b> mode is true 96 kHz.                                                                                                    |
| MADI SETTINGS:<br>INTERLACE (48CH)                   | Allows the user to select channels 1-24 or 25-48 from the incoming MADI stream.                                                                                                    |
| MADI SETTINGS:<br>COAX/OPTICAL IN                    | This dialog is for setting the MADI digital in format.  RADAR® will accept clocking information on either format regardless of this setting.                                                                                                    |

# FILE MENU

| MAIN/FILE MENU:<br>BACKUP                               | Shortcut keys:  Session Controller  BACKUP                                                                                                    |
|---------------------------------------------------------|----------------------------------------------------------------------------------------------------|
|                                                         | Selecting this menu item and pressing the ENTER key scans for all attached devices. When the scan is complete all valid drives will be listed in the BACKUP TO: dialog. For more information on backing up projects refer to OPERATIONS: FILE MANAGEMENT: BACKUP.    |
| MAIN/FILE MENU:<br>RESTORE                              | Selecting this menu item and pressing the ENTER key scans for all attached devices. When the scan is complete all valid drives will be listed in the RESTORE FROM: dialog. For more information on restoring projects refer to Operations: File Management: Restore. |
| MAIN/FILE MENU:<br>EXPORT                               | Selecting this menu item and pressing the ENTER key scans for all attached devices. When the scan is complete all valid drives will be listed in the EXPORT TO: dialog. For further information on exporting projects refer to OPERATIONS: FILE MANAGEMENT: EXPORT.  |
| MAIN/FILE MENU:<br>IMPORT                               | Selecting this menu item and pressing the ENTER key scans for all attached devices. When the scan is complete all valid drives will be listed in the IMPORT FROM: dialog. For further information on importing audio refer to OPERATIONS: FILE MANAGEMENT: IMPORT.   |
| MAIN/FILE MENU: FLATTEN PROJECTS                        | This feature allows projects to be "flattened" and mounted on a PC or Mac system. For more information on restoring projects refer to <i>Operations: File Management: Flatten Project</i> .                                                                          |
| MAIN/FILE MENU: FILE MANAGEMENT  BROWSE: #=MB D:ARCHIVE | Shortcut keys:  Session Controller  KC-24  SHIFT + B  The FILE MANAGEMENT section of the FILE MENU has been created to allow extensive control over files on all drives connected to RADAR®.                                                                         |

| MAIN/FILE MENU: MAKE DVDCD IMAGE    | This feature is for creating a data CD/DVD. It creates an image file of a folder/directory on the internal system drive (e.g., <b>D:ARCHIVE</b> ) and places the file in a <b>DISK IMAGES</b> folder also on the internal system drive. For more information refer to <i>OPERATIONS: FILE MANAGEMENT: BURN A DATA CD-R/DVD-R</i> .                      |
|-------------------------------------|----------------------------------------------------------------------------------------------------|
| MAIN/FILE MENU:<br>BURN DATA CD/DVD | This feature allows the user the ability to burn an image file containing backups and/or exports onto a CD-R or DVD-R. For more information refer to <i>OPERATIONS: FILE MANAGEMENT: BURN A DATA CD-R/DVD-R</i> .                                                                                                    |
| MAIN/FILE MENU: BURN AUDIO CD       | RADAR® can burn one or more stereo exports as a Red Book CD-DA file that can be played in any CD player. RADAR® will automatically convert the audio to 16 bit / 44.1 KHz when CDAUDIO is selected at the FILE FORMAT: dialog during an EXPORT. The quality of the conversion is based on the REFORMAT QUALITY option under the MAIN MENU / FILE PREFS. |
| MAIN/FILE MENU:<br>FINALIZE CD      | This feature allows an audio CD to be closed (finalized) in order for the disk to be played in a standard CD player. If adding CDAUDIO files over time to a CD, use the FINALIZE CD option when finished adding tracks (CDAUDIO files) to the disk.                                                                                                    |
| MAIN/FILE MENU:<br>DEL IMG FILE     | This feature allows deletion of old and/or unwanted ISO image files from the internal system drive that had been created for the purpose of burning a DVD-R and/or CD-R.                                                                                                    |
| MAIN/FILE MENU: MACROS              | The macro keys (Session Controller only) provide a way to memorize multiple keystrokes and recall them at the touch of a button. Macro sets can be loaded, saved and deleted to allow use with other RADAR <sup>®</sup> units. See OPERATIONS: FILE MANAGEMENT: MACROS for more information.                                                            |
| MAIN/FILE MENU: MIX AUTOMATION      | This option allows Sony DMX-R100 mixer automation settings saved to a floppy disk, to be stored within a RADAR® project. This feature also allows those same settings to be restored onto a floppy to get them back into the DMX-R100.                                                                                                    |
| MAIN/FILE MENU:<br>FILE PREFS       | These dialogs are for creating preferences for file related functions. The <b>EXPORT FORMAT</b> and <b>FILL SILENCE</b> preferences are also used when using the CLIP EXPORT shortcut key.                                                                                                    |

| FILE PREFS:<br>SHOW SIZE        | When set to MB or TIME, a XXXMB PROCEED? or XXXMIN PROCEED? dialog will be added during the backup and export procedures.                                                                                                    |
|---------------------------------|----------------------------------------------------------------------------------------------------|
| FILE PREFS:<br>EXPORT FORMAT    | This sets the preference for the export file format. The choices are <b>WAV</b> , <b>BWAV</b> or <b>ASK</b> . When <b>ASK</b> is selected as the preference the prompt will ask to choose a file format each time files are exported.                              |
| FILE PREFS: FILL SILENCE        | During export, <b>FILL SILENCE</b> pads blank audio regions with zeros to create either one file per track or one file per region. When <b>ASK</b> is selected as the preference the prompt will ask to choose a fill silence option each time files are exported. |
| FILE PREFS:<br>REFORMAT QUALITY | This dialog sets the default quality and speed of sample rate and bit resolution conversion for importing files as well as exporting <b>STEREO CDAUDIO</b> files.                                                                                                  |
| FILE PREFS:<br>WRITE VERIFY     | This option is to <b>ENABLE</b> or <b>DISABLE WRITE VERIFY</b> for various removable media. With this preference enabled, the data writing ensures a more accurate process however it also increases the overall completion time.                                  |
| FILE PREFS: FILE NAME FORMAT    | BWAV files are created in the Audio Files sub-folder of flat backups or exports. They are named according to the <b>FILE NAME FORMAT</b> specified in the <b>FILE PREFS</b> . Two options for file name format are: <b>PRESET</b> and <b>CUSTOM</b> .              |
|                                 | If <b>PRESET</b> is selected, the following pre-defined naming conventions are available:                                                                                                    |
|                                 | TRK-NAME-STAMP TRK-REGION-NAME TRK-REGION-PROJ PROJ-TRK-REGION TRK-REGION (DOS)                                                                                                    |
|                                 | If <b>CUSTOM</b> is selected, use the following menu options to create and manage custom file name templates.                                                                                                    |
|                                 | SELECT TEMPLATE     MAKE TEMPLATE     MAKE TEMPLATE     EXPORT TEMPLATE     DELETE TEMPLATE                                                                                                    |

| FILE PREFS: DVD BURN MODE     | If the message <b>BUFFER UNDERRUN</b> error is being displayed frequently when attempting to burn DVD-R the mode can be changed lower the instances of this.  Setting the <b>DVD BURN MODE</b> to <b>SAFE</b> will set the DVD multi-drive to use the <b>PROGRAMMED I/O MODE</b> which is more reliable for burning. After changing the setting, reboot RADAR® for <b>SAFE</b> mode to take effect. |
|-------------------------------|----------------------------------------------------------------------------------------------------|
| FILE PREFS:<br>DVD BURN SPEED | This dialog sets the speed for burning DVD-R disks.  Choose speeds from <b>1X</b> through <b>8X</b> , or select <b>MAX</b> to let the DVD drive burn at its maximum possible speed. If the DVD drive or disk is not capable of burning at the speed selected, it will automatically use the closest available speed.                                                                                |

# PROJECT MENU

| MAIN/PROJ MENU:<br>GOTO PROJECT | Shortcut keys:  Session Controller GOTO PROJ  KC-24 GOTO PROJECT  Allows quick switching of projects. Select a project and press ENTER.                                         |
|---------------------------------|----------------------------------------------------------------------------------------------------|
| MAIN/PROJ MENU:<br>NEW PROJECT  | Shortcut keys:  Session Controller KC-24 N/A  Allows for creation of a new project. When selecting NEW PROJECT a new project is created and assigned                            |
|                                 | the next available unused project is created and assigned the next available unused project number. Type a name for the project on the QWERTY keyboard and press the ENTER key. |

| MAIN/PROJ MENU:<br>COPY PROJECT     | Shortcut keys:  Session Controller  KC-24  N/A                                                                                                    |
|-------------------------------------|----------------------------------------------------------------------------------------------------|
|                                     | To keep the original project intact, copy project allows duplications of the current project to be made. The copied project will be assigned the next available unused project number and be named automatically using the original project's name and an appended version number. |
|                                     | COPY PROJECT does not use more dick space.                                                                                                    |
| MAIN/PROJ MENU:<br>DELETE PROJECT   | Shortcut keys: Session Controller DEL PROJ                                                                                                    |
|                                     | KC-24 N/A                                                                                                    |
|                                     | Use this option to delete selected projects.                                                                                                    |
|                                     | A project cannot be recovered once it has been deleted.                                                                                                    |
|                                     | Shortcut keys:                                                                                                    |
| MAIN/PROJ MENU:<br>NAME PROJECT     | Session Controller NAME PROJ  KC-24 N/A                                                                                                    |
|                                     | Used to name a selected project. The dialog cursor defaults to the project number field.                                                                                                    |
| MAIN/PROJ MENU:<br>RENUMBER PROJECT | Used to renumber a project (1 − 999) quickly. This is often required to give restored projects the same number for RADARLink <sup>™</sup> operation.                                                                                                    |
| MAIN/PPO I MENIII                   | Sets the sample rate for the selected project.                                                                                                    |
| MAIN/PROJ MENU:<br>SAMPLE RATE      | This option can only be changed before audio is recorded.                                                                                                    |

| MAIN/PROJ MENU:<br>BIT RESOLUTION | Sets the bit depth for the selected project. The available bit depths are 16 and 24-bit PCM.                                                                                                    |
|-----------------------------------|----------------------------------------------------------------------------------------------------|
|                                   | This option can only be changed before audio is recorded.                                                                                                    |
| MAIN/PROJ MENU:<br>TC FORMAT      | Shortcut keys (sets format and rate):  Session Controller  KC-24  SHIFT + CHASE (TC PREF)                                                                                                    |
|                                   | The TC FORMAT dialog allows the selection of either SMPTE or MTC as a timecode format. SMPTE is input and output via the LTC connectors on the back panel. MTC is input and output using the MIDI IN and OUT connectors on the rear panel. |
| MAIN/PROJ MENU:<br>TC RATE        | Shortcut keys (sets format and rate):  Session Controller  KC-24  SHIFT + CHASE (TC PREF)  KC-24  Use the TC RATE dialog to select a frame rate for the current project.                                                                   |
|                                   | RADAR® supports all standard timecode rates including:  30 fps 30 fps drop frame 29.97 fps 29.97 fps drop frame 25 fps 24 fps 23.976 fps                                                                                                   |
| MAIN/PROJ MENU:<br>START TIME     | This dialog is for entering a start time for the current project.                                                                                                    |

| MAIN/PROJ MENU:<br>SYNC OFFSET                  | Shortcut keys:  Session Controller KC-24  SHIFT + SYNC (OFFSET)  It is often necessary to set an offset between two synchronized machines when timecodes differ. When the two machines are parked at the appropriate location to be synchronized the offset can be calculated by subtracting the master machines timecode from the slave machines timecode. See Configuration: Timecode for information |
|-------------------------------------------------|----------------------------------------------------------------------------------------------------|
| MAIN/PROJ MENU:<br>DISPLAY MODE                 | on how RADAR® can capture an offset automatically.  RADAR® can display its current position in the following units:  FEET/FRAMES BARS/BEATS SMPTE INT/EXT SMPTE Choose the desired format and press the ENTER key. For bars and beats operation reference tempo in the MIDI TEMPO MAP (see the following menu reference) must also be set.                                                              |
| MAIN/PROJ MENU: MIDI TEMPO MAP  MAIN/PROJ MENU: | Use this dialog to set the reference tempo and time signature for <b>BARS/BEATS</b> display mode.  Shortcut keys:                                                                                                    |
| VARISPEED                                       | Session Controller KC-24 N/A  VARI-SPEED is stored independently for each project, but must be manually engaged each time the project is loaded. See OPERATIONS: VARI-SPEED for more details on using this feature.                                                                                                    |

MAIN/PROJ MENU: UNDO LEVEL RADAR® supports up to 99 levels of undo. The factory default setting is 10. Use this dialog to customize the number of undo levels in the current project. This setting can be changed at any time, however setting this value to a lower value will delete any undo information that existed in the higher undo levels. For example: changing the undo level setting from 10 to 0 and then back to 10 will erase all undo information.

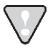

Too many levels of undo can waste disk space. Disk space cannot be automatically reclaimed by the system until deleted audio regions are no longer accessible via **UNDO**.

MAIN/PROJ MENU: WAVE NOISE FLOOR This dialog sets the signal level threshold for waveform drawing. Noise and other signals below the noise floor setting will not be drawn. The threshold value can be modified in 5-decibel increments between -90.0 and -60.0.

MAIN/PROJ MENU: NAME TRACK Shortcut keys:

Session Controller NAME TRACK

KC-24 N/A

Enter a name using the QWERTY keyboard. Upon pressing the ENTER key, the new track name will appear to the left of the track numbers in the RADARView™ display and the dialog will automatically select the next track number for naming. Track names can be 16 characters in length. For more information refer to OPERATIONS: TRACK MANAGEMENT: NAMING TRACKS.

MAIN/PROJ MENU: RENUMBER LOCATES This dialog allows automatic renumbering of locates into chronological order. Selecting **RENUMBER LOCATES** and pressing the **ENTER** key displays the prompt: **RENUMBER ALL?** A **YES** response will renumber locates sequentially from the beginning of the project arranging them in chronological order. A **NO** response will cancel the renumber function.

| MAIN/PROJ MENU: REBUILD WAVES                                  | This dialog allows waveforms to be rebuilt for a particular project if the waveforms are missing or corrupt. Selecting <b>REBUILD WAVES</b> and pressing the <b>ENTER</b> key displays the prompt: <b>REBUILD WAVES?</b> A <b>YES</b> response will rebuild all of the waveforms within the current project. A <b>NO</b> response will cancel the rebuild <b>WAVES</b> function.  |
|----------------------------------------------------------------|----------------------------------------------------------------------------------------------------|
| MAIN/ PROJ MENU:<br>I/O ROUTING                                | This allows the analog and digital input-track-output routing assignment to be user defined. Aside from the default routing of one to one, it is possible to route an input to a different track or multiple tracks, as well as routing a specific track to a different output or multiple outputs. The inputs can also be set to all analog or digital or a combination of both. |
| I/O ROUTING:<br>INPUT ROUTING                                  | Select which track(s) to route the current input to.                                                                                                    |
| I/O ROUTING:<br>OUTPUT ROUTING                                 | Select which output to route the current track to.                                                                                                    |
| I/O ROUTING: RESET ROUTING                                     | Resets input, output or both configurations to the standard default of 1:1.                                                                                                    |
| VO ROUTING: DIG 2-CH ROUTING  DIG IN L: 01 R:02 OUT L: 03 R:04 | This dialog allows the ins and outs of the 2-channel digital I/O to be assigned on tracks 1 through 24. The inputs do not have to be the same as the outputs.                                                                                                    |
| I/O ROUTING: DIGITAL INPUTS                                    | This dialog allows the ability to select which tracks will be fed by the multi-channel digital I/O card defined in the <b>DIG IN FORMAT</b> menu.                                                                                                    |
| I/O ROUTING:<br>8-BUS MODE                                     | Disables inputs 9-24 and mirrors inputs 1-8 to tracks 9-16 and 17-24 while overriding the input routing option.                                                                                                    |

| MAIN/PROJ MENU: PROJECT NOTES    | This option is used to edit, view and save information about a particular project. The following information is included in the Project Notes:  RADAR TYPE SERIAL NUMBER SOFTWARE VERSION PROJECT NUMBER PROJECT NAME START TIME LAST RECORDING/EDIT DATE BIT DEPTH SAMPLE RATE SMPTE RATE SMPTE RATE TRACK NAME(S) MARK IN/OUT POINTS TEMPO AND TIME SIGNATURE |
|----------------------------------|----------------------------------------------------------------------------------------------------|
| MAIN/PROJ MENU:<br>PROJECT PREFS | These project preferences define the parameters that will be used every time a new project is created.                                                                                                    |
| PROJ PREFS: NEW PROJ SETTNGS     | This preference has the following options:  TEMPLATE will use the settings of a selected template.  ASK will prompt the user to choose a template each time a new project is created.                                                                                                    |
| PROJECT PREFS: NEW PROJ NUMBER   | This feature controls how new projects are to be numbered. If <b>FROM 1</b> is selected, RADAR® will assign the lowest available project number whenever a new project is created. If <b>FROM CUR</b> is selected, then RADAR® will use the next available number starting at the current project number.                                                       |
| PROJECT PREFS: DEF SAMPLE RATE   | Sets the sample rate for newly created projects. Valid values range from 32kHz to 192 kHz, depending on the I/O cards installed.                                                                                                    |
| PROJECT PREFS: DEF BIT RES       | This preference determines the default bit-depth or bit resolution for newly created projects.                                                                                                    |
| PROJECT PREFS: DEF TC FORMAT     | This preference determines the default to format, SMPTE or MTC, for newly created projects.                                                                                                    |
| PROJECT PREFS: DEF TC RATE       | This preference determines the default to rate for newly created projects.  All standard SMPTE/EBU formats are supported.                                                                                                    |

| PROJECT PREFS: DEF START TIME    | Sets the start time that will be automatically assigned to new projects.                                                                   |
|----------------------------------|----------------------------------------------------------------------------------------------------|
| PROJECT PREFS: DEF UNDO LEVEL    | This allows a default undo level to be set for all new projects.                                                                           |
| PROJECT PREFS: DEF WAVE NS FLR   | This preference sets the wave-drawing noise floor for all new projects.                                                                    |
| MAIN/PROJ MENU:<br>TEMPLATE MENU | These options are used to create and manage templates.  See <i>Operations: Project Management: Project Templates</i> for more information. |
| TEMPLATE MENU: MAKE TEMPLATE     | Use this option to create a new project template.                                                                                          |
| TEMPLATE MENU:  MPORT TEMPLATE   | Use this option to import a project template.                                                                                              |
| TEMPLATE MENU: EXPORT TEMPLATE   | Use this option to export a project template to a specified destination.                                                                   |
| TEMPLATE MENU: DELETE TEMPLATE   | Use this option to delete project templates.                                                                                               |

# **EDIT MENU**

| MAIN/EDIT MENU:<br>UNDO EDIT | Shortcut keys:  Session Controller  KC-24  UNDO  UNDO                                                                                                    |
|------------------------------|----------------------------------------------------------------------------------------------------|
|                              | Undo an edit or record. Undo levels can be set anywhere from 0 to 99. For more information see <i>Operations: Recording: Undo/Redo</i>                                                                              |
| MAIN/EDIT MENU:<br>REDO EDIT | Shortcut keys:  Session Controller KC-24  RED0  Redo an edit or record that was undone using the REDO function. REDO can be done as many times as the undo function was performed. The ability to REDO will be lost |
|                              | upon performing new edits, entering record or switching to another project. For more information refer to  OPERATIONS: RECORDING: UNDO/REDO.                                                                        |

| MAIN/EDIT MENU:<br>MODIFY EDIT | Shortcut keys:  Session Controller  KC-24  MODIFY EDIT                                                                                                    |
|--------------------------------|----------------------------------------------------------------------------------------------------|
|                                | This function allows modification of any or all of the parameters of the previous edit. Parameters available for modification include:                                                                                                    |
|                                | <ul> <li>MARK IN</li> <li>MARK OUT</li> <li>CROSSFADE TIME</li> <li>ORIGINAL TRACK (S)</li> <li>DESTINATION TRACK (S)</li> <li>INSERT OR OVERWRITE</li> <li>SLIDE TIME</li> <li>LOOP COUNT</li> </ul>                                                                                 |
|                                | For more information see <i>Operations: Editing:</i> Editing Functions.                                                                                                    |
| MAIN/EDIT MENU:<br>CUT         | Shortcut keys:  Session Controller  KC-24  SHIFT + COPY (CUT)                                                                                                    |
|                                | Cuts the defined track-region to the clipboard and removes it from the project. Audio after the edit point on affected tracks will be slid backwards in the timeline to fill the space left by the cut function. For more information refer to <i>Operations: Editing Functions</i> . |
| MAIN/EDIT MENU:<br>COPY        | Shortcut keys:  Session Controller  KC-24  COPY                                                                                                    |
|                                | Copies the defined track-region to the clipboard. Project audio is not affected in any way. For more information refer to <i>Operations: Editing Functions</i> .                                                                                                    |

| MAIN/EDIT MENU:          | Shortcut keys:                                                                                                    |
|--------------------------|----------------------------------------------------------------------------------------------------|
| PASTE                    | Session Controller PASTE PASTE                                                                                                    |
|                          | Pastes the defined track-region into the project from the clipboard. The <b>PASTE</b> function has many variables that will affect project audio in several different ways, including:  PASTE TO SAME OR DIFFERENT TRACKS INSERT OR OVERWRITE MULTIPLE PASTE POINTS |
|                          | <ul> <li>PASTE TO ORIGINAL TIME</li> <li>BACK TIME PASTING</li> <li>SYNC MARKER PASTING</li> <li>For detailed information on pasting audio see</li> </ul>                                                                                                    |
|                          | Operations: Editing: Editing Functions.                                                                                                    |
| MAIN/EDIT MENU:<br>MOVE  | Shortcut keys:  Session Controller  KC-24  MOVE                                                                                                    |
|                          | Moves the defined track-region to another location without using the clipboard. Project audio will either <b>INSERT</b> or <b>OVERWRITE</b> at the <b>MOVE TO:</b> point. For more information refer to <i>OPERATIONS: EDITING: EDITING FUNCTIONS</i> .             |
| MAIN/EDIT MENU:<br>ERASE | Shortcut keys:  Session Controller  KC-24  ERASE                                                                                                    |
|                          | Erases the defined track-region from the project. Postedit point audio is not affected in any way. For more information refer to <i>Operations: Editing: Editing Functions</i> .                                                                                    |
| MAIN/EDIT MENU:<br>LOOP  | Shortcut keys:  Session Controller  KC-24  L00P                                                                                                    |
|                          | Creates consecutive loops of the defined track-region starting from the track-regions <b>MARK OUT</b> point. Loops may set to <b>INSERT</b> or <b>OVERWRITE</b> . For details refer to <i>OPERATIONS: EDITING: EDITING FUNCTIONS</i> .                              |

|                                    | Shortcut keys:                                                                                                    |
|------------------------------------|----------------------------------------------------------------------------------------------------|
| MAIN/EDIT MENU:<br>SLIDE           | Session Controller SHIFT + MOVE (SLIDE)  KC-24 SLIDE                                                                                                    |
|                                    | Slides the defined track-region in frames or milliseconds. Sliding leaves behind empty space and will overwrite post-edit project audio. For details refer to <i>Operations:</i> Editing: Editing Functions.                                                                                   |
| MAIN/EDIT MENU:                    | Shortcut keys:                                                                                                    |
| INSERT SILENCE                     | Session Controller SHIFT + ERASE (SILENCE)  KC-24 N/A                                                                                                    |
|                                    | Inserts a user-definable amount of silence into the project at the current <b>MARK IN</b> point. Silence is an <b>INSERT</b> type of edit and post-edit project audio on affected tracks will be moved later in time. For more information see <i>Operations: Editing: Editing Functions</i> . |
| MAIN/EDIT MENU:<br>REVERSE         | Shortcut keys:  Session Controller  KC-24  N/A  SHIFT + LOOP (REVERSE)                                                                                                    |
|                                    | Reverses the audio on the clipboard. For details see<br>OPERATIONS: EDITING: EDITING FUNCTIONS.                                                                                                    |
| MAIN/EDIT MENU:<br>GAIN/FADE       | Shortcut keys:  Session Controller  KC-24  N/A                                                                                                    |
|                                    | Changes the gain of the current track-region. Start and End gain settings are independent so fade ins and fade outs can be made. For details refer to <i>Operations: Editing Functions</i> .                                                                                                   |
| MAIN/EDIT MENU:<br>LISTEN          | Shortcut keys:  Session Controller  KC-24  SHIFT + PASTE (LISTEN)  LISTEN                                                                                                    |
|                                    | Auditions the audio on the clipboard.                                                                                                    |
| MAIN/EDIT MENU:<br>EDIT XFADE TIME | Sets the crossfade time for edits. Possible values range from 1 millisecond to 9 seconds 999 milliseconds. The factory default is 5 milliseconds. For details see <i>Operations: Editing: Editing Crossfades</i> .                                                                             |

| MAIN/EDIT MENU: REC XFADE TIME                     | Sets the recording crossfade time. Recording crossfades occur whenever recording mode is entered or exited, including punch-ins and punch-outs. Possible values range from 1 millisecond to 9 seconds 999 milliseconds. The factory default is 5 milliseconds. For details see <i>Operations: Editing: Editing Crossfades</i> .                                                                                |
|----------------------------------------------------|----------------------------------------------------------------------------------------------------|
| MAIN/EDIT MENU:<br>CROSSFADE TYPE                  | Sets the crossfade type for the MOVE, SLIDE and ERASE edits. The possible crossfade types are PRE, MID and POST. The factory default is MID. For more information refer to OPERATIONS: EDITING: EDITING CROSSFADES.                                                                                                    |
| MAIN/EDIT MENU: MUTE TRACKS                        | This is a legacy feature that was used to disabled unused tracks to free up disk bandwidth in the days of slower hard disks. The selections are <b>NONE</b> and <b>TRACK ARM</b> . The default is <b>NONE</b> . Mute tracks by selecting <b>TRACK ARM</b> and using the <b>Track Arm</b> keys to temporarily disable selected tracks.                                                                          |
| MAIN/EDIT MENU: RECORD SAFE                        | Shortcut keys:  Session Controller KC-24  SAFE  This key puts the system in safe mode. No recording can take place while SAFE is engaged.  Pressing SAFE while recording enables record lock.  Pressing (Stop) or (Play) will disable record lock. No other key press can disable recording once record lock mode has been engaged.  The shifted SAFE (CLEAR) function resets all tracks in record ready mode. |
| PREFERENCES MENU: MAIN/PREFS MENU: DEF SMPTE FIELD | This setting determines the default position of the cursor when entering SMPTE times into the RADAR®. The preference choices are:  SECONDS FRAMES Cursor defaults to the selected field.                                                                                                    |

| MAIN/PREFS MENU:<br>SHOW SUBFRAMES   | This item controls whether or not sub-frames (hundredths of a frame) will be displayed during normal transport operation. Sub-frames are always displayed when Jog is enabled.                                                                                                    |
|--------------------------------------|----------------------------------------------------------------------------------------------------|
| MAIN/PREFS MENU:<br>SCROLL PROJ LED  | This option sets the default <b>Session Controller</b> LED project number scrolling for project numbers 100 or higher. 3x will cause the project number to scroll three times before displaying only the last two numbers. <b>CONTINUOUS</b> will constantly scroll the project number.                                                                                                    |
| MAIN/PREFS MENU:<br>TRACK SOLO MODE  | There are three different modes of operation for <b>TRACK SOLO</b> , which is a playback-monitoring feature available from the <b>Session Controller</b> and the <b>KC-24</b> . The three <b>TRACK SOLO MODE</b> settings are:                                                                                                    |
|                                      | <b>ADDITIVE</b> mode adds to any others currently being soloed each time a <b>Track Arm</b> key is pressed.                                                                                                    |
|                                      | INTERLOCK mode, which is the system default, replaces any previously soloed track(s) every time a track is soloed using a Track Arm key. To solo more than one track while in INTERLOCK SOLO mode, simply press and hold the currently selected Track Arm key and select additional tracks to be soloed.                                                                                                    |
|                                      | MOMENTARY mode keeps track(s) in solo only as long as their corresponding Track Arm keys are held down.                                                                                                    |
| MAIN/PREFS MENU:<br>ZOOM SOLO AUDIO  | This preference determines whether or not audio is soloed along with the zoom solo display function. When enabled, visually soloed tracks on the display will determine the solo status of audio tracks as well.                                                                                                    |
| MAIN/PREFS MENU:<br>SLIDE TIME UNITS | Use this option to select the units used for the <b>SLIDE TIME</b> editing function.                                                                                                    |
| MAIN/PREFS MENU: FFWD & REW RATE     | This preference item is used to select the speed of both the (Fast Forward) and (Rewind) fast-wind transport modes. The value range is from 1 to 99 times normal play speed. The default setting is 8 times normal. RADAR® also provides a super fast-wind mode when the (Fast Forward) or (Rewind) keys are pressed twice in a row. The super fast-wind speed is 3x faster than the regular fast-wind speed set in this preference dialog. |

| MAIN/PREFS MENU: MAX JOG RATE        | With an Adrenaline <sup>®</sup> Plus card installed, use this option to control the jog rate. Select <b>PLAY</b> to limit the jog speed to normal play speed, or <b>MAXIMUM</b> to allow jogging at speeds up to 192 KHz.                                                                                        |
|--------------------------------------|----------------------------------------------------------------------------------------------------|
| MAIN/PREFS MENU: PEAK HOLD TIME      | This preference determines how long the meters will hold a peak level indication. The duration is specified in seconds, with a maximum value of 999 seconds. To hold level peaks indefinitely, enter a value of <b>-1</b> for this setting. To disable the feature altogether, enter a value of <b>0</b> .       |
| MAIN/PREFS MENU:<br>CLIP HOLD TIME   | This preference determines how long the clip LED's will hold a clip indication. The duration is specified in seconds, with a maximum value of 999 seconds. To hold clip indications indefinitely, enter a value of <b>-1</b> for this setting. To disable the feature altogether, enter a value of <b>0</b> .    |
| MAIN/PREFS MENU:<br>SAVE STATE DELAY | This preference item specifies how long RADAR® waits after an operation before it performs its periodic <b>SAVE STATE</b> , which commits the current state of the system to the hard disk. The delay is set in seconds with a value ranging between 1 and 99. The <b>SAVE STATE</b> feature cannot be disabled. |
|                                      | The default save state delay is 1 second. It is recommended to leave it on this setting.                                                                                                    |
| MAIN/PREFS MENU:<br>SCRN-SAVER MENU  | Hold the SHIFT key and press S to immediately activate the screen saver lock mode. Hold the SHIFT key and press S again to release this mode.                                                                                                    |
| SCRN-SAVER MENU:<br>SAVER DELAY      | The default screen saver delay is 60 seconds. Delays up to 999 seconds are possible. Setting the value to 0 will disable the screen saver feature.                                                                                                    |
| SCRN-SAVER MENU:<br>IMAGE EFFECTS    | This enables and disables the image effects applied to the RADAR® screen saver.                                                                                                    |

#### MAIN/PREFS MENU: AUTO RECLAIM

This preference setting enables and disables the AUTO RECLAIM function. AUTO RECLAIM automatically frees up disk space when deleted audio "falls off" the UNDO list.

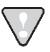

It is recommended to leave **AUTO RECLAIM ENABLED**.

#### MAIN/PREFS MENU: TRK ARM GROUPING

When using multiple RADAR® units at higher sample rates, this feature allows all of the metering to be grouped together on the master machine. For example two non-Adrenaline® Plus RADAR®s operating at 96 kHz with 12 tracks per unit could have

all 24 tracks of metering displayed on a single **MeterBridge 24**. The selections are:

- NORMAL
- COMPACT

**NORMAL** refers to 12 tracks of metering available per **Meterbridge** for 96 kHz **RADARLink™** projects and 6 tracks of metering available per **Meterbridge** for 192 kHz projects.

**COMPACT** refers to 48 tracks of metering available per single 48-channel **Meterbridge** for 96 kHz and higher **RADARLink™** projects.

#### MAIN/PREFS MENU: IGNORE AES FLAGS

The incoming AES digital signal has the capability of indicating the sample rate of the source. RADAR® is capable of interpreting this indicative flag. There are some cases where the incoming AES source doesn't indicate the sample rate which causes RADAR® to mistakenly display a XXXKHZ ILLEGAL error message. Enabling the IGNORE AES FLAGS will remove this error message.

#### MAIN/PREFS MENU: UNMOUNT PORTABLE

This preference will activate/deactivate the **MAKE DISK PORTABLE** prompt when unmounting a disk.

#### MAIN/PREFS MENU: RADARVIEW RES

This preference allows selection between **800 X 600** or **1024 X 768** graphics resolution. The default is set to **1024 X 768** high resolution. RADAR<sup>®</sup> will need to be rebooted for the changes to take effect.

| MAIN/PREFS MENU:<br>CLOCK MODE       | Switch the clock mode to <b>24-HR</b> or <b>12-HR</b> (AM/PM) or switch the clock <b>OFF</b> .                                                                                                    |
|--------------------------------------|----------------------------------------------------------------------------------------------------|
|                                      | NOTE: The clock cannot be displayed in <b>800 X 600</b> resolution.                                                                                                    |
| MAIN/PREFS MENU:<br>MUTE I/O ON STOP | When this preference is enabled, audio will not be monitored (even on input-readied tracks) when the transport is stopped.                                                                                                    |
| MAIN/PREFS MENU:<br>ARROW KEY GOTO   | The  and  keys can be used to locate to the MARK IN and MARK OUT points respectively. This option allows them to be used to locate the previous and next points in the locate list (not including the MARK IN and MARK OUT points).                                                     |
| MAIN/PREFS MENU:<br>STOP AT LOCATE   | With this option enabled RADAR® will automatically stop playing when it reaches a locate point.                                                                                                    |
| MAIN/PREFS MENU:<br>ASSIGN FT-SWITCH | Up to three foot switches can be plugged in to the back of the Session Controller. Their default functions are PLAY/STOP, LAST LOC, and PUNCH IN/OUT. Using this option assign any of the macros (recorded using the MACRO keys on the Session Controller) to any of the foot switches. |
| MAIN/PREFS MENU:<br>ASSIGN MMC LOC   | This option controls how RADAR® will respond to locate commands received via MIDI Machine Control.                                                                                                    |
| MAIN/PREFS MENU:<br>RECORD PREFS     | These record preferences define several recording options to help customize RADAR® operation for specific situations.                                                                                                    |
| RECORD PREFS: 1-BUTTON RECORD        | With this feature disabled, hold record and then press  (Play) on the Session Controller or the KC-24 in order to begin recording. If this feature is enabled, pressing only REC will start recording.                                                                                  |
| RECORD PREFS: TRACK ARM ACTION       | The track arming keys on the Session Controller or the KC-24 can engage either record READY or instant RECORD status per track. Instant RECORD allows tracks to be dropped in and out of RECORD by pressing the Track Arm keys during playback.                                         |
| RECORD PREFS:<br>RECORD MK IN/OUT    | This preference is used to enable or disable the automatic mapping of record in and out times as MARK IN and MARK OUT points.                                                                                                    |

| RECORD PREFS: LOW DISK WARNING | This preference allows a low-disk space alarm to be set that will alert the user when the available recording time gets below the specified amount. The default setting for this level is 5 minutes. Values for the warning threshold range between 0 and 99 minutes. To disable the low disk space warning set the value to 0 minutes. |
|--------------------------------|----------------------------------------------------------------------------------------------------|
| RECORD PREFS: RECORD VERIFY    | This preference determines whether or not RADAR® will operate in a <b>WRITE VERIFY</b> mode when recording to the audio disk.                                                                                                    |
| RECORD PREFS: RECORD ON CHASE  | When Record is pressed while the chase light is blinking, RADAR® will automatically go into record when chase is established and exit record when chase lock is lost.  When RADAR® is set to <b>CONTINUOUS</b> in the <b>RECORD ON CHASE</b> setting it will go back into record whenever chase is reestablished.                       |
| RECORD PREFS: PROJECT PER TAKE | When <b>PROJECT PER TAKE</b> is enabled, RADAR® will automatically create a new project whenever it is punched out of record. This allows subsequent takes to be recorded in new projects.                                                                                                    |
| RECORD PREFS: RECORD RECOVERY  | This preference enables record recovery mode for live recording. This feature is disabled by default. For more information refer to <i>Applications: Live Recording:</i> *Record Recovery Mode.                                                                                                    |
| MAIN/PREFS MENU:<br>FILE PREFS | These dialogs are for creating preferences for certain file related functions. The <b>EXPORT FORMAT</b> and <b>FILL SILENCE</b> preferences are also used when using the CLIP EXPORT shortcut key.                                                                                                    |
| FILE PREFS:<br>SHOW SIZE       | When set to MB or TIME, a XXXMB PROCEED? or XXXMIN PROCEED? dialog will be added during the backup and export procedures.                                                                                                    |
| FILE PREFS:<br>EXPORT FORMAT   | This sets the preference for the export file format. The choices are <b>WAV</b> , <b>BWAV</b> or <b>ASK</b> . When <b>ASK</b> is selected as the preference the prompt will ask to choose a file format each time files are exported.                                                                                                   |
| FILE PREFS: FILL SILENCE       | During export and backup, <b>FILL SILENCE</b> pads blank audio regions with zeros to create either one file per track or one file per region. When <b>ASK</b> is selected as the preference the prompt will ask to choose a fill silence option each time files are exported.                                                           |

| FILE PREFS:<br>REFORMAT QUALITY   | This dialog sets the default quality and speed of sample rate and bit resolution conversion for importing files as well as exporting <b>STEREO CDAUDIO</b> files.                                                                                                    |
|-----------------------------------|----------------------------------------------------------------------------------------------------|
| FILE PREFS:<br>WRITE VERIFY       | This option is to <b>ENABLE</b> or <b>DISABLE WRITE VERIFY</b> for various removable media. With this preference enabled, the data writing ensures a more accurate process however it also increases the overall completion time.                                                                                                    |
| FILE PREFS: FILE NAME FORMAT      | BWAV files are created in the Audio Files sub-folder of flat backups or exports. They are named according to the FILE NAME FORMAT specified in the FILE PREFS. Two options for file name format are: PRESET and CUSTOM.  If PRESET is selected, the following pre-defined naming conventions are available:  TRK-NAME-STAMP TRK-REGION-NAME TRK-REGION-PROJ PROJ-TRK-REGION TRK-REGION (DOS)  If CUSTOM is selected, use the following menu options to create and manage custom file name templates.  SELECT TEMPLATE MAKE TEMPLATE IMPORT TEMPLATE EXPORT TEMPLATE DELETE TEMPLATE |
| FILE PREFS: DVD BURN MODE         | If the message <b>BUFFER UNDERRUN</b> error is being displayed frequently when attempting to burn DVD-R the mode can be changed lower the instances of this.  Setting the <b>DVD BURN MODE</b> to <b>SAFE</b> will set the DVD multi-drive to use the <b>PROGRAMMED I/O MODE</b> which is more reliable for burning. After changing the setting, reboot RADAR® for <b>SAFE</b> mode to take effect.                                                                                                    |
| FILE PREFS:<br>DVD BURN SPEED     | This dialog sets the speed for burning DVD-R disks.  Choose speeds from 1X through 8X, or select MAX to let the DVD drive burn at its maximum possible speed. If the DVD drive or DVD-R disk is not capable of burning at the speed selected, it will automatically use the closest available speed.                                                                                                    |
| MAIN/PREFS MENU:<br>PROJECT PREFS | These project preferences define the parameters that will be used every time a new project is created.                                                                                                    |

| PROJ PREFS:                       | This preference has the following options:                                                                                                    |
|-----------------------------------|----------------------------------------------------------------------------------------------------|
| NEW PROJ SETTNGS                  | <b>TEMPLATE</b> will use the settings of a selected template.                                                                                                    |
|                                   | <b>ASK</b> will prompt the user to choose a template each time a new project is created.                                                                                                    |
| PROJECT PREFS: NEW PROJ NUMBER    | This feature controls how new projects are to be numbered. If <b>FROM 1</b> is selected, RADAR <sup>®</sup> will assign the lowest available project number whenever a new project is created. If <b>FROM CUR</b> is selected, then RADAR <sup>®</sup> will use the next available number starting at the current project number. |
| PROJECT PREFS: DEF SAMPLE RATE    | Sets the sample rate for newly created projects. Valid values range from 32kHz to 192 kHz, depending on the I/O cards installed.                                                                                                    |
| PROJECT PREFS:<br>DEF BIT RES     | This preference determines the default bit-depth or bit resolution for newly created projects.                                                                                                    |
| PROJECT PREFS: DEF TC FORMAT      | This preference determines the default to format, SMPT or MTC, for newly created projects.                                                                                                    |
| PROJECT PREFS:<br>DEF TC RATE     | This preference determines the default to rate for newly created projects.                                                                                                    |
|                                   | All standard SMPTE/EBU formats are supported.                                                                                                    |
| PROJECT PREFS:<br>DEF START TIME  | Sets the start time that will be automatically assigned to new projects.                                                                                                    |
| PROJECT PREFS:<br>DEF UNDO LEVEL  | This allows a default undo level to be set for all new projects.                                                                                                    |
| PROJECT PREFS:<br>DEF WAVE NS FLR | This preference sets the wave-drawing noise floor for a new projects.                                                                                                    |
| AIN/PREFS MENU:<br>ETWORK PREFS   | For detailed information on networking please refer to<br>CONFIGURATION: NETWORKING.                                                                                                    |
| NETWORK PREFS:<br>INTERFACE PREFS | The following interface preferences allow the RADAR® to be configured for FTP and/or file sharing.                                                                                                    |
| INTERFACE PREFS:<br>HOST NAME     | Create a network name for the RADAR®                                                                                                    |

| INTERFACE PREFS:<br>DHCP SERVER   | Enable or disable <b>DYNAMIC HOST CONFIGURATION PROTOCOL</b> .                                                                                                    |  |
|-----------------------------------|----------------------------------------------------------------------------------------------------|--|
| INTERFACE PREFS: LOCAL IP ADDRESS | Define the local <b>IP ADDRESS</b> of the RADAR® (if DHCP disabled).                                                                                                    |  |
| INTERFACE PREFS:<br>SUBNET MASK   | Define the local <b>SUBNET MASK</b> of the RADAR <sup>®</sup> (if DHCP disabled).                                                                                                    |  |
| INTERFACE PREFS:<br>GATEWAY       | Enter the <b>IP ADDRESS</b> of the router (if DHCP disabled).                                                                                                    |  |
| INTERFACE PREFS: PRIMARY DNS      | Enter the <b>PRIMARY DNS ADDRESS</b> (if DHCP disabled).                                                                                                    |  |
| INTERFACE PREFS:<br>SECONDARY DNS | Enter the <b>SECONDARY DNS ADDRESS</b> (if DHCP disabled).                                                                                                    |  |
| INTERFACE PREFS: FTP SERVER       | This enables the internal system drive (e.g., D:ARCHIVE) to act as an FTP server.                                                                                                    |  |
| INTERFACE PREFS: FTP LOGIN NAME   | Create an FTP Login Name that will be required by any FTP client software (Mac or Windows) to log on to the internal system drive (e.g., <b>D:ARCHIVE</b> ) once FTP is enabled.                        |  |
| INTERFACE PREFS: FTP PASSWORD     | Create an FTP password that will be required by any FTP client software (Mac or Windows) to log on to the internal system drive (e.g., <b>D:ARCHIVE</b> ) once FTP is enabled.                          |  |
| NETWORK PREFS:<br>SERVER PREFS    | Before RADAR® can share files via Ethernet it must be configured with information about the computer/server it will be connected with. Use the following preferences to input the required information. |  |
| SERVER PREFS: NETWORK PROTOCOL    | Select the <b>NETWORK PROTOCOL</b> as either <b>FTP</b> or <b>CIFS</b> .                                                                                                    |  |
| SERVER PREFS:<br>SERVER IP ADDR   | Enter the unique IP address of the server/computer RADAR® is connecting to.                                                                                                    |  |

SERVER PREFS: SERVER NAME **If Using FTP:** Enter the unique computer name of the server/computer.

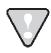

This name is for indicative purposes only and will not affect connectivity.

**If using CIFS:** Enter the unique computer name of the server/computer RADAR<sup>®</sup> is connecting to.

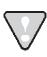

This is a case sensitive parameter.

SERVER PREFS: SERVER SHARE

# (If using CIFS Protocol)

Enter the unique shared folder name found on the server/computer RADAR® is connecting to.

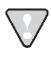

This is a case sensitive parameter.

SERVER PREFS: CLIENT WORKGROUP

# (If using CIFS Protocol)

Enter the client workgroup of the server/computer RADAR® is connecting to.

NETWORK PREFS: EMAIL PREFS The following email preferences are for designating the reply information when emailing debugs directly from the RADAR<sup>®</sup>.

EMAIL PREFS: COMPANY NAME Enter the company name to be included with all emailed debug logs.

EMAIL PREFS: LOCATION

Enter the location name to be included with all emailed debug logs.

EMAIL PREFS: REPLY EMAIL

Enter the reply email to be included with all emailed debug logs.

200

| NETWORK PREFS:<br>NETWORK CONTROL   | This preference allows RADAR® to be controlled over Ethernet via RNC (RADAR® Network Control) software.                                                                                            |  |  |
|-------------------------------------|----------------------------------------------------------------------------------------------------|--|--|
|                                     | The RNC program allows control of one or more RADAR® machines over the Ethernet using a standard PC computer running Windows 98, NT, 2000 or XP.                                                   |  |  |
| MAIN/PREFS MENU:<br>REMOTE PREFS    | This preference allows RADAR®'s COM port settings to be modified.                                                                                                    |  |  |
| REMOTE PORT:<br>COM1 COM2 BOTH      | This preference allows the COM port for the Session Controller to be designated. The <b>REMOTE PORT</b> can be set to <b>COM1</b> , <b>COM2</b> , or <b>BOTH</b> .                                 |  |  |
| DIAGNOSTICS MENU                    |                                                                                                    |  |  |
| MAIN/DIAG MENU:<br>SCAN SCSI BUS    | This function scans the SCSI bus and gives a report detailing the attached devices and their SCSI ID's.                                                                                            |  |  |
| MAIN/DIAG MENU:<br>INIT DISK        | This function selects and initializes attached SCSI hard disks. See <i>Operations: Disk Management: Initialize Disk</i> for more information.                                                      |  |  |
| MAIN/DIAG MENU:<br>CHECK DISK       | This function selects and checks attached SCSI hard disks. See <i>Operations: Disk Diagnostics: Check Disk</i> for more information.                                                               |  |  |
| MAIN/DIAG MENU:<br>REPAIR DISK      | This function selects and repairs attached SCSI hard disks. See <i>Operations: Disk Diagnostics: Repair Disk</i> for more information.                                                             |  |  |
| MAIN/DIAG MENU:<br>CHECK PROJECT    | This function selects and checks projects for errors. See<br><i>OPERATIONS: DISK DIAGNOSTICS: CHECK PROJECT</i> for more information.                                                              |  |  |
| MAIN/DIAG MENU:<br>REALTIME ERRORS  | This function displays and clears any real time errors that are experienced by the system during playback or record See <i>Operations: Disk Diagnostics: Realtime Errors</i> for more information. |  |  |
| MAIN/DIAG MENU:<br>VERIFY DISKS     | This function selects and verifies attached SCSI hard disks. See <i>Operations: Disk Diagnostics: Verify Hard Disks</i> for more information.                                                      |  |  |
| MAIN/DIAG MENU:<br>SHOW AUDIO LEVEL | This function provides an accurate digital read-out of the dBFS audio level on any selected tracks.                                                                                                |  |  |
|                                     |                                                                                                    |  |  |

| MAIN/D  | IAG | MENU: |
|---------|-----|-------|
| PING IF | ADI | DRESS |

This provides a way to test network communication by sending small packets of data across the network.

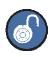

The default IP address is the server ID address.

MAIN/DIAG MENU: CONFIGURE DEBUG This function determines the information included in the debug log. See *OPERATIONS: DISK DIAGNOSTICS: RADAR® DEBUG* for more information.

MAIN/DIAG MENU: SAVE DEBUG This option allows the user to save debugs to be forwarded to iZ Support. Select from CURRENT LOG, THE LAST 5 LOGS, LAST 20 LOGS, ALL LOGS, or SELECT which logs to be saved. These logs can be saved in text format or as a zip file to any disk or network drive.

See Operations: DISK DIAGNOSTICS: RADAR® DEBUG for more information.

MAIN/DIAG MENU: EMAIL DEBUG This function allows the debug log to be emailed directly to iZ Support. See *OPERATIONS: DISK DIAGNOSTICS:*RADAR® DEBUG for more information.

MAIN/DIAG MENU: RESTART DESKTOP This function restarts the background BeOS Desktop which can then be accessed via the KC-24 by holding down the ALT key and pressing the F2 key. At the BeOS Desktop, access debug logs, rename/copy/delete folders/files on the **D:ARCHIVE** partition, etc. Essentially typical computer desktop operations.

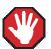

The BeOS desktop also gives access to the system partition (**RADAR24BE**) which contains the software required to run RADAR®. Do NOT tamper with this partition unless given implicit instructions from iZ Technology Support personnel.

MAIN/DIAG MENU: FACTORY SETTINGS

This function resets RADAR® settings to the factory defaults.

202

MAIN/DIAG MENU: INSTALL PREV VER This will option will give a list of all software versions that have been previously installed, or select **OTHER** to install an older version from a CD or through the network.

### **HELP MENU**

MAIN/HELP MENU: RELEASE NOTES Shortcut keys:

Session Controller HELP or H

Launches the PDF viewer and displays the current release notes

To use the **FIND** function within the on-board manual or release notes press **SHIFT**+**HELP** (**FIND**) on the **Session Controller** or **CTRL**+**H** on the **KC-24**. For complete details refer to *Operations: Display: On Screen Help*.

MAIN/HELP MENU: MANUAL Shortcut keys:

Session Controller HELP or H

KC-24

Launches the PDF viewer and displays the current manual

To use the **FIND** function within the on-board manual or release notes press **SHIFT+HELP** (**FIND**) on the **Session Controller** or, once the manual is launched, continually press the **REDD** key on the **KC-24** until the search field is selected. For complete details refer to *Operations: DISPLAY: On Screen Help*.

# MAIN MENU/SHUTDOWN

MAIN MENU: SHUTDOWN RADAR Performs a final **SAVE STATE**, which saves the current project and system information to the disk and displays a prompt in the display confirming that it is safe to power down the unit.

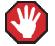

This function is required every time the RADAR® is powered off.

# **REMOTE KEYBOARD KEYS**

## **SESSION CONTROLLER**

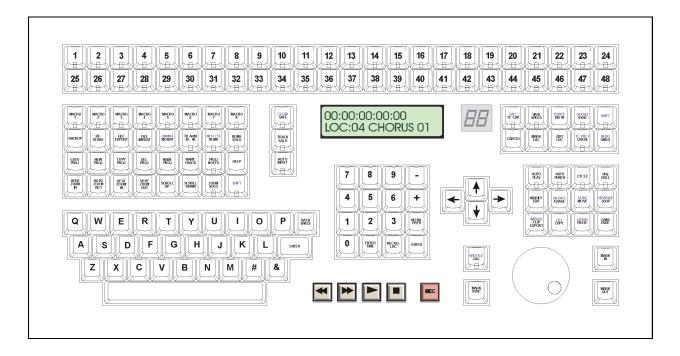

The **Session Controller** is a feature rich, professional control surface loaded with powerful features designed to help users be efficient and productive. The following section breaks the **Session Controller** keys into logical groupings and provides references to detailed information in the manual.

## TRACK ARM KEYS

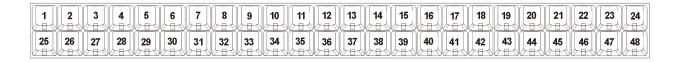

These keys perform two basic functions:

TRACK ARMING These keys provide up to 96 tracks of direct track arming when used in conjunction with the TK ARM 49-96 key.

**TRACK SELECTION** These keys are also used to select individual tracks when editing, exporting, soloing etc.

Refer to Operations: Recording: Monitoring and Track Status for more information.

### **MACRO KEYS**

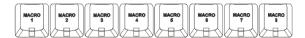

With a single key press, a macro key can recall multiple keystrokes. To store a new macro press SHIFT + MACRO 1-8 and the selected macro key will begin flashing. Perform the keystrokes to record and then press the selected MACRO key again to store it.

Refer to Operations: File Management: Macros for more information.

## FILE AND RADARLINK RELATED SHORTCUT KEYS

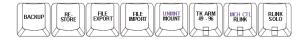

These keys are direct access shortcuts to frequently used menu items with the exception of the <a href="IK ARM 49-96">IK ARM 49-96</a> key, which is not accessible from the menu system. For reference information please refer to the section covering the menu item accessed by the shortcut.

BACKUP Shortcut to MAIN MENU / FILE MENU / BACKUP menu item.

RESTORE Shortcut to MAIN MENU / FILE MENU / RESTORE menu item.

FILE EXPORT Shortcut to MAIN MENU / FILE MENU / EXPORT menu item.

FILE IMPORT | Shortcut to MAIN MENU / FILE MENU / IMPORT menu item.

MOUNT (UNMNT) Shortcut to MAIN MENU / DISK MENU / MOUNT/UNMOUNT dialog.

TK ARM 49-96 Switches metering and track arm keys for direct control of RADARLink™ units 3 and 4.

RLINK (MCH CTL) Shortcuts to MAIN MENU / SYNC MENU / RADARLINK / ENABLE/DISABLE and
MAIN MENU / SYNC MENU / MACHINE CONTROL / ENABLE/DISABLE

RLINK SOLO Shortcut to MAIN MENU / SYNC MENU / RADARLINK / RADARLINK SOLO menu item.

REFERENCE RADAR VERSION 3.40

### PROJECT RELATED SHORTCUT KEYS

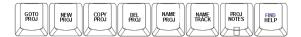

GOTO PROJ Shortcut to MAIN MENU / PROJECT MENU / GOTO PROJECT menu item.

NEW PROJ Shortcut to MAIN MENU / PROJECT MENU / NEW PROJECT menu item.

COPY PROJ | Shortcut to MAIN MENU / PROJECT MENU / COPY PROJECT menu item.

DEL PROJ Shortcut to MAIN MENU / PROJECT MENU / DELETE PROJECT menu item.

NAME PROJ Shortcut to MAIN MENU / PROJECT MENU / NAME PROJECT menu item.

NAME TRACK | Shortcut to MAIN MENU / PROJECT MENU / NAME TRACK menu item.

PROJ NOTES Shortcut to MAIN MENU / PROJECT MENU / PROJECT NOTES menu item.

| HELP | (FIND) | Shortcut to MAIN MENU / HELP menu item.

#### **VIEW MANAGEMENT KEYS**

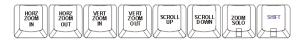

HORZ ZOOM IN Zooms in horizontally incrementally to a maximum width of 5 seconds displayed across the screen.

HORZ ZOOM OUT Zooms out horizontally incrementally to a maximum width of 24 hours displayed across the screen.

Zooms in vertically incrementally to a maximum width of 1 track displayed on the screen.

VERT ZOOM OUT Zooms out vertically incrementally to a maximum width of 24 tracks displayed on the screen.

SCROLL UP Scrolls the display upward vertically when fewer than 24 tracks are displayed.

Scrolls the display downward vertically when fewer than 24 tracks are displayed.

Z00M S0L0 When engaged the Track Arm keys may be used to visually solo tracks in the display.

SHIFT This secondary SHIFT key is a duplicate of the SHIFT key located above the UNDO key.

### **QWERTY KEYS**

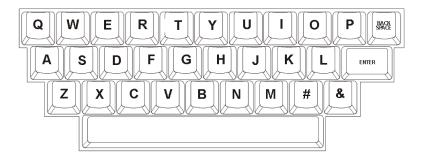

These keys are used to enter names and other information into RADAR<sup>®</sup>. They are also used as shortcuts in both transport and menu mode.

## TRANSPORT MODE SHORTCUTS

- H = Launch HELP
- L = RADARLinkTM ENABLE/DISABLE
- M = Display the MUTE TRACKS dialog
- N = Display the NAME TRACK dialog
- S = RADARLink™ SOLO

Hold the SHIFT key and press B = File Management Browse

Hold the SHIFT key and press \$ = Screen Saver Lock (RADAR® will immediately go into screen saver mode and stay there until SHIFT key and \$ are pressed again.)

Hold the SHIFT key and press BACKSPACE = Toggles between debug log and waveform display

## **MENU MODE SHORTCUTS**

**QWERTY Keys** = Cycle through menu selections starting with that letter.

Example: While in the MAIN MENU, repeatedly pressing 3 cycles through the SYSTEM MENU, SYNC MENU and SHUTDOWN RADAR selections.

Refer to OPERATIONS: QWERTY KEYBOARD for more information.

### TRACK STATUS KEYS

These keys control several aspects of RADAR® recording and monitoring status:

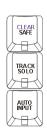

SAFE (CLEAR) This key puts the system in safe mode. No recording can take place while SAFE is engaged.

Pressing SAFE while recording enables record lock. Pressing (Stop) or (Play) will disable record lock. No other key press can disable recording once record lock mode has been engaged.

The shifted SAFE (CLEAR) function resets all tracks in record ready mode.

TRACK SOLO When TRACK SOLO is engaged selecting a Track Arm key places that track in solo mode.

When the AUTO INPUT key is engaged the system automatically switches monitoring from INPUT to PLAYBACK when playback begins and returns it to INPUT when playback stops.

Refer to Operations: Recording: Monitoring and Track Status for more information.

# **NUMERIC KEYS**

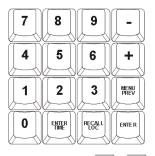

The numeric keypad is used to enter times and other values into RADAR<sup>®</sup>. It is also used for recalling single digit locate points 0 - 9.

The plus and minus are multi-function keys, used for different purposes in different situations.

The remaining keys are used for locating and navigating through the RADAR® menu structure as outlined below.

One key recall of locate points in transport mode. Used to enter numerical data.

Used for incrementing/decrementing, adding/subtracting and indicating positive or negative values.

ENTER TIME Enter a time value and press ENTER to locate the current position to that time.

RECALL LOC Use this key in conjunction with the numeric keys, MARK IN / MARK SYNC / MARK OUT keys and ENTER to recall locate points.

ENTER Use ENTER in conjunction with functions, menus and dialogs to accept selections and values.

MENU/PREV Use this key to step in and out of the menu system.

#### SYSTEM AND SYNC KEYS

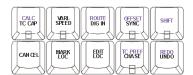

Some of the keys in this grouping are not accessible from the menu system. For reference information please refer to the section covering the item accessed by the key.

Used to automatically set an offset when receiving static SMPTE from a device that is in the correct position relative to RADAR®. For more information see *Configuration: Timecode*. The shifted TC CAP (CALC) function brings up an offset calculator that can be a big help if an offset needs to be calculated from a predetermined set of timecode locations like an EDL (Edit Decision List).

VARI-SPEED

This is a dual press activation/de-activation key. The first key press displays the VARI-SPEED value and the next key press engages VARI-SPEED.

Pressing the key while VARI-SPEED is engaged once again displays the speed value and pressing it a second time disengages VARI-SPEED. To change the speed while the function is engaged, press the VARI-SPEED key once to display the speed dialog, change the value and hit the CANCEL key to return to transport mode. This setting may be changed while in PLAY mode. For further information please refer to OPERATIONS: VARI-SPEED.

This shortcut key allows for quick selection of digital I/O format or routing. The shifted **ROUTE** function sets the 2-channel I/O source and destination tracks and determines whether track inputs are analog or digital. For more information see *Configuration: Digital I/O*.

SYNC (OFFSET) The SYNC shortcut key allows for quick selection of an external digital sync source for digital I/O formats. The shifted SYNC (OFFSET) allows for a SMPTE time to be entered to create an offset with other LTC synchronized devices. For details refer to Configuration: DIGITAL I/O and Configuration:

TIMECODE.

SHIFT key is one of 2 on the **Session Controller**. The **SHIFT** function can be used for capitalization when entering information or to select the shifted key functions on the remote.

CANCEL When CANCEL is pressed the system will abort any current operations and return to transport ready mode. CANCEL can also be used to completely exit the menu tree or to abort a file I/O operation such as backup or restore.

MARK LOC key is used to drop locate markers along the project timeline.

Markers can be dropped while playback is stopped or in any transport mode including fast-forward or rewind.

EDIT LOC The EDIT LOC key is used to modify locate markers that have been placed along the project timeline. See *Operations: Transport Operations: Auto Locate Markers* for detailed information.

CHASE (TC PREFS) When pressed, this key puts the system into CHASE mode using the parameters set in the MAIN MENU / SYNC MENU / TC SETTINGS menu. The shifted function CHASE (TC PREFS) acts as a direct access shortcut to these settings. For further information please consult Configuration: Timecode.

(REDO) The number of UNDO and REDO levels is dependent on the setting in the MAIN MENU / PROJECT MENU / UNDO LEVELS dialog. See OPERATIONS: RECORDING: UNDO/REDO for further information.

#### TRANSPORT KEYS

These keys provide access to advanced transport operations.

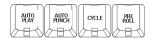

When used in conjunction with any **RECALL LOCATE** functions **AUTO PLAY** initiates playback automatically once the specified timeline location has been cued.

AUTO PUNCH auto punch uses the MARK IN and MARK OUT locate points to automatically initiate and terminate recording. Please see *Operations:*\*\*Recording: Auto Punch for further information.

The CYCLE key initiates a playback cycle using the MARK IN and MARK OUT points as a reference. Playback cycling will continue until the cycle key or any transport key is pressed again.

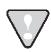

There is a pause between playback cycles. This is not intended as a loop previewing function.

PRE ROLL This key activates and de-activates the PRE ROLL function. For detailed information please refer to OPERATIONS: TRANSPORT OPERATIONS: PRE ROLL.

#### **EDIT KEYS**

The editing keys provide direct access to almost all of the functions contained in the EDIT MENU.

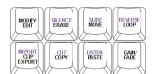

MODIFY EDIT

This function allows quick and easy fine-tuning of the current edit. For details refer to *Operations: Editing Functions*.

ERASE (SILENCE)

Use **ERASE** to eliminate audio without affecting post-edit audio on the project timeline. See *Operations: Editing Functions: Erase* for further information.

The shifted function **SILENCE** can be used to insert a silent region into the project timeline. Refer to *Operations: Editing Functions* for more information.

MOVE (SLIDE)

**MOVE** and **SLIDE** both reposition the audio defined by the selected track-region. While **MOVE** prompts to enter a new destination in the HH:MM:SS:FF format, **SLIDE** uses frames or millisecond to provide a way to easily nudge audio regions. For more information please refer to *Operations: Editing: Editing Functions*.

LOOP (REVERSE)

The **REVERSE** function reverses the audio currently stored on the clipboard. See *Operations: Editing: Editing Functions* for more information.

**LOOP** automatically pastes multiple copies of a track-region using the **MARK OUT** point as a starting reference. Please refer to *OPERATIONS: EDITING: EDITING FUNCTIONS* for details.

CLIP EXPORT (IMPORT)

This shortcut key allows for quick exporting of audio clips defined by the MARK IN / MARK OUT keys using the current preferences set in the MAIN MENU / PREFERENCES MENU / FILE PREFS menu. For more information see OPERATIONS: FILE MANAGEMENT: CLIP EXPORT and REFERENCE: MENU ITEM QUICK REFERENCE: PREFERENCE MENU.

The shifted function **IMPORT** allows audio to be imported directly to the clipboard. Once complete, the clipboard data can then be pasted to into the current or any existing project. For more information see *Operations: File Management: Import*.

COPY (CUT)

**COPY** moves a duplicate of the defined track-region to the clipboard. The shifted function **CUT** removes the defined track-region from the project timeline and creates a duplicate of the defined track-region to the clipboard. For further information see *Operations: Editing: Editing Functions*.

PASTE (LISTEN)

The **PASTE** function places a copy of the audio currently stored on the clipboard into the project at the specified paste point. See *Operations: Editing: Editing Functions* for details.

The shifted function **LISTEN** allows the audition of audio currently stored on the clipboard. For details see *Operations: Editing: Editing Functions*.

GAIN/FADE

This key provides a shortcut to the **GAIN/FADE** edit menu. For details on **GAIN/FADE** operations please refer to *OPERATIONS: EDITING: EDITING FUNCTIONS*.

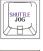

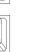

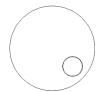

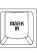

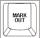

JOG (SHUTTLE)

This key engages the **JOG** function and the ability to scrub to an edit point using the **Jog/Shuttle Wheel**. The shifted **SHUTTLE** function initiates playback with variable speed in either forward or reverse. The **Jog/Shuttle Wheel** dynamically controls playback speed and direction.

MARK SYNC

The MARK SYNC key places a special sync marker in a region defined by the MARK IN and MARK OUT points. See *Operations: Editing: Marking A Time Region* for more information.

MARK IN

This key is used to define the starting point of a track-region. See *OPERATIONS: EDITING: MARKING A TIME REGION* for details.

MARK OUT

**MARK OUT** defines the end point of a track-region. See *OPERATIONS: EDITING: MARKING A TIME REGION* for further information.

#### **ARROW KEYS**

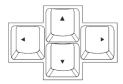

The arrow keys are multi-function keys that have many uses depending on the current context.

## Uses include:

- Menu and dialog navigation (all arrow keys).
- Value increment and decrement (♠ and ♥ keys).
- Sub-frame positional nudge in Jog mode (◀ and ▶ keys).
- Audition current MARK IN MARK OUT region ( key).
- Display remaining recording time (( ← and → keys simultaneously).

#### TRANSPORT KEYS

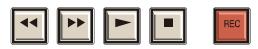

The transport keys also have special alternate functions including:

- RECALL LOC + (Rewind) locates to the previous recorded audio boundary in a project.
- RECALL LOC + → (Fast Forward) locates to the next recorded audio boundary in a project.
- Pressing the (Rewind) or (Fast Forward) key twice in rapid succession engages SUPER
   FAST-WIND MODE.
- When in HELP mode, the transport keys are used to navigate the PDF viewer.

# **KC-24 KEYBOARD**

The KC-24 is a full-featured control surface that is included with RADAR® units sold without the optional Session Controller. The following section gives an overview of the KC-24 and provides references to related functions in the manual.

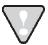

The **KC-24** or a standard PC keyboard may be required for certain RADAR<sup>®</sup> diagnostic procedures.

Certain functions like **ZOOM SOLO** are not available using the **KC-24**.

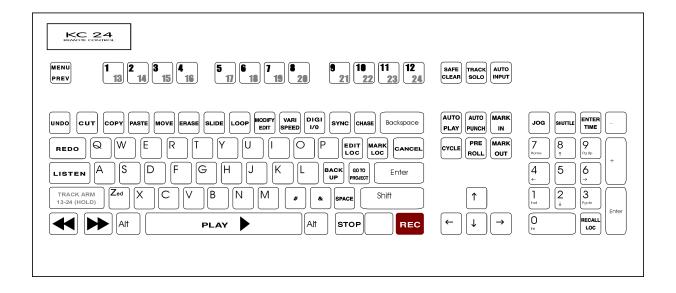

The following table indicates the standard keyboard function and the equivalent **KC-24** function:

| Keyboard Layout    | KC-24 Layout  |
|--------------------|---------------|
| ESC                | MENU/PREV     |
| F1                 | TK ARM 1/13   |
| F2                 | TK ARM 2/14   |
| F3                 | TK ARM 3 / 15 |
| F4                 | TK ARM 4/16   |
| F5                 | TK ARM 5/17   |
| F6                 | TK ARM 6 / 18 |
| F7                 | TK ARM 7/19   |
| F8                 | TK ARM 8 /20  |
| F9                 | TK ARM 9 /21  |
| F10                | TK ARM 10/22  |
| FII                | TK ARM 11/23  |
| F12                | TK ARM 12/24  |
| PRINT SCRN (SysRq) | SAFE CLEAR    |
| SCROLL LOCK        | TRACK SOLO    |
| PAUSE BREAK        | AUTO INPUT    |
| ~                  | UNDO          |
| 1                  | CUT           |
| 2                  | COPY          |
| 3                  | PASTE         |
| 4                  | MOVE          |
| 5                  | ERASE         |
| 6                  | SLIDE         |
| 7                  | LOOP          |
| 8                  | MODIFY EDIT   |
| 9                  | VARI-SPEED    |
| 0                  | DIGI I/O      |
| Z                  | Z             |
| X                  | X             |
| C                  | C             |
| V                  | V             |

| Keyboard Layout | KC-24 Layout |
|-----------------|--------------|
| _               | SYNC         |
| =               | CHASE        |
| BACKSPACE       | BACKSPACE    |
| TAB             | REDO         |
| Q               | Q            |
| W               | W            |
| E               | E            |
| R               | R            |
| T               | T            |
| Υ               | Υ            |
| U               | U            |
|                 |              |
| 0               | 0            |
| P               | P            |
|                 | EDIT LOC     |
| 1               | MARK LOC     |
|                 | CANCEL       |
| CAPS LOCK       | LISTEN       |
| A               | A            |
| S               | S            |
| D               | D            |
| F               | F            |
| G               | G            |
| H               | H            |
| J               | J            |
| K               | K            |
| L               | L            |
| ;               | BACKUP       |
| П               | GOTO PROJECT |
| ENTER           | ENTER        |
| END             | PRE ROLL     |

| Keyboard Layout         | KC-24 Layout    |  |
|-------------------------|-----------------|--|
| NOTE: LOS = Left of     | Spacebar        |  |
| ROS = Right of Spacebar |                 |  |
| NK = Numerio            | c Keypad        |  |
| В                       | В               |  |
| N                       | N               |  |
| M                       | M               |  |
| (Comma)                 | #               |  |
| (Period)                | &               |  |
| /                       | SPACE           |  |
| LOS SHIFT               | TRACK ARM 13-24 |  |
| LOS CTRL                | (Rewind)        |  |
| LOS                     | (Fast Forward)  |  |
| LOS ALT                 | LOS ALT         |  |
| SPACEBAR                | PLAY ►          |  |
| ROS ALT                 | ROS ALT         |  |
| ROS                     | STOP            |  |
| ROS CTRL                | REC             |  |
| ROS SHIFT               | ROS SHIFT       |  |
| INSERT                  | AUTO PLAY       |  |
| HOME                    | AUTO PUNCH      |  |
| PAGE UP                 | MARK IN         |  |
| DELETE                  | CYCLE           |  |

| Keyboard Layout | KC-24 Layout |
|-----------------|--------------|
| PAGE DOWN       | MARK OUT     |
| NUM LOCK        | JOG          |
| NK /            | SHUTTLE      |
| NK *            | ENTER TIME   |
| NK -            | NK -         |
| NK 7            | NK 7         |
| NK 8            | NK 8         |
| NK 9            | NK 9         |
| NK +            | NK +         |
| NK 4            | NK 4         |
| NK 5            | NK 5         |
| NK 6            | NK 6         |
| NK 1            | NK 1         |
| NK 2            | NK 2         |
| NK 3            | NK 3         |
| NK ENTER        | NK ENTER     |
| NK 0            | NK 0         |
| NK -            | RECALL LOC   |
| <b>A</b>        | <b>A</b>     |
| •               | •            |
| 4               | +            |
| <b>→</b>        | <b>•</b>     |

# **TK ARM**

These keys perform two basic functions:

TRACK ARMING

These keys provide up to 24 tracks of direct track arming when used in conjunction with the TRACK ARM 13-24 key.

**TRACK SELECTION** These keys are also used to select individual tracks when editing, exporting, soloing etc.

Refer to Operations: Recording: Monitoring and Track Status for more information.

#### TRANSPORT CONTROLS

Standard transport controls are provided: (Rewind), (Fast Forward), (PLAY ), (STOP), and (REC).

The JOG key is at the top of the numeric pad. Press JOG and use the  $\blacktriangleleft$  and  $\blacktriangleright$  keys to scrub the audio. If a mouse is attached to the rear of the RADAR®, the mouse can be used as an alternative method for scrubbing audio.

The SHUTTLE key is next to the JOG key at the top of the numeric pad. Press SHUTTLE and use the mouse to begin shuttling audio either forwards or in reverse.

#### **EDITING KEYS**

Quick access keys are provided for the most commonly used editing functions including:

- UNDO
- CUT
- COPY
- PASTE
- MOVE
- ERASE
- SLIDE
- LOOP
- MODIFY EDIT

Please see *Operations: Editing* for information on using these editing features.

## **MENU/PREV KEY**

On the top, left hand side of the **KC-24** is the **MENU/PREV** key. This key accesses the RADAR® menu system. Pressing this key either enters the menu system, steps back to the previous menu level or exits the menu system completely depending on the current mode of operation. Refer to *Operations: Navigating Menus: Menu/Prev* for more information.

#### LOCATE/TRANSPORT FUNCTION KEYS

This key grouping is located above the arrow keys and contains the following keys:

- AUTO PLAY
- AUTO PUNCH
- MARK IN
- MARK OUT
- PRE ROLL
- CYCLE

The MARK IN and MARK OUT keys are used to specify the start and end of a region for editing. These points also serve as in and out points for the AUTO PUNCH feature. Please see *Operations: Transport Operations* for more details.

#### **QUICK ACCESS AND UTILITY KEYS**

Several keys on the **KC-24** provide one touch access to frequently accessed menu functions. These include:

- VARI-SPEED
- CHASE
- MARK LOC
- GOTO PROJECT
- TRACK SOLO
- RECALL LOC
- SYNC
- EDIT LOC
- BACKUP
- \_\_ SAFE CLEAR
- **AUTO INPUT**

## **QWERTY KEYS AND NUMERIC KEYPAD**

The QWERTY keys are used to enter names and values into the system. Please note that keys in use as transport or custom controls will not work like their counterparts on a conventional keyboard. Use the SPACE and SHIFT keys provided on the right hand side of the keyboard.

The Numeric keypad is used to enter values and to recall locate points in the project.

### **ZOOM/SCROLL FUNCTIONS**

On the **KC-24** there aren't dedicated zoom or scroll keys. The following key combinations are used instead:

- Zoom in or out horizontally by pressing and holding the key and pressing either hor -1.
- Zoom in or out vertically by pressing and holding the V key and pressing either + or -.

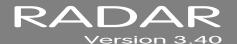

# SECTION 8

# INDEX

+4dBU, 17 Factory Settings, 202 C 1024x768 15 Install Prev Ver, 203 Calculator, 29 75-Ohm, 10 Ping IP Address, 202 Disk Mode, 56 CD Install, 39 800x600 15 Realtime Errors 201 Display 41 CDAUDIO, 81 9-Pin Synchronizer, 137 Repair Disk, 201 Dual Disk, 139 Cent Changes, 119 Restart Desktop, 202 Dual Disk Mode, 57 Change Fast Wind Speeds, 108 Save Debug, 202 Chase 25 Active Terminator, 9 Scan SCSI Bus, 201 Chase on Powerup, 29 ADAT, 13, 23 Show Audio Level, 201 Edit Keys, 211 Check Disk, 61 ADAT 11 Verify Disks, 201 Edit Menu Check Project, 62 ADAT Clock, 21 Dialogs, 49 Copy, 188 Clip Export, 85 Digital I/O, 22 Crossfade Type, 191 Additive Solo 192 Clip Import, 89 AES 2 - Channel, 11 ADAT, 23 Cut, 188 Accept 90 AES Multi-Channel, 13, 23 AES Multi-Channel, 23 Edit Xfade Time, 190 PCM 48/24, 90 AES/EBU 2-Channel, 13, 23 AES/EBU 2-Channel, 23 Erase, 189 Reformat, 90 AES/EBU Clock, 20 MADI, 23 Gain/Fade, 190 View. 90 AES/EBU Multi-Channel, 11, 20, 22 S/PDIF 2-Channel, 23 Insert Silence, 190 Clip LED, 43 TDIF. 23 Analog, 13 Listen, 190 Clipboard, 120 Analog to Digital Converters, 153 Digital, 13 Loop, 189 Clone RADAR Disk, 59 Arm a Track 113 Digital 2-Channel I/O. 24 Modify Edit, 188 Connecting to a Clock Master, 147 Arrow Keys, 213 Digital Audio Transfer, 18 Move, 189 Connections AUDIO: !RADAR!, 55 Digital Input, 24 Mute tracks, 191 Audio Cabling, 13 Digital to Analog Converters, 154 AUDIO: RADAR\_BWAV, 55 Paste, 189 Ethernet, 16 Audition, 120 Direct Access Keys, 49 Rec Xfade Time, 191 Machine Control, 16 Auto Input, 115, 116 Disk Diagnostics, 60 Record Safe, 191 Monitor, 15 Auto Locate Markers 109 Check Disk 61 Redo Edit 187 RADARLink™, 15 Create a New Location, 112 Check Project, 62 Reverse, 190 Connections, 7 Auto Located Markers RADAR® Debug, 64 Slide, 190 A.C. Power, 9 Del, 110 Realtime Errors, 63 Undo Edit, 187 SCSL 9 Auto Play, 112 Repair Disk, 62 Editing, 120 Sync Reference, 9, 12 Auto Punch, 112, 117 Clipboard, 120 Scan SCSI Bus, 61 Copv. 92, 123 Auto Reclaim, 52 Verify Hard Disks, 63 Crossfades, 121 Copy and Paste, 92 Disk Management, 50 Copy Project, 70 Custom, 56 Overview, 120 Create a Folder Within a Folder, 83 Back Time Pasting, 125 Editing Functions, 123 Disk Mode, 56 Crossfades, 121 Backup, 74 Copy. 123 Disk Notes 60 Cue. 109 All Projects, 77 Dual Disk, 56 Cut, 123 Cut 123 Erase, 128 Append, 78 Enable Disk ID, 60 Cycle, 112 Backup To Disk. 78 Gain/Fade, 130 Frase All Audio 54 Both (BWAV & RADAR), 76 Initialize Disk, 54 Insert Silence, 129 BWAV (No Undo), 76 Make Disk Portable, 52 Loop, 128 DAW Compatibility, 150 DSET (Legacy), 76 Modify Edit. 131 Reclaim Space, 52 Transferring out of RADAR®, 150 Overwrite, 78 Move, 127 Show Disk Space, 51 DBFS 17 RADAR® (with Undo), 76 Paste, 124 Single disk, 56 Delete a Range of Location, 111 Selected Projs, 77 Span All, 56 Redo, 130 Delete a Single Location, 110 BACKUP: !ARCHIVE!, 55 Switching Disks, 50 Reverse, 130 Delete All of the Location Markers, 111 Barrel Plug, 14 Slide, 129 Disk Menu, 162 Delete an Image File, 100 Bars/Beats, 41 24 Tracks at 192K, 164 Undo. 130 Delete Files, 95 Browse, 91 Clone RADAR disk, 164 Editing In Link Mode, 136 Delete Project, 70 Burn a Data CD-R/DVD-R, 96 Disk Notes, 164 Editing Keys, 217 DHCP Server, 32 Burn an Audio CD, 98 Disk Mode, 163 Diagnostics Menu Enable Disk ID. 164 Entering Values, 47 Check Disk, 201 Erase All Audio, 163 Arrow Keys, 47 Check Project, 201 Init Disk. 163 Configure Debug, 202 Make Portable, 163 Numeric Keypad, 47 Email Debug, 202 Mount/Unmount, 162 Erase, 128 Init Disk, 201 Reclaim Space, 163 Erase All Audio, 54

Seamless 64K, 164 Show Disk Space, 162 Marking Regions, 122 Editing Locate Markers, 110 Jog/Shuttle Wheel, 48

| Ethernet, 16                        | Foot Switches, 113                     | KC-24 Keyboard                      | N                                        |
|-------------------------------------|----------------------------------------|-------------------------------------|------------------------------------------|
| Export, 81                          | FTP, 31                                | QWERTY Keys and Numeric             | Nama Prainct 74                          |
| Clip Export, 85                     | FTP Client Network Setup With A Mac,   | Keypad, 218                         | Name Project, 71                         |
| Fill Silence, 84                    | 36                                     | KC-24 KEYBOARD                      | Naming Tracks, 73                        |
| Finalize CD, 85                     | FTP Login Name, 32                     | Zoom/Scroll Functions, 218          | Navigating Menus                         |
| reformat quality, 82                | FTP Password, 33                       |                                     | Canceling a Selection, 48                |
| Export Stero, 81                    | FTP Server, 32                         | L                                   | Menus, 48                                |
| Export: FAT32, 55                   |                                        | Link Mode, 136                      | Navigating Menus, 48                     |
|                                     | G                                      | Live Recording, 139                 | Keyboard Shortcuts, 48                   |
| Export: MAC HFS, 55                 | Gain/Fade, 130                         | Chasing Timecode, 141               | Menu/Prev, 48                            |
| External Video Sync, 19             | Gateway, 32                            | Clock Synchronizing, 141            | Navigating Menus                         |
| External Word Clock, 18             | **                                     |                                     | Sub-Menus, 49                            |
| F                                   | Goto Project, 68                       | Dual Disk, 139                      | Network Control, 40                      |
| •                                   | н                                      | File Flattening, 142                | Networking, 31                           |
| FAT32, 54                           |                                        | Record Recovery Mode, 144           | •                                        |
| Feet/Frames, 41                     | Headroom, 17                           | Local IP Address, 32                | FTP, 31                                  |
| File and Radarlink Related Shortcut | Help, 45                               | Locate/Transport Function Keys, 218 | FTP Client Network Setup with<br>Mac, 36 |
| Keys, 205                           | Help Menu                              | Lock-And-Drop, 26, 141              | RADAR® IP Address Setup, 31              |
| File Compatibility, 74              | Manual, 203                            | Loop, 128                           | * '                                      |
| File Flattening, 138                | Release Notes, 203                     | Lost Sync In Record, 141            | New Project, 70                          |
| File Import, 88                     | Horizontal Zoom, 44                    | Low Disk Warning, 114               | Nudge, 26                                |
| Accept, 89                          | House Sync, 10                         | LTC, 12                             | Numeric Keys, 208                        |
| pcm 48/24, 89                       | , , ,                                  | -,                                  |                                          |
| Reformat, 89                        | I                                      | M                                   | 0                                        |
|                                     | I/O Management 72                      | Mag ETB Sanyar Satur 26             | Offset, 27                               |
| View, 89                            | I/O Management, 72                     | Mac FTP Server Setup, 36            | One-Button Record, 113                   |
| File Management, 74                 | Input Routing, 72                      | Mac HFS Standard, 54                | Operating Level, 17                      |
| Backup, 74                          | Output Routing, 72                     | Machine Control, 16, 30             | Output Routing, 72                       |
| Clip Import, 89                     | Reset Routing, 73                      | 9-Pin Machine Control, 30           | Odiput Rodding, 72                       |
| Export, 81                          | I/O Menu                               | 9-pin settings, 168                 | P                                        |
| File Compatibility, 74              | ADAT Settings, 174                     | MIDI Machine Control, 30            | 1 2                                      |
| File Import, 88                     | AES Settings, 173, 176                 | MMC Settings, 170                   | Paste, 92, 124                           |
| File Manager, 91                    | Audio I/O Levels, 171                  | Macro Keys, 131, 206                | PC Keyboard, 15                          |
| File Prefs, 103                     | Dig 2 Ch Output, 172                   | Macros                              | Playback, 145                            |
|                                     |                                        |                                     | Arrow Key Goto, 145                      |
| Flatten Project, 80                 | Dig I/O SDQ, 172                       | Load, 101                           | Assign FT-Switch Function, 14            |
| Import, 87                          | Dig In Format, 172                     | Save, 101                           | Assign MMC Loc Function, 146             |
| Macros, 101                         | I/O Routing, 171                       | Macros                              | Chasing Timecode, 145                    |
| Mix Automation Settings, 102        | TDIF Settings, 175                     | Delete, 102                         | Clock Synchronizing, 145                 |
| Restore, 79                         | Import, 87                             | MADI, 12, 14, 23                    | ,                                        |
| Sample Rate/Bit Resolution          | Reformat Quality, 87                   | Main Menu, 161, 203                 | MIDI Machine Control, 147                |
| Conversion, 74                      | Import Audio Into a New Project, 88    | Make Disk Portable, 52              | Stop At Locate Function, 145             |
| File Manager, 91                    | Import Audio Into an Existing Project, | Mark In, 122                        | Theater Mode Preferences and             |
| File Menu                           | 89                                     | Mark Out, 122                       | Locate Points, 145                       |
| Backup, 177                         | Indicators, 43                         |                                     | Post Production, 137                     |
| Burn Audio CD, 178                  | Init Disk, 54                          | Mark Sync, 122                      | File Flattening, 138                     |
|                                     |                                        | Mark Sync Editing, 149              | Power On/Off Switch, 204                 |
| Burn Data CD/DVD, 178               | Initialize Disk, 54                    | Marking a Time Region, 122          | Pre Roll, 112                            |
| Del Img File, 178                   | AUDIO: !RADAR!, 55                     | Menu Menu                           | Preferences, 38                          |
| Export, 177                         | AUDIO: RADAR_BWAV, 55                  | Shutdown RADAR, 203                 | Prefs Menu                               |
| File Management, 177                | BACKUP: !ARCHIVE!, 55                  | Menu Tree, 159                      | Arrow Key Goto, 195                      |
| File Prefs, 178, 196                | EXPORT: FAT32, 55                      | Menu/Prev Key, 217                  | •                                        |
| Finalize CD, 178                    | EXPORT: MAC HFS, 55                    | Metering, 43                        | Assign FT Switch, 195                    |
| Import, 177                         | Input Routing, 72                      | Midi Machine Control, 147           | Assign MMC Loc, 195                      |
| Macros, 178                         | Insert Silence, 129                    | Midi Sequencer, 10                  | Auto Reclaim, 194                        |
| Make DVD CD Image, 178              | INT/EXT SMPTE, 41                      | 1                                   | Clip Hold Time, 193                      |
| Mix Automation, 178                 | Interface Prefs, 31                    | Midi Time Code, 24                  | Clock Mode, 195                          |
| Restore, 177                        | Interlock Solo, 192                    | Mix Automation Settings, 102        | Def SMPTE Field, 191                     |
|                                     |                                        | Mmc, 16                             | FFWD & REW Rate, 192                     |
| File Name Format Templates, 104     | IP Address Setup, 31                   | Modify Edit, 131                    | Ignore AES Flags, 194                    |
| Custom, 105                         | J                                      | Momentary Solo, 192                 | Max Jog Rate, 193                        |
| Preset, 104                         | 3                                      | Monitor, 15                         | -                                        |
| File Prefs                          | Jog/ Shuttle Wheel, 109                | Monitoring And Track Status         | Mute On I/O Stop, 195                    |
| Write Verify, 107                   | 1/                                     | Auto Input, 116                     | Network Prefs, 198                       |
| File Prefs, 103                     | K                                      | Safe (Clear), 116                   | Peak Hold Time, 193                      |
| Export Format, 103                  | KC-24, 15                              | Track ARM Keys, 115                 | Radarview Res, 194                       |
| Export Silence, 103                 | KC-24 Keyboard                         | T .                                 | Record Prefs, 195                        |
| '                                   | Locate/Transport Function Keys,        | Track Solo, 116                     | Remote Prefs, 201                        |
| File Name Format Templates, 104     | 218                                    | Mount, 50                           | Save State Delay, 193                    |
| Reformat Quality, 104               | KC-24 Keyboard, 214                    | Mounting, Unmounting And Selecting  | Scrn-Saver Menu, 193                     |
| Show Size, 103                      |                                        | Disks, 50                           | Scroll Proj Led, 192                     |
| File Sharing, 31                    | Editing Keys, 217                      | Mouse Jog, 109                      | Show Subframes, 192                      |
| File Sharing, 33                    | Menu/Prev Key, 217                     | Move, 127                           |                                          |
| Fill Silence, 84, 86                | TK Arm, 216                            | Move Files, 94                      | Slide Time Units, 192                    |
| Finalize an Audio CD, 100           | Transport Controls, 217                | MTC, 12                             | Stop at Locate, 195                      |
| Finalize CD, 85                     | KC-24 Keyboard, 44                     | MTC, 19                             | Track Solo Mode, 192                     |
| Firewall Setup for Vista, 34        | KC-24 Keyboard                         | Multiple Paste Points, 125          | TRK Arm Grouping, 194                    |
| Firewall Setup for Windows XP, 33   | Quick Access and Utility Keys, 218     |                                     | Unmount Portable, 194                    |
| •                                   |                                        |                                     | Zoom Solo Audio, 192                     |
| Flatten Project, 80                 | l                                      | I                                   | 1                                        |

| Primary DNS, 32                                                           | RADARLink™,15, 132                           | Transport Keys, 210, 213                                   | TK Arm, 216                                        |
|---------------------------------------------------------------------------|----------------------------------------------|------------------------------------------------------------|----------------------------------------------------|
| Project Management, 66                                                    | Editing, 136                                 | Transport Mode Shortcuts, 207                              | Track Arm Action, 114                              |
| Copy Project, 70                                                          | Enable/Disable, 133                          | View Managment Keys, 206                                   | Track Arm Keys, 115, 204                           |
| Delete Project, 70                                                        | ID Numbers, 133                              | Session Controller Display, 43                             | Track Management, 73                               |
| Goto Project, 68                                                          | Link Mode, 134                               | Session Controller Remote Cable, 14                        | Naming Tracks, 73                                  |
| Name Project, 71                                                          | Project Numbers, 135                         | Setting and Recalling, 109                                 | Track Notes, 74                                    |
| New Project, 70                                                           | Software Versions, 133                       | Show Disk Space, 51                                        | Track Solo, 145, 200                               |
| Project Notes, 67 Project Templates, 68                                   | Solo Mode, 134<br>Synchronization, 136       | Show Sync Drift, 27<br>Slide, 129                          | Track Solo, 116, 208 Track Status Keys, 208        |
| Renumber Project, 71                                                      | RADARView™, 42                               | SMPTE, 12                                                  | Transferring Into RADAR®,153                       |
| Scroll Proj Led, 66                                                       | Realtime Errors, 63                          | SMPTE, 19, 41                                              | Transport Controls, 217                            |
| Project Menu                                                              | 486, 63                                      | SMPTE / MTC, 10                                            | Transport Keys, 210                                |
| Bit Resolution, 182                                                       | Assert, 63                                   | SMPTE/EBU, 24                                              | Transport Keys, 213                                |
| Copy Project, 181                                                         | Play, 63                                     | Software, 38                                               | Transport Keys, 108                                |
| Delete Project, 181                                                       | Read, 63                                     | Sony 9-PIN, 16                                             | Fast-Forward, 108                                  |
| Display Mode, 183                                                         | Record, 63                                   | Standalone Converters, 153                                 | Play, 108                                          |
| Goto Project, 180                                                         | Write, 63                                    | Analog to Digital Converters, 153                          | Rec, 108                                           |
| I/O Routing, 185                                                          | Recall Loc, 109                              | Digital to Analog Converters, 154                          | Rewind, 108                                        |
| Midi Tempo Map, 183                                                       | Rechase, 25                                  | Status, 44                                                 | Stop, 108                                          |
| Name Project, 181                                                         | Rechase, 26                                  | Status                                                     | Transport Mode Shortcuts, 207                      |
| Name Track, 184                                                           | Reclaim Space, 52                            | Arm, 44                                                    | Transport Operations                               |
| New Project, 180                                                          | Record 24 Tracks at 192 kHz, 58              | Edit, 44                                                   | Auto Play, 112                                     |
| Proj Prefs, 186, 197                                                      | Record Mk In/Out, 114                        | Input, 44                                                  | Auto Punch, 112                                    |
| Project Notes, 186                                                        | Record Prefs, 113                            | Solo, 44                                                   | Cycle, 112                                         |
| Rebuild Waves, 185                                                        | Low Disk Warning, 114                        | Studio Recording, 147                                      | Foot Switches, 113                                 |
| Renumber Locates, 184 Renumber Project, 181                               | One-Button Record, 113 Record Mk In/Out, 114 | Connecting to a Clock Master, 147 Mark Sync Editing, 149   | Pre Roll, 112                                      |
| Sample Rate, 181                                                          | Record Wk III/Odt, 114  Record Verify, 115   | Synchronization with a DAW, 148                            | Transport Operations, 108 Auto Locate Markers, 109 |
| Start Time, 182                                                           | Track Arm Action, 114                        | Vocal Comps, 149                                           | Jog/ Shuttle Wheel, 109                            |
| Sync Offset, 183                                                          | Record Recovery Mode, 144                    | Subnet Mask, 32                                            | Transport Keys, 108                                |
| TC Format, 182                                                            | Recording, 113                               | SVGA, 15                                                   | Troubleshooting, 157                               |
| TC Rate, 182                                                              | Auto Punch, 117                              | Sync, 25                                                   | Troubleoneounig, Tor                               |
| Undo Level, 184                                                           | Foot Switch, 118                             | Sync Drift, 27                                             | U                                                  |
| Varispeed, 183                                                            | Monitoring and Track Status, 115             | Sync Marker Pasting, 125                                   | Undo/Redo, 117                                     |
| Wave Noise Floor, 184                                                     | Record Prefs, 113                            | Sync Menu                                                  | Un-Mount, 50                                       |
| Project Notes, 67                                                         | Undo/Redo, 117                               | Lost Sync In Rec, 170                                      |                                                    |
| Project Related Shortcut Keys, 206                                        | Reduce Project Size, 75                      | Machine Control, 168                                       | V                                                  |
| Project Templates, 68                                                     | Reformat Quality, 82, 87                     | RADARLink, 167                                             | Vari-Speed, 118                                    |
| Q                                                                         | Remote Keyboard                              | Sync Ref Output, 170                                       | Vari-Speed with Digital I/O, 119                   |
| _                                                                         | Session Controller, 204                      | Sync Reference, 167                                        | Vari-Speed with Digital I/O, 119                   |
| Quick Access and Utility Keys, 218                                        | Remote Keyboard, 204                         | TC Settings, 164                                           | Verify Disks, 63                                   |
| QWERTY Keyboard, 131                                                      | Renumber Project, 71                         | Sync Reference, 18                                         | Vertical Zoom, 44                                  |
| QWERTY Keys, 207                                                          | Repair Disk, 62                              | Sync Threshold, 27                                         | Video, 10                                          |
| QWERTY Keys and Numeric Keypad,<br>218                                    | Reset Routing, 73 Restore, 79                | Synchronization, 136                                       | View Management Keys, 206                          |
|                                                                           | Reverse, 130                                 | Synchronization With A DAW, 148  RADAR® as the Master, 148 | Virtual Tracks, 66, 149<br>Vocal Comps, 149        |
| R                                                                         | Reverse Play, 108                            | RADAR® as the Slave, 148                                   | Vocal Comps, 149                                   |
| RADAR® Debug, 64                                                          | RLINK Solo Mode, 134                         | System And Sync Keys, 209                                  | W                                                  |
| Configure Debug, 64                                                       | ·                                            | System Menu, 161                                           | Waveform Display, 44                               |
| Email Debug, 65                                                           | S                                            | Set Time & Date, 162                                       | Wordclock, 9                                       |
| Save Debug, 64                                                            | S/PDIF 2-CH, 23                              | System Version, 161                                        | Write Verify, 107, 115                             |
| RADAR® FTP Client Setup, 34                                               | S/PDIF 2-Channel, 13                         | Update Software, 162                                       |                                                    |
| RADAR® Network Control, 31                                                | S/PDIF Clock, 20                             | Upgrade System, 162                                        | Z                                                  |
| RADAR® Network Control, 39                                                | Safe(Clear), 116                             | _                                                          | Zoom/Scroll Functions, 218                         |
| RADAR® PDF Viewer, 45                                                     | Sample Rate/Bit Resolution                   | Т                                                          |                                                    |
| RADAR® Rear Panel Labeling, 5                                             | Conversion, 74                               | TC Capture, 28                                             |                                                    |
| Analog I/O, 5                                                             | Scan Scsi Bus, 61                            | TC Preferences, 26                                         |                                                    |
| Card Cage, 5                                                              | Scroll Proj Led, 66<br>Seamless 64k, 59      | TDIF, 14, 23                                               |                                                    |
| Digital I/O, 5                                                            | Secondary DNS, 32                            | TDIF, 11                                                   |                                                    |
| Motherboard I/O, 5                                                        | Sector-By-Sector Copy, 59                    | TDIF L/R Clock, 21                                         |                                                    |
| Positional (Timecode) Sync, 5<br>Sync Reference, 5                        | Session Controller, 14, 204                  | TDIF Word Sync, 12                                         |                                                    |
| RADAR® V Front Panels Controls, 4                                         | Arrow Keys, 213                              | TDIF Word Sync, 14, 22                                     |                                                    |
| Drive Bay 1, 4                                                            | Edit Keys, 211                               | Timecode, 24 Calculator, 29                                |                                                    |
| Drive Bay 1, 4 Drive Bay 2, 4                                             | File and RADARLink Shortcut                  | Chase, 25                                                  |                                                    |
| Drive Bay 3, 4                                                            | Keys, 205                                    | Chase Mode, 25                                             |                                                    |
| Power On/Off Switch, 4                                                    | Macro Keys, 205                              | Chase On Powerup, 29                                       |                                                    |
|                                                                           | Numeric Keys, 208                            | Offset, 27                                                 |                                                    |
| RADAR <sup>®</sup> Ftp Client Network Setup<br>With Windows 2000/Xp/Vista | Project Related Shortcut Keys, 206           | Sync, 25                                                   |                                                    |
| Server, 33                                                                | QWERTY Keys, 207                             | Sync Drift, 27                                             |                                                    |
|                                                                           | System And Sync Keys, 209                    | Sync Threshold, 27                                         |                                                    |
|                                                                           | Track Arm Keys, 204 Track Status Keys, 208   | TC Capture, 28                                             |                                                    |
|                                                                           | Track Claids Neys, 200                       | l                                                          | 1                                                  |